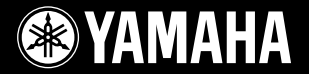

## **PORTATONE**

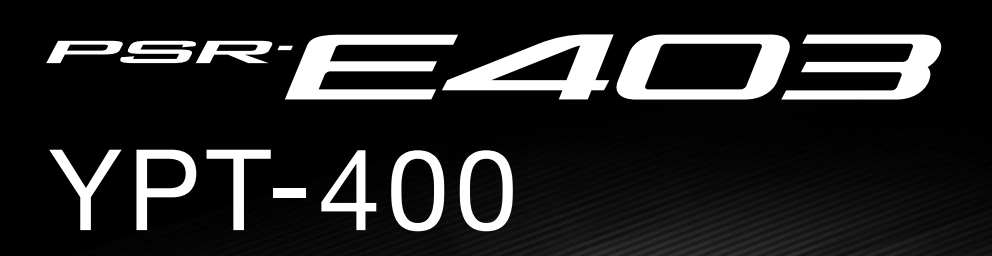

**Owner's Manual Bedienungsanleitung Mode d'emploi Manual de instrucciones**

国

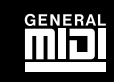

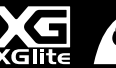

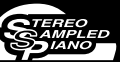

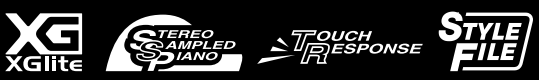

English

Deutsch

**Français** 

**ES FR DE**

**USBE** 

## **SPECIAL MESSAGE SECTION**

This product utilizes batteries or an external power supply (adapter). DO NOT connect this product to any power supply or adapter other than one described in the manual, on the name plate, or specifically recommended by Yamaha.

This product should be used only with the components supplied or; a cart, rack, or stand that is recommended by Yamaha. If a cart, etc., is used, please observe all safety markings and instructions that accompany the accessory product.

#### **SPECIFICATIONS SUBJECT TO CHANGE:**

The information contained in this manual is believed to be correct at the time of printing. However, Yamaha reserves the right to change or modify any of the specifications without notice or obligation to update existing units.

This product, either alone or in combination with an amplifier and headphones or speaker/s, may be capable of producing sound levels that could cause permanent hearing loss. DO NOT operate for long periods of time at a high volume level or at a level that is uncomfortable. If you experience any hearing loss or ringing in the ears, you should consult an audiologist.

IMPORTANT: The louder the sound, the shorter the time period before damage occurs.

#### **NOTICE:**

Service charges incurred due to a lack of knowledge relating to how a function or effect works (when the unit is operating as designed) are not covered by the manufacturer's warranty, and are therefore the owners responsibility. Please study this manual carefully and consult your dealer before requesting service.

#### **ENVIRONMENTAL ISSUES:**

Yamaha strives to produce products that are both user safe and environmentally friendly. We sincerely believe that our products and the production methods used to produce them, meet these goals. In keeping with both the letter and the spirit of the law, we want you to be aware of the following:

#### **Battery Notice:**

This product MAY contain a small non-rechargeable battery which (if applicable) is soldered in place. The average life span of this type of battery is approximately five years. When replacement becomes necessary, contact a qualified service representative to perform the replacement.

92-BP (bottom)

This product may also use "household" type batteries. Some of these may be rechargeable. Make sure that the battery being charged is a rechargeable type and that the charger is intended for the battery being charged

When installing batteries, do not mix batteries with new, or with batteries of a different type. Batteries MUST be installed correctly. Mismatches or incorrect installation may result in overheating and battery case rupture.

#### **Warning:**

Do not attempt to disassemble, or incinerate any battery. Keep all batteries away from children. Dispose of used batteries promptly and as regulated by the laws in your area. Note: Check with any retailer of household type batteries in your area for battery disposal information.

#### **Disposal Notice:**

Should this product become damaged beyond repair, or for some reason its useful life is considered to be at an end, please observe all local, state, and federal regulations that relate to the disposal of products that contain lead, batteries, plastics, etc. If your dealer is unable to assist you, please contact Yamaha directly.

#### **NAME PLATE LOCATION:**

The name plate is located on the bottom of the product. The model number, serial number, power requirements, etc., are located on this plate. You should record the model number, serial number, and the date of purchase in the spaces provided below and retain this manual as a permanent record of your purchase.

#### **Model**

**Serial No.**

**Purchase Date**

## **PLEASE KEEP THIS MANUAL**

## **FCC INFORMATION (U.S.A.)**

- **1. IMPORTANT NOTICE: DO NOT MODIFY THIS UNIT!** This product, when installed as indicated in the instructions contained in this manual, meets FCC requirements. Modifications not expressly approved by Yamaha may void your authority, granted by the FCC, to use the product.
- **2. IMPORTANT:** When connecting this product to accessories and/ or another product use only high quality shielded cables. Cable/s supplied with this product MUST be used. Follow all installation instructions. Failure to follow instructions could void your FCC authorization to use this product in the USA.
- **3. NOTE:** This product has been tested and found to comply with the requirements listed in FCC Regulations, Part 15 for Class "B" digital devices. Compliance with these requirements provides a reasonable level of assurance that your use of this product in a residential environment will not result in harmful interference with other electronic devices. This equipment generates/uses radio frequencies and, if not installed and used according to the instructions found in the users manual, may cause interference harmful to the operation of other electronic devices. Compliance with FCC regulations does

not guarantee that interference will not occur in all installations. If this product is found to be the source of interference, which can be determined by turning the unit "OFF" and "ON", please try to eliminate the problem by using one of the following measures:

Relocate either this product or the device that is being affected by the interference.

Utilize power outlets that are on different branch (circuit breaker or fuse) circuits or install AC line filter/s.

In the case of radio or TV interference, relocate/reorient the antenna. If the antenna lead-in is 300 ohm ribbon lead, change the lead-in to co-axial type cable.

If these corrective measures do not produce satisfactory results, please contact the local retailer authorized to distribute this type of product. If you can not locate the appropriate retailer, please contact Yamaha Corporation of America, Electronic Service Division, 6600 Orangethorpe Ave, Buena Park, CA90620

The above statements apply ONLY to those products distributed by Yamaha Corporation of America or its subsidiaries.

\* This applies only to products distributed by YAMAHA CORPORATION OF AMERICA.

(class B)

#### **OBSERVERA!**

 $\bar{ }$ 

Apparaten kopplas inte ur växelströmskällan (nätet) så länge som den ar ansluten till vägguttaget, även om själva apparaten har stängts av.

**ADVARSEL:** Netspæendingen til dette apparat er IKKE afbrudt, sålæenge netledningen siddr i en stikkontakt, som er t endt — også selvom der or slukket på apparatets afbryder.

**VAROITUS:** Laitteen toisiopiiriin kytketty käyttökytkin ei irroita koko laitetta verkosta.

(standby)

#### **Entsorgung leerer Batterien (nur innerhalb Deutschlands)**

Leisten Sie einen Beitrag zum Umweltschutz. Verbrauchte Batterien oder Akkumulatoren dürfen nicht in den Hausmüll. Sie können bei einer Sammelstelle für Altbatterien bzw. Sondermüll abgegeben werden. Informieren Sie sich bei Ihrer Kommune.

(battery)

## **PRECAUTIONS D'USAGE**

## *PRIERE DE LIRE ATTENTIVEMENT AVANT DE PROCEDER A TOUTE MANIPULATION*

\* Rangez soigneusement ce manuel pour pouvoir le consulter ultérieurement.

## *AVERTISSEMENT*

**Veillez à toujours observer les précautions élémentaires énumérées ci-après pour éviter de graves blessures, voire la mort, causées par l'électrocution, les courts-circuits, dégâts, incendie et autres accidents. La liste des précautions données ci-dessous n'est pas exhaustive :**

#### **Alimentation/adaptateur secteur CA**

- Utilisez seulement la tension requise par l'instrument. Celle-ci est imprimée sur la plaque du constructeur de l'instrument.
- Utilisez seulement l'adaptateur spécifié (PA-3C ou un adaptateur équivalent conseillé par Yamaha). L'emploi d'un mauvais adaptateur risque d'endommager l'instrument ou d'entraîner une surchauffe.
- Vérifiez périodiquement l'état de la prise électrique, dépoussiérez-la et nettoyez-la.

• Ne laissez pas l'adaptateur CA d'alimentation à proximité des sources de chaleur, telles que radiateurs et appareils chauffants. Evitez de tordre et plier excessivement le cordon ou de l'endommager de façon générale, de même que de placer dessus des objets lourds ou de le laisser traîner là où l'on marchera dessus ou se prendra les pieds dedans ; ne déposez pas dessus d'autres câbles enroulés.

#### **Ne pas ouvrir**

• N'ouvrez pas l'instrument et évitez d'en démonter les éléments internes ou de les modifier de quelque façon que ce soit. Aucun des éléments internes de l'instrument ne prévoit d'intervention de l'utilisateur. Si l'instrument donne des signes de mauvais fonctionnement, mettez-le immédiatement hors tension et donnez-le à réviser au technicien Yamaha.

## *ATTENTION*

#### **Avertissement en cas de présence d'eau**

- Evitez de laisser l'instrument sous la pluie, de l'utiliser près de l'eau, dans l'humidité ou lorsqu'il est mouillé. N'y déposez pas des récipients contenant des liquides qui risquent de s'épancher dans ses ouvertures.
- Ne touchez jamais une prise électrique avec les mains mouillées.

#### **Avertissement en cas de feu**

• Ne déposez pas d'articles allumés, tels que des bougies, sur l'appareil. Ceux-ci pourraient tomber et provoquer un incendie.

#### **En cas d'anomalie**

• Si le cordon de l'adaptateur CA s'effiloche ou est endomagé ou si vous constatez une brusque perte de son en cours d'interprétation, ou encore si vous décèlez une odeur insolite, voire de la fumée, coupez immédiatement l'interrupteur principal, retirez la fiche de la prise et donnez l'instrument à réviser par un technicien Yamaha.

#### **Veillez à toujours observer les précautions élémentaires ci-dessous pour éviter à soi-même et à son entourage des blessures corporelles, de détériorer l'instrument ou le matériel avoisinant. La liste de ces précautions n'est pas exhaustive :**

#### **Alimentation/adaptateur secteur CA**

- Veillez à toujours saisir la fiche elle-même, et non le câble, pour la retirer de l'instrument ou de la prise d'alimentation.
- Débranchez l'adaptateur secteur dès que vous n'utilisez plus l'instrument ou en cas d'orage (éclairs et tonnerre).
- N'utilisez pas de connecteur multiple pour brancher l'instrument sur une prise électrique du secteur. Cela risque d'affecter la qualité du son ou éventuellement de faire chauffer la prise.

#### **Pile**

- Prenez soin de respecter la polarité (+/-) lors de la mise en place des piles. La non observance de la polarité peut provoquer l'échauffement ou une fuite du liquide des piles.
- Veillez à toujours remplacer l'entière batterie de piles. N'utilisez jamais de nouvelles piles avec les vieilles. Ne mélangez pas non plus les types de piles, comme les piles alcalines avec les piles au manganèse, ou des piles de marques différentes, ni même de types différents bien que du même fabricant. Tout ceci risque de provoquer l'échauffement, un incendie ou une fuite du liquide des piles.
- Ne jetez pas les piles dans le feu.
- Ne cherchez pas à charger une pile qui n'est pas rechargeable.
- Lorsque les piles sont épuisées ou en cas de non-utilisation de l'instrument pendant un certain temps, retirez les piles de l'instrument pour éviter toute fuite éventuelle du liquide qu'elles contiennent.
- Ne laissez pas les piles à la portée des enfants.
- En cas de fuite des piles, évitez tout contact avec le liquide qui s'en échappe. En cas de contact du liquide avec les yeux, la bouche ou la peau, rincez immédiatement à l'eau claire et consultez un médecin. Le liquide contenu dans les piles est corrosif et risque d'entraîner une baisse de l'acuité visuelle, voire une cécité, ou des brûlures chimiques.

#### **Emplacement**

- N'abandonnez pas l'instrument dans un milieu trop poussiéreux ou un local soumis à des vibrations. Evitez également les froids et chaleurs extrêmes (exposition directe au soleil, près d'un chauffage ou dans une voiture exposée en plein soleil) qui risquent de déformer le panneau ou d'endommager les éléments internes.
- N'utilisez pas l'instrument à proximité d'une TV, d'une radio, d'un équipement stéréo, d'un téléphone portable ou d'autres appareils électriques. En effet, l'instrument, la TV ou la radio pourraient produire des interférences.
- N'installez pas l'instrument dans une position instable où il risquerait de se renverser.
- Débranchez tous les câbles connectés, y compris celui de l'adaptateur, avant de déplacer l'instrument.
- Lors de la configuration de l'instrument, assurez-vous que la prise secteur que vous utilisez est facilement accessible. En cas de problème ou de dysfonctionnement, coupez directement l'alimentation et retirez la fiche de la prise.
- Utilisez uniquement le pupitre spécifié pour l'instrument. Pour la fixation du pied ou du bâti, utilisez seulement les vis fournies par le fabricant, faute de quoi l'on risque d'endommager les éléments internes ou de voir se renverser l'instrument.

#### **Connexions**

• Avant de raccorder l'instrument à d'autres éléments électroniques, mettez ces derniers hors tension. Et avant de mettre sous/hors tension tous les éléments, veillez à toujours ramener le volume au minimum. En outre, veillez à régler le volume de tous les composants au minimum et à augmenter progressivement le volume sonore des instruments pour définir le niveau d'écoute désiré.

#### **Entretien**

• Utilisez un linge doux et sec pour le nettoyage de l'instrument. N'utiliser jamais de diluants de peinture, solvants, produits d'entretien ou tampons de nettoyage imprégnés de produits chimiques.

#### **Précautions d'utilisation**

- N'introduisez pas les doigts ou les mains dans les interstices de l'instrument.
- N'insérez jamais et ne laissez jamais tomber d'objets en papier, métalliques ou autres dans les interstices du panneau ou du clavier. Si c'est le cas, mettez immédiatement l'appareil hors tension et débranchez le cordon d'alimentation de la prise secteur. Faites ensuite contrôler l'appareil par une personne qualifiée du service Yamaha.
- Ne déposez pas d'objets de plastique, de vinyle ou de caoutchouc sur l'instrument, ce qui risque de décolorer le panneau ou le clavier.
- Ne vous appuyez pas sur l'instrument et n'y déposez pas des objets lourds. Ne manipulez pas trop brutalement les boutons, commutateurs et connecteurs.
- Ne jouez pas trop longtemps sur l'instrument à des volumes trop élevés, ce qui risque d'endommager durablement l'ouïe. Si vous constatez une baisse de l'acuité auditive ou des sifflements d'oreille, consultez un médecin sans tarder.

#### **Sauvegarde des données**

#### **Sauvegarde des données**

Les réglages de panneau te certains autres types de données sont perdus lors de la mise hors tension de l'instrument. Pour éviter cela, il est conseillé de les enregistrer dans la mémoire de registration (page [80](#page-79-0)).

Les données enregistrées peuvent être perdues à la suite d'un dysfonctionnement ou d'une opération incorrecte.

Sauvegardez vos données importantes sur un périphérique externe tel qu'un ordinateur (page [91](#page-90-0)).

#### **Sauvegarde du support externe**

• Pour éviter toute perte de données due à un support endommagé, nous vous recommandons d'enregistrer toutes vos données importantes sur deux supports externes.

Yamaha n'est pas responsable des détériorations causées par une utilisation impropre de l'instrument ou par des modifications apportées par l'utilisateur, pas plus qu'il ne peut couvrir les données perdues ou détruites.

Veillez à toujours laisser l'appareil hors tension lorsqu'il est inutilisé.

Lors de l'utilisation de l'adaptateur secteur, même lorsque le commutateur est en position « STANDBY », une faible quantité d'électricité circule toujours dans l'instrument. Lorsque vous n'utilisez pas l'instrument pendant une longue période, veillez à débrancher l'adaptateur secteur de la prise murale.

Veillez à éliminer les piles usées selon les réglementations locales.

Les illustrations et les pages d'écran figurant dans ce mode d'emploi sont uniquement proposées à titre d'informations et peuvent être différentes de celles de votre instrument.

#### ● **Marques déposées**

- Windows est une marque déposée de Microsoft® Corporation.
- Les noms de sociétés et de produits cités dans ce mode d'emploi sont des marques commerciales ou déposées appartenant à leurs détenteurs respectifs.

## <span id="page-5-0"></span>Avis concernant les droits d'auteur

Vous pouvez voir ci-dessous le titre, les auteurs et les avis de droits d'auteur du morceau préinstallé sur cet instrument électronique.

Titre du morceau : Against All Odds Nom du compositeur : Collins 0007403 Propriétaire des droits d'auteur : EMI MUSIC PUBLISHING LTD / HIT & RUN MUSIC LTD

**Tous droits réservés. Toute copie, performance en public et radiodiffusion non autorisées sont strictement interdites.**

Ce produit comporte et intègre des programmes informatiques et du contenu pour lesquels Yamaha détient des droits d'auteur ou possède une licence d'utilisation des droits d'auteurs d'autrui. Les matériaux protégés par les droits d'auteur incluent, sans s'y limiter, tous les logiciels informatiques, fichiers de style, fichiers MIDI, données WAVE, partitions musicales et enregistrements audio. Toute utilisation non autorisée de ces programmes et de leur contenu est interdite en vertu des lois en vigueur, excepté pour un usage personnel. Toute violation des droits d'auteurs entraînera des poursuites judiciaires. IL EST STRICTEMENT INTERDIT DE FAIRE, DE DIFFUSER OU D'UTILISER DES COPIES ILLEGALES.

Cet instrument est à même d'utiliser différents types/formats de données musicales en les convertissant préalablement au format correct en vue de leur utilisation. Il est dès lors possible que les données ne soient pas reproduites exactement comme le compositeur ou l'auteur l'aurait voulu au départ.

La copie des données musicales disponibles dans le commerce, y compris, mais sans s'y limiter, les données MIDI et/ou audio, est strictement interdite, sauf pour un usage personnel.

### <span id="page-5-1"></span>Logos de panneau

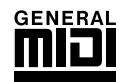

#### **GM System Level 1**

Le système « GM System Level 1 » (Système GM de niveau 1) constitue un ajout à la norme MIDI qui garantit que les données musicales compatibles avec le format GM peuvent être reproduites convenablement par n'importe quel générateur de sons compatible GM, quel qu'en soit le fabricant. Le logo GM est apposé sur tous les produits matériels et logiciels qui prennent en charge la norme GM System Level.

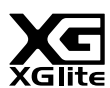

#### **XGlite**

Comme son nom l'indique, « XGlite » est une version simplifiée du format de génération de sons XG haut de gamme de Yamaha. Vous pouvez évidemment reproduire n'importe quel type de données de morceau XG à l'aide d'un générateur de sons XGlite. N'oubliez cependant pas que la reproduction de certains morceaux peut être légèrement différente des données d'origine, dans la mesure où le choix des paramètres de contrôle et d'effets est plus limité.

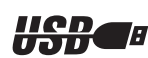

### **USB**

USB est l'abréviation de Universal Serial Bus. Il s'agit d'une interface série permettant de raccorder un ordinateur à des périphériques. Ce système autorise une « connexion à chaud » (raccordement de périphériques alors que l'ordinateur est allumé).

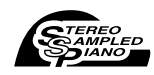

#### **Stereo Sampled Piano**

L'instrument est doté d'une voix Portable Grand Piano spéciale, créée grâce à la technologie d'échantillonnage stéréo d'avant-garde et du système de génération de sons avancé AWM (Advanced Wave memory - Mémoire d'onde avancée) de Yamaha.

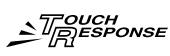

#### **Touch Response**

La fonction Touch Response (Réponse au toucher) incroyablement naturelle, activée grâce à un interrupteur bien pratique situé sur le panneau avant, vous permet d'avoir un contrôle expressif optimal sur les voix. Elle peut également être utilisée en combinaison avec la fonction Dynamic Filter (Filtre dynamique), qui vous permet d'ajuster de façon dynamique le timbre ou la tonalité d'une voix en fonction de votre force de jeu, comme si vous jouiez sur un véritable instrument de musique !

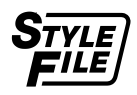

#### **STYLE FILE**

Le Style File Format est le format de fichier de style original de Yamaha qui utilise un système de conversion unique pour fournir un accompagnement automatique de haute qualité, reposant sur une vaste gamme de types d'accords.

*Félicitations ! Nous vous remercions d'avoir choisi lePSR-E403/YPT-400 PortaTone de Yamaha !*

*Lisez attentivement ce mode d'emploi avant d'utiliser l'instrument, de manière à tirer le meilleur parti de ses multiples fonctions.*

*Après l'avoir lu, gardez-le dans un lieu sûr, à portée de main, et n'hésitez pas à le consulter lorsque vous avez besoin de mieux comprendre une opération ou une fonction.*

## <span id="page-6-0"></span>Accessoires fournis

L'emballage du PSR-E403/YPT-400 contient les éléments suivants. Veuillez vérifier qu'ils sont tous dans le carton.

- Mode d'emploi
- Pupitre
- CD-ROM Accessory (Accessoires)

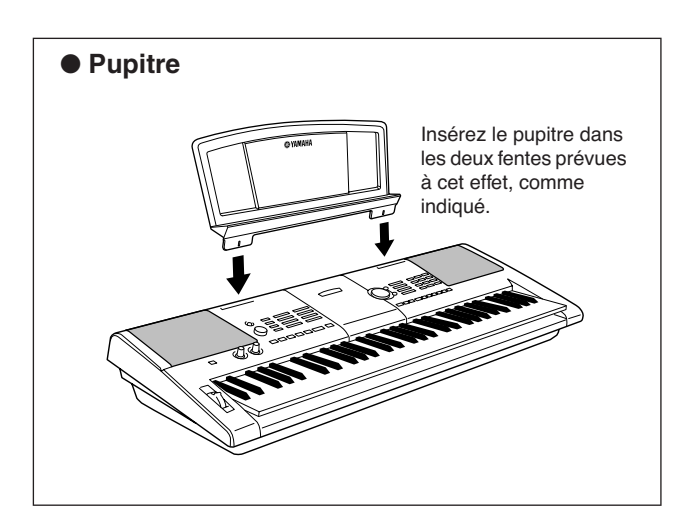

## $\equiv$  Fonctionnalités spéciales du PSR-E403/YPT-400  $\equiv$

#### <span id="page-7-0"></span>■ Création de nouveaux sons ▶ Page [18](#page-17-0)

Un simple réglage de ces deux boutons permet d'ajouter des degrés de distorsion, des sonorités harmonieuses ou d'autres caractéristiques à un son de sorte à le modifier de manière subtile ou radicale. Il est possible d'affecter à ces boutons des paramètres d'effet, de filtre, de générateur d'enveloppe et bien d'autres réglages encore. Vous avez ainsi la possibilité de créer de nouveaux sons en temps réel !

## ■ **Fonction Arpeggio** ► Page [14](#page-13-0)

Comme toutes les fonctions d'arpège disponibles sur certains synthétiseurs, celle-ci reproduit automatiquement des arpèges (accords dont les notes sont jouées successivement) dès que vous jouez les notes appropriées au clavier. Vous pouvez même reproduire une variété d'arpèges en modifiant votre doigté ou le type d'arpège.

### ■ **Technologie performance assistant** ► Page [23](#page-22-0)

Interprétez un morceau sur le clavier de l'instrument et réalisez, à chaque fois, une performance parfaite … même si vous ne jouez pas les bonnes notes ! Il vous suffit de jouer au clavier, dans la partie à main gauche ou à main droite, par exemple, et votre performance aura une allure professionnelle tant que vous restez synchronisé sur la musique.

## ■ **Reproduction d'une variété de voix instrumentales** ► <sub>page</sub> [28](#page-27-0)

Vous pouvez transformez la voix d'instrument qui retentit lorsque vous jouez au clavier en voix de violon, de flûte, de harpe ou en n'importe quelle autre voix parmi un grand choix de voix disponibles. Vous avez la possibilité, par exemple, de changer l'ambiance musicale d'un morceau écrit pour le piano en utilisant un violon pour l'interpréter. Partez à la découverte d'un tout nouveau monde de diversité musicale.

#### ■ **Jouer en accompagnant les styles** ► Page [33](#page-32-0)

Vous souhaitez jouer avec un accompagnement entier ? Essayez les styles d'accompagnement automatique.

Ces derniers fournissent l'équivalent d'un orchestre d'accompagnement complet, interprétant une large variété de styles allant des valses à la eurotrance en passant par les styles à 8 temps… et bien d'autres choix encore. Sélectionnez un style correspondant à la musique que vous souhaitez jouer ou faites l'expérience de nouveaux styles pour élargir votre univers musical.

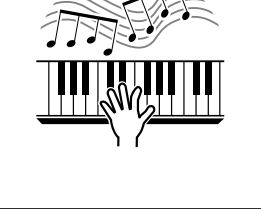

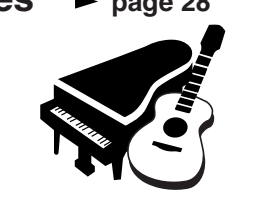

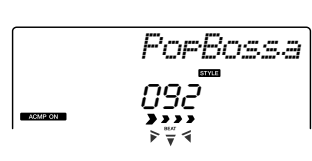

202

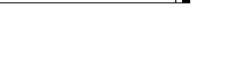

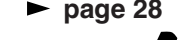

## Table des matières

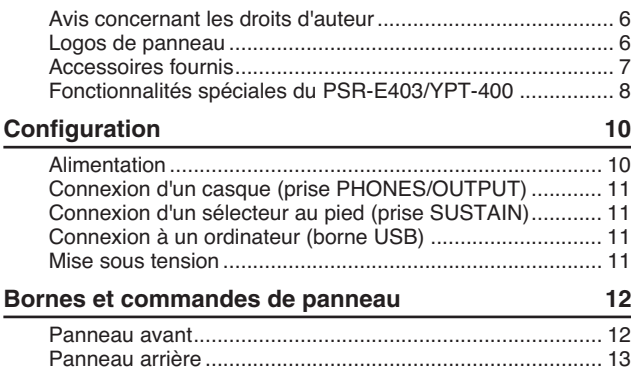

#### **[Guide de référence rapide](#page-13-1)**

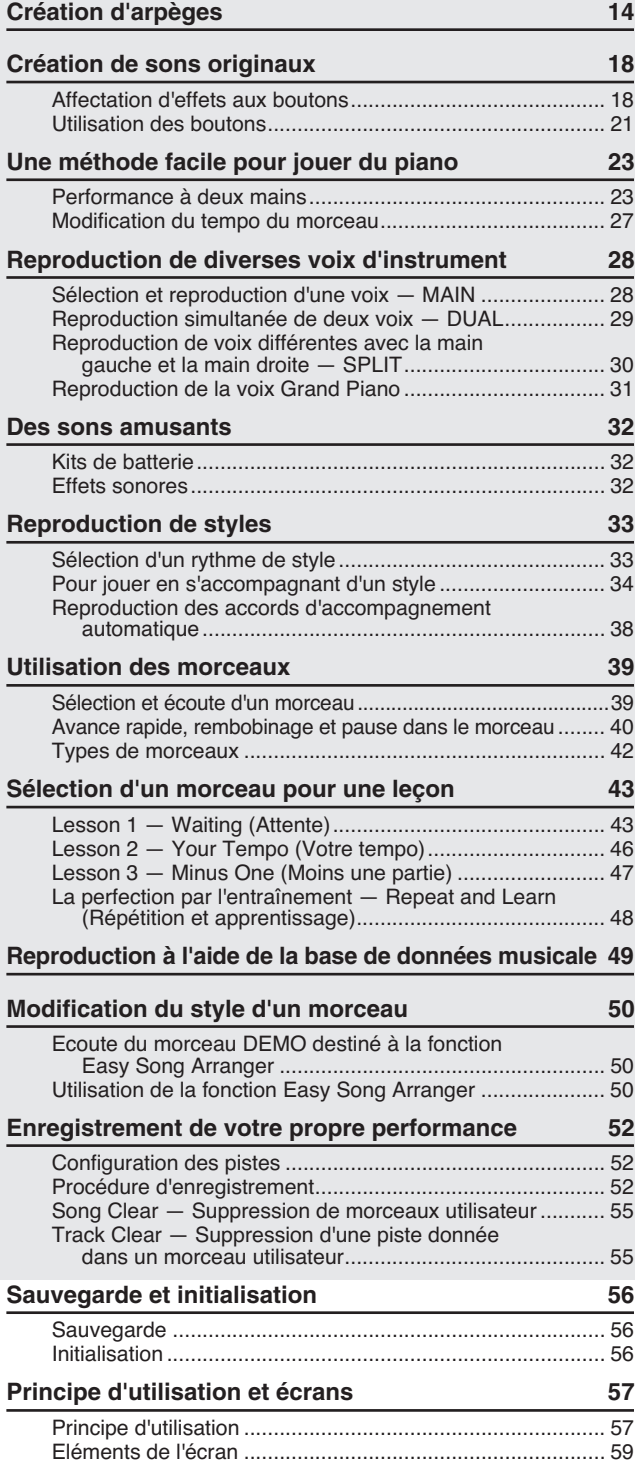

203

#### **[Référence](#page-59-0)**

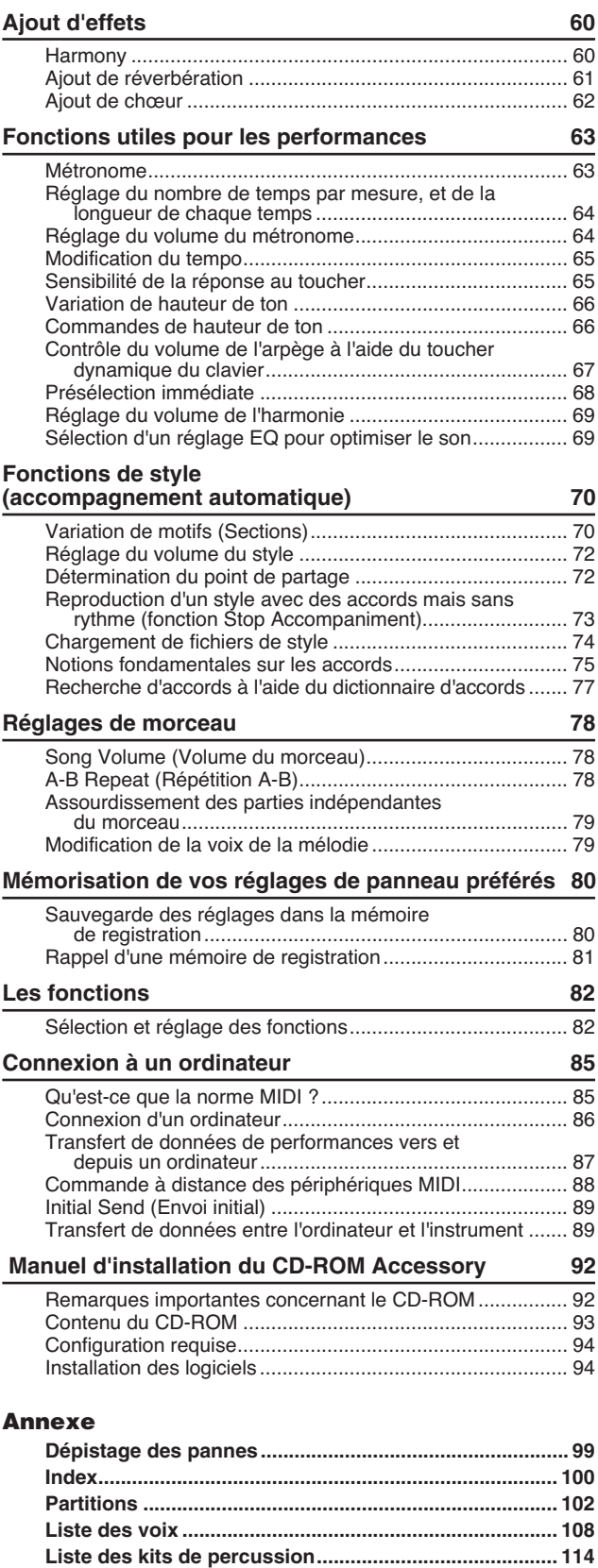

**[Liste des styles ................................................................ 116](#page-115-0) [Liste des arpèges............................................................. 117](#page-116-0) [Liste des bases de données musicales......................... 118](#page-117-0) [Morceaux disponibles sur le CD-ROM fourni................ 119](#page-118-0) [Liste des types d'effets ................................................... 120](#page-119-0) [Feuille d'implementation MIDI ........................................ 122](#page-121-0) [Format des donnees MIDI ............................................... 124](#page-123-0) [Spécifications techniques............................................... 127](#page-126-0)**

<span id="page-9-0"></span>**Configuration**

**Veuillez exécuter les opérations suivantes AVANT de mettre l'instrument sous tension.**

## <span id="page-9-1"></span>Alimentation

Bien que l'instrument puisse fonctionner avec un adaptateur secteur, fourni en option, ou sur piles, Yamaha vous conseille d'utiliser un adaptateur secteur chaque fois que possible. En effet, celui-ci est, par définition, moins nocif pour l'environnement que les piles et ne présente pas de risque d'appauvrissement des ressources.

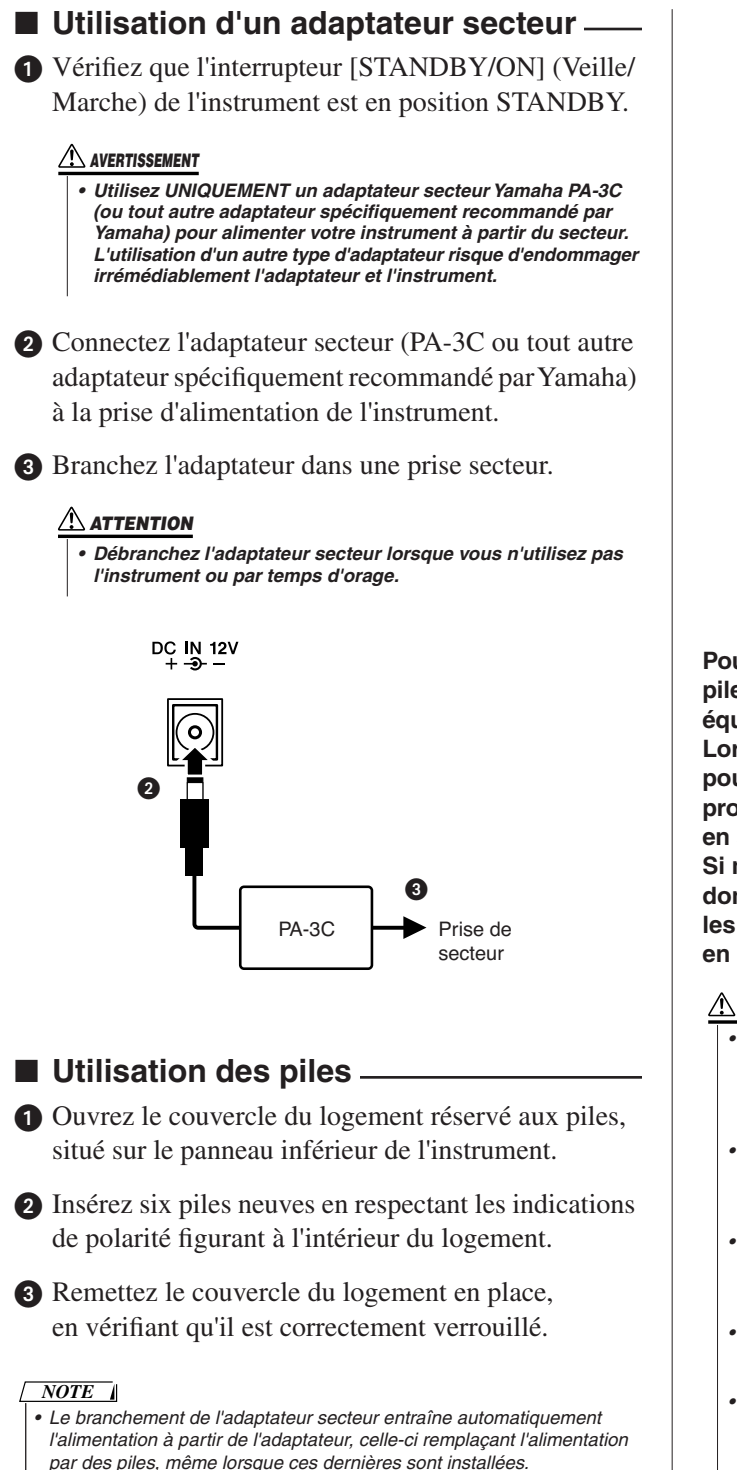

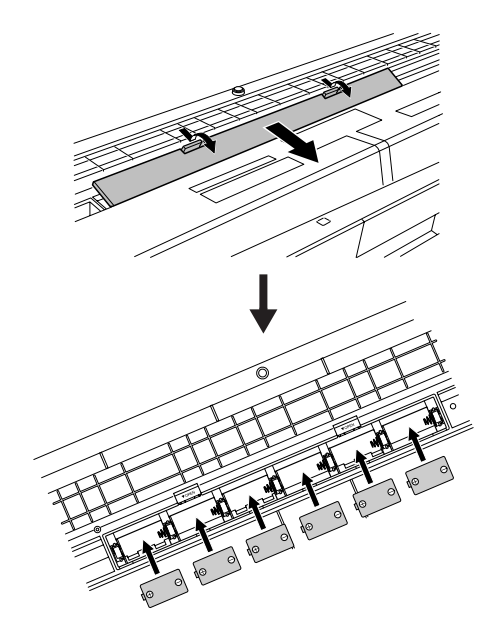

**Pour fonctionner sur piles, l'instrument a besoin de six piles de type « D » de 1,5V, R20P (LR20) ou de type équivalent (il est conseillé d'utiliser des piles alcalines). Lorsque la puissance des piles devient trop faible pour assurer le bon fonctionnement de l'instrument, procédez au remplacement de toutes les piles, en suivant les précautions énumérées ci-dessous. Si nécessaire, sauvegardez également toutes les données utilisateur importantes (voir page [56](#page-55-3)) car les réglages de panneau personnalisés sont perdus en cas de retrait des piles.**

#### **ATTENTION**

- *• N'utilisez que des piles alcalines ou des piles au manganèse avec cet instrument. D'autres types de piles (dont les piles rechargeables) peuvent avoir des pertes d'énergie subites lorsque leur puissance faiblit, risquant ainsi d'entraîner la perte de données dans la mémoire flash.*
- *• Prenez soin d'installer les piles dans le même sens, en respectant la polarité (comme indiqué). Une installation incorrecte des piles peut provoquer une surchauffe, un incendie ou une fuite de matières chimiques corrosives.*
- *• Lorsque les piles sont déchargées, remplacez-les toutes en même temps. Ne mélangez JAMAIS des piles usagées et des piles neuves. N'utilisez pas différents types de piles (alcalines et au manganèse, par exemple) en même temps.*
- *Pour éviter toute fuite éventuelle du liquide contenu dans les piles, prenez l'habitude de les retirer de l'instrument si vous prévoyez de ne pas utiliser celui-ci pendant un certain temps.*
- *Veuillez utiliser l'adaptateur secteur lors du transfert de données vers la mémoire flash. Avec ce type d'opération, les piles (y compris les piles rechargeables) risquent de se décharger rapidement. Si les piles viennent à se décharger au cours d'un transfert de données, les données en cours de transfert et celles qui sont déjà dans l'emplacement de destination seront perdues.*

#### **Effectuez toutes les connexions nécessaires AVANT la mise sous tension.**

#### <span id="page-10-0"></span>Connexion d'un casque (prise PHONES/OUTPUT)

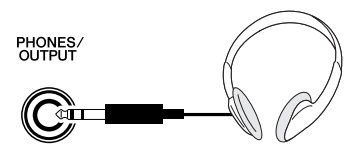

Les haut-parleurs du PSR-E403/YPT-400 sont automatiquement coupés lorsque vous introduisez une fiche dans cette prise.

La prise PHONES/OUTPUT (Casque/Sortie) sert également de sortie externe. Vous pouvez brancher la prise PHONES/OUTPUT à un amplificateur de clavier, un système stéréo, une console de mixage, un magnétophone ou un autre périphérique audio de niveau de ligne afin d'envoyer le signal de sortie de l'instrument vers ce périphérique.

#### **AVERTISSEMENT**

*• N'utilisez pas le casque pendant une période prolongée et à un volume élevé car cela pourrait non seulement provoquer une fatigue auditive mais également endommager l'ouïe.*

#### **ATTENTION**

*• Pour éviter d'endommager les haut-parleurs, réglez le volume des périphériques externes sur le niveau minimum avant de les raccorder. Le fait d'ignorer ces précautions peut provoquer une décharge électrique ou endommager l'équipement. Vérifiez aussi que tous les appareils sont réglés sur le volume de son minimal et augmentez progressivement les commandes de volume tout en jouant de l'instrument pour régler le niveau sonore souhaité.*

#### <span id="page-10-1"></span>Connexion d'un sélecteur au pied (prise SUSTAIN)

**SUSTAIN** 

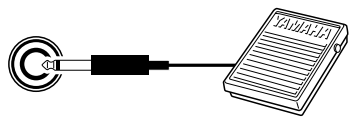

Grâce à la fonction de maintien, vous pouvez obtenir un maintien naturel en appuyant sur une commande au pied tandis que vous jouez. Branchez le sélecteur au pied FC4 ou FC5 de Yamaha dans cette prise et utilisezle pour activer et désactiver le maintien.

#### *NOTE*

- *• Vérifiez que la prise du sélecteur au pied est branchée correctement dans la prise SUSTAIN avant de mettre l'instrument sous tension.*
- *• Le sélecteur au pied ne doit pas être enfoncé à la mise sous tension de l'instrument. Vous risquez en effet de modifier la polarité de la commande au pied et, dès lors, d'inverser son fonctionnement.*

#### Connexion à un ordinateur (borne USB)

<span id="page-10-2"></span>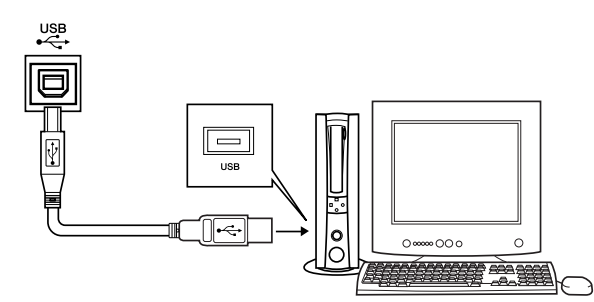

En connectant la borne USB de l'instrument à la borne USB d'un ordinateur, vous pouvez transférer des données de performance et des fichiers de morceaux entre les deux appareils (page [86](#page-85-1)). Pour utiliser les fonctions de transfert de données USB, vous devez effectuer les opérations suivantes :

**• Vérifiez tout d'abord que l'interrupteur POWER de l'instrument est positionné sur OFF et reliez l'instrument à l'ordinateur à l'aide d'un câble USB. Une fois le câblage effectué, vous pouvez alors mettre l'instrument sous tension.**

**• Installez le pilote USB MIDI sur l'ordinateur.**

L'installation du pilote USB MIDI est décrite à la page [94.](#page-93-2)

#### *NOTE*

*• Veillez à acheter un câble USB de qualité dans un magasin d'instruments de musique, d'informatique ou d'appareils électroménagers.*

#### Mise sous tension

<span id="page-10-3"></span>Baissez le volume en tournant la commande [MASTER VOLUME] (Volume principal) vers la gauche et appuyez sur l'interrupteur [STANDBY/ON] (Veille/ Marche) pour mettre l'instrument sous tension. Appuyez de nouveau sur l'interrupteur [STANDBY/ON] pour éteindre l'instrument.

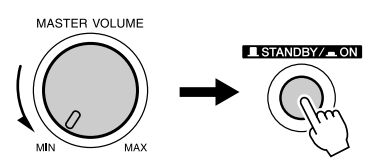

Les données sauvegardées dans la mémoire flash sont chargées sur l'instrument lors de sa mise sous tension. En l'absence de données de sauvegarde dans la mémoire flash, les réglages de l'instrument sont réinitialisés sur leurs valeurs respectives par défaut, spécifiées en usine, lors de la mise sous tension.

#### **ATTENTION**

*• Notez que même lorsque l'interrupteur est en position « STANDBY », une très faible quantité de courant électrique circule toujours dans l'instrument. Lorsque vous n'utilisez pas l'instrument pendant un certain temps, veillez à débrancher l'adaptateur de la prise secteur et/ou à retirer les piles de l'instrument.*

#### **ATTENTION**

*• N'essayez jamais de mettre l'instrument hors tension lorsque le message « WRITING! » (En cours d'écriture !) apparaît à l'écran. Cela pourrait endommager la mémoire flash interne et entraîner une perte de données.*

<span id="page-11-0"></span>**Bornes et commandes de panneau**

#### **Panneau avant**

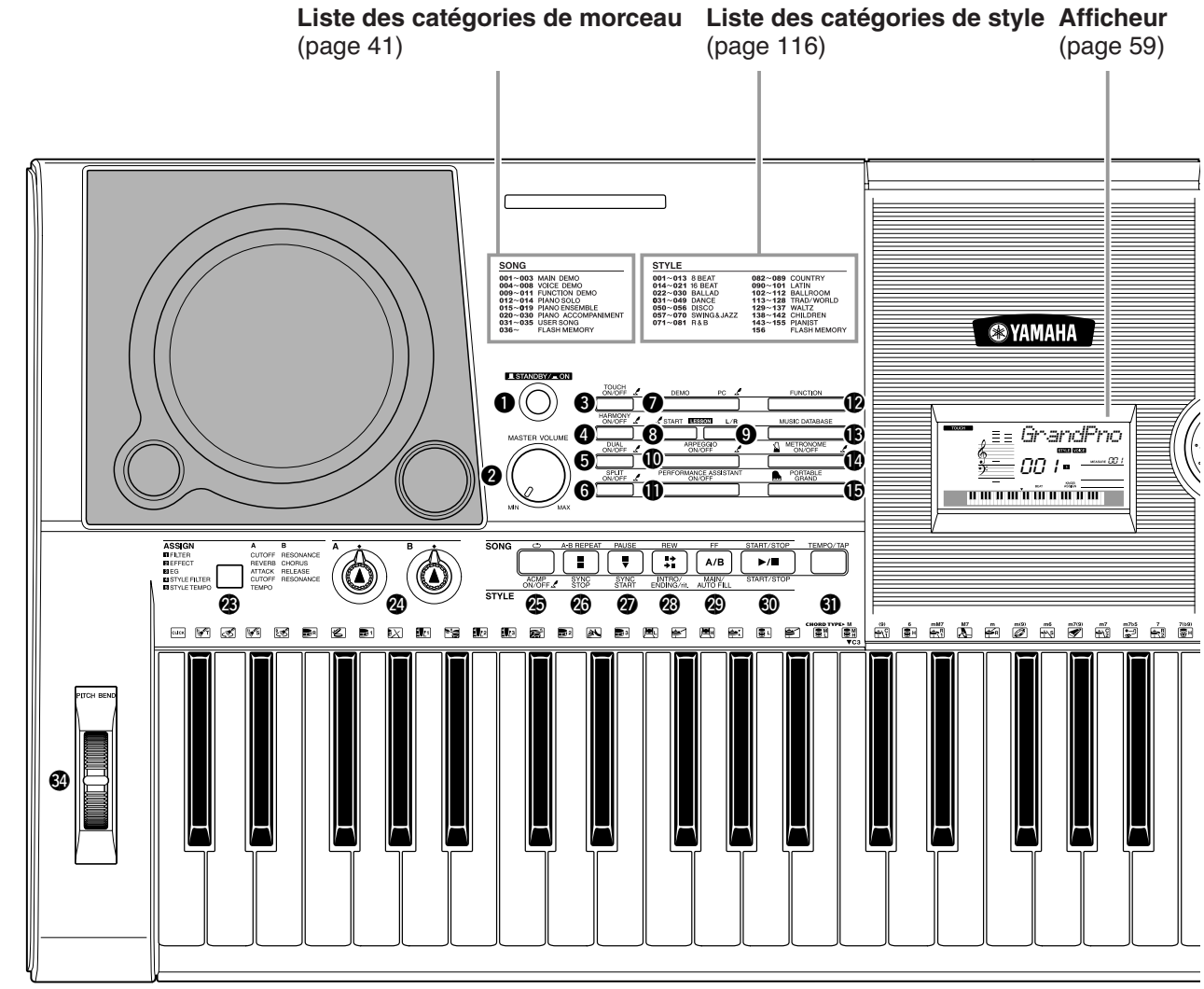

#### **Panneau avant**

<span id="page-11-1"></span>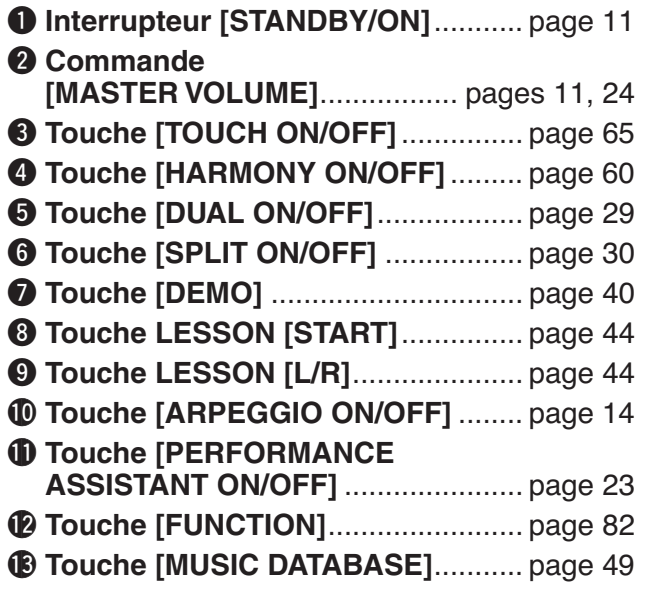

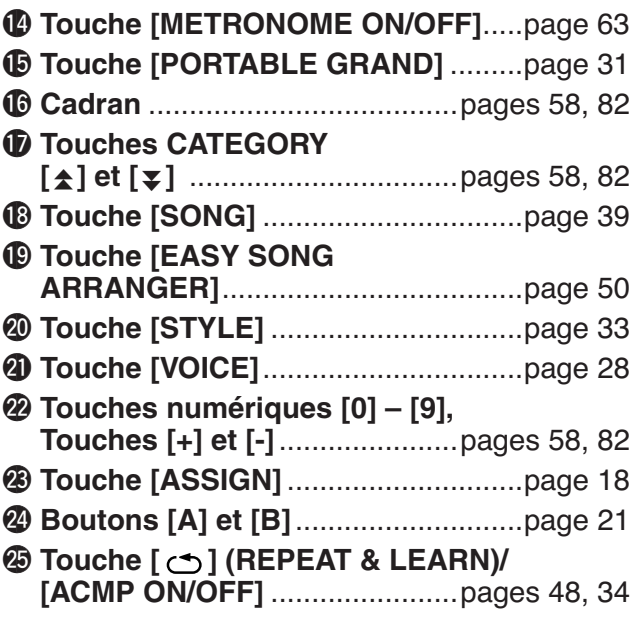

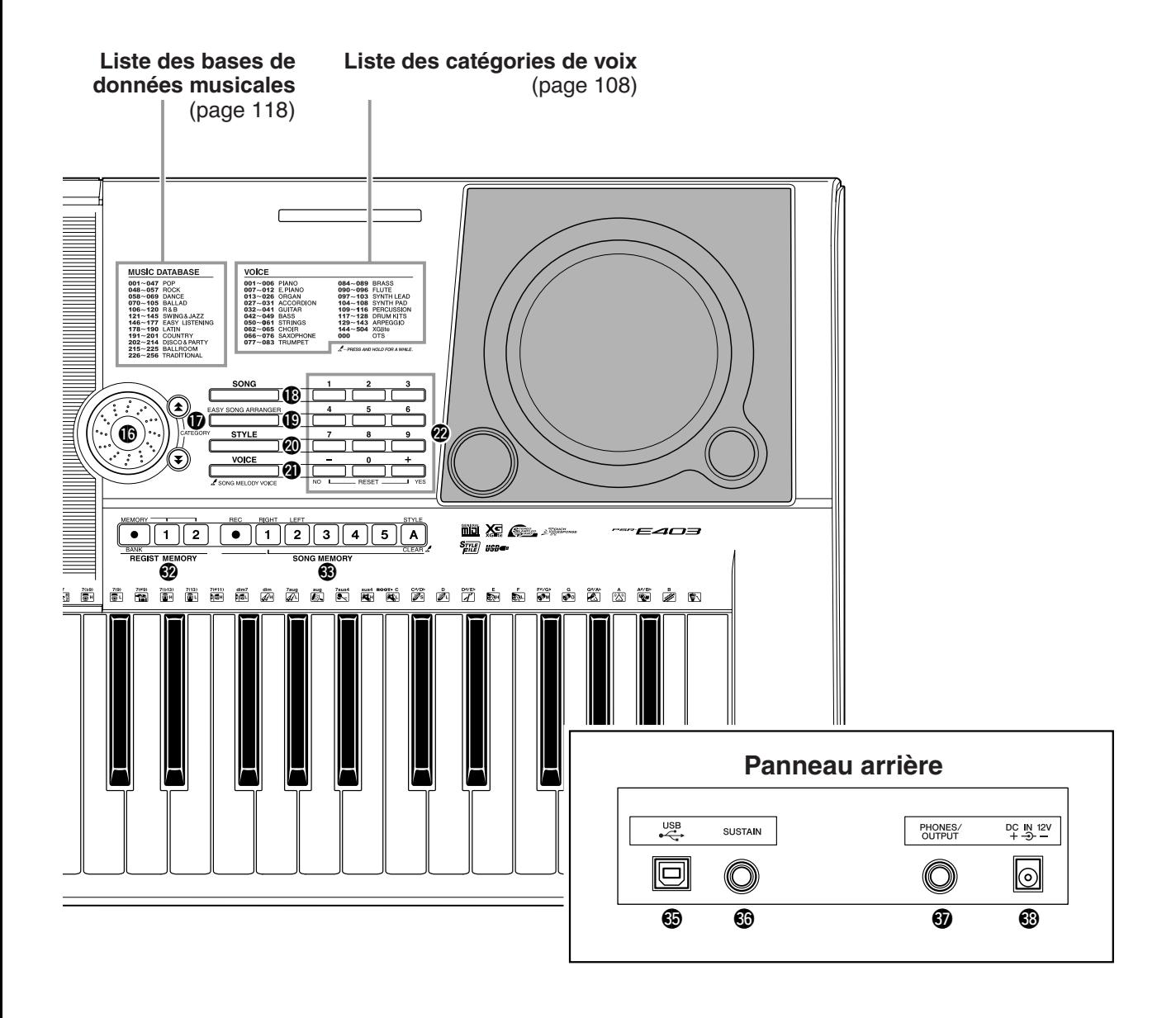

@6**Touche [A-B REPEAT]/ [SYNC STOP]** .......................... pages [78](#page-77-3), [71](#page-70-0) @7**Touche [PAUSE]/ [SYNC START]** ......................... pages [40](#page-39-2), [70](#page-69-2) @8**Touche [REW]/ [INTRO/ENDING/rit.]**................ pages [40](#page-39-2), [71](#page-70-1) @9**Touche [FF]/ [MAIN/AUTO FILL]** ................... pages [40](#page-39-2), [71](#page-70-2) #0**Touche [START/STOP]**...... pages [33,](#page-32-4) [40](#page-39-3), [58](#page-57-3) #1**Touche [TEMPO/TAP]**...................... page [27](#page-26-1)  $%$  **REGIST MEMORY Touches [**●**] (MEMORY/BANK), [1], [2]**................................................ page [80](#page-79-0)  $$$ **SONG MEMORY Touches [REC], [1] – [5], [A]** .......... page [52](#page-51-3) #4**Molette PITCH BEND**....................... page [66](#page-65-2)

<span id="page-12-0"></span>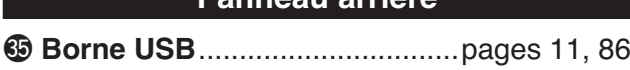

#6**Prise SUSTAIN** .................................page [11](#page-10-1) #7**Prise PHONES/OUTPUT**..................page [11](#page-10-0) #8**Prise DC IN 12V**................................page [10](#page-9-1)

**Panneau arrière**

# <span id="page-13-2"></span><span id="page-13-0"></span>**<sup>G</sup><sup>u</sup>id<sup>e</sup> <sup>r</sup>apid<sup>e</sup> Création d'arpèges**

<span id="page-13-1"></span>**La fonction Arpeggio vous permet de créer des arpèges (accords dont les notes sont jouées successivement) simplement en jouant les notes appropriées au clavier. Par exemple, vous pouvez tenter un accord parfait (fondamentale, tierce, quinte), et cette fonction se chargera de générer automatiquement une variété très intéressante de phrases arpégées. En modifiant le type d'arpège et les notes jouées, il vous est possible de créer une large palette de motifs et de phrases pouvant servir pour la production musicale aussi bien que pour les performances.**

<span id="page-13-3"></span>*1* **Appuyez sur la touche [ARPEGGIO ON/OFF] (Activation/ désactivation de l'arpège) pour activer la fonction Arpeggio.**

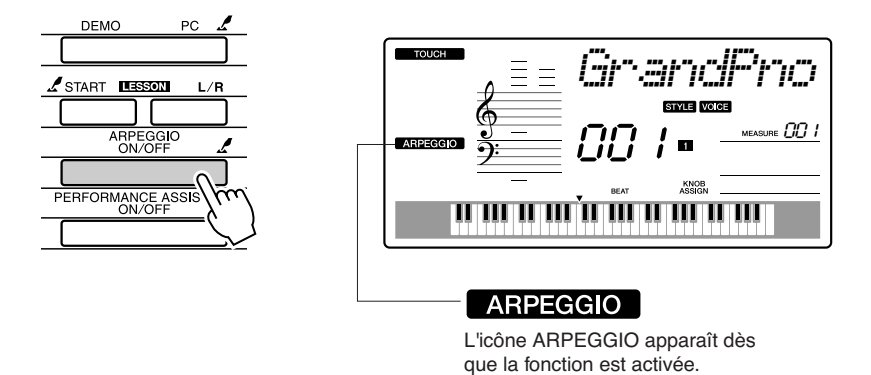

#### ● **Voix et fonction Arpeggio**

Cet instrument vous permet de sélectionner une variété de « voix » que vous pouvez reproduire au clavier. Lorsque vous sélectionnez un numéro de voix entre 129 et 143, la fonction d'arpège est automatiquement activée de sorte que vous pouvez commencer directement à jouer des arpèges. La fonction d'arpège se désactive automatiquement lorsque vous sélectionnez une autre voix.

Si vous souhaitez utiliser les voix 129–143 en mode de performance normale, sans arpège, appuyez sur la touche [ARPEGGIO ON/OFF] (Activation/désactivation de l'arpège) pour désactiver la fonction d'arpège après avoir sélectionné la voix.

*NOTE*

*• Reportez-vous à la section « [Reproduction de diverses voix](#page-27-1)  [d'instrument](#page-27-1) » en page [28.](#page-27-1)*

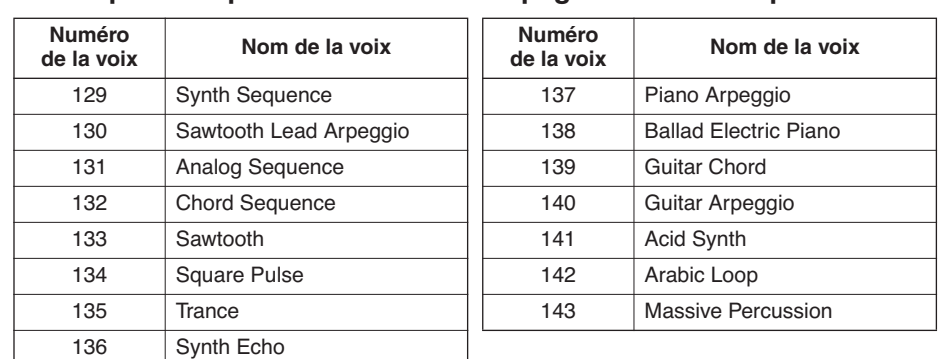

#### ● **Voix pour lesquelles la fonction d'arpège est automatiquement activée.**

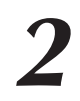

### *2* **Sélectionnez un type d'arpège.**

Le choix d'une voix entraîne la sélection automatique du type d'arpège le plus adapté mais vous pouvez facilement opter pour un autre type si vous le souhaitez.

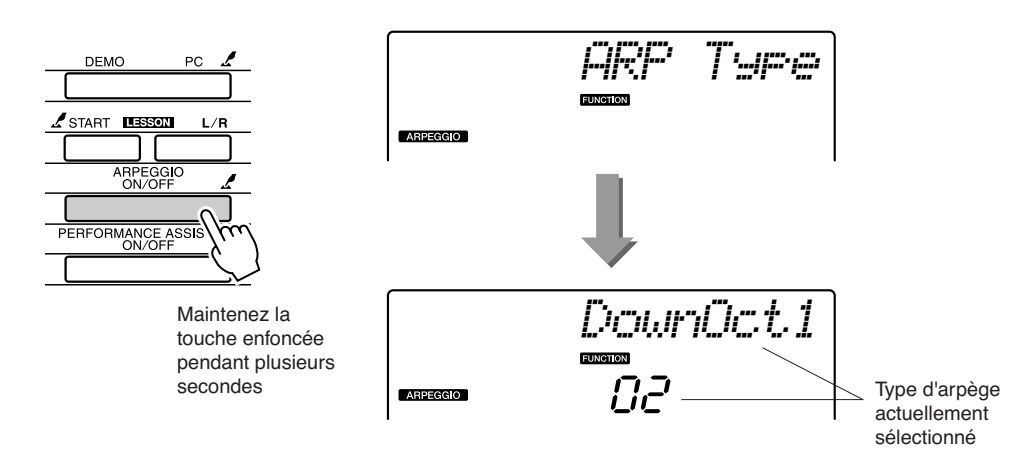

Maintenez la touche [ARPEGGIO ON/OFF] enfoncée pendant plusieurs secondes pour afficher le nom de l'arpège actuellement sélectionné. Faites tourner le cadran afin de sélectionner le type d'arpège souhaité. Une liste de types d'arpège disponibles est fournie en page [117.](#page-116-1)

## *3* **Jouez au clavier.**

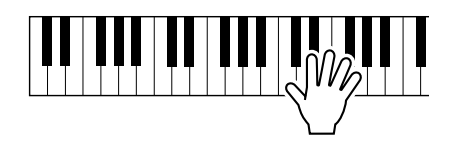

Le son de l'arpège produit change en fonction du nombre de notes jouées et de la zone du clavier choisie. Vous pouvez enregistrer les réglages de l'instrument à ce stade afin de les rappeler ultérieurement, dès que vous souhaitez répéter votre performance (page [80](#page-79-0)). Vous avez également la possibilité d'enregistrer votre performance (page [52](#page-51-0)).

La fonction d'arpège s'applique uniquement aux voix principales et en mode duo et n'affecte pas les voix partagées. Elle ne s'utilise pas en même temps que la fonction d'harmonie.

*4* **Lorsque vous en avez terminé avec la fonction d'arpège, appuyez sur la touche [ARPEGGIO ON/OFF] pour la désactiver.**

#### *NOTE*

*• Prenez garde de ne pas appuyer sur une des touches du clavier lorsque vous activez ou désactivez la fonction Arpeggio.*

## **Création d'un air pop**

Vous pouvez jouer un style et spécifier celui des accords de la main gauche, tout en jouant les arpèges de la main droite, afin de créer des textures et des environnements sonores intéressants.

#### *1* **Sélectionnez la voix de clavier (page [28\)](#page-27-2).**

Dans cet exemple, nous utiliserons une voix de piano à queue. Par conséquent, appuyez sur la touche [PORTABLE GRAND]. Cette méthode de sélection de voix, très commode, vous permet de choisir instantanément une voix en appuyant simplement sur une touche.

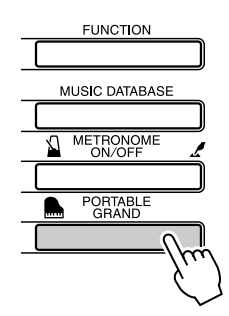

#### *2* **Après avoir activé la fonction Arpeggio, sélectionnez un type d'arpège (étapes 1 et 2 de la page précédente).**

Pour les besoins de cet exemple, sélectionnez « 02 DownOct1 ». La procédure d'activation de la fonction Arpeggio est à présent terminée.

#### *3* **Sélectionnez le style que vous souhaitez jouer avec la fonction d'arpège.**

Un « style » est un motif d'accompagnement automatique. Appuyez sur la touche [STYLE] et le nom du style actuellement sélectionné apparaît à l'écran. Tournez le cadran et sélectionnez le style souhaité. Dans cet exemple, nous utiliserons le style « 001 8BtModrn » (8 Beat Modern).

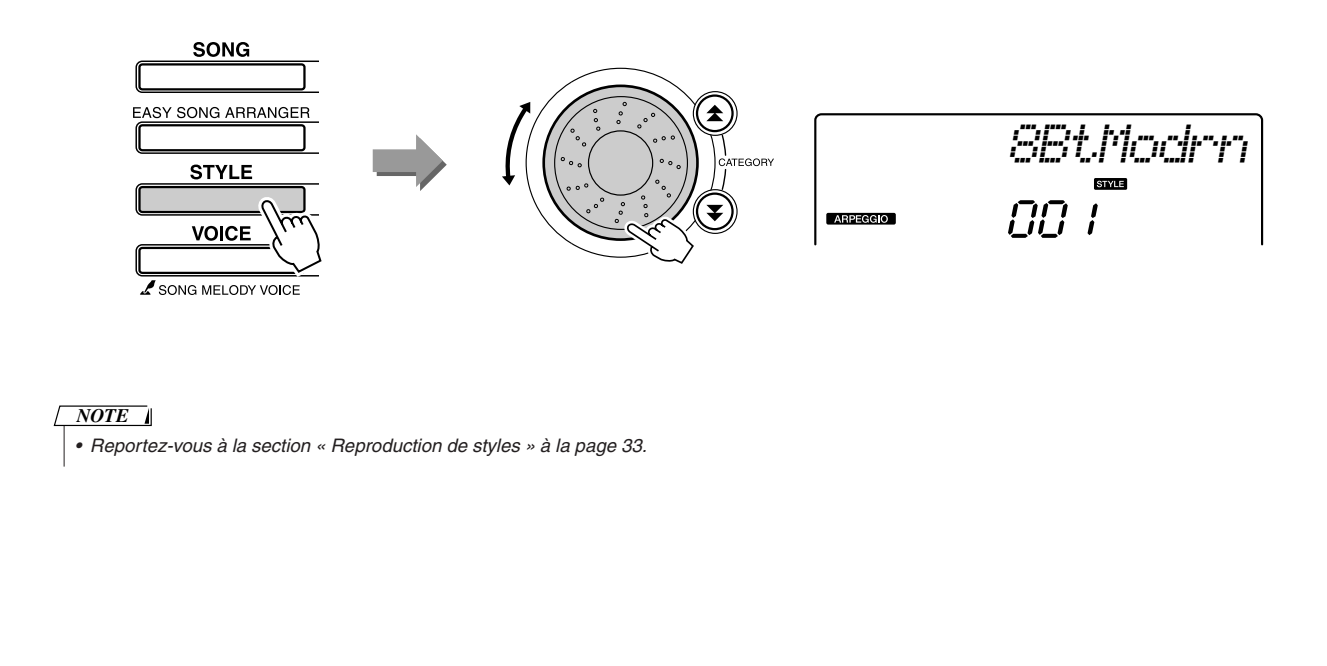

#### *4* **Appuyez sur la touche [ACMP ON/OFF] (Activation/désactivation de l'accompagnement) pour activer l'accompagnement automatique.**

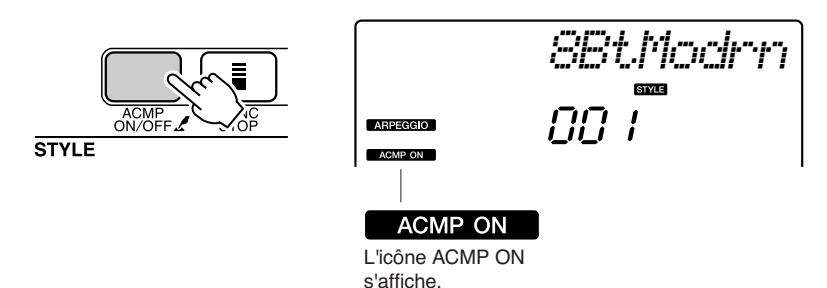

Lorsque l'accompagnement automatique est activé, la section à main gauche du clavier devient exclusivement affectée à la spécification des accords d'accompagnement.

#### *NOTE*

*• Reportez-vous à la section « [Lorsque l'accompagnement](#page-33-2)* 

*[automatique est activé...](#page-33-2) » à la page [34](#page-33-2).*

#### *5* **Appuyez sur la touche [START/STOP] (Début/arrêt).**

L'accompagnement rythmique débute.

#### *6* **Commencez à jouer.**

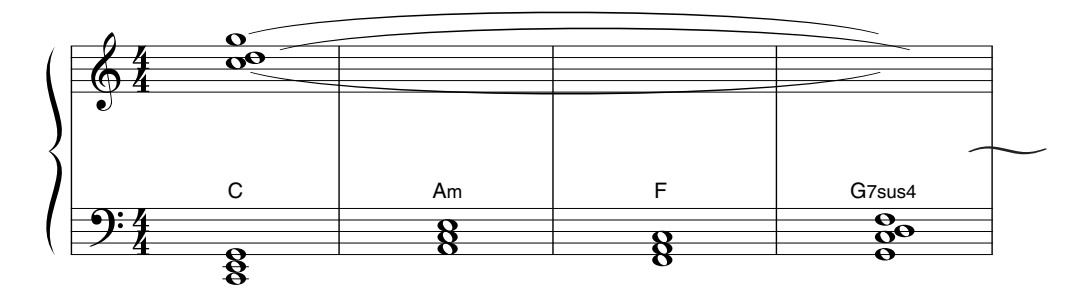

Ecoutez attentivement le rythme du style, puis commencez à jouer les notes de la partition au début d'une mesure. Le style et l'arpège sont reproduits simultanément.

L'accompagnement varie à chaque fois que vous jouez un nouvel accord de la main gauche. Vous pouvez également changer le doigté de la main droite pour introduire des modifications intéressantes.

Si vous ne vous sentez pas encore en confiance en jouant de la main droite, vous avez la possibilité de faire appel à la technologie performance assistant décrite à la page [23](#page-22-1). Lorsque cette fonctionnalité est activée, dès que vous appuyez sur une touche dans la section à main droite du clavier, vous reproduisez systématiquement les notes musicales appropriées !

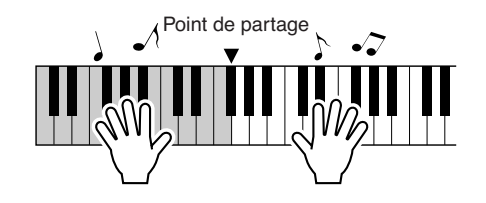

Lorsque vous reproduisez un style en même temps qu'une partie à main droite, veillez à jouer des mains gauche et droite dans les sections du clavier situées respectivement à gauche et à droite du point de partage (page [30\)](#page-29-0).

## <span id="page-17-1"></span><span id="page-17-0"></span>**<sup>G</sup><sup>u</sup>id<sup>e</sup> <sup>r</sup>apid<sup>e</sup> Création de sons originaux**

**Les deux boutons situés dans la zone inférieure gauche du panneau peuvent servir à ajouter des variations au son reproduit, et le transformer musicalement d'une multitude de façons. Il est également possible de leur affecter des effets, notamment de filtre, de générateur d'enveloppe, etc. Dans cette section, nous vous expliquerons comment affecter des effets à ces boutons, et vous indiquerons quelques astuces pour les utiliser à bon escient.**

## <span id="page-17-3"></span><span id="page-17-2"></span>Affectation d'effets aux boutons

Appuyez plusieurs fois sur la touche [ASSIGN] (Affectation) afin de sélectionner, dans l'ordre, les cinq combinaisons d'effets suivantes :  $1 \rightarrow 2 \rightarrow 3 \rightarrow 4 \rightarrow 5 \rightarrow 1 \rightarrow ...$  etc. La combinaison actuellement sélectionnée s'affiche à l'écran.

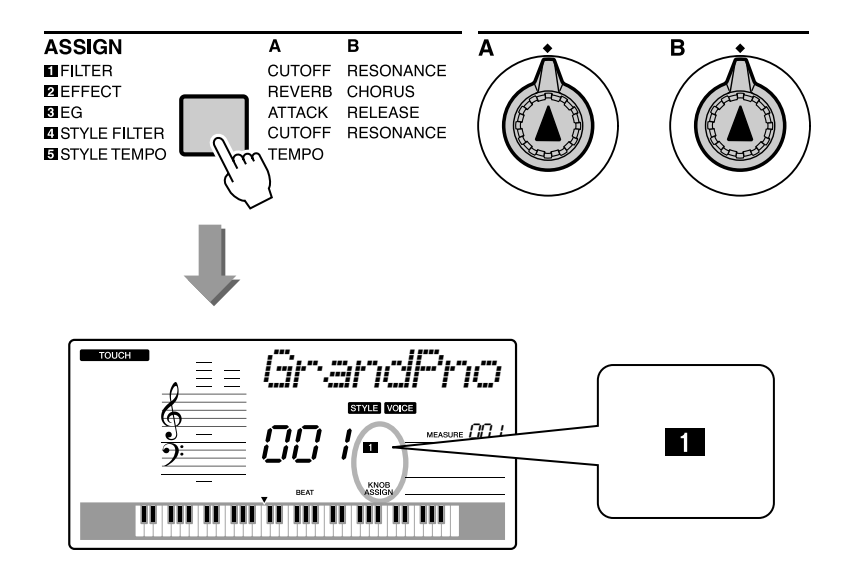

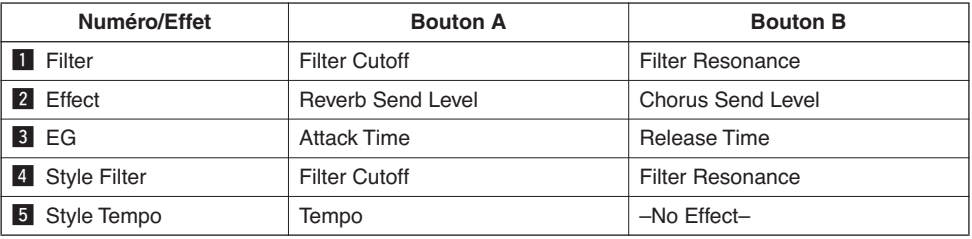

Les effets pouvant être affectés aux boutons sont préprogrammés en paires, listées ci-dessus. Il est impossible d'affecter plusieurs combinaisons d'effets simultanément.

**1-8** affectation des voix principales et en mode duo uniquement. Les voix partagées ne sont pas affectées. Les styles et morceaux ne le sont pas non plus. 4 – 5 affectation des styles uniquement.

## $\blacksquare$  Filter (Filtre)

Les effets de filtre faconnent le son en permettant à une plage spécifique de fréquences de passer et/ou en produisant une crête de résonance sur la fréquence de coupure du filtre. Les effets de filtre peuvent servir à créer une plage de sons de type synthétiseur.

\* Les effets de filtre peuvent parfois provoquer une distorsion sur les basses fréquences.

Vous trouverez certaines astuces sur l'utilisation des effets de filtre en page [22.](#page-21-0)

#### **Filter Cutoff (Coupure du filtre) Filter Resonance (Résonance du filtre)**

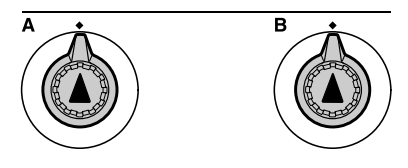

Le bouton A règle la fréquence de coupure du filtre, et par conséquent la brillance du son.

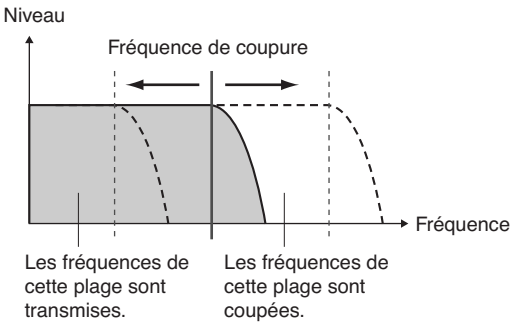

Le bouton B règle le degré de résonance appliqué à la fréquence de coupure du filtre. L'augmentation de la résonance accentue le signal à la fréquence de coupure, « renforçant » du même coup l'effet du filtre perçu.

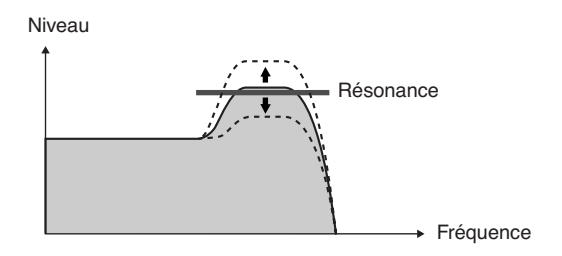

## **2** Effect (Effet)

L'effet Reverb (Réverbération) reproduit l'ambiance acoustique d'une salle de concert ou de boîte de nuit, alors que le Chorus (Chœur) produit un effet « à instruments multiples » en couche.

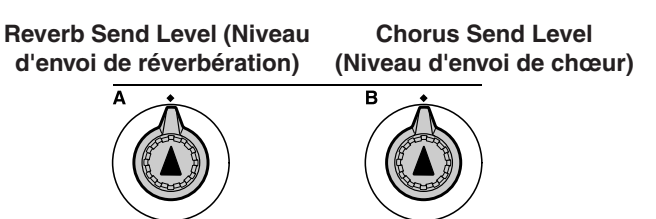

Le bouton A règle la profondeur de l'effet de réverbération et le bouton B la profondeur de l'effet de chœur.

### c **EG (Générateur d'enveloppe)**

Les effets EG déterminent les modalités de variation du niveau du son dans le temps. Vous pouvez accélérer l'attaque pour obtenir un son plus percutant ou la ralentir afin d'obtenir un son proche de celui d'un violon, par exemple. Vous avez également la possibilité d'allonger ou de raccourcir le maintien de sorte à l'adapter du mieux possible à la musique.

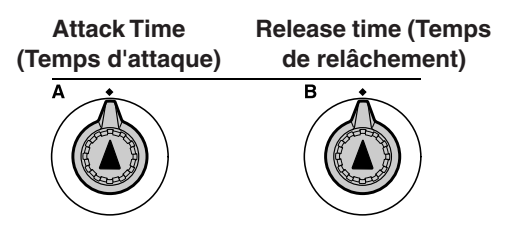

Le bouton A règle le temps d'attaque (le temps nécessaire au son pour atteindre son niveau maximal lorsqu'une note est jouée). Le bouton B règle le temps de relâchement (le temps nécessaire à la chute du son dès lors qu'une note est relâchée).

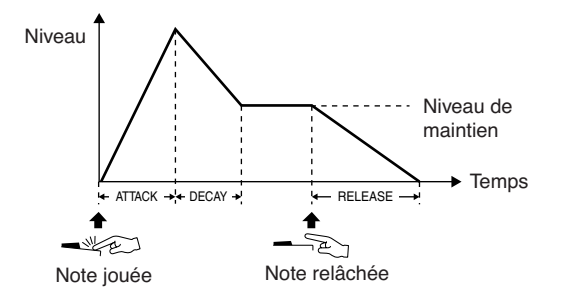

### **4** Style Filter (Filtre du style)

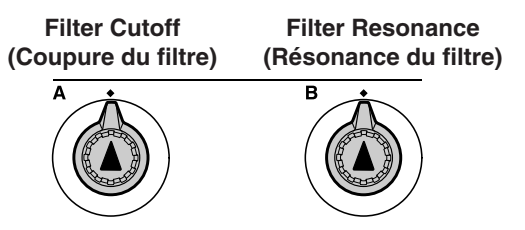

Dans ce cas, les boutons appliquent l'effet du filtre au style en cours d'exécution. Les boutons A et B ont les mêmes fonctions que le paramètre «  $\blacksquare$  Filter » décrit à la page précédente.

#### b **Style Tempo (Tempo du style)**

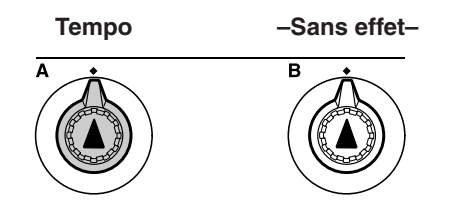

Le bouton A règle le tempo du style et des arpèges. Il faut tourner le bouton dans le sens des aiguilles d'une montre pour augmenter la valeur du tempo et dans le sens contraire pour la diminuer. La position centrale du bouton correspond au tempo initial par défaut.

## <span id="page-20-1"></span><span id="page-20-0"></span>Utilisation des boutons

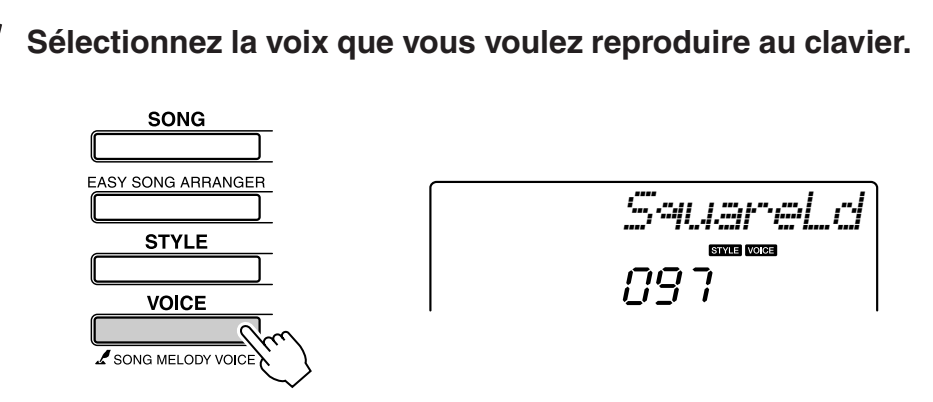

Le nom de la voix actuellement sélectionnée s'affiche à l'écran dès que vous appuyez sur la touche [VOICE] (Voix). Faites tourner le cadran pour sélectionner la voix de votre choix. Dans cet exemple, nous voulons utiliser une voix principale de synthétiseur. Pour cela il faut sélectionner « 97 SquareLd » (Square-wave Lead).

*2* **Appuyez sur la touche [ASSIGN] (Affectation) autant de fois que nécessaire et sélectionnez «** z **FILTER » («** z **» apparaît à l'écran).**

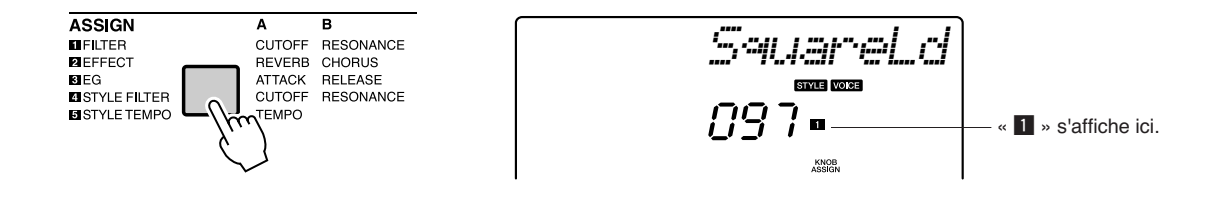

Le bouton A peut servir à régler la fréquence de coupure du filtre, et le bouton B la résonance.

### *3* **Faites tourner le bouton B sur son réglage maximal (complètement vers la droite).**

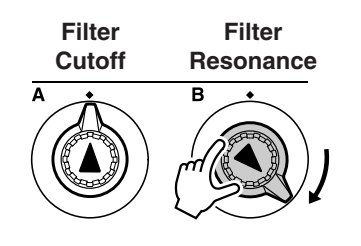

La rotation du bouton vers la droite alors que le volume est réglé sur un niveau maximal peut provoquer une distorsion. Le cas échéant, diminuez-en la valeur.

## <span id="page-21-0"></span>*4* **Jouez de la main droite tout en faisant tourner le bouton A avec la main gauche.**

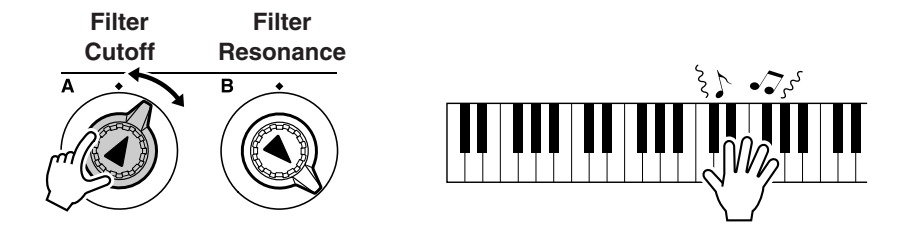

Si vous sélectionnez une voix de clavier différente, les boutons seront réinitialisés et les réglages les mieux adaptés à la voix sélectionnée seront automatiquement rappelés. De la même manière, si l'effet « 4 STYLE FILTER » est sélectionné, les boutons seront réinitialisés dès qu'un autre style est adopté. Lorsque vous créez un réglage original qui vous plaît, il serait judicieux de le sauvegarder dans la mémoire de registration de l'instrument (page [80](#page-79-0)), afin de pouvoir le rappeler à tout moment. Vous pouvez également enregistrer des performances en utilisant les sons originaux que vous avez créés (page [52\)](#page-51-0).

Le tableau ci-dessous regroupe certaines méthodes judicieuses permettant d'utiliser à bon escient les différents effets pouvant être affectés aux boutons.

La modification des réglages de boutons n'entraîne pas de conséquence immédiate sur le son. Les effets nouvellement affectés n'ont d'impact sur le son qu'à la première utilisation des boutons suivant la sélection du nouvel effet.

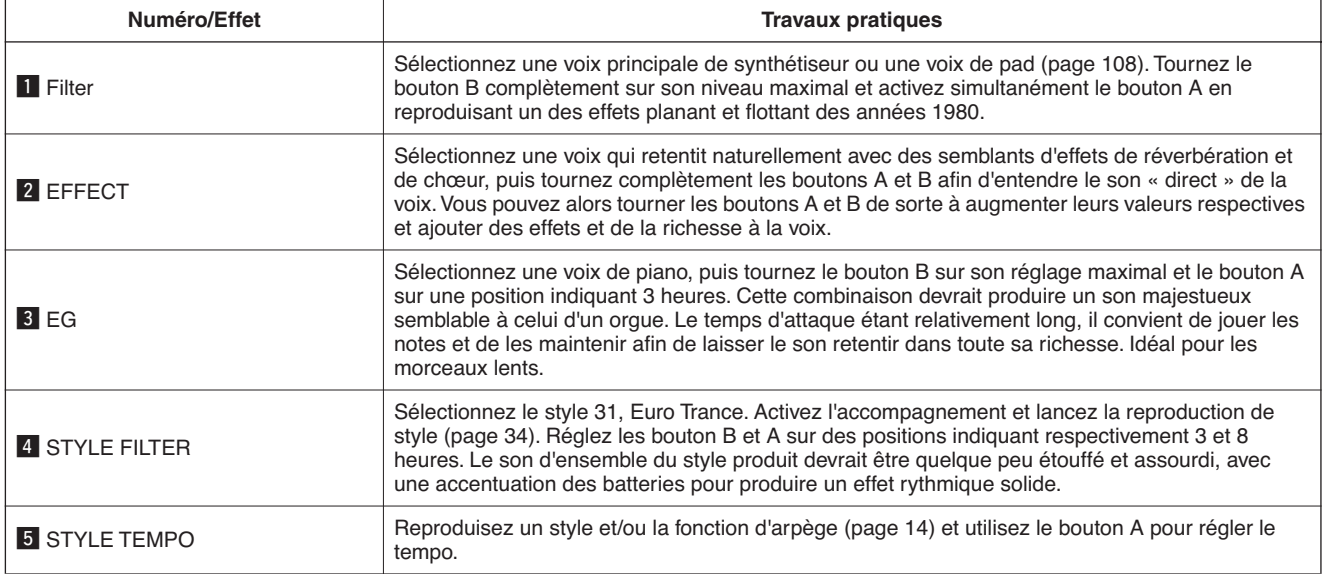

#### ● **Quelques suggestions d'utilisation des boutons**

## <span id="page-22-1"></span><span id="page-22-0"></span>**<sup>G</sup><sup>u</sup>id<sup>e</sup> <sup>r</sup>apid<sup>e</sup> Une méthode facile pour jouer du piano**

**Cet instrument dispose d'une technologie performance assistant (Assistant performance) qui vous permet d'accompagner un morceau comme si vous étiez un pianiste professionnel et ce, même si vous faites beaucoup d'erreurs ! En fait, vous pouvez appuyer sur n'importe quelle note et jouer correctement malgré tout !**

**Ainsi, même si vous ne savez ni jouer du piano ni lire une partition, vous pourrez quand même goûter à une expérience musicale divertissante. Il n'est jamais trop tard pour apprendre !**

Pour les détails sur l'utilisation de la technologie performance assistant pour vous aider à jouer sur l'instrument, reportez-vous à la page [25.](#page-24-0)

## <span id="page-22-2"></span>Performance à deux mains

### <span id="page-22-3"></span>*1* **Appuyez sur la touche [PERFORMANCE ASSISTANT ON/OFF] (Activation/désactivation de la technologie performance assistant).**

Ceci active la technologie performance assistant. L'icône correspondant à cette fonctionnalité apparaît après l'affichage de « PERFORMANCE ASSISTANT ».

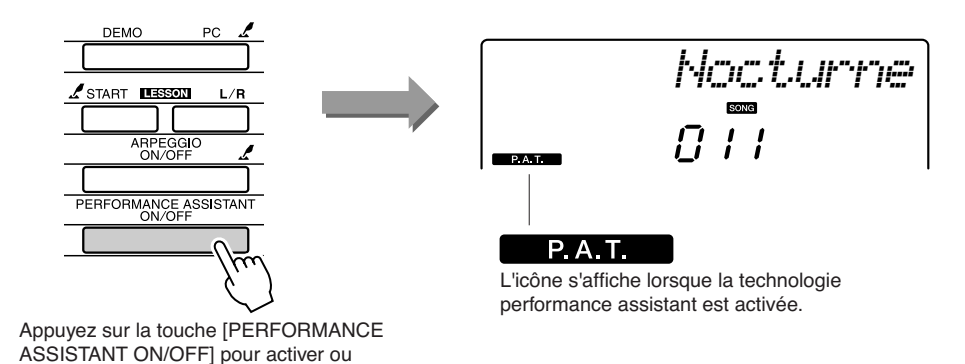

désactiver la fonction.

*2* **Sélectionnez un morceau.** Appuyez sur la touche [SONG] (Morceau) pour afficher le numéro et le nom du morceau. Vous pouvez vous servir du cadran ou d'autres commandes de sélection pour choisir un nouveau morceau. Pour les besoins de cet exemple, sélectionnez « 010 AveMaria ».

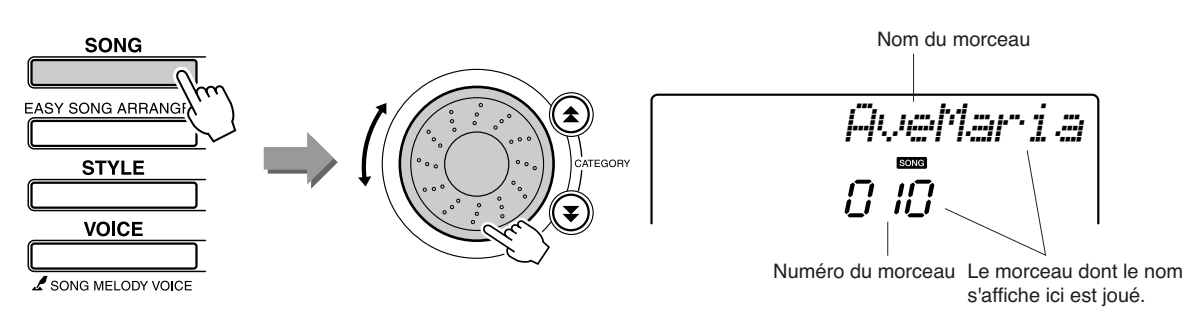

#### ● **Qu'est-ce qu'un « morceau » ?**

Vous connaissez certainement la signification usuelle du mot, mais sur cet instrument, le terme « morceau » fait également référence aux données qui composent un morceau de musique. Vous pouvez écouter les morceaux, les utiliser pour les leçons ou s'en servir conjointement à une variété d'autres fonctions (page [39](#page-38-0)).

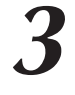

## <span id="page-23-0"></span>*3* **Appuyez sur la touche [START/STOP].**

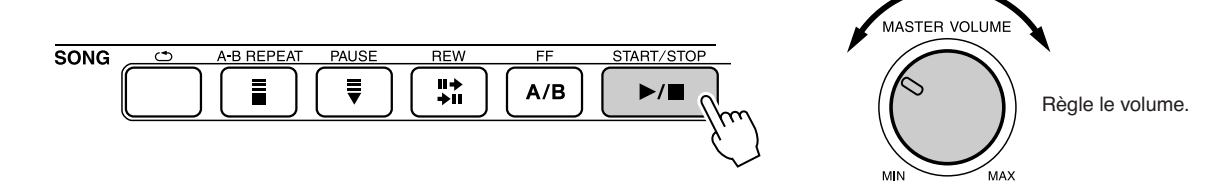

La reproduction du morceau démarre.

Le motif de base se répète. Soyez attentif aux quatre premières mesures tout en mémorisant le motif de base. C'est à vous maintenant de jouer la partie à partir de la cinquième mesure.

## *4* **Jouez au clavier.**

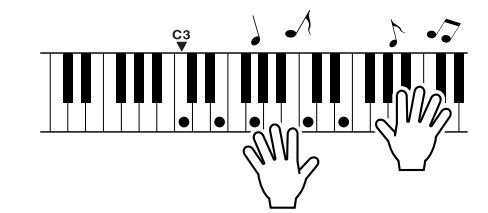

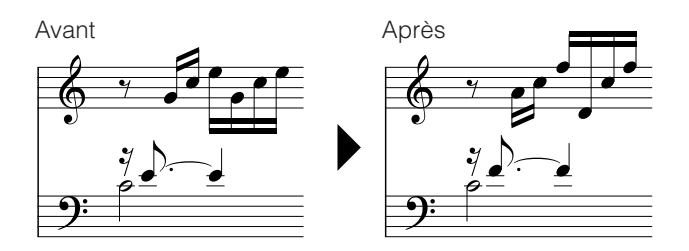

Reproduisez la partition de gauche en même temps que l'accompagnement à deux mains. Vous avez même la possibilité de jouer les mêmes notes maintes fois. C, E, G, C, E, G, C, E. La technologie performance assistant vérifie que les notes retentissent comme si elles étaient interprétées selon la partition de droite. Persévérez et la technologie performance assistant continuera à « corriger » les notes que vous interprétez.

Vous pouvez arrêter la reproduction du morceau à tout moment en appuyant sur la touche [START/STOP].

## <span id="page-24-1"></span>*5* **Appuyez sur la touche [PERFORMANCE ASSISTANT ON/OFF] pour activer ou désactiver la fonction.**

La partition complète de l'Ave Maria est fournie à la page [104](#page-103-0).

<span id="page-24-0"></span>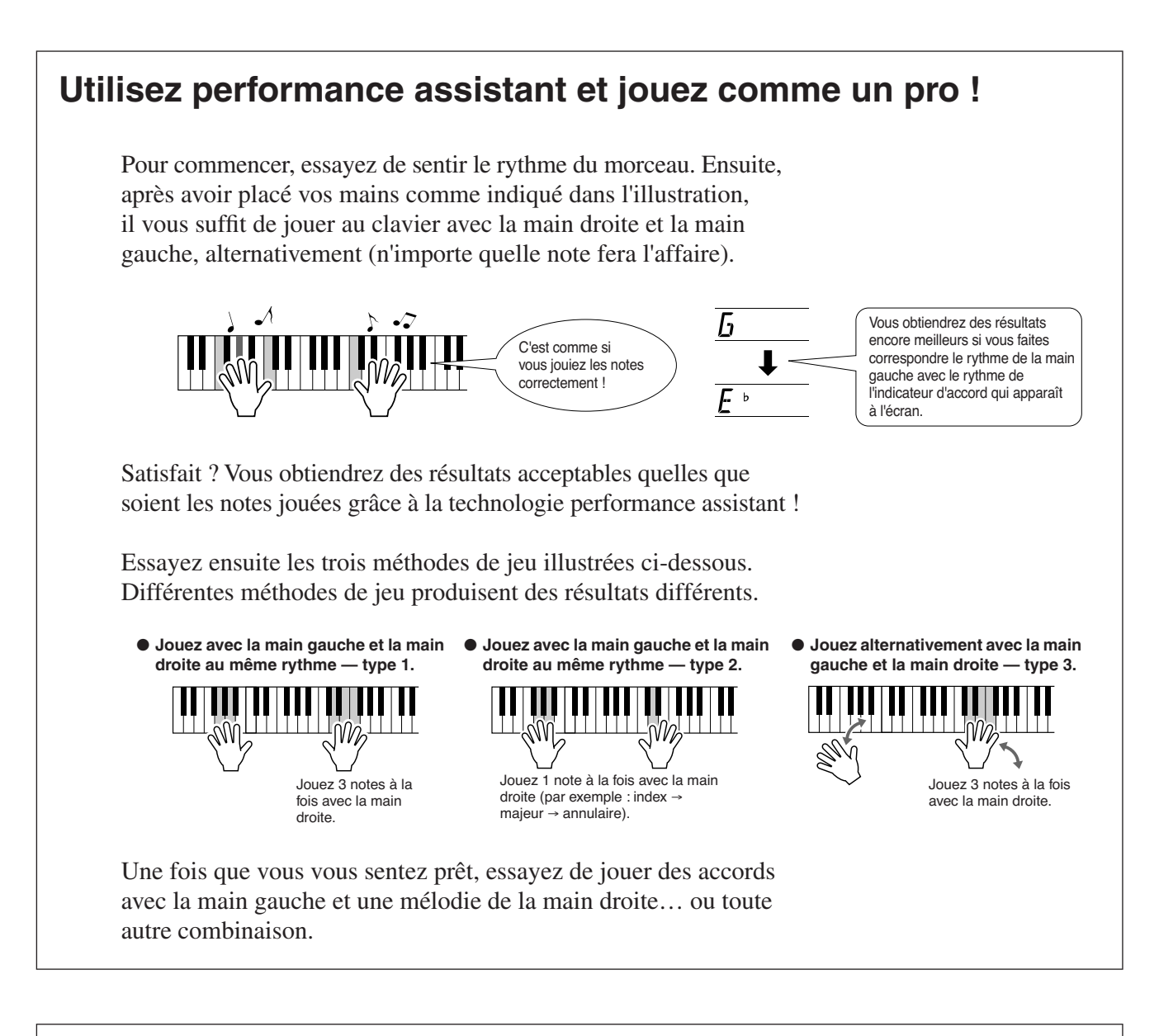

**Pour utiliser la technologie performance assistant, il est nécessaire de jouer un morceau comportant des données d'accord ou un style avec accompagnement automatique. Si un morceau inclut les données requises, les accords s'afficheront à droite de l'écran (page [59\)](#page-58-2).**

**Essayez à présent d'interpréter un Chopin Nocturne.**

*1* **La procédure est identique à celle qui a déjà été décrite pour l'Ave Maria aux pages [23](#page-22-2)[–25](#page-24-1). Sélectionnez « 011 Nocturne ».**

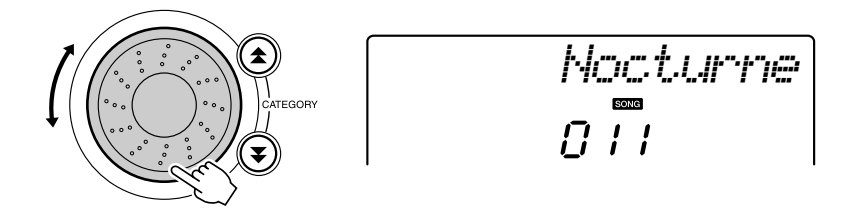

#### *2* **Ecoutez les huit premières mesures du morceau puis commencez à jouer à partir de la neuvième mesure.**

Jouez les notes affichées à l'écran. Continuez à jouer les notes F (fa), A (la) et C (do) de la main gauche et vous ferez retentir les notes correctement au fur et à mesure de la progression du morceau. Lorsque vous vous serez familiarisé avec la partie de la main gauche, reportezvous à la section « [Une méthode facile pour jouer du piano](#page-22-1) » à la page [23](#page-22-1) et essayez d'exécuter la partie de la main droite.

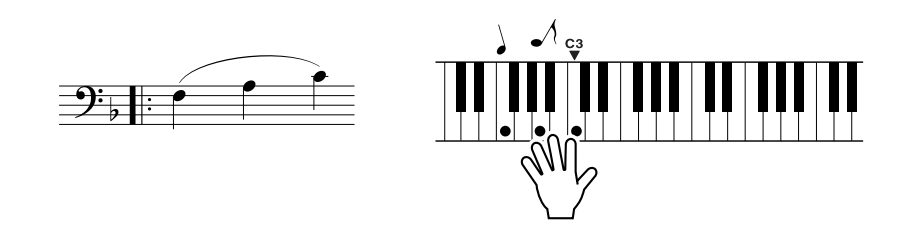

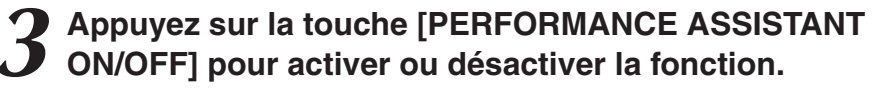

La partition complète du Nocturne est fournie à la page [106.](#page-105-0)

## <span id="page-26-1"></span><span id="page-26-0"></span>Modification du tempo du morceau

Lorsque vous utilisez la technologie performance assistant ou que le tempo du morceau est trop rapide ou trop lent à votre goût, vous pouvez modifier le tempo selon vos besoins. Appuyez sur la touche [TEMPO/ TAP] (Tempo/Tapotement). L'écran du tempo apparaît et vous pouvez alors vous servir du cadran, des touches [+] et [-] ou des touches numériques [0] – [9] pour régler le tempo sur une valeur comprise entre 011 et 280 noires par minute.

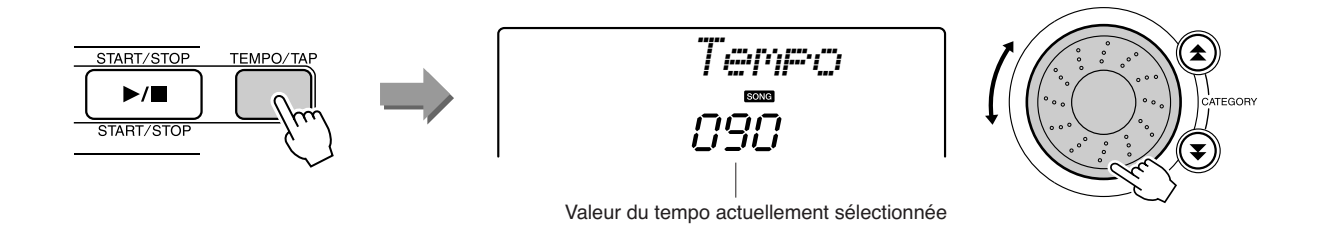

Vous pouvez restaurer le tempo initial en appuyant simultanément sur les touches [+] et [-].

#### ● **A propos de l'affichage des temps**

Les flèches que vous voyez sur l'afficheur de temps clignotent en cadence avec le rythme du morceau ou du style sélectionné.

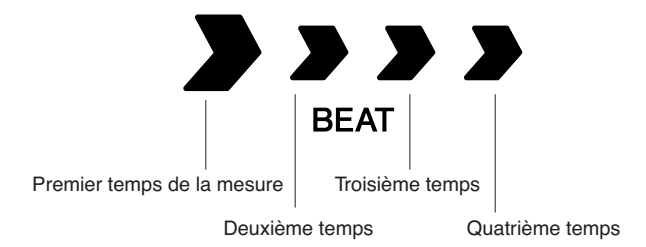

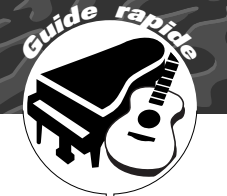

## <span id="page-27-1"></span><span id="page-27-0"></span>**<sup>G</sup><sup>u</sup>id<sup>e</sup> <sup>r</sup>apid<sup>e</sup> Reproduction de diverses voix d'instrument**

**Outre le piano, l'orgue et d'autres instruments à clavier « standard », cet instrument propose toute une variété de voix, parmi lesquelles la guitare, la basse, les instruments à cordes, le saxophone, la trompette, la batterie et les percussions, des effets sonores, soit une large palette de sons musicaux.**

## <span id="page-27-2"></span>Sélection et reproduction d'une voix — MAIN

Cette procédure permet de sélectionner la voix principale que vous jouerez sur le clavier.

## <span id="page-27-3"></span>*1* **Appuyez sur la touche [VOICE].**

Le numéro et le nom de la voix s'affichent.

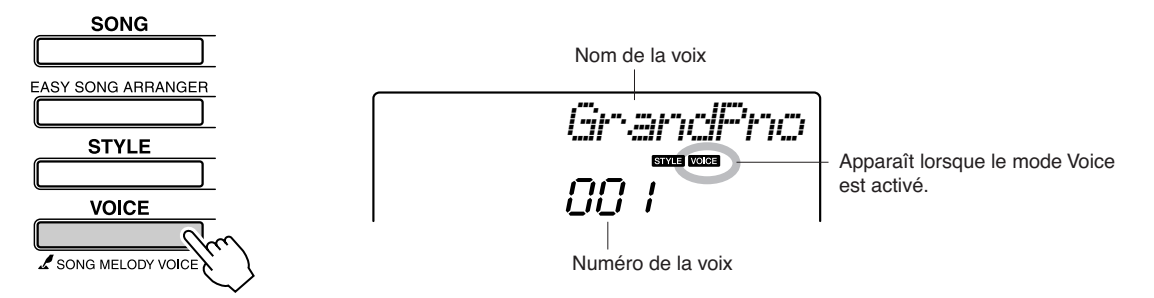

*2* **Sélectionnez la voix que vous souhaitez jouer.** Surveillez le nom de la voix qui s'affiche tout en faisant tourner le cadran. Les voix disponibles sont sélectionnées et affichées dans l'ordre. La voix sélectionnée ici devient la voix principale. Dans cet exemple, sélectionnez la voix « 092 Flute ».

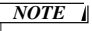

*• Vous pouvez également sélectionner la voix en utilisant les touches CATEGORY* [<del>全</del>] et [**₹**] après avoir appuyé sur *la touche [VOICE]. (page [58\)](#page-57-4)*

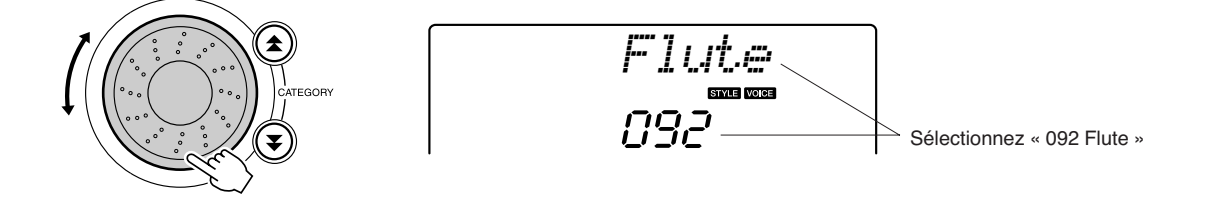

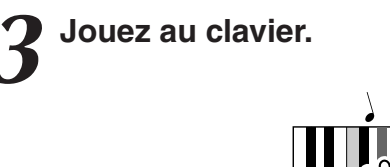

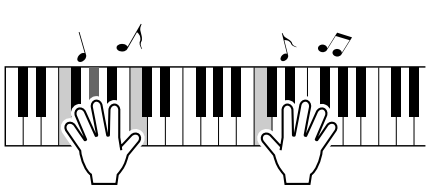

Essayez de sélectionner et de reproduire une variété de voix différentes.

## <span id="page-28-0"></span>Reproduction simultanée de deux voix — DUAL

Vous pouvez sélectionner une deuxième voix qui sera reproduite en plus de la voix principale lorsque vous jouez au clavier. La deuxième voix est appelée la voix « en duo ».

### <span id="page-28-1"></span>*1* **Appuyez sur la touche [DUAL ON/OFF] (Activation/ désactivation de la voix en duo).**

La touche [DUAL ON/OFF] permet d'activer ou de désactiver la voix en duo.

Lorsqu'elle est activée, l'icône de la voix en duo apparaît à l'écran. La voix en duo actuellement sélectionnée est entendue en plus de la voix principale lorsque vous jouez sur le clavier.

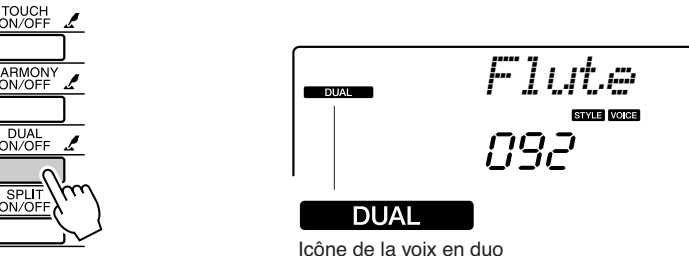

#### *2* **Appuyez sur la touche [DUAL ON/OFF] et maintenez-la enfoncée pendant plusieurs secondes.**

La mention « D.VOICE » apparaît à l'écran pendant quelques secondes, suivie par le nom de la voix en duo actuellement sélectionnée.

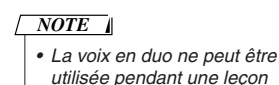

*utilisée pendant une leçon de morceau (page [43\)](#page-42-1).*

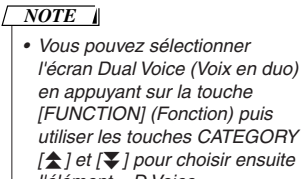

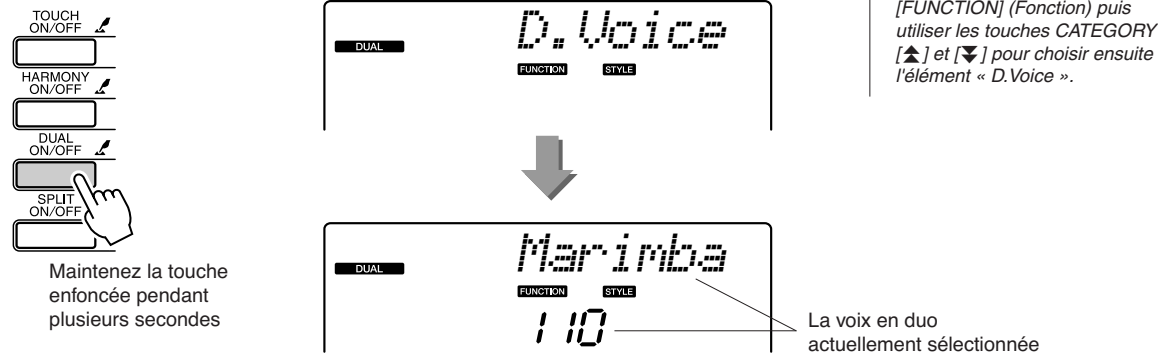

### *3* **Sélectionnez la voix en duo de votre choix.**

Surveillez l'affichage de la voix en duo tout en faisant tourner le cadran jusqu'à ce que la voix souhaitée soit sélectionnée. La voix sélectionnée ici devient la voix en duo.

Dans cet exemple, essayez de sélectionner la voix « 109 Vibraphone ».

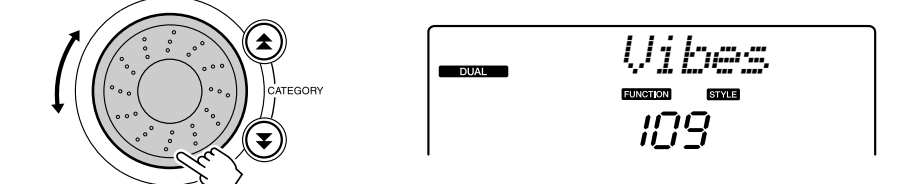

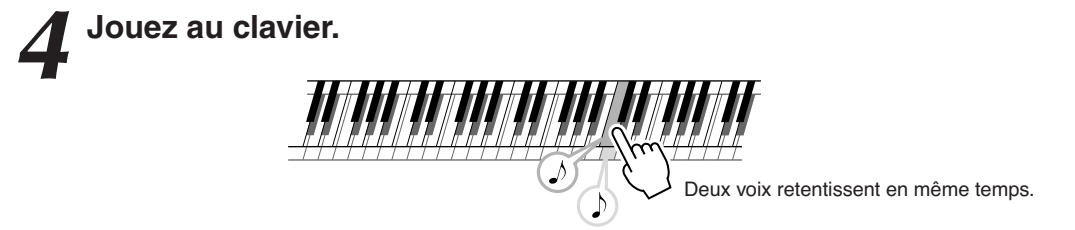

Essayez de sélectionner et de jouer une série de voix en duo.

## <span id="page-29-0"></span>Reproduction de voix différentes avec la main gauche et la main droite — SPLIT

En mode Split (Partage), vous pouvez jouer des voix différentes dans les sections du clavier situées respectivement à gauche et à droite du « point de partage ». La voix principale et la voix en duo sont jouées dans la partie du clavier située à droite du point de partage, alors que la voix jouée dans la partie de gauche est appelée voix partagée. Le réglage du point de partage est modifiable selon les besoins (page [72](#page-71-2)).

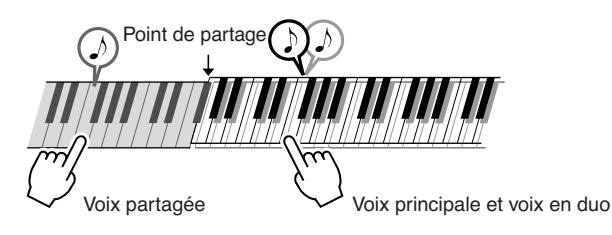

## <span id="page-29-1"></span>*1* **Appuyez sur la touche [SPLIT ON/OFF] (Activation/désactivation de la voix partagée).**

La touche [SPLIT ON/OFF] permet d'activer ou de désactiver la voix partagée. Lorsqu'elle est activée, l'icône de la voix partagée apparaît à l'écran. La voix partagée sélectionnée retentit dans la partie du clavier située à gauche du point de partage.

#### *NOTE*

*• La fonction Split Voice (Voix partagée) ne peut pas être utilisée pendant une leçon de morceau (page [43\)](#page-42-0).*

*• Vous pouvez sélectionner* 

*NOTE*

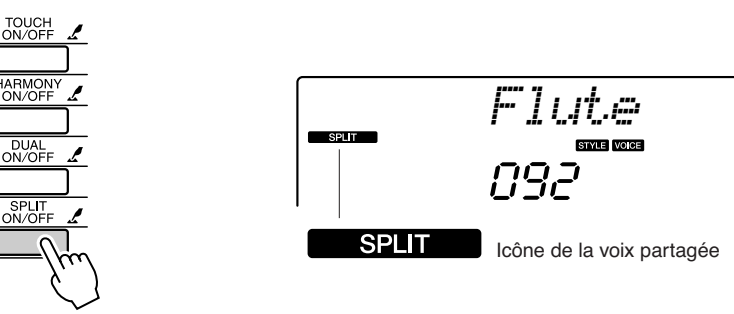

#### *2* **Appuyez sur la touche [SPLIT ON/OFF] et maintenez-la enfoncée pendant plusieurs secondes.**

La mention « S.VOICE » apparaît à l'écran pendant quelques secondes, suivie par le nom de la voix partagée actuellement sélectionnée.

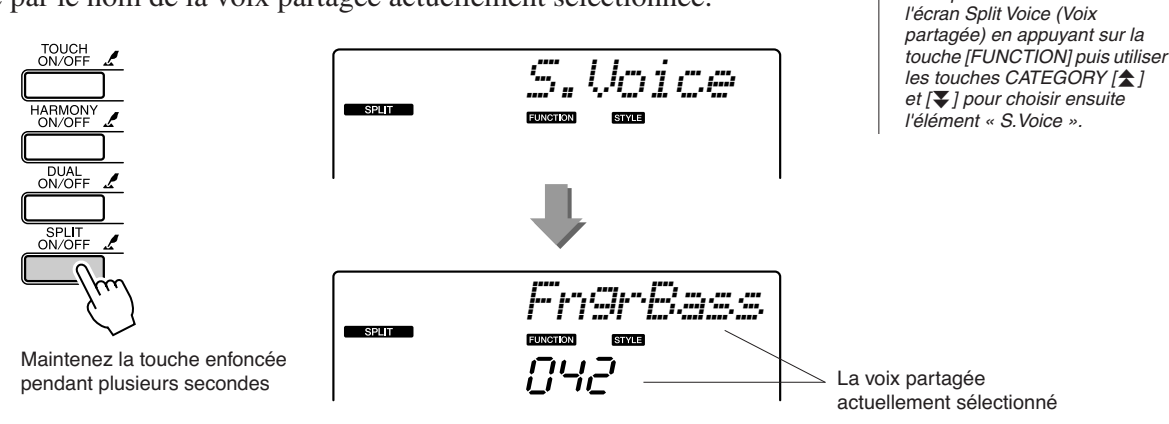

## *3* **Sélectionnez la voix partagée de votre choix.**

Tout en surveillant l'affichage de la voix partagée, faites pivoter le cadran jusqu'à ce que la voix souhaitée soit sélectionnée. La voix sélectionnée ici devient la voix partagée qui sera jouée dans la partie du clavier située à gauche du point de partage. Dans cet exemple, essayez de sélectionner la voix « 033 Folk Guitar ».

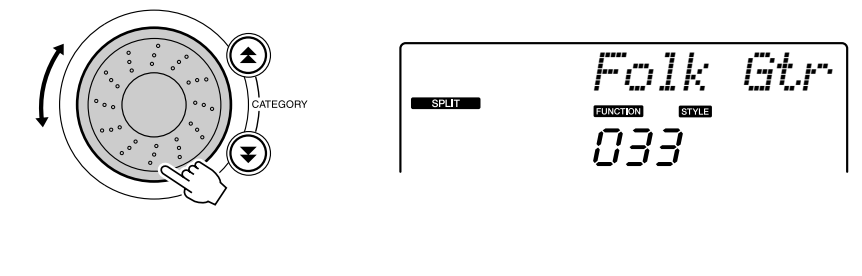

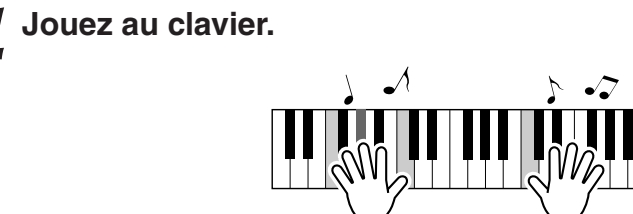

Essayez de sélectionner et de jouer une série de voix partagées.

## <span id="page-30-1"></span><span id="page-30-0"></span>Reproduction de la voix Grand Piano

Si vous voulez uniquement jouer du piano, il vous suffira simplement d'appuyer sur cette touche, ce qui est extrêmement pratique.

#### **Appuyez sur la touche [PORTABLE GRAND] (Piano à queue portable).**

La voix « 001 Grand Piano » est sélectionnée.

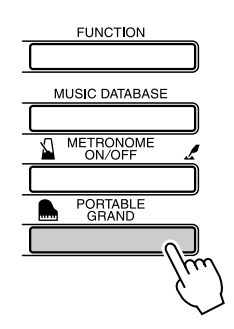

*NOTE*

*• Lorsque vous appuyez sur la touche [PORTABLE GRAND], tous les réglages sont désactivés, sauf celui de la sensibilité au toucher. La voix en duo et la voix partagée sont également désactivées, de sorte que seule la voix Grand Piano est reproduite sur l'ensemble du clavier.*

## **Des sons amusants**

<span id="page-31-0"></span>**Cet instrument inclut une série de kits de batterie et des effets sonores uniques que vous pouvez utiliser pour le plaisir. Vous y trouverez des fous rires, des bruissements de ruisseau, des vols de jet, des effets fantastiques, et bien d'autres sons encore. Vous pouvez les exploiter pour égayer l'ambiance de vos soirées.**

## <span id="page-31-1"></span>**Kits de batterie**

**Les kits de batterie sont des ensembles d'instruments de batterie et de percussion. Lorsque vous sélectionnez un violon ou un autre instrument normal pour la voix principale, par exemple, toutes les touches produisent le son du même violon, mais à des hauteurs de ton différentes. Par contre, si vous sélectionnez un kit de batterie comme voix principale, chaque touche produira le son d'un instrument de batterie ou de percussion différent.**

- ◆ **Procédure de sélection du kit de batterie** ➔ **(reportez-vous aux étapes 1 et 2 de la page [28](#page-27-2))**
	- **1 Appuyez sur la touche [VOICE].**
	- **2 Utilisez le cadran pour sélectionner « 117 Std.Kit1 ».**
	- **3 Essayez chaque touche et délectez-vous avec les sons de batterie et de percussion !**

Essayez chaque touche et délectez-vous avec les sons de batterie et de percussion ! N'oubliez pas les touches noires ! Vous entendrez un triangle, des maracas, des bongos, des tambours, … bref, toute une variété de sons de batterie et de percussion. Pour plus de détails sur les instruments disponibles dans les voix des kits de batterie (voix n˚117 à 128), reportez-vous à la « [Liste des kits de percussion](#page-113-1) » de la page [114](#page-113-2).

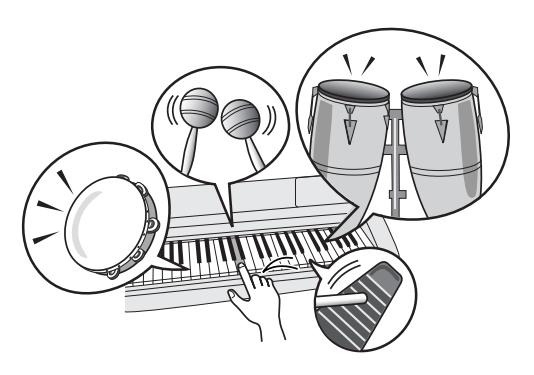

## <span id="page-31-2"></span>**Effets sonores**

**Les effets sonores sont disponibles dans le groupe de voix des kits de batterie (voix n˚127 et 128). Lorsque l'une de ces voix est sélectionnée, vous pouvez jouer une série d'effets sonores sur le clavier.**

◆ **Procédure de sélection de l'effet sonore** ➔ **(reportez-vous aux étapes 1 et 2 de la page [28](#page-27-2))**

**1 Appuyez sur la touche [VOICE].**

**2 Utilisez le cadran pour sélectionner « 128 SFX Kit2 ».**

**3 Essayez chaque touche et amusez-vous avec les effets sonores !**

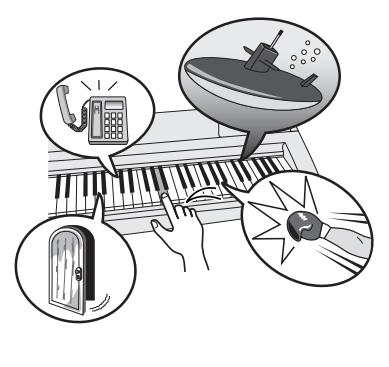

En appuyant sur les différentes touches, vous entendrez tour à tour un son de sous-marin, une sonnerie de téléphone, un grincement de porte, un éclat de rire et de nombreux autres effets utiles. La voix « 127 SFX Kit1 » comporte des bruits d'éclair, des ruissellements d'eau, des aboiements, etc. Certaines touches n'ont pas reçu d'attribution d'effet sonore, de sorte qu'elles ne produisent pas de son. Pour plus de détails sur les instruments disponibles dans les voix des kits SFX, reportez-vous aux voix « SFX Kit  $1 \times$  et « SFX Kit  $2 \times 1$  dans la « Liste des kits [de percussion](#page-113-1) » à la page [114.](#page-113-2)

# <span id="page-32-1"></span><span id="page-32-0"></span>**<sup>G</sup><sup>u</sup>id<sup>e</sup> <sup>r</sup>apid<sup>e</sup> Reproduction de styles**

**Cet instrument dispose d'une fonctionnalité d'accompagnement automatique qui produit un accompagnement (rythme + basse + accords) dans le style que vous choisissez pour correspondre aux accords joués de la main gauche. Vous avez le choix entre 155 styles différents, couvrant une plage de genres musicaux et de types de mesures différents (reportezvous à la page [116](#page-115-1) pour obtenir la liste complète des styles disponibles). Dans cette section, nous apprendrons à utiliser les fonctions d'accompagnement automatique.**

## <span id="page-32-2"></span>Sélection d'un rythme de style

La plupart des styles comportent une partie rythmique. Vous pouvez faire votre choix parmi une grande variété de types rythmiques : rock, blues, Euro trance, et bien d'autres encore. Commencez d'abord par écouter le rythme de base. La partie rythmique est reproduite uniquement à l'aide d'instruments de percussion.

# <span id="page-32-3"></span>*1* **Appuyez sur la touche [STYLE].** Le numéro et le nom du style s'affichent.

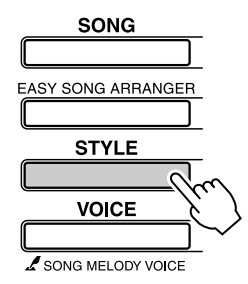

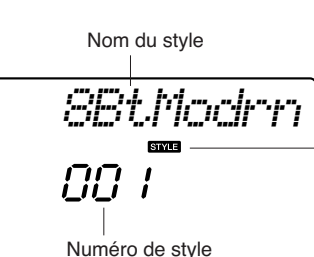

Cette icône apparaît dès que le nom et le numéro du style s'affichent.

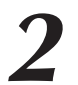

## *2* **Sélectionnez un style.**

Utilisez le cadran pour choisir le style souhaité. Vous trouverez une liste complète des styles disponibles à la page [116.](#page-115-1)

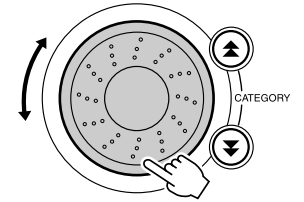

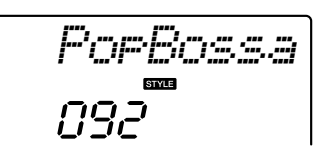

## <span id="page-32-4"></span>*3* **Appuyez sur la touche [START/STOP].**

Le rythme du style démarre.

Appuyez à nouveau sur la touche [START/STOP] pour interrompre la reproduction.

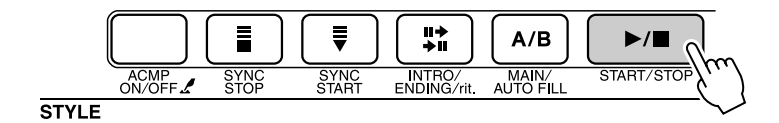

#### *NOTE*

*• Les styles portant respectivement les numéros 131 et 143 à 155 ne comportent pas de partie rythmique. Par conséquent, aucun rythme ne sera reproduit si vous les utilisez dans l'exemple ci-dessus. Pour exploiter ces styles, il convient d'abord d'activer l'accompagnement automatique tel que décrit à la page [34,](#page-33-2) puis d'appuyer sur la touche [START/ STOP]. L'accompagnement de basse et les parties d'accords sont alors reproduites dès que vous jouez d'une note dans la section du clavier située à gauche du point de partage.*

## <span id="page-33-3"></span><span id="page-33-2"></span><span id="page-33-0"></span>Pour jouer en s'accompagnant d'un style

Vous avez appris à sélectionner un rythme de style à la page précédente. Nous allons à présent voir comment ajouter au rythme de base des accompagnements d'accord et de basse permettant de l'enrichir et le compléter de sorte que vous puissiez jouer en même temps.

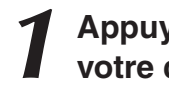

#### *1* **Appuyez sur la touche [STYLE] et sélectionnez le style de votre choix.**

<span id="page-33-1"></span>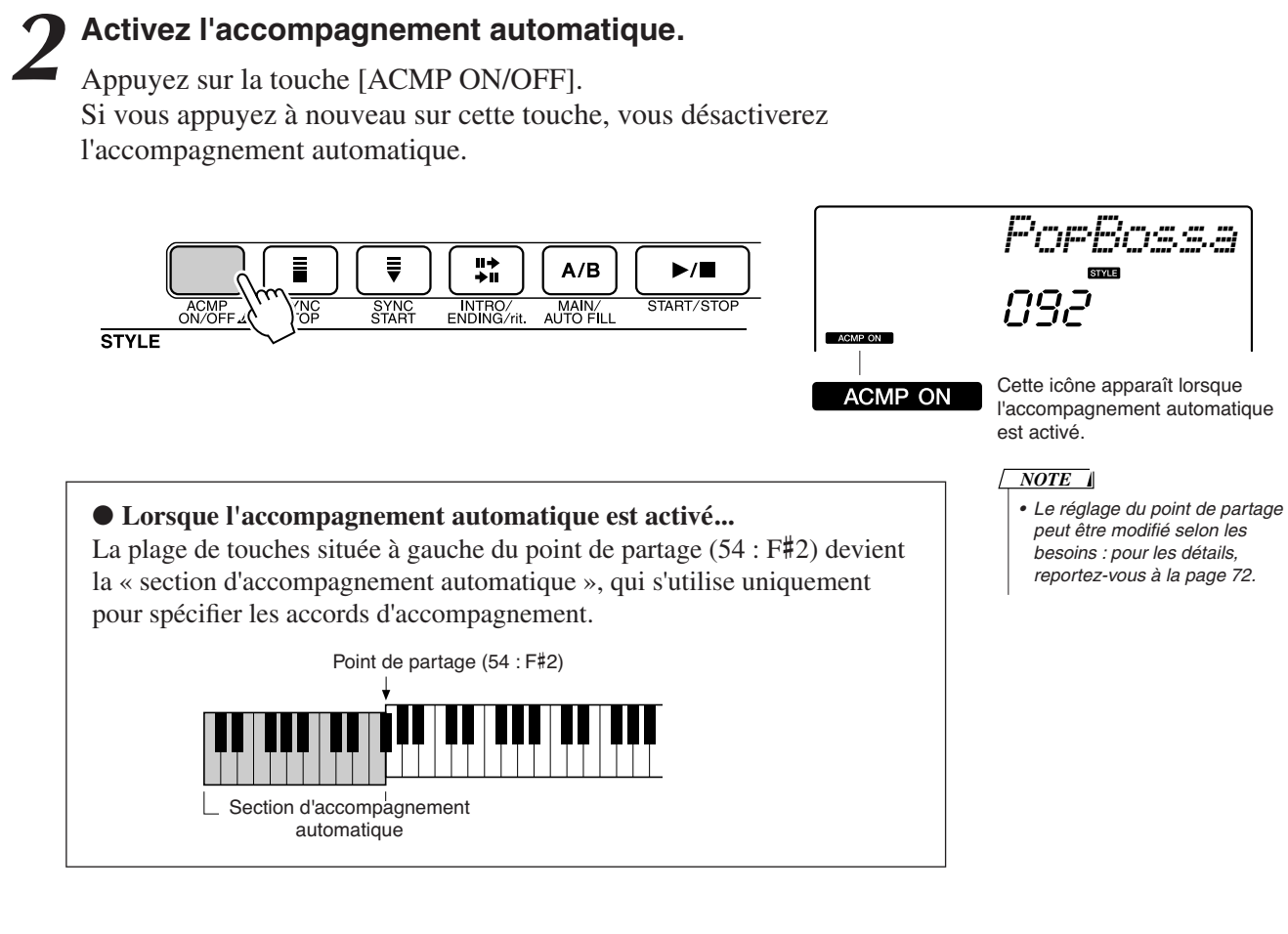

*3* **Activez la fonction Sync Start (Début synchronisé).**

Appuyez sur la touche [SYNC START] pour activer la fonction.

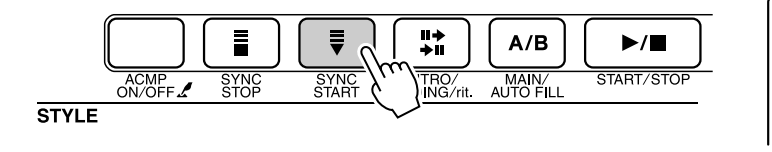

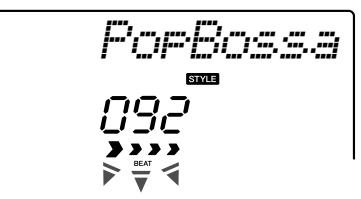

Clignote lorsque la fonction Sync Start est activée.

Lorsque la fonction Sync Start est activée, la reproduction des accompagnements de basse et d'accord inclus dans un style donné est lancée dès que vous appuyez sur une touche dans la section du clavier située à gauche du point de partage. Appuyez à nouveau sur la touche pour désactiver la fonction Sync Start.

## *4* **Entrez un accord de la main gauche pour lancer la reproduction de style.**

Vous pouvez toujours « interpréter » des accords, même si vous n'en connaissez aucun. Cet instrument identifie la moindre note comme un accord. Essayez de jouer une à trois notes en même temps, dans la section du clavier située à gauche du point de partage.

L'accompagnement varie selon les notes que vous interprétez de la main gauche.

#### **Travaux pratiques**

Les partitions de certaines séquences d'accords sont fournies en page [36.](#page-35-0) Ces exemples devraient vous donner un aperçu des types de séquences d'accords les mieux adaptés aux différents styles.

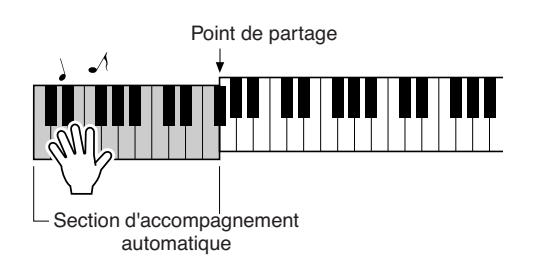

*5* **Jouez différents accords de la main gauche tout en interprétant une mélodie avec la main droite.**

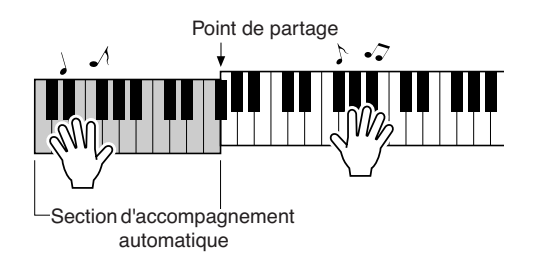

*6* **Appuyez sur la touche [START/STOP] pour arrêter la reproduction de style lorsque vous avez terminé.**

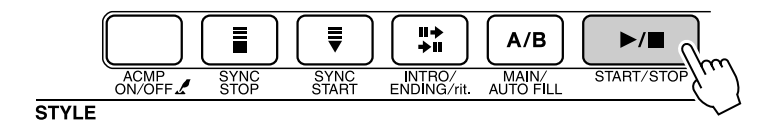

Vous pouvez permuter les « sections » de style pour diversifier l'accompagnement. Reportez-vous à la section « [Variation de motifs](#page-69-3)  [\(Sections\)](#page-69-3) » à la page [70](#page-69-3).

## <span id="page-35-0"></span>**Les styles sont plus amusants à jouer lorsqu'on maîtrise bien les accords**

Les accords sont des combinaisons de notes jouées simultanément. Ils constituent la base de l'accompagnement harmonique. Dans cette section, nous allons examiner les combinaisons des différents accords joués successivement, que l'on appelle également « séquence d'accords ». Chaque accord possède sa «couleur » spécifique, même dans le cas des différents doigtés d'un même accord. Par conséquent, les accords que vous choisissez d'utiliser dans vos séquences ont une influence déterminante sur l'impression rythmique générale que vous donnez à votre musique.

Vous avez appris, à la page [34](#page-33-0), à jouer des accompagnements colorés en choisissant des styles appropriés. Les séquences d'accords sont essentielles pour la création d'accompagnements intéressants. Vous devriez pouvoir améliorer considérablement vos accompagnement, même avec des connaissances rudimentaires en la matière.

Les pages suivantes vous présentent trois séquences d'accord simples à utiliser. Veillez à les essayer avec les styles d'accompagnement de l'instrument. Le style répond à la séquence d'accords que vous interprétez, en créant ainsi un morceau complet.

## ■**Reproduction des séquences d'accords......**

Jouez les partitions de la main gauche.

Avant d'interpréter les partitions, suivez les étapes 1 à 3 de la section « [Pour jouer en s'accompagnant d'un style](#page-33-0) » en page [34](#page-33-0).

\* Les partitions fournies ici ne sont pas celles de morceaux standard mais plutôt des partitions simplifiées, qui indiquent les notes à jouer pour reproduire les séquences d'accords.

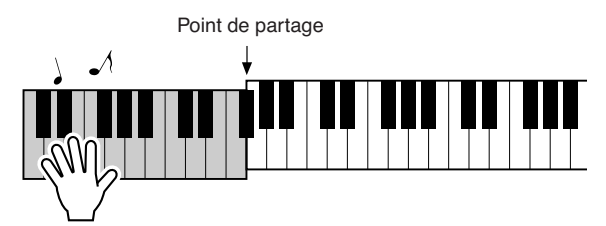

Jouez dans la section du clavier située à gauche du point de partage.

**—Dance music avec des accords simples—**

**Style recommandé 031 Euro Trance**

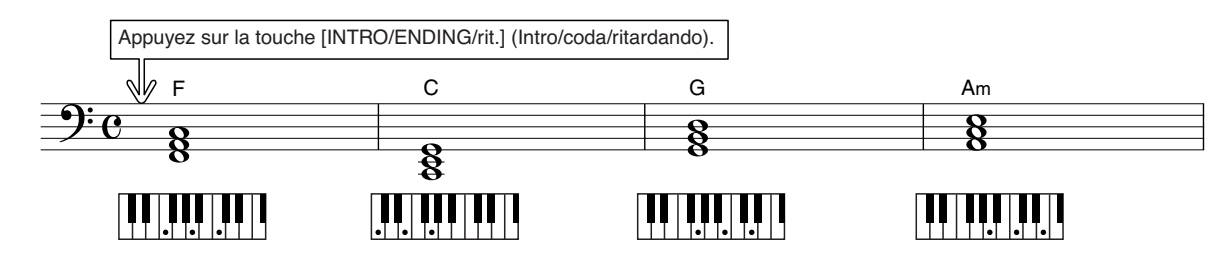

Il s'agit d'une séquence d'accords simple mais très efficace. Lorsque vous avez joué la partition jusqu'à la fin, il faut la recommencer à nouveau depuis le début. Dès que vous souhaitez arrêter de jouer, il suffit d'appuyer sur la touche [INTRO/ENDING/rit.] et la fonction d'accompagnement automatique crée un coda approprié.
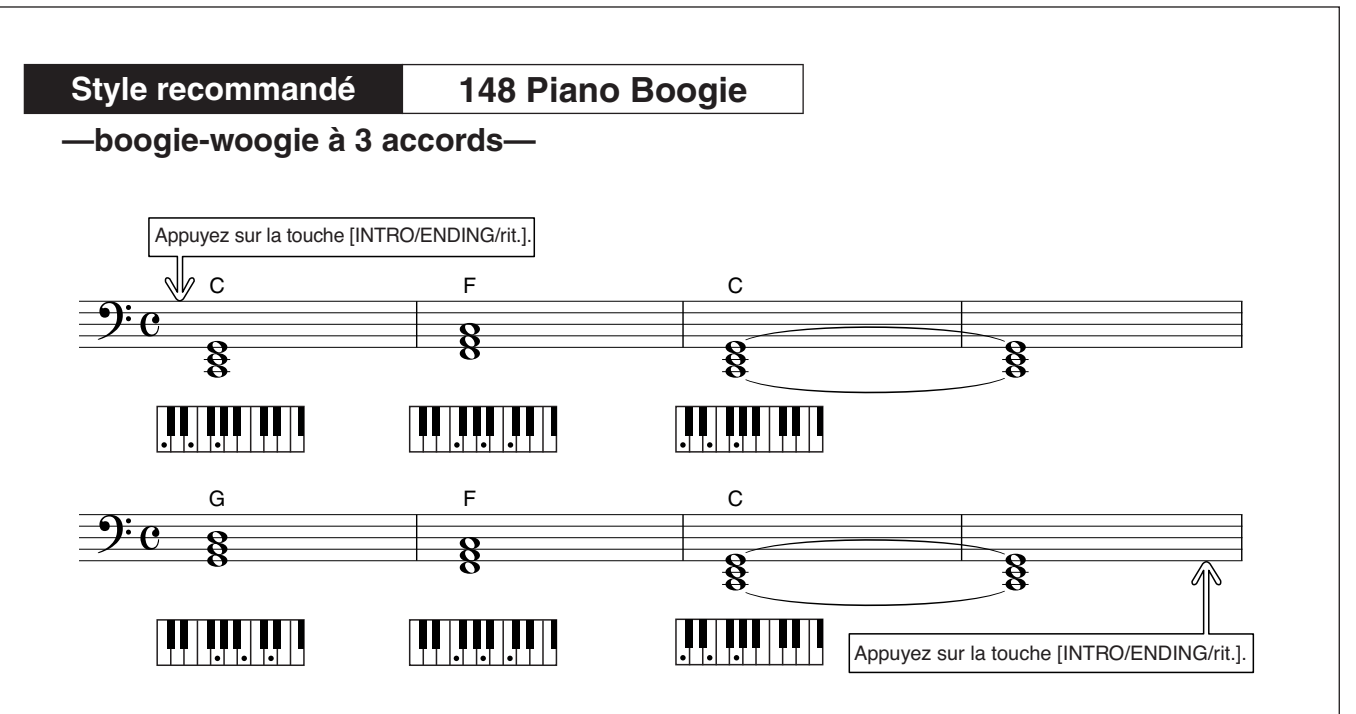

Cette progression fournit un accompagnement harmonique avec trois cordes uniquement. Lorsque vous vous êtes bien familiarisé avec les séquences d'accords dans la partition, essayez de changer l'ordre des accords !

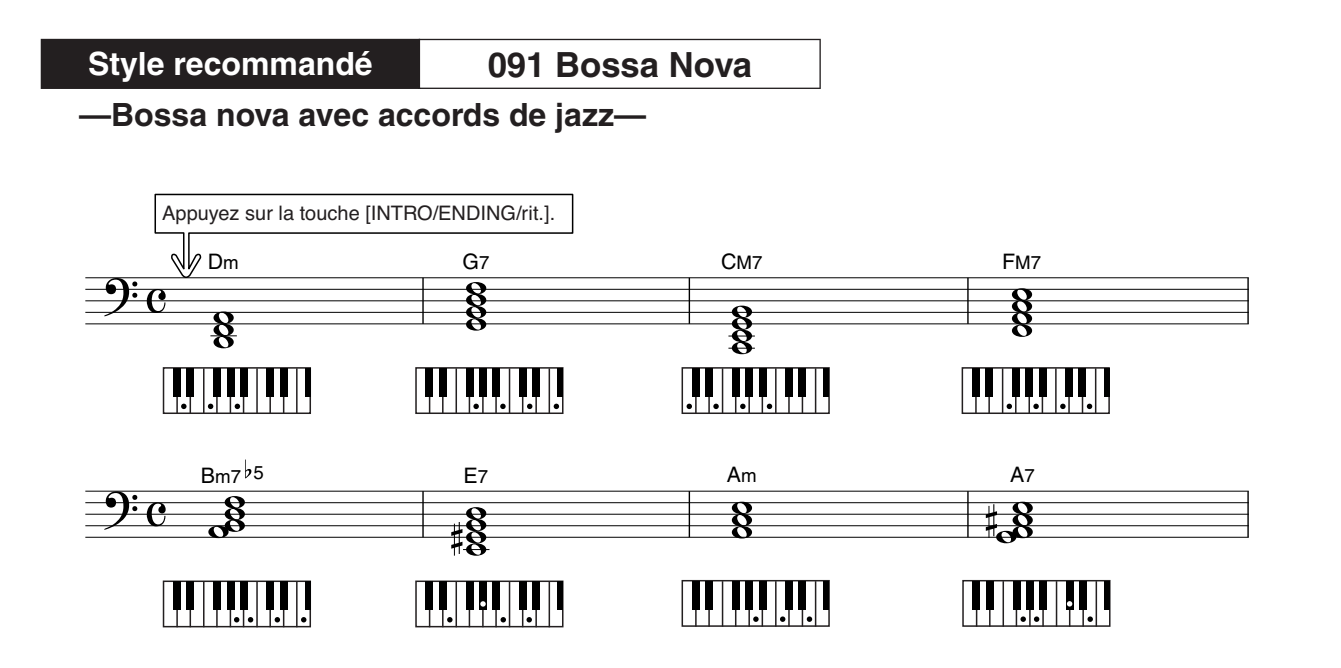

Cette séquence comprend des variations de jazz, de type « deux-cinq » (II-V). Essayez de l'interpréter plusieurs fois. Pour arrêter l'accompagnement, appuyez sur la touche [INTRO/ENDING/rit.].

# <span id="page-37-1"></span><span id="page-37-0"></span>Reproduction des accords d'accompagnement automatique

Il existe deux manières de reproduire des accords de l'accompagnement automatique :

● **Easy Chords (Accords simples)**

● **Standard Chords (Accords standard)**

L'instrument reconnaît automatiquement les différents types d'accord. Cette fonction est appelée Multi Fingering (Doigté multiple).

Appuyez sur la touche [ACMP ON/OFF] pour activer l'accompagnement automatique (page [34](#page-33-0)). La partie du clavier située à gauche du point de partage (par défaut : 54/F#2) est la « plage d'accompagnement ». Jouez les accords de l'accompagnement dans cette section du clavier.

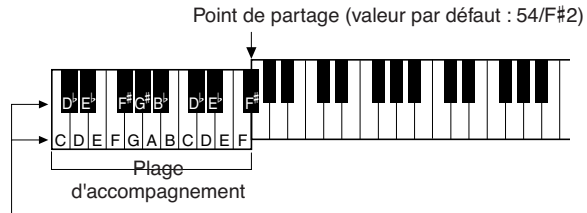

**Notes fondamentales et les touches correspondantes**

# ■**Easy Chords (Accords simples)...........**

Cette méthode vous permet de jouer facilement des accords dans la plage d'accompagnement du clavier à l'aide d'un, de deux ou de trois doigts.

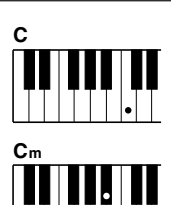

### **• Pour jouer un accord majeur** Appuyez sur la note fondamentale de l'accord.

**• Pour jouer un accord mineur** Appuyez simultanément sur la touche de la note fondamentale de l'accord et la touche noire la plus proche placée à gauche de celle-ci.

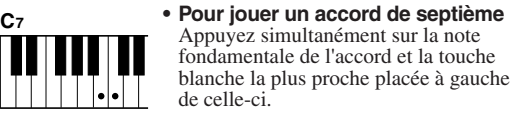

**Cm7**

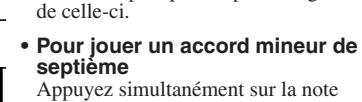

fondamentale de l'accord et les touches blanche et noire les plus proches, placées à gauche de celle-ci (trois touches en même temps).

### ■**Standard Chords (Accords standard)** • • • • • • • • • • • • • •

Cette méthode vous permet de produire un accompagnement en jouant des accords à l'aide de doigtés normaux dans la plage d'accompagnement du clavier.

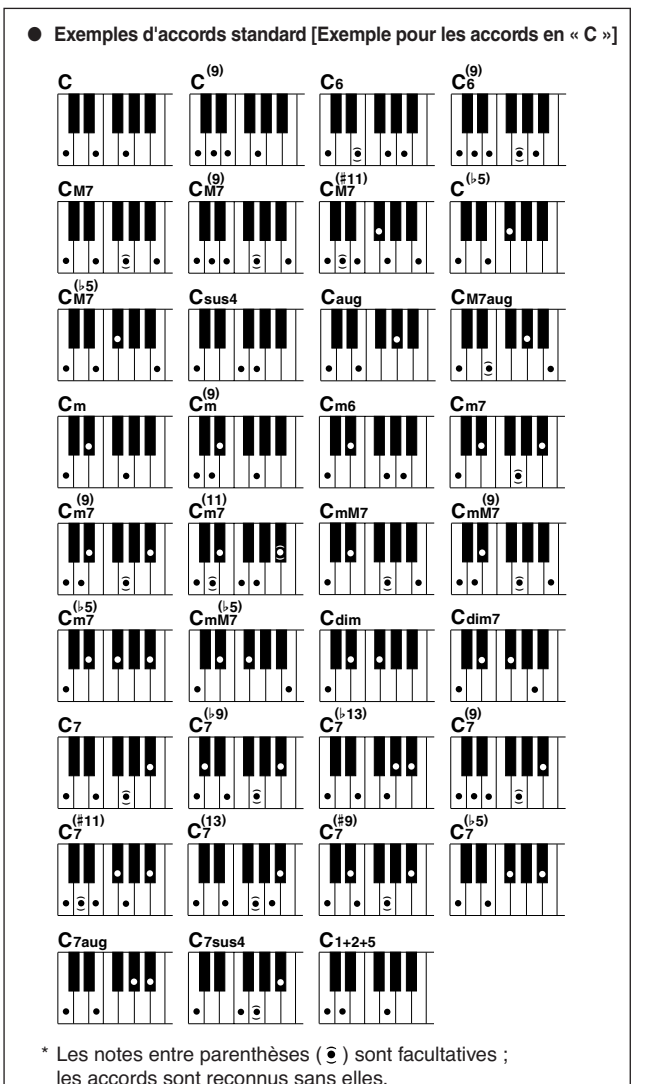

# **<sup>G</sup><sup>u</sup>id<sup>e</sup> <sup>r</sup>apid<sup>e</sup> Utilisation des morceaux**

**Sur cet instrument, le terme « morceau » se rapporte aux données constituant un morceau musical. Vous pouvez simplement goûter au plaisir d'écouter les 30 morceaux internes ou les utiliser avec toutes les fonctions disponibles, la technologie Performance Assistance, les leçons, etc. Les morceaux sont organisés par catégorie. Dans cette section, nous allons apprendre à sélectionner et jouer les morceaux, et pour cela, il faut d'abord brièvement décrire les 30 morceaux proposés.**

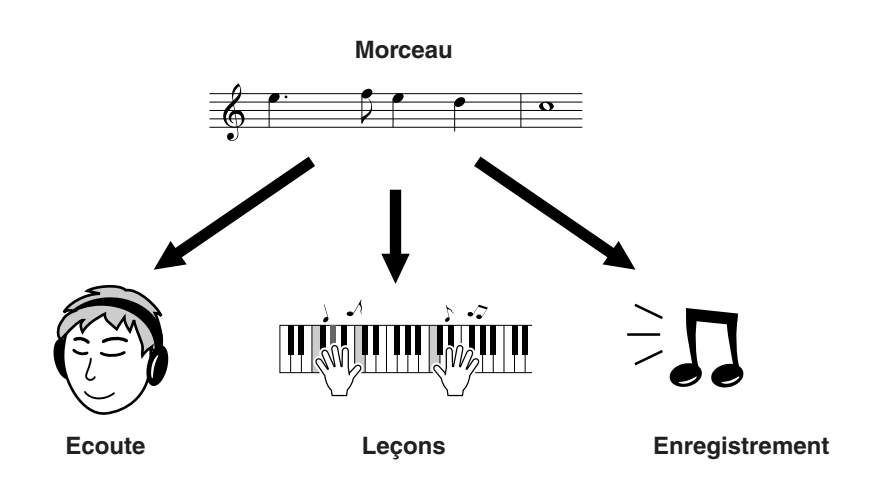

# <span id="page-38-1"></span><span id="page-38-0"></span>Sélection et écoute d'un morceau

# *1* **Appuyez sur la touche [SONG].**

Le numéro et le nom du morceau s'affichent. Vous pouvez maintenant utiliser le cadran pour sélectionner un autre morceau.

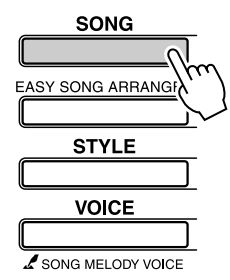

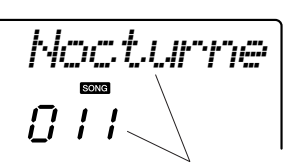

Le nom et le numéro du morceau actuellement sélectionné s'affichent ici.

2 **Sélectionnez un morceau.**<br>
Sélectionnez un morceau après avoir consulté la liste des catégories de morceaux présélectionnés en page [41.](#page-40-0) Utilisez le cadran pour sélectionner le morceau que vous voulez écouter.

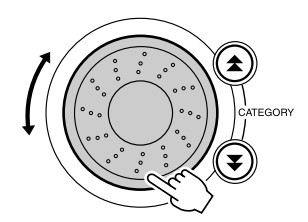

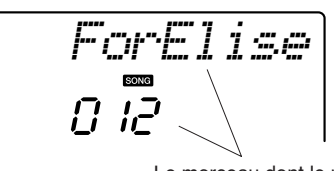

Le morceau dont le nom s'affiche ici peut être joué *NOTE*

*• Vous pouvez également exécuter les morceaux que vous avez enregistrés vous-même (morceaux utilisateur) ou les morceaux transmis à l'instrument à partir d'un ordinateur de la même manière que vous avez reproduit les morceaux internes.*

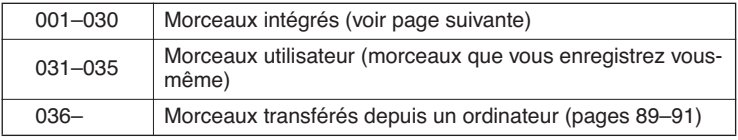

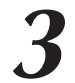

*3* **Ecoutez le morceau.** Appuyez sur la touche [START/STOP] pour démarrer la reproduction du morceau sélectionné.

Vous pouvez arrêter la reproduction à tout moment en appuyant à nouveau sur la touche [START/STOP].

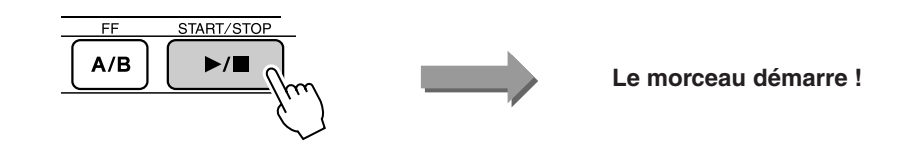

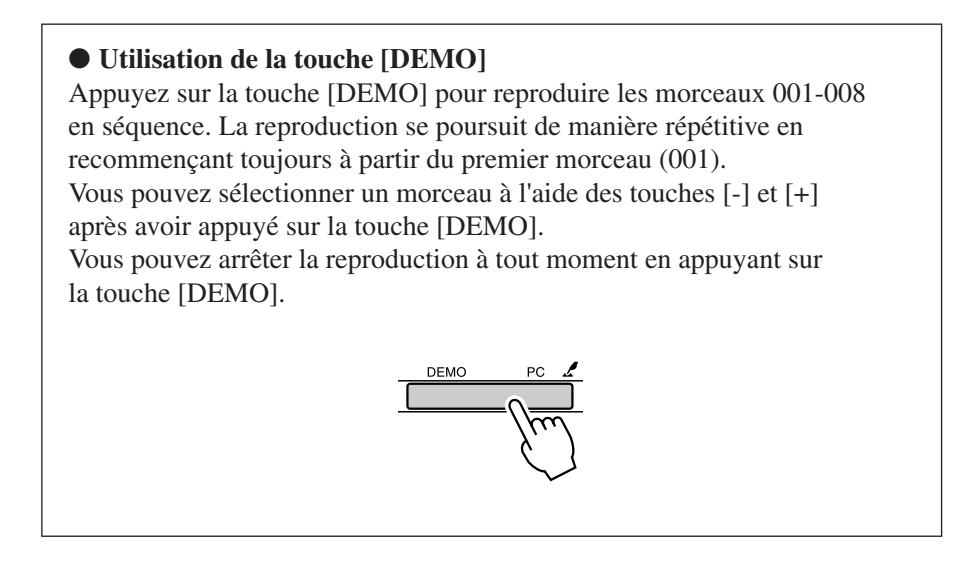

# Avance rapide, rembobinage et pause dans le morceau

Ces fonctions sont identiques aux commandes sur un enregistreur à cassettes ou un lecteur de CD. Elles vous permettent d'avancer rapidement [FF], de retourner en arrière [REW] et de suspendre la reproduction [PAUSE] du morceau.

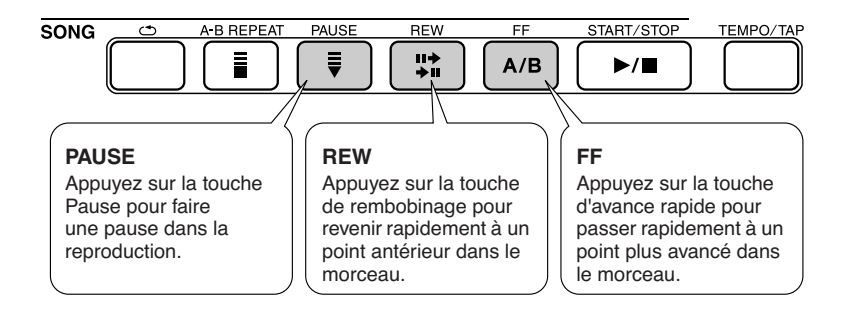

### *NOTE*

*• Lorsqu'une plage de répétition A-B est définie, les fonctions de rembobinage et d'avance rapide peuvent uniquement être utilisées dans cette plage.*

### <span id="page-40-0"></span>● **Liste des morceaux**

Ces 30 titres comportent des morceaux qui font la démonstration de la fonctionnalité Easy Song Arranger (Arrangeur convivial de morceaux), et d'autres qui sont parfaitement adaptés pour être utilisés avec la technologie performance assistant, etc. La colonne « Suggestions d'utilisation » propose quelques idées permettant de tirer pleinement parti des morceaux disponibles.

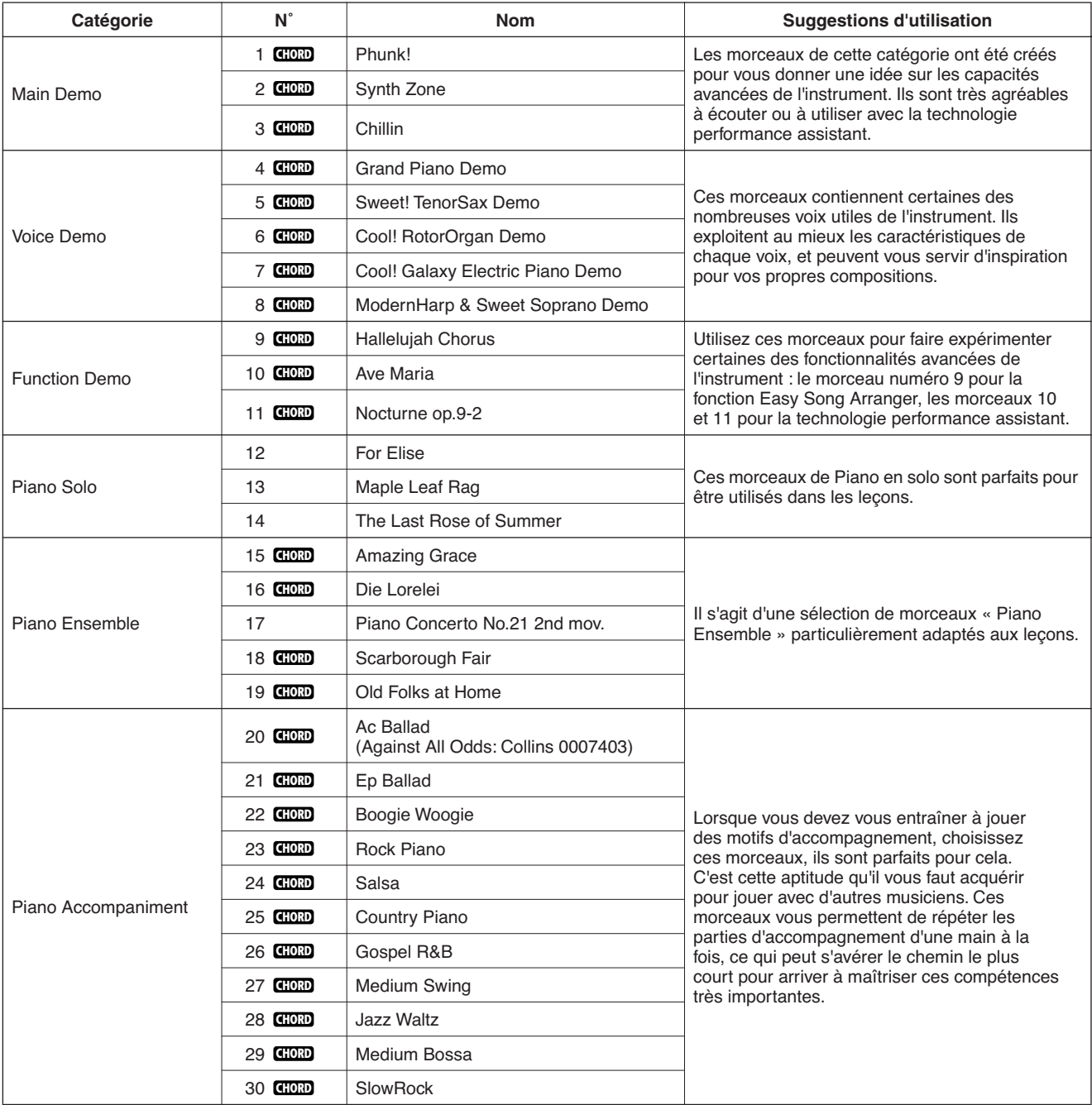

: comporte des données d'accord. **CHORD**

Les partitions des morceaux internes, à l'exception des morceaux 1 à 11 et du morceau 20, protégé par les droits d'auteur, sont disponibles dans le receuil de morceaux Song Book sur le CD-ROM. Les partitions des morceaux 9 à 11 sont fournies dans le présent manuel.

Certains morceaux classiques et/ou traditionnels ont été modifiés pour des raisons de longueur ou pour en faciliter l'apprentissage et peuvent être légèrement différents des originaux.

# <span id="page-41-0"></span>Types de morceaux

Le PSR-E403/YPT-400 peut utiliser les trois types de morceaux suivants.

- **Morceaux prédéfinis (les 30 morceaux intégrés dans l'instrument) ..............................Morceaux portant les numéros 001 – 030.** ● **Morceaux utilisateur (enregistrements**
- **de vos propres performances).........................Morceaux portant les numéros 031 035.** ● **Fichiers de morceaux externes (données de morceau transférées à partir d'un ordinateur\*) ...................... Morceaux portant les numéros supérieurs à 036.**
	- \* Le CD-ROM Accessory propose une sélection de 70 morceaux MIDI. Reportez-vous à la page [90](#page-89-0) pour obtenir des instructions sur le transfert de morceaux vers l'instrument.

Le tableau ci-dessous illustre les procédures de base du PSR-E403/YPT-400 permettant d'utiliser des morceaux prédéfinis, des morceaux utilisateur et des fichiers de morceaux externes, depuis le stockage jusqu'à la reproduction.

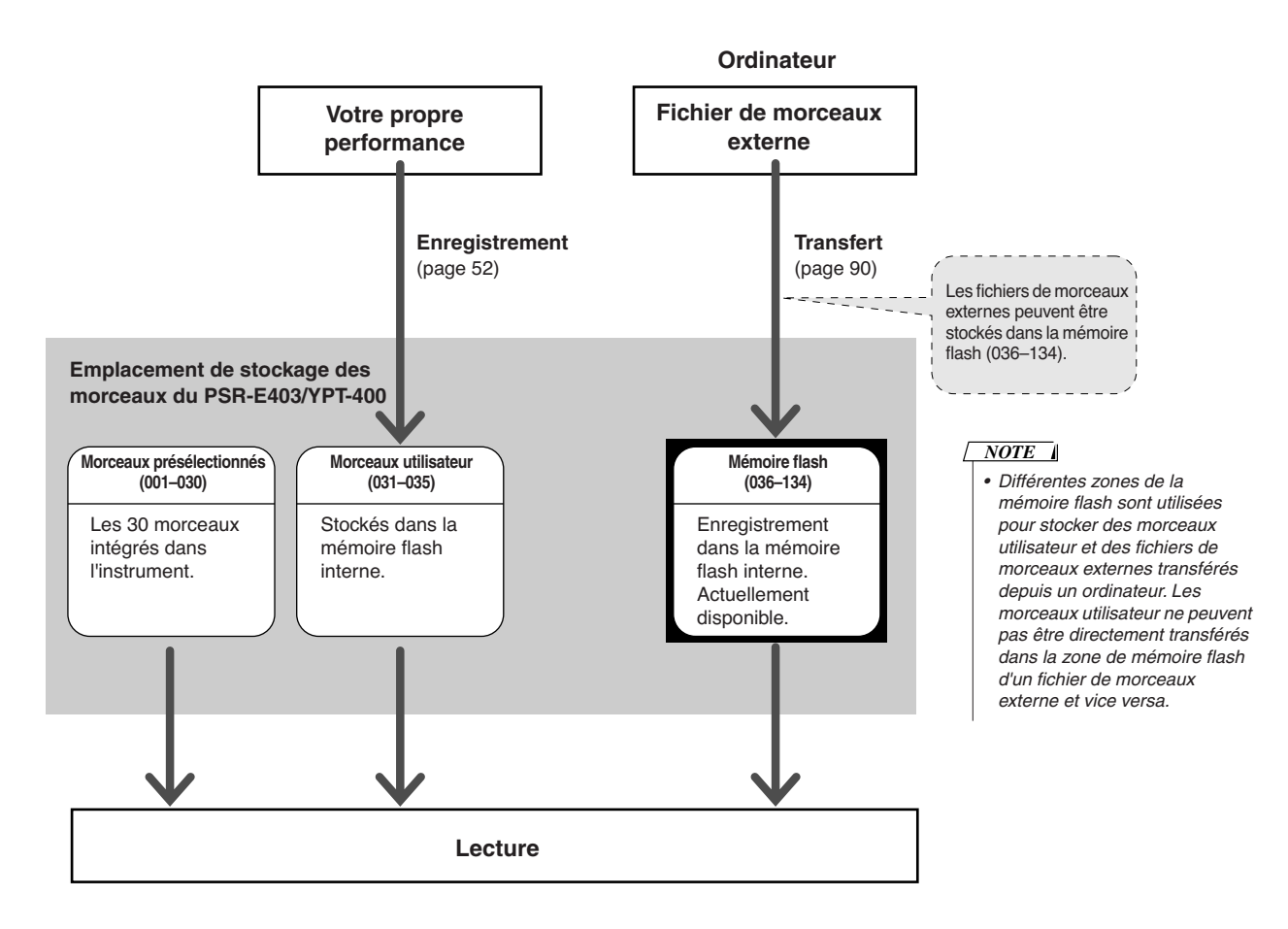

<span id="page-42-0"></span>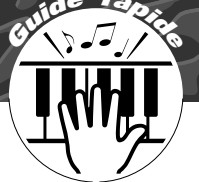

# **<sup>G</sup><sup>u</sup>id<sup>e</sup> <sup>r</sup>apid<sup>e</sup> Sélection d'un morceau pour une leçon**

### **Yamaha Education Suite**

**Vous pouvez sélectionner n'importe quel morceau de votre choix et l'utiliser dans le cadre d'une leçon pour la main gauche, la main droite ou les deux mains. Vous pouvez également utiliser des morceaux (au format SMF 0 uniquement) téléchargés sur Internet et sauvegardés dans la mémoire flash. (pages [89](#page-88-0)–[91](#page-90-0)) Pendant la leçon, vous pouvez jouer aussi lentement que vous le souhaitez, voire faire de fausses notes. La reproduction du morceau ralentit à une vitesse que vous pouvez gérer. Il n'est jamais trop tard pour apprendre !**

### **Diagramme de la leçon :**

Sélectionnez un morceau dans la catégorie Piano Solo ou Piano Ensemble.

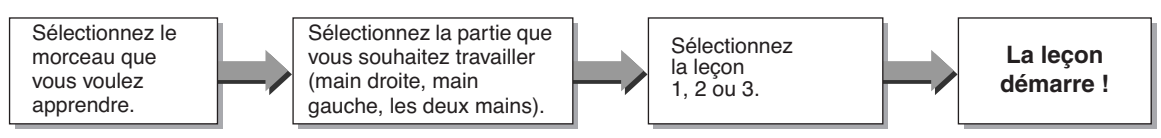

### **Méthodes d'entraînement :**

- **Lesson 1 (Leçon 1)** ................... Apprenez à jouer les notes correctement.
- **Lesson 2 (Leçon 2)** ................... Apprenez à jouer les notes correctes en respectant le rythme.
- **Lesson 3 (Leçon 3)** ................... Apprenez à jouer les notes correctes en rythme et en même temps que le morceau.

# Lesson 1 — Waiting (Attente)

Dans cette leçon, essayez de jouer les notes correctes. Jouez les notes qui s'affichent à l'écran. La reproduction du morceau reste en attente jusqu'à ce que vous jouiez la note correcte.

1 **Sélectionnez un morceau pour votre leçon.**<br>Appuyez sur la touche [SONG] et faites tourner le cadran pour sélectionner le morceau que vous voulez jouer dans le cadre de la leçon. Il existe une grande variété de types de morceaux, tel qu'indiqué à la page [42.](#page-41-0) Pour les besoins de cet exemple, sélectionnez « 012 ForElise ».

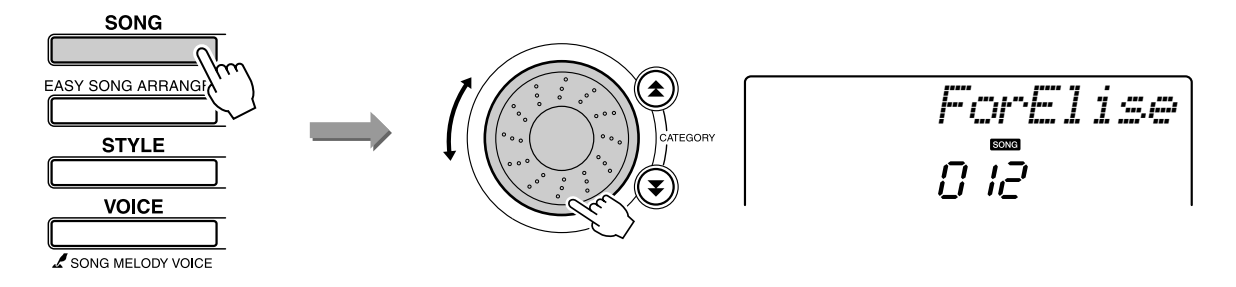

### <span id="page-43-0"></span>*2* **Sélectionnez la partie sur laquelle vous voulez vous entraîner.**

Chaque fois que vous appuyez sur la touche LESSON [L/R], les parties sont sélectionnées dans l'ordre : main droite → main gauche → les deux  $mains \rightarrow main$  droite, etc.

La partie actuellement sélectionnée s'affiche à l'écran.

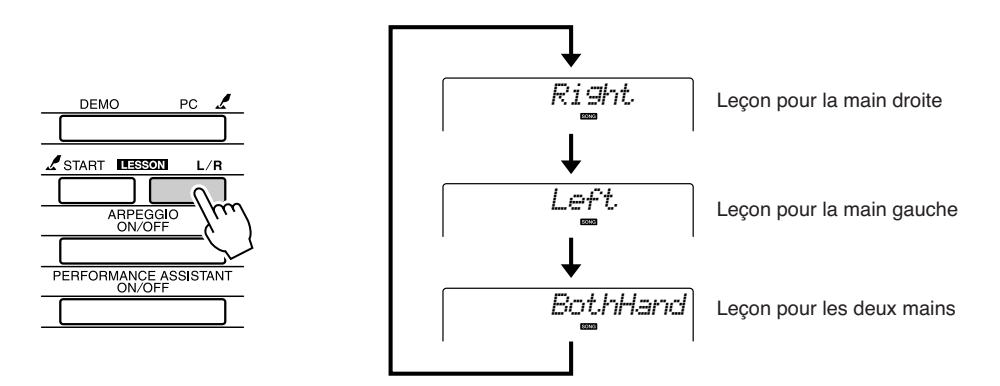

*3* **Lancez Lesson 1.** Appuyez sur la touche LESSON [START] pour sélectionner Lesson 1. Chaque fois que vous appuyez sur la touche LESSON [START], différents modes de leçon sont sélectionnés dans l'ordre : Lesson 1 → Lesson  $2 \rightarrow$  Lesson  $3 \rightarrow$  Off  $\rightarrow$  Lesson 1 ... Le mode actuellement sélectionné s'affiche à l'écran.

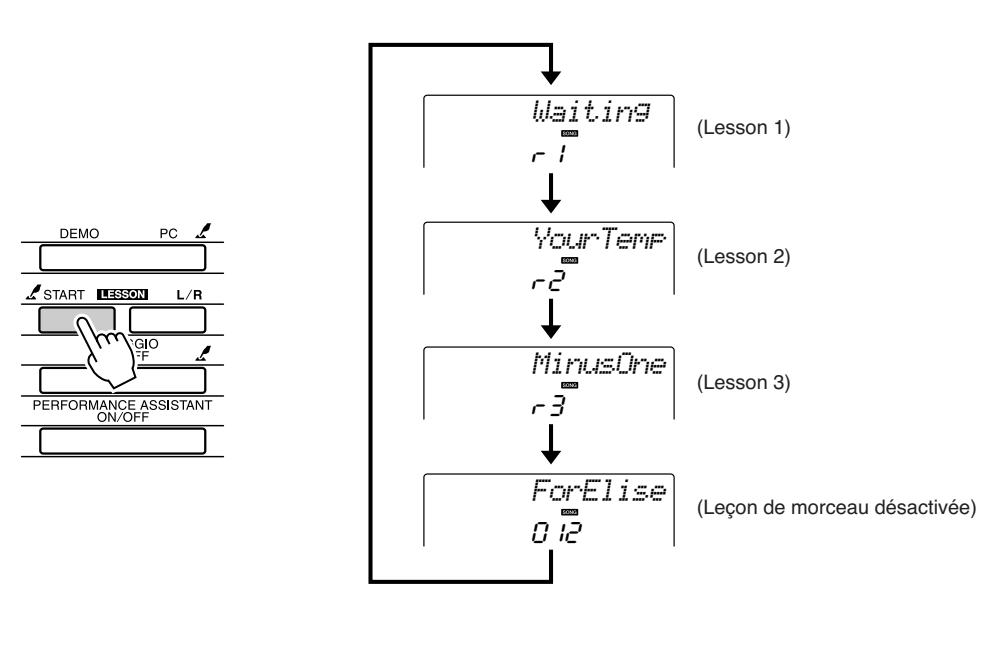

**La reproduction du morceau démarre automatiquement lorsque Lancez la leçon ! vous sélectionnez Lesson 1.**

Jouez les notes qui apparaissent à l'écran. Une fois que vous jouez la note correcte, la note suivante à exécuter s'affiche. La reproduction du morceau est suspendue jusqu'à ce que vous jouiez la note correctement.

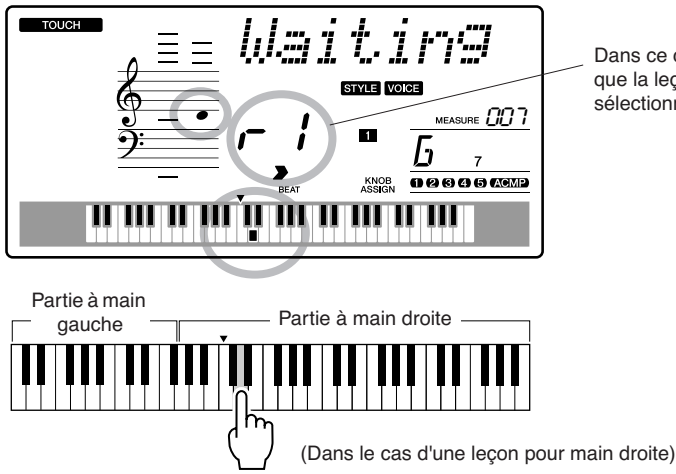

Dans ce cas, l'icône « r 1 » indique que la leçon 1 pour main droite a été sélectionnée.

### *4* **Arrêtez le mode Lesson.**

Vous pouvez interrompre le mode Lesson à tout moment en appuyant sur la touche [START/STOP].

Lorsque vous maîtrisez Lesson 1, il faut passer à Lesson 2.

### ■**Evaluation de la performance....**

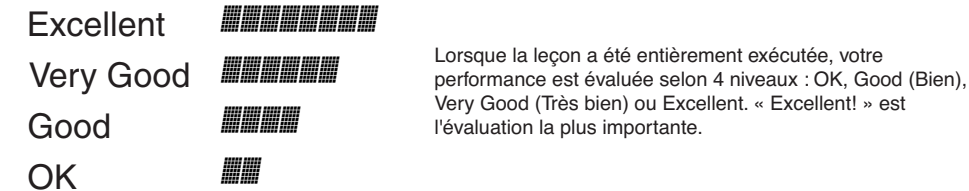

Une fois que l'écran d'évaluation disparaît, la leçon reprend du début.

### *NOTE*

*• Vous pouvez désactiver la fonction d'évaluation via la commande Grade (Evaluer) de l'écran FUNCTION (Fonction) (page [84\)](#page-83-0).*

# Lesson 2 — Your Tempo (Votre tempo)

Dans cette leçon, vous apprenez à jouer les notes correctement, en respectant le rythme. Le tempo de la reproduction de morceau varie en fonction de la vitesse à laquelle vous jouez. Le morceau ralentit lorsque vous faites de fausses notes, de sorte que vous pouvez apprendre à jouer à votre propre rythme.

### *1* **Sélectionnez le morceau et la partie que vous voulez travailler (étapes 1 et 2 des pages [43](#page-42-0), [44\)](#page-43-0).**

*2* **Lancez Lesson 2.** Chaque fois que vous appuyez sur la touche LESSON [START], les modes de leçon sont sélectionnés dans l'ordre : Lesson 1 → Lesson  $2 \rightarrow$  Lesson  $3 \rightarrow$  Off  $\rightarrow$  Lesson 1 ...

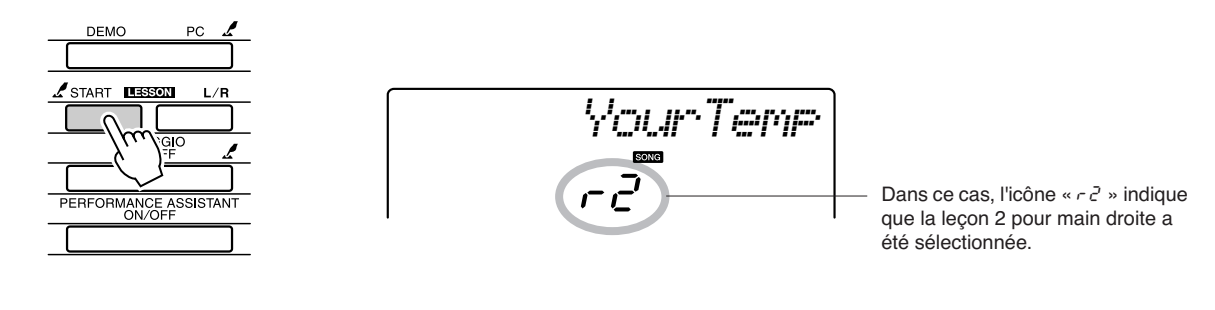

**La reproduction du morceau démarre automatiquement lorsque Lancez la leçon ! vous sélectionnez Lesson 2.**

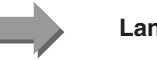

Jouez les notes qui s'affichent à l'écran. Essayez de jouer les notes en rythme. Lorsque vous apprenez à jouer les notes correctement, en respectant la synchronisation, le tempo augmente jusqu'à ce que vous jouiez le morceau au tempo d'origine.

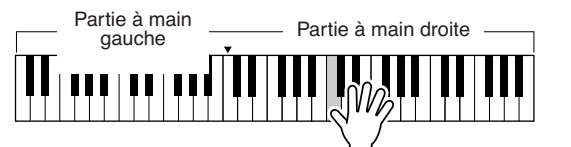

(Dans le cas d'une leçon pour main droite)

*3* **Arrêtez le mode Lesson.** Vous pouvez interrompre le mode Lesson à tout moment en appuyant sur la touche [START/STOP].

Lorsque vous maîtrisez Lesson 2, il faut passer à Lesson 3.

# Lesson 3 — Minus One (Moins une partie)

Cette leçon vous permet de parfaire votre technique.

Le morceau est joué au tempo normal, sans la partie que vous avez choisi de jouer. Jouez tout en écoutant le morceau.

### *1* **Sélectionnez le morceau et la partie que vous voulez travailler (étapes 1 et 2 des pages [43](#page-42-0), [44\)](#page-43-0).**

### *2* **Lancez Lesson 3.**

Chaque fois que vous appuyez sur la touche LESSON [START], les modes de leçon sont sélectionnés dans l'ordre : Lesson 1 → Lesson  $2 \rightarrow$  Lesson  $3 \rightarrow$  Off  $\rightarrow$  Lesson 1 ...

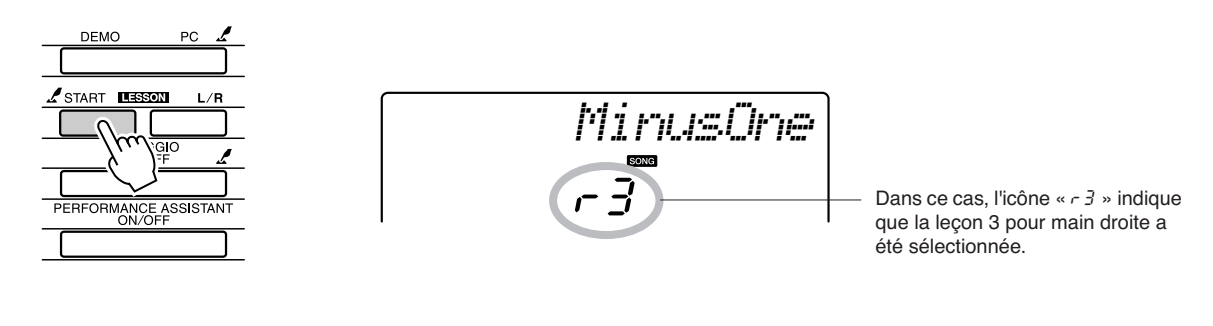

**La reproduction du morceau démarre automatiquement lorsque Lancez la leçon ! vous sélectionnez Lesson 3.**

Jouez les notes qui s'affichent à l'écran.

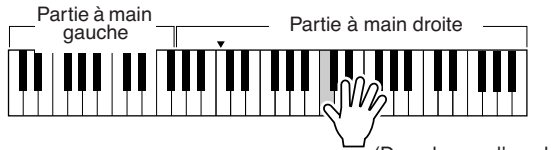

(Dans le cas d'une leçon pour main droite)

*3* **Arrêtez le mode Lesson.** Vous pouvez interrompre le mode Lesson à tout moment en appuyant sur la touche [START/STOP].

# La perfection par l'entraînement — Repeat and Learn (Répétition et apprentissage)

Utilisez cette fonction pour recommencer une section dans laquelle vous avez fait une erreur ou pour vous exercer de façon répétée à jouer une partie difficile.

### **Appuyez sur la touche [ ] (REPEAT & LEARN) (Répétition et apprentissage) pendant la leçon.**

La position du morceau revient quatre mesures en arrière, à partir du point où vous avez appuyé sur la touche et la reproduction commence après le décompte d'une mesure. La reproduction se poursuit jusqu'au point où vous avez appuyé sur la touche  $[\bigcirc]$  (REPEAT & LEARN), puis recule de quatre mesures et recommence après le même décompte. Ce processus est répétitif, de sorte qu'il vous suffit d'appuyer sur la touche  $\Box$  (REPEAT & LEARN) lorsque vous faites une erreur afin de répéter cette section jusqu'à ce que vous la jouiez correctement.

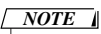

*• Vous pouvez modifier le nombre de mesures en fonction duquel la fonction Repeat and Learn revient en arrière, en appuyant sur l'une des touches numériques [1] – [9] pendant la reproduction répétée.*

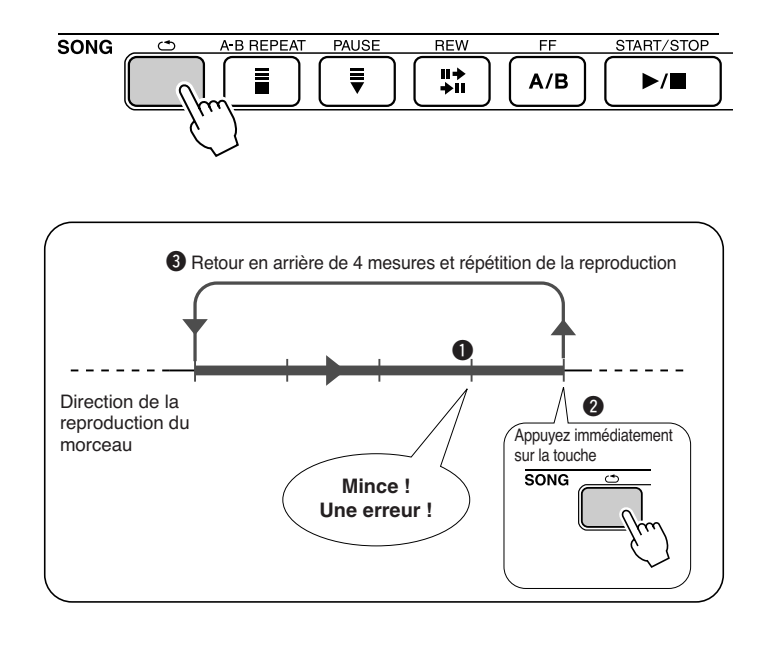

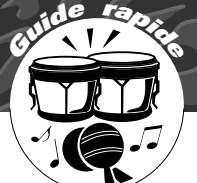

# **<sup>G</sup><sup>u</sup>id<sup>e</sup> <sup>r</sup>apid<sup>e</sup> Reproduction à l'aide de la base de données musicale**

**Vous voulez jouer de la musique selon votre style préféré, mais vous ne savez comment sélectionner la voix et le style les mieux appropriés pour le genre musical souhaité…il suffit de sélectionner le style adéquat dans la base de données musicale. Les réglages de panneau seront automatiquement ajustés pour produire la combinaison idéale de sons et de styles !**

*1* **Appuyez sur la touche [MUSIC DATABASE] (Base de données musicales).**

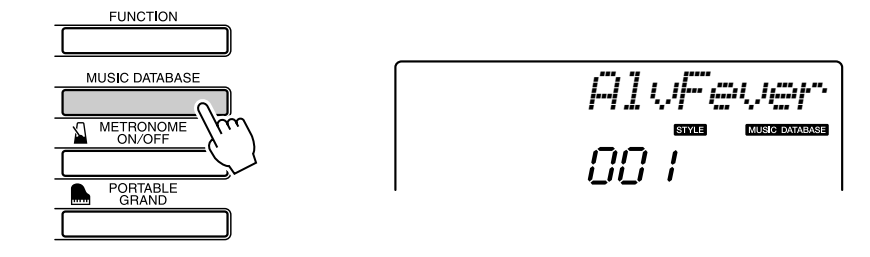

Un nom de base de données musicale apparaît à l'écran.

### *2* **Sélectionnez une base de données musicale.**

Reportez-vous à la liste figurant sur le panneau de l'instrument ou bien à la liste des bases de données musicales en page [118](#page-117-0) du présent manuel et servez-vous du cadran pour sélectionner une base de données musicale. Sélectionnez celle qui correspond à l'image du morceau que vous avez l'intention de jouer.

Pour les besoins de cet exemple, sélectionnez « 124 DayOfW&R ».

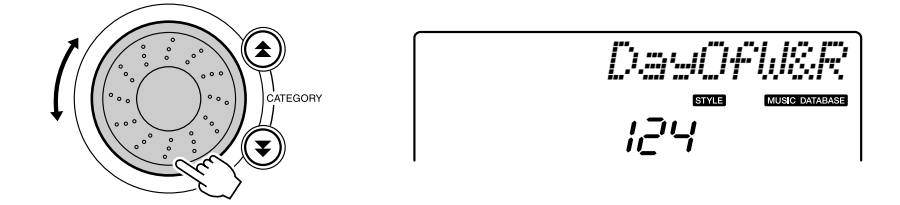

### *3* **Reproduisez des accords de la main gauche et la mélodie de la main droite.**

Le style de jazz commence à se reproduire lorsque vous jouez un accord de la main gauche dans la section du clavier située à gauche du point de partage (page [30](#page-29-0)). Reportez-vous à la page [38](#page-37-0) pour les détails sur l'interprétation des accords.

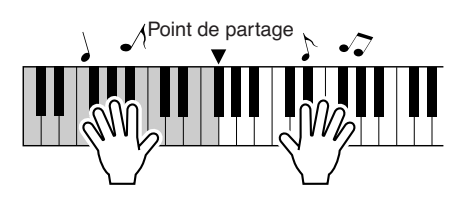

Appuyez sur la touche [START/STOP] pour arrêter la reproduction.

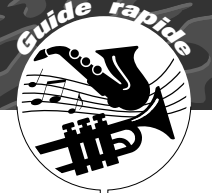

# **<sup>G</sup><sup>u</sup>id<sup>e</sup> <sup>r</sup>apid<sup>e</sup> Modification du style d'un morceau**

**Outre le style par défaut de chaque morceau, vous pouvez sélectionner un style différent pour jouer le morceau grâce à la fonction Easy Song Arranger. Cela signifie qu'une romance, par exemple, peut être reproduite avec des accents de bossa nova ou de hip-hop, etc. Vous avez ainsi la possibilité de créer arrangements totalement différents en modifiant le style dans lequel un morceau est joué. Vous pouvez également changer la voix de mélodie du morceau et la voix du clavier pour obtenir quelque chose de tout à fait différent.**

# Ecoute du morceau DEMO destiné à la fonction Easy Song Arranger

« Hallelujah Chorus », l'un des morceaux présélectionnés, vous permet d'expérimenter la fonction Easy Song Arranger. Reproduisez-le.

**Appuyez sur la touche [SONG], puis sélectionnez le morceau « 009 Hallelujah Chorus » à l'aide du cadran. Appuyez sur la touche [START/STOP] pour lancer son exécution.**

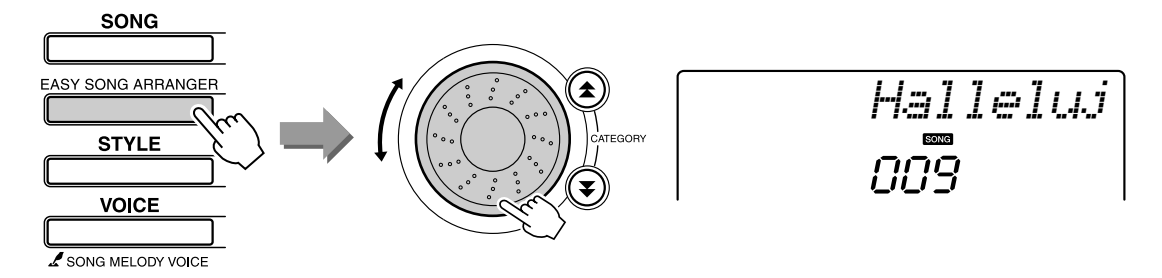

Au fur et à mesure de la reproduction, vous pourrez observer les modifications apportées au style, alors que le corps du morceau reste le même. Gardez à l'esprit que vous pouvez apprécier également l'utilisation de la fonction Easy Song Arranger avec d'autres morceaux, à condition qu'ils comportent des données d'accord.

# Utilisation de la fonction Easy Song Arranger

## *1* **Appuyez sur la touche [EASY SONG ARRANGER].**

Le numéro et le nom du morceau s'affichent. Vous pouvez maintenant utiliser le cadran pour sélectionner un autre morceau.

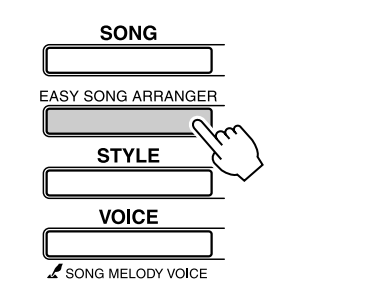

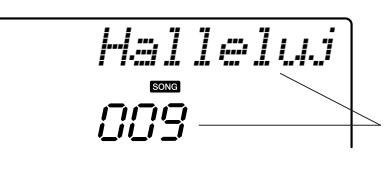

Le nom et le numéro du morceau actuellement sélectionné s'affichent ici.

2 **Sélectionnez un morceau.**<br>Utilisez le cadran pour sélectionner le morceau que vous voulez arranger.

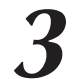

### *3* **Ecoutez le morceau.**

Appuyez sur la touche [START/STOP] pour lancer la reproduction du morceau. Passez à l'étape suivante tandis que le morceau est joué.

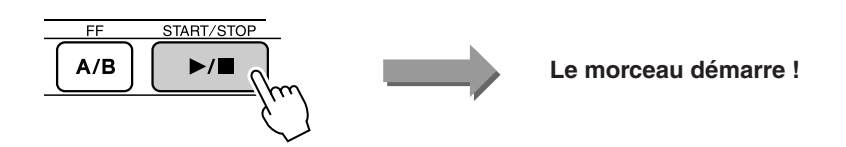

### *4* **Appuyez sur la touche [EASY SONG ARRANGER].**

Le numéro et le nom du style s'affichent. Vous pouvez maintenant utiliser le cadran pour sélectionner un autre style.

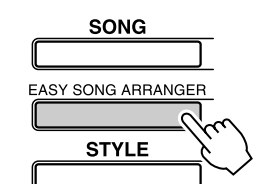

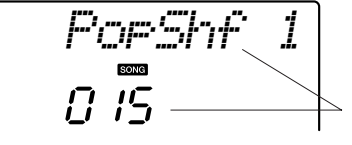

### *NOTE*

*• Lorsque vous reproduisez les morceaux portant les numéros 010, 011 et 020 – 030 en utilisant la fonction Easy Song Arranger, les pistes de mélodie sont automatiquement assourdies et aucune mélodie ne retentit. Pour entendre les pistes de mélodie, vous devez appuyer sur les touches SONG MEMORY (Mémoire de morceau) [3] – [5].*

Le nom et le numéro du style actuellement sélectionné s'affichent ici.

*NOTE*

*• Dans la mesure où la fonction Easy Song Arranger utilise des données de morceau, vous ne pouvez pas définir des accords en jouant dans la plage d'accompagnement du clavier. La touche [ACMP ON/OFF] ne fonctionnera pas. • Si les types de mesure du morceau et du style sont différents, c'est celui du morceau qui sera utilisé.*

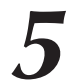

### *5* **Sélectionnez un style.**

Faites tourner le cadran et écoutez la manière dont le son du morceau retentit en fonction des différents styles. Tandis que vous sélectionnez différents styles, le morceau reste le même et seuls les styles changent. Lorsque vous avez sélectionné un style approprié, passez à l'étape suivante tandis que la lecture du morceau se poursuit (si vous avez interrompu le morceau, redémarrez-le en appuyant sur la touche [START/STOP]).

### *6* **Sélectionnez une voix que vous souhaitez reproduire comme mélodie du morceau.**

Appuyez sur la touche [VOICE]. Le nom et le numéro de la voix actuellement sélectionnée s'affichent ici. Utilisez le cadran pour sélectionner une autre voix.

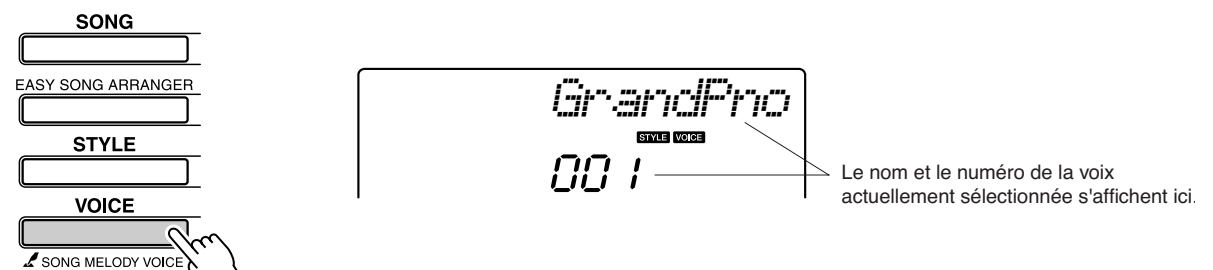

### *7* **Modifiez la voix de la mélodie du morceau.**

Appuyez sur la touche [VOICE] et maintenez-la enfoncée pendant plusieurs secondes. Une fois que la mention « SONG MELODY VOICE » (Voix de la mélodie du morceau) apparaît à l'écran, la voix que vous avez sélectionnée à l'étape 6 devient la voix de la mélodie du morceau.

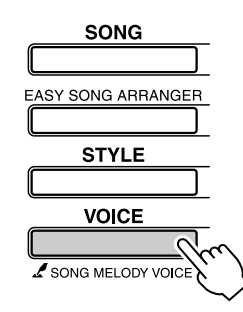

*SONG MEL*

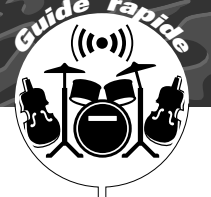

# **<sup>G</sup><sup>u</sup>id<sup>e</sup> <sup>r</sup>apid<sup>e</sup> Enregistrement de votre propre performance**

**Vous pouvez enregistrer jusqu'à 5 de vos propres performances sous forme de morceaux utilisateur portant les numéros 031 à 035. Le morceau enregistré peut être reproduit sur l'instrument.**

### ■ **Données enregistrables**

Il est possible d'enregistrer 6 pistes au total : 5 pistes de mélodie et 1 piste de style (accords).

Chaque piste peut être enregistrée individuellement.

● **Pistes de mélodie [1] – [5]... Enregistrent les parties mélodiques.**

### *NOTE*

- *• Il est possible d'enregistrer jusqu'à 10 000 notes lorsque l'enregistrement se fait exclusivement sur les pistes de mélodie. De même, vous pourrez enregistrer un total de près de 5 500 changements d'accord si l'enregistrement s'effectue uniquement sur la piste de style.*
- **Piste de style [A].................. Enregistre la partie d'accords.**

# <span id="page-51-0"></span>Configuration des pistes

Pour enregistrer votre propre performance, utilisez d'abord les touches SONG MEMORY [1] – [5] et [A] pour spécifier la ou les pistes sur lesquelles vous voulez enregistrer. La piste que vous enregistrez détermine la partie qui sera reproduite ultérieurement.

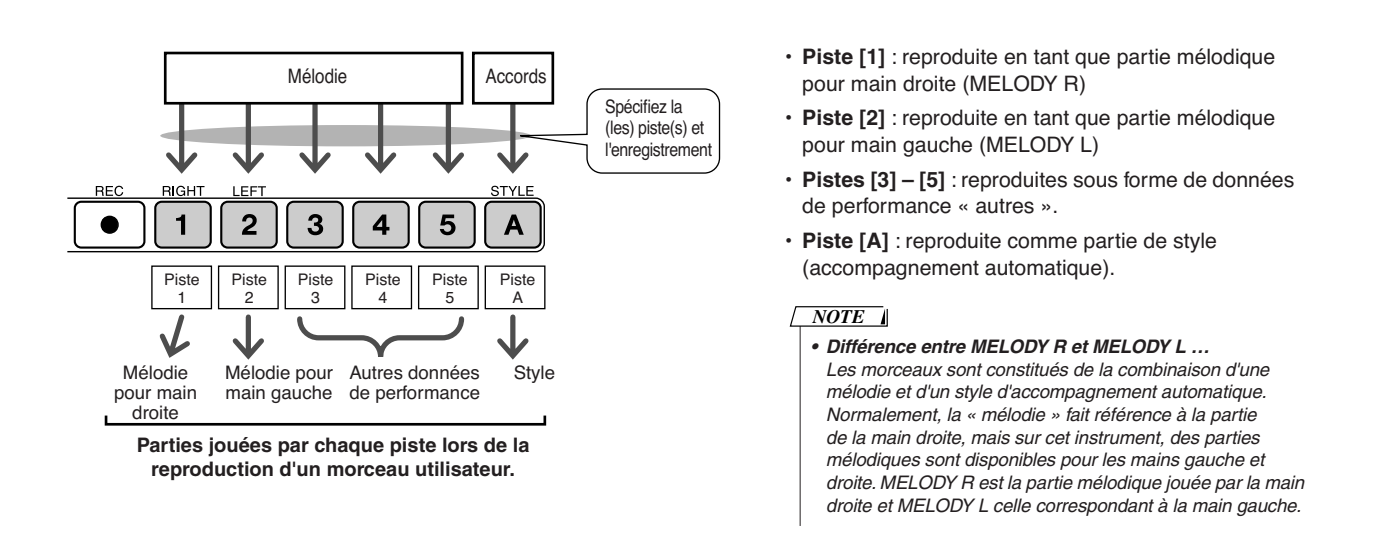

## Procédure d'enregistrement

*1* **Appuyez sur la touche [SONG], puis utilisez le cadran pour sélectionner le numéro du morceau utilisateur (031 – 035) sur lequel vous souhaitez effectuer l'enregistrement.**

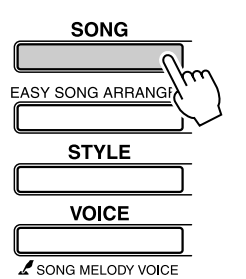

031*User 1*

Faites tourner le cadran pour sélectionner un numéro de morceau entre 031 et 035.

## *2* **Sélectionnez la ou les pistes à enregistrer et confirmez votre sélection à l'écran.**

### ◆ **Enregistrement simultané d'une piste de mélodie et de la piste d'accompagnement**

Appuyez sur la touche de la piste de mélodie [1] – [5] sur laquelle vous souhaitez effectuer l'enregistrement tout en maintenant la touche [REC] enfoncée.

Appuyez ensuite sur la touche [A] en maintenant la touche [REC] enfoncée. Les pistes sélectionnées clignotent à l'écran.

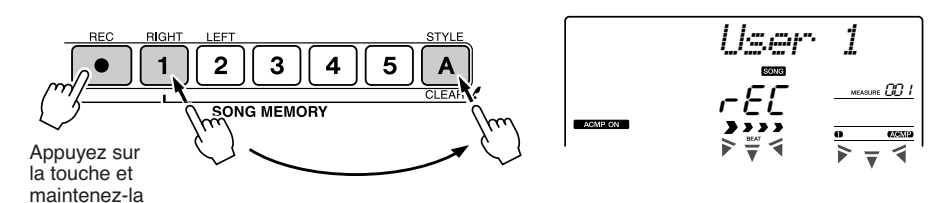

### ◆ **Enregistrement d'une piste de mélodie**

Appuyez sur la touche de la piste de mélodie [1] – [5] sur laquelle vous voulez enregistrer tout en maintenant la touche [REC] enfoncée. Les pistes sélectionnées clignotent à l'écran.

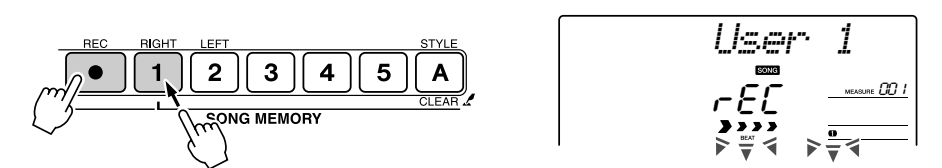

Pour annuler l'enregistrement sur une piste sélectionnée, appuyez une deuxième fois sur la touche de piste. L'accompagnement de style ne peut pas être activé ou désactivé pendant l'enregistrement.

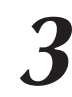

### *3* **L'enregistrement démarre dès que vous jouez au clavier.**

Vous pouvez également démarrer l'enregistrement en appuyant sur la touche [START/STOP].

La mesure actuellement sélectionnée apparaît à l'écran pendant l'enregistrement.

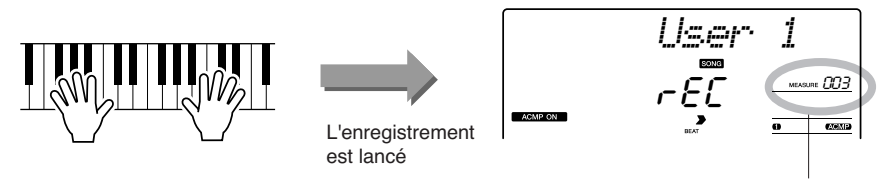

### **ATTENTION**

*• Si vous enregistrez sur une piste qui contient déjà des données, celles-ci seront écrasées et perdues.*

### *NOTE*

- *• L'accompagnement de style est automatiquement activé lorsque vous sélectionnez la piste de style [A] pour l'enregistrement.*
- *• L'accompagnement de style ne peut pas être activé ou désactivé pendant l'enregistrement.*
- *• Si vous utilisez une voix partagée pour l'enregistrement, les notes jouées à gauche du point de partage ne seront pas enregistrées.*

### *NOTE*

*• Si le style d'accompagnement est activé et que la piste [A] n'a pas encore été enregistrée, la piste de style [A] sera automatiquement sélectionnée pour l'enregistrement lors de la sélection d'une piste de mélodie. Si vous voulez enregistrer exclusivement sur une piste de mélodie, prenez soin de désactiver la piste de style [A].*

*NOTE*

*• Lorsque la mémoire devient saturée en cours d'enregistrement, un message d'avertissement s'affiche et l'enregistrement s'interrompt automatiquement. Utilisez la fonction Song Clear (Effacer le morceau) ou Track Clear (Effacer la piste) (page [55](#page-54-0)) pour supprimer les données indésirables et libérer de l'espace pour l'enregistrement, puis recommencez l'enregistrement.*

Mesure actuellement sélectionnée

### *4* **Arrêtez l'enregistrement en appuyant sur les touches [START/STOP] ou [REC].**

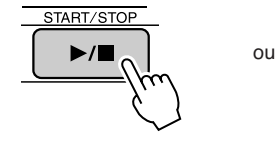

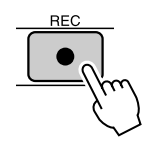

Si vous appuyez sur la touche [INTRO/ENDING/rit.] pendant l'enregistrement de la piste de style, un motif de coda approprié sera joué, puis l'enregistrement s'arrêtera. Lorsque l'enregistrement s'interrompt, le numéro de la mesure actuellement sélectionnée revient sur 001 et les numéros des pistes enregistrées s'allument à l'écran.

### ● **Pour enregistrer d'autres pistes**

Répétez les étapes 2 à 4 pour enregistrer les pistes restantes. En sélectionnant une piste non enregistrée à l'aide des touches SONG MEMORY [1] – [5] et [A], vous avez la possibilité d'enregistrer la nouvelle piste tout en écoutant les pistes précédemment enregistrées (les pistes reproduites apparaissent à l'écran). Vous pouvez également assourdir les pistes déjà enregistrées (les pistes assourdies n'apparaissent pas à l'écran) tandis que vous enregistrez de nouvelles pistes.

### ● **Pour réenregistrer une piste**

Sélectionnez simplement la piste à réenregistrer et effectuez l'enregistrement normalement. Les nouvelles données écrasent les anciennes.

### *5* **Lorsque l'enregistrement est terminé …**

### ◆ **Pour reproduire un morceau utilisateur**

Les morceaux utilisateur sont reproduits de la même manière que les morceaux normaux (page [39\)](#page-38-0).

- **1** Appuyez sur la touche [SONG].
- **2** Le numéro et le nom du morceau actuellement sélectionné s'affichent. Utilisez le cadran pour sélectionner le morceau utilisateur (031–035) que vous souhaiter reproduire.
- **3** Appuyez sur la touche [START/STOP] pour démarrer la reproduction.

### ● **Contraintes liées à l'enregistrement des données**

• Une voix partagée ne peut pas être enregistrée.

• Les données suivantes sont enregistrées en début de piste. Les changements effectués pendant la reproduction du morceau ne sont pas enregistrés. reverb type, chorus type, time signature, style number, style volume, tempo.

# <span id="page-54-0"></span>Song Clear — Suppression de morceaux utilisateur

Cette fonction permet d'effacer un morceau utilisateur en entier (toutes les pistes).

*1* **Appuyez sur la touche [SONG] et sélectionnez le morceau utilisateur (031 – 035) à effacer.**

# *2* **Enfoncez la touche SONG MEMORY [1] pendant plusieurs secondes tout en maintenant la touche SONG MEMORY [A] enfoncée.**

Un message de confirmation apparaît à l'écran.

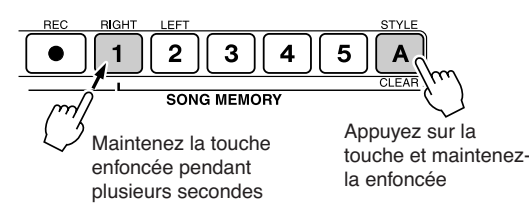

*3* **Appuyez sur la touche [+].** Un message de confirmation apparaît à l'écran. Vous pouvez annuler l'opération d'effacement en appuyant sur la touche [-].

*4* **Appuyez sur la touche [+] pour effacer le morceau.** Le message d'effacement en cours apparaît brièvement à l'écran pendant l'effacement du morceau.

# Track Clear — Suppression d'une piste donnée dans un morceau utilisateur

Cette fonction vous permet de supprimer une piste donnée dans un morceau utilisateur.

*1* **Appuyez sur la touche [SONG] et sélectionnez le morceau utilisateur (031 – 035) à effacer.**

# *2* **Appuyez sur la touche SONG MEMORY ([1] – [5], [A]) correspondant à la piste que vous souhaiter effacer et maintenez-la enfoncée pendant plusieurs secondes.**

Un message de confirmation apparaît à l'écran.

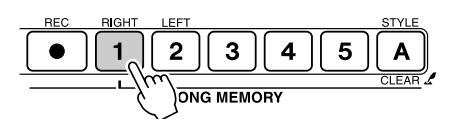

Maintenez la touche enfoncée pendant plusieurs secondes

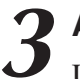

# *3* **Appuyez sur la touche [+].**

Un message de confirmation apparaît à l'écran. Vous pouvez annuler l'opération d'effacement en appuyant sur la touche [-].

*4* **Appuyez sur la touche [+] pour effacer la piste.** Le message d'effacement en cours apparaît brièvement à l'écran pendant l'effacement de la piste.

### *NOTE*

*• Si vous voulez seulement supprimer une piste spécifique d'un morceau utilisateur, utilisez la fonction Track Clear.*

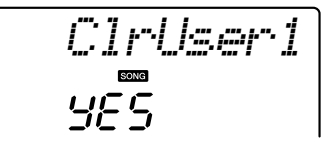

*• Pour exécuter la fonction Song Clear, appuyez sur la touche [+]. Appuyez sur la touche [-] pour annuler l'opération Song NOTE*

*Clear.*

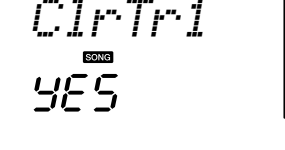

*NOTE*

*• Pour exécuter la fonction Track Clear, appuyez sur la touche [+]. Appuyez sur [-] pour annuler l'opération Track Clear.*

# **Sauvegarde**

Les réglages suivants sont toujours sauvegardés et conservés même en cas de coupure de courant. Si vous souhaitez initialiser les réglages, utiliser l'opération Initialize (Initialiser) tel qu'indiqué ci-dessous.

### ● **Paramètres de sauvegarde**

- Morceaux utilisateur
- Fichiers de style
- Activation/désactivation de la réponse au toucher
- Registration Memory (Mémoire de registration)
- Réglages de FUNCTION Tuning, Split Point, Touch Sensitivity, Style Volume,
	- Song Volume, Metronome Volume, Grade, Demo Cancel, Master EQ type, Arpeggio type

**Initialisation** 

Cette fonction efface toutes les données sauvegardées dans la mémoire flash de l'instrument et restaure les réglages par défaut initiaux. Les procédures d'initialisation suivantes sont disponibles.

# ■**Backup Clear (Effacer la sauvegarde) ••••••••••••**

Pour effacer des données sauvegardées dans la mémoire flash interne – réglage utilisateur de panneau, mémoire de registration, morceaux utilisateur, fichier de style (page 156) : mettez l'instrument sous tension en appuyant sur l'interrupteur [STANDBY/ON] tout en enfonçant la touche blanche la plus haute du clavier. Les données sauvegardées sont effacées et les valeurs par défaut restaurées.

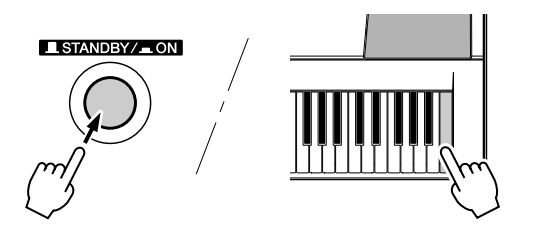

# ■**Flash Clear (Effacer la mémoire flash)** • • • • • • • • • • • • •

Pour effacer des données de morceau qui ont été transférées dans la mémoire flash interne depuis un ordinateur, mettez l'instrument sous tension en appuyant sur le commutateur [STANDBY/ON] tout en enfonçant simultanément la touche blanche et les trois touches noires les plus hautes du clavier.

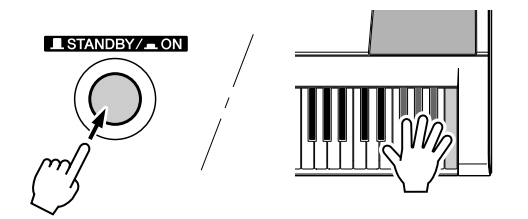

### **ATTENTION**

*• Lorsque vous exécutez l'opération Flash Clear, les données de morceau que vous avez achetées sont également effacées. Prenez soin de sauvegarder sur ordinateur les données que vous souhaitez conserver.*

# Principe d'utilisation

De manière générale, le contrôle du PSR-E403/YPT-400 repose sur les opérations élémentaires suivantes.

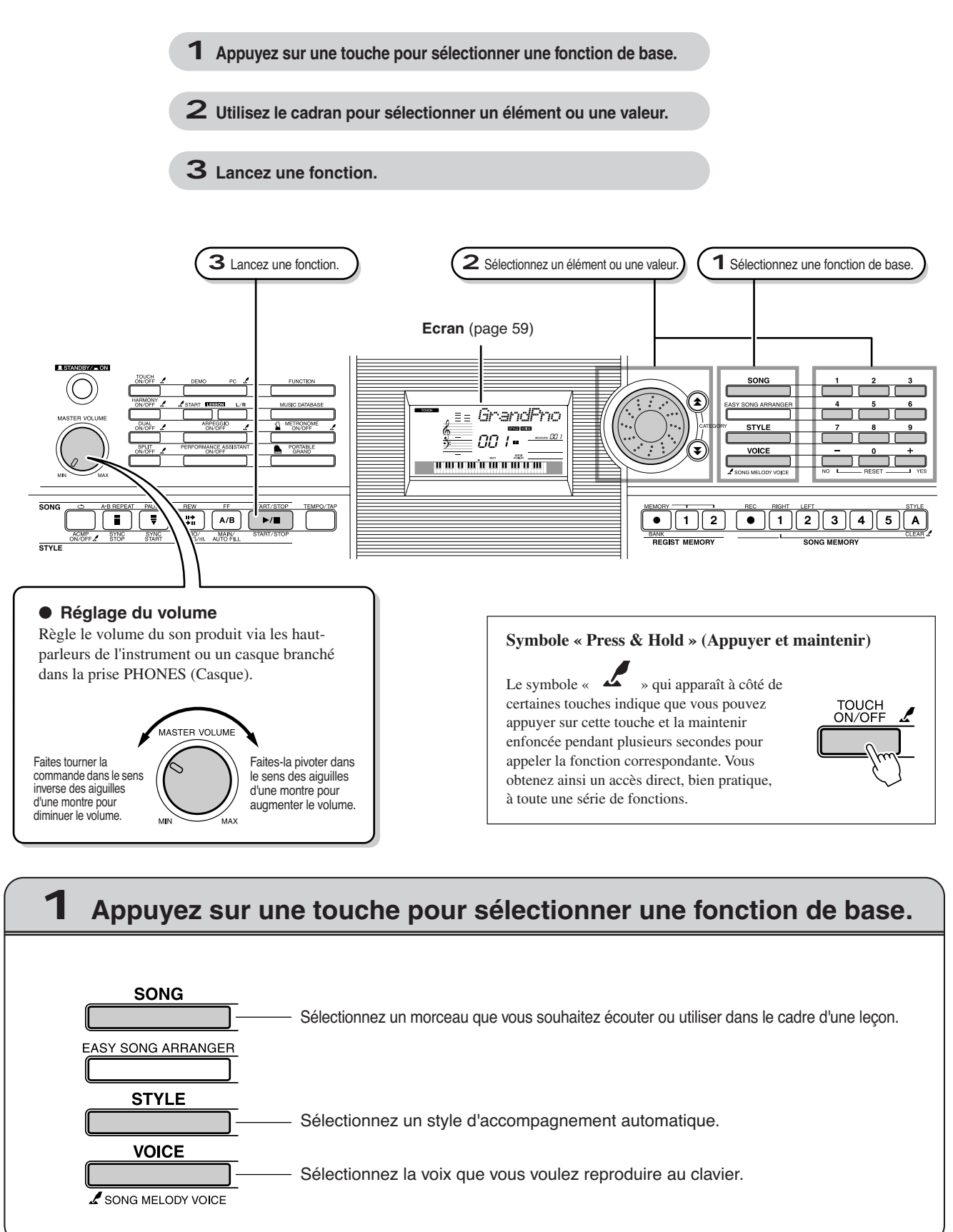

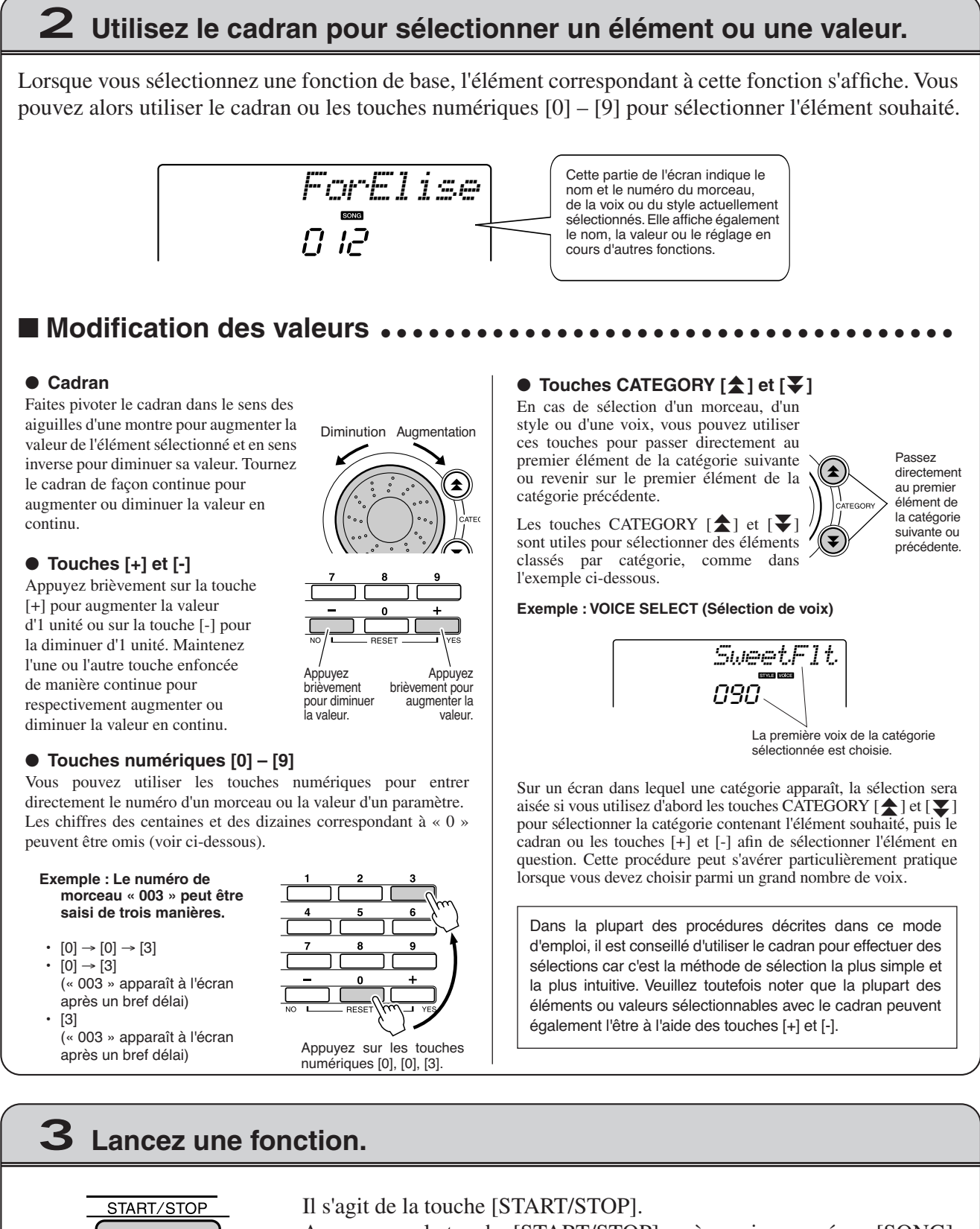

Appuyez sur la touche [START/STOP] après avoir appuyé sur [SONG] ou [STYLE] pour lancer la reproduction du morceau ou du style (rythme) sélectionné.

 $\blacktriangleright$  /  $\blacksquare$ START/STOP

# <span id="page-58-0"></span>Eléments de l'écran

L'écran affiche tous les réglages de base actuellement sélectionnés : morceau, style et voix. Il comprend également une série de voyants qui indiquent le statut d'activation/de désactivation de diverses fonctions.

<span id="page-58-1"></span>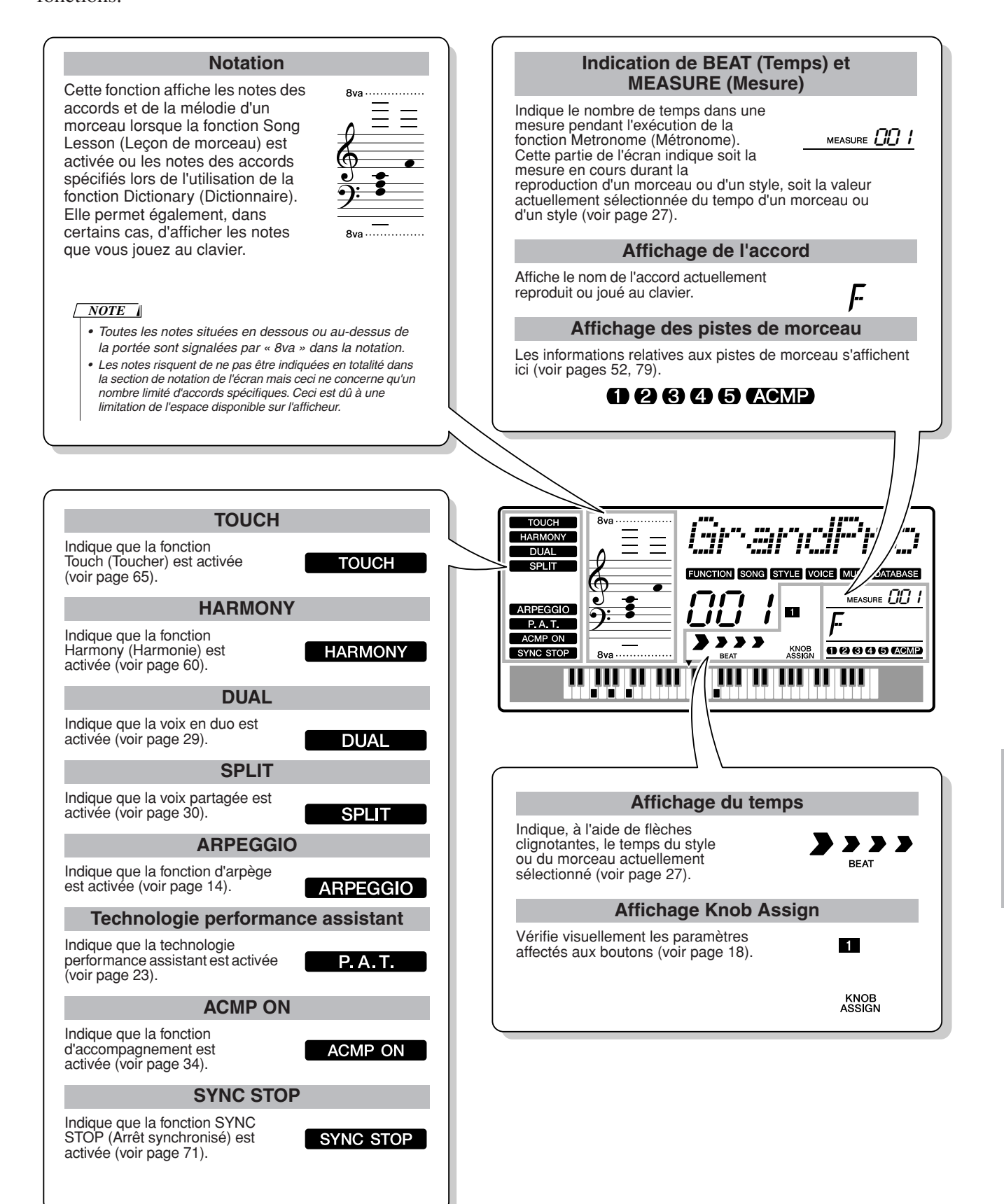

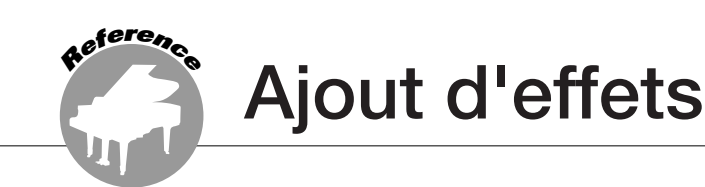

# <span id="page-59-0"></span>**Harmony**

Cette fonction ajoute des notes d'harmonie à la voix principale.

*1* **Appuyez sur la touche [HARMONY ON/OFF] (Activation/désactivation de l'harmonie) pour activer la fonction Harmony.**

Pour désactiver l'harmonie, appuyez à nouveau sur la touche [HARMONY ON/OFF].

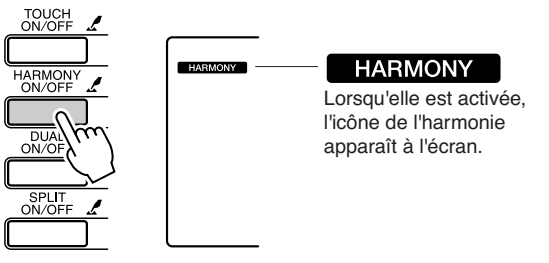

Lorsque vous appuyez sur la touche [HARMONY ON/OFF] pour activer cette fonction, le type d'harmonie correspondant à la voix principale sélectionnée est automatiquement choisi.

*2* **Appuyez sur la touche [HARMONY ON/OFF] et maintenez-la enfoncée pendant plusieurs secondes de sorte à afficher l'élément Harmony Type (Type d'harmonie).**

La mention « HarmType » apparaît à l'écran pendant quelques secondes, suivie par celle du type d'harmonie actuellement sélectionné. Utilisez le cadran pour sélectionner un autre type d'harmonie.

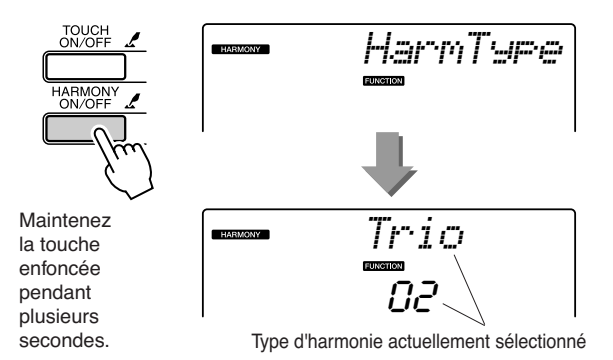

● **Comment faire retentir les différents types d'harmonie**

• Types d'harmonie 01 à 05

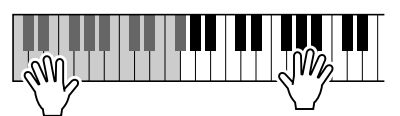

Appuyez sur les touches de la section à main droite du clavier tout en jouant des accords dans la plage de l'accompagnement automatique alors que ce dernier est activé (page [34](#page-33-1)).

• Types d'harmonie 06 à 12 (Trill)

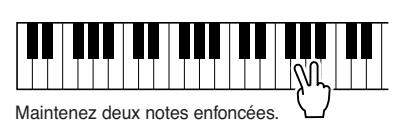

*3* **Utilisez le cadran pour sélectionner un autre type d'harmonie.**

Reportez-vous à la liste des types d'effets à la page [120](#page-119-0) pour plus d'informations sur les types d'harmonie disponibles. Essayez de jouer au clavier avec la fonction Harmony. Chaque type d'harmonie dispose d'un effet et d'un fonctionnement spécifique. Pour plus de détails, reportez-vous à la section « Comment faire retentir les différents types d'harmonie » à la page suivante, ainsi qu'à la liste des types d'effets.

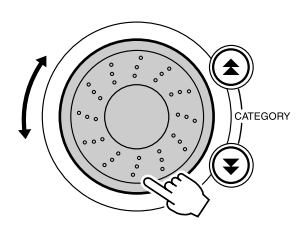

### *NOTE*

- *• Les notes d'harmonie ne s'appliquent qu'aux voix principales et non aux voix en duo ou partagées.*
- *• Les notes situées à gauche du point de partage du clavier ne*
- *produisent pas de note d'harmonie lorsque l'accompagnement*
- *automatique est activé (le voyant ACMP ON est allumé).*

• Types d'harmonie 13 à 19 (Tremolo)

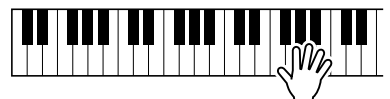

Continuez de maintenir les touches enfoncées.

• Types d'harmonie 20 à 26 (Echo)

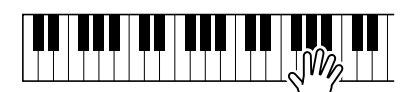

Continuez de maintenir les touches enfoncées.

Vous pouvez ajuster le volume de l'harmonie dans les réglages de fonctions (page [69](#page-68-0)).

# Ajout de réverbération

La réverbération vous permet de jouer dans une ambiance de type salle de concert. Lorsque vous sélectionnez un style ou un morceau, le type de réverbération optimal pour la voix utilisée est automatiquement sélectionné. Si vous voulez sélectionner un autre type de réverbération, utilisez la procédure décrite ci-dessous.

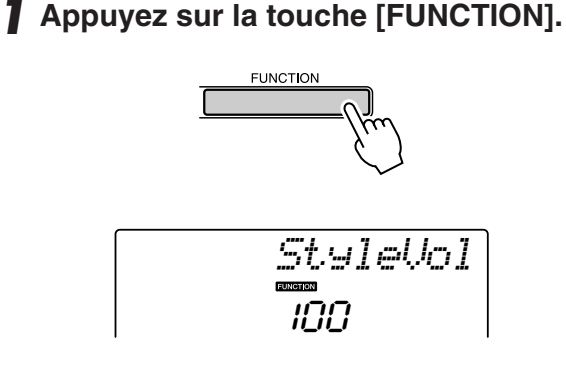

### *2* **Utilisez les touches CATEGORY [ ] et**  f[**₮] pour sélectionner l'élément Reverb Type (Type de réverbération).**

La mention « Reverb » (Réverbération) apparaît à l'écran pendant quelques secondes, suivie par celle du type de réverbération actuellement sélectionné.

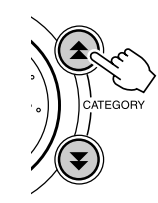

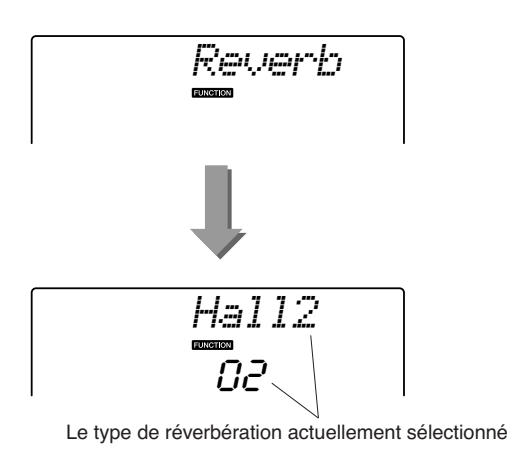

### *3* **Utilisez le cadran pour sélectionner un type de réverbération.**

Vous pouvez obtenir un aperçu du type de réverbération sélectionné en jouant au clavier.

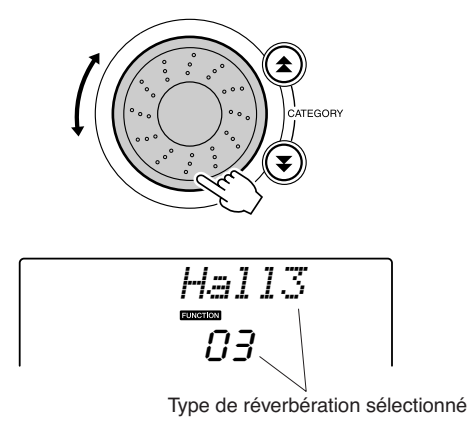

Reportez-vous à la liste des types d'effets à la page [121](#page-120-0) pour plus d'informations sur les types de réverbération disponibles.

### ● **Réglage du niveau d'envoi de réverbération**

Vous pouvez régler de manière individuelle la quantité de réverbération appliquée à la voix principale, la voix en duo et la voix partagée (voir page [83\)](#page-82-0).

# Ajout de chœur

L'effet de chœur crée un son épais, similaire à celui de plusieurs voix identiques jouées à l'unisson. Lorsque vous sélectionnez un style ou un morceau, le type de chœur optimal pour la voix utilisée est automatiquement sélectionné. Si vous voulez sélectionner un autre type de chœur, utilisez la procédure décrite ci-dessous.

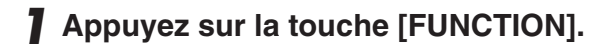

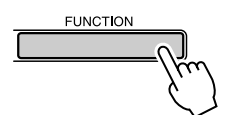

### *2* **Utilisez les touches CATEGORY [ ] et**  f**[** $\blacktriangledown$ ] pour sélectionner l'élément Chorus **Type (Type de chœur).**

La mention « Chorus » (Chœur) apparaît à l'écran pendant quelques secondes, suivie par celle du type de chœur actuellement sélectionné.

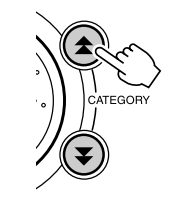

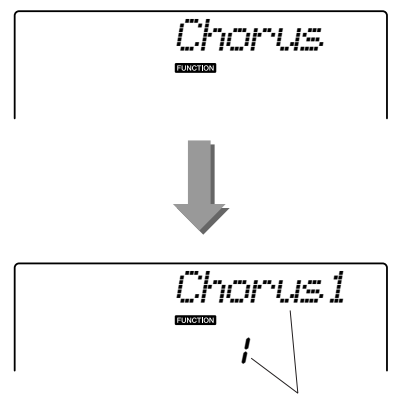

Le type de chœur actuellement sélectionné

### *3* **Utilisez le cadran pour sélectionner un type de chœur.**

Vous pouvez obtenir un aperçu du type de chœur sélectionné en jouant au clavier.

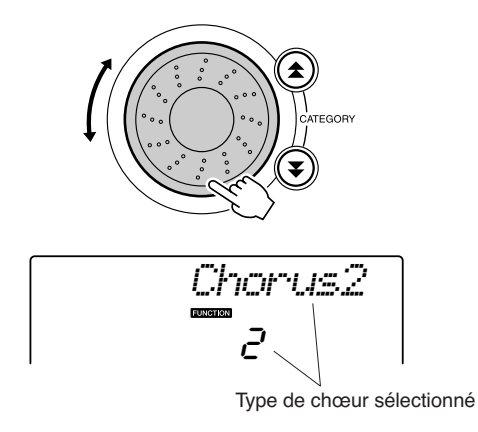

Reportez-vous à la liste des types d'effets à la page [121](#page-120-1) pour plus d'informations sur les types de chœur disponibles..

### ● **Réglage du niveau d'envoi du chœur**

Vous pouvez régler de manière individuelle le degré de l'effet de chœur appliqué à la voix principale, la voix en duo et la voix partagée (voir page [83\)](#page-82-0).

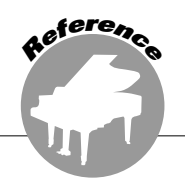

# Métronome

L'instrument comprend un métronome dont vous pouvez ajuster le tempo et le type de mesure Utilisez-le pour régler le tempo qui vous convient le mieux.

# ■ Démarrage du métronome • • • • •

**Activez le métronome et démarrez-le en appuyant sur la touche [METRONOME ON/OFF] (Activation/désactivation du métronome).**

Pour arrêter le métronome, appuyez à nouveau sur la touche [METRONOME ON/OFF].

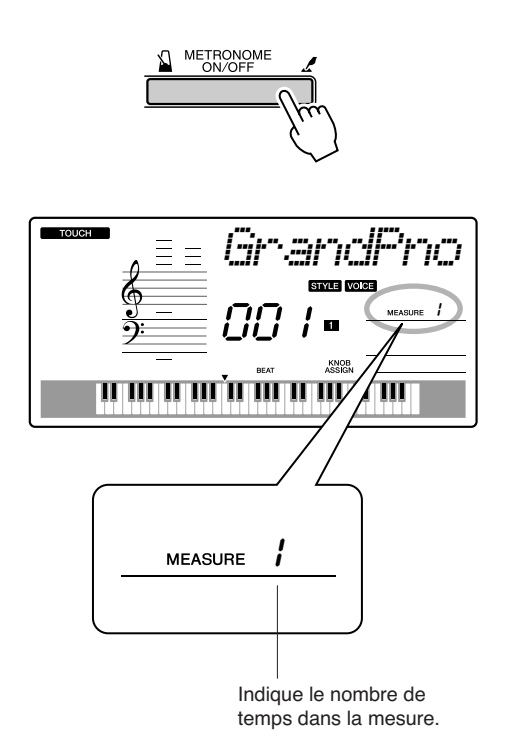

# ■**Réglage du métronome Tempo** • • • • • •

*1* **Appuyez sur la touche [TEMPO/TAP] pour appeler le réglage de tempo.**

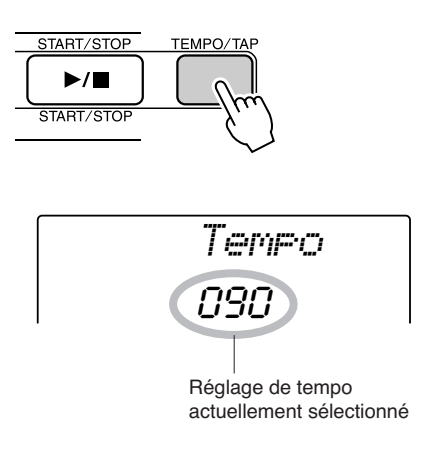

*2* **Utilisez le cadran pour sélectionner un tempo dans la plage de valeurs de 11 à 280.**

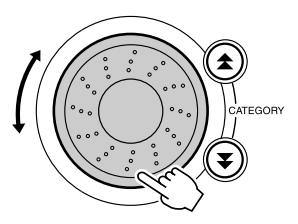

# Réglage du nombre de temps par mesure, et de la longueur de chaque temps

Dans cet exemple, nous allons effectuer les réglages pour un type de mesure de type 5/8.

*1* **Appuyez sur la touche [METRONOME ON/OFF] et maintenez-la enfoncée pendant plusieurs secondes afin de sélectionner le nombre de temps par mesure à l'aide de la fonction « TimeSigN ».**

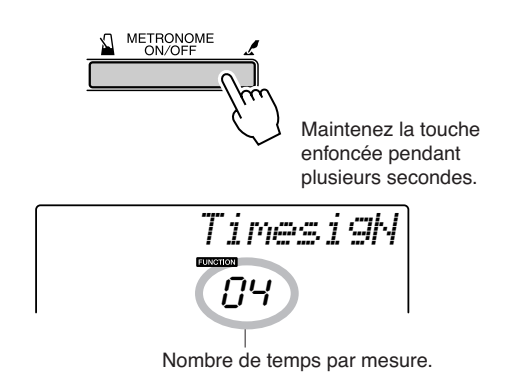

### *2* **Utilisez le cadran pour sélectionner le nombre de temps par mesure.**

Un carillon est entendu sur chaque premier temps de la mesure alors que les temps suivants sont signalés par un déclic. Si vous réglez ce paramètre sur « 00 », tous les temps seront marqués par un simple déclic et non par un carillon en début de mesure.

# Réglage du volume du métronome

*1* **Appuyez sur la touche [FUNCTION].**

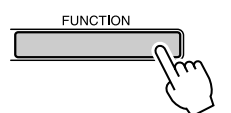

2 Utilisez les touches CATEGORY [ $\triangle$ ] et [**₮**] pour sélectionner l'élément **Metronome Volume (Volume du métronome).**

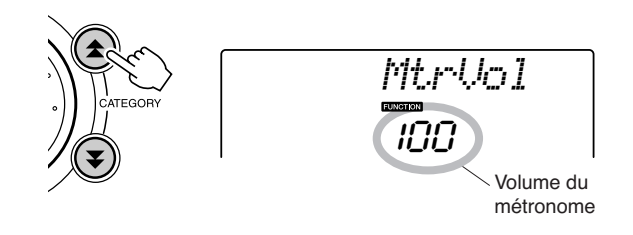

La plage disponible varie de 0 à 60. Sélectionnez la valeur 5, par exemple.

### *NOTE*

*• Le type de mesure du métronome se synchronise sur un style ou un morceau en cours d'exécution, de sorte que ces paramètres ne sont pas modifiables pendant la reproduction d'un style ou d'un morceau.*

*3* **Appuyez sur les touches CATEGORY**  [**<del>Δ</del>] et [₹] autant de fois que nécessaire pour sélectionner la fonction « TimeSigD », qui permet de sélectionner la longueur du temps.**

La longueur du temps actuellement sélectionnée s'affiche.

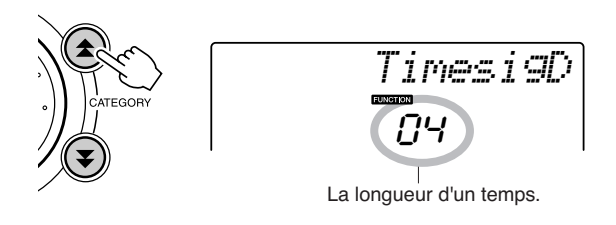

### *4* **Faites tourner le cadran pour sélectionner la longueur de temps de votre choix.**

Sélectionnez la longueur requise pour chaque temps : 2, 4, 8 ou 16 (blanche, noire, croche ou doublecroche). Sélectionnez 8 pour les besoins de l'exemple.

*3* **Utilisez le cadran pour régler le volume du métronome selon les besoins.**

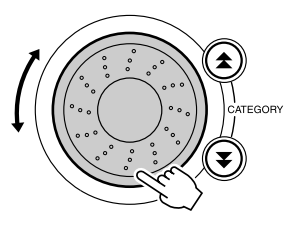

# Tap Start (Début tapotement)

Vous pouvez fournir un décompte sur n'importe quel tempo pour démarrer la reproduction. Il suffit de tapoter sur la touche [TEMPO/TAP] (Tempo par tapotement) sur le tempo de votre choix, 4 fois pour une indication de mesure de 4/4 et 3 fois pour une indication de mesure de 3/4. Le style ou le morceau sélectionné commence à s'exécuter selon le tempo tapoté.

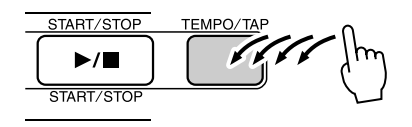

# Sensibilité de la réponse au toucher

Lorsque la réponse au toucher est activée, vous pouvez régler la sensibilité du clavier aux dynamiques en trois étapes.

### <span id="page-64-0"></span>*1* **Appuyez sur la touche [TOUCH ON/OFF] (Activation/désactivation du toucher) pour activer la fonction Touch Response (Sensibilité au toucher).**

L'icône de la réponse au toucher apparaît à l'écran lorsque la réponse au toucher est activée (page [59](#page-58-1)).

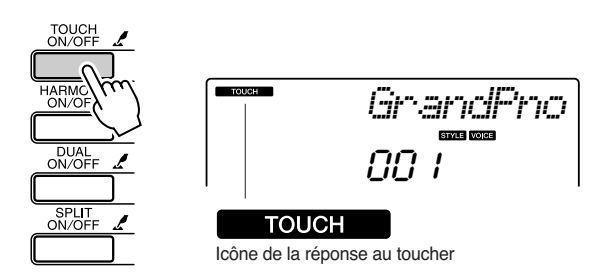

*2* **Maintenez la touche [TOUCH ON/OFF] enfoncée pendant plusieurs secondes pour faire apparaître l'élément Touch Sensitivity (Sensibilité au toucher).**

La mention « TouchSns » (Sensibilité au toucher) apparaît à l'écran pendant quelques secondes, suivie par celle de la valeur de la sensibilité au toucher actuellement sélectionnée.

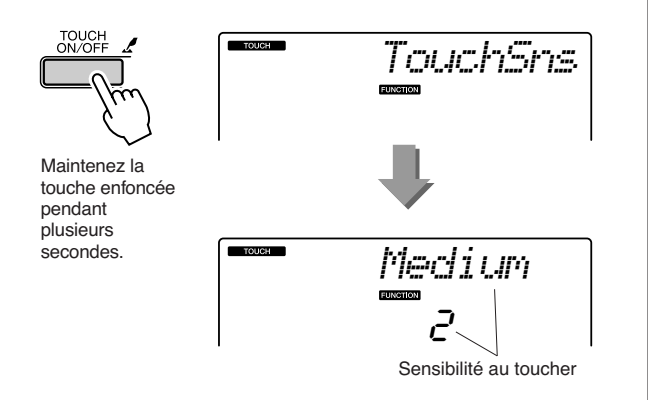

*3* **Utilisez le cadran pour sélectionner un réglage de sensibilité entre 1 et 3. Plus la valeur est élevée, plus la variation de volume est grande (aisée) en réponse à la dynamique du clavier (autrement dit, plus la sensibilité est grande).**

*• Le réglage initial par défaut de la sensibilité au toucher est « 2 ». NOTE*

# Variation de hauteur de ton

La molette de variation de ton est utilisée pour ajouter des variations de hauteur subtiles aux notes que vous jouez au clavier. Tournez la molette vers le haut ou le bas respectivement pour augmenter ou diminuer la hauteur de ton. Si vous utilisez cette fonction avec une voix telle que la voix de guitare « 040 Overdriven », vous obtiendrez des effets de tension de cordes extrêmement réalistes.

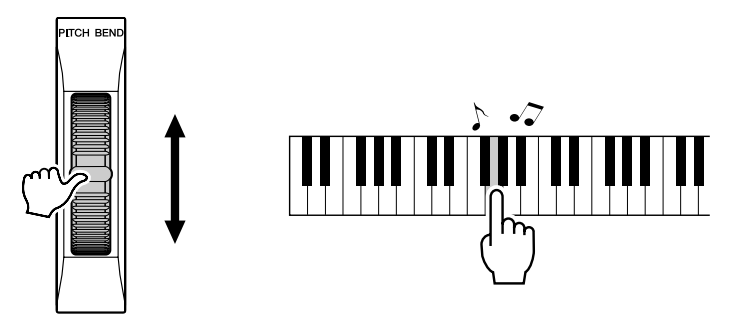

# Commandes de hauteur de ton

◆ **Changements de hauteur importants (fonction Transpose)**

Vous pouvez faire glisser la hauteur de ton générale de l'instrument vers le haut ou le bas d'1 octave maximum par incréments de demi-tons.

# *1* **Appuyez sur la touche [FUNCTION].**

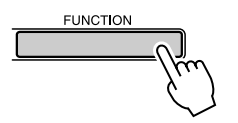

2 Utilisez les touches CATEGORY [ $\triangle$ ] et [**₮**] pour sélectionner l'élément **Transpose (Transposition).**

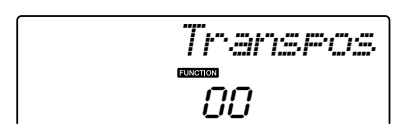

*3* **Utilisez le cadran pour régler la transposition sur une valeur comprise entre -12 et +12 selon les besoins.**

*• La hauteur de ton des voix de kits de batterie ne peut pas être modifiée. NOTE*

### ◆ **Changements de hauteur légers (fonction Tuning)**

Vous pouvez faire glisser l'accord général de l'instrument vers le haut ou le bas de 100 centièmes maximum par incréments d'un centième  $(100$  centièmes = 1 demi-ton).

## *1* **Appuyez sur la touche [FUNCTION].**

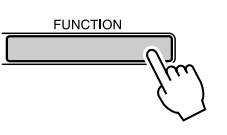

2 Utilisez les touches CATEGORY [ $\triangle$ ] et [**₮] pour sélectionner l'élément Tuning (Accord).**

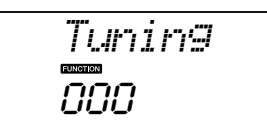

*3* **Utilisez le cadran pour régler l'accord sur une valeur comprise entre -100 et +100 selon les besoins.**

*• La hauteur de ton des voix de kits de batterie ne peut pas être modifiée. NOTE*

# Contrôle du volume de l'arpège à l'aide du toucher dynamique du clavier

*1* **Appuyez sur la touche [FUNCTION].**

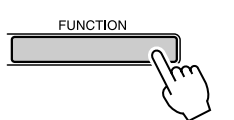

*2* **Appuyez sur les touches CATEGORY**  [**Δ**] et [₹] autant de fois que nécessaire **pour sélectionner la fonction « ARP Velo », qui permet de régler la vélocité de l'arpège.**

La mention « ARP Velo » s'affiche à l'écran pendant quelques secondes avant l'apparition du réglage de la vélocité de l'arpège actuellement sélectionné.

### *3* **Utilisez le cadran pour sélectionner la valeur « 2 Thru ».**

Lorsque la valeur « 1 Original » est sélectionnée, le volume de l'arpège reste constant, indépendamment des changements apportés à la vélocité du clavier.

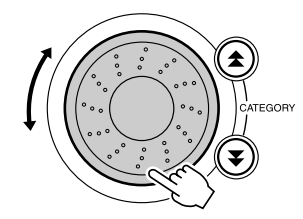

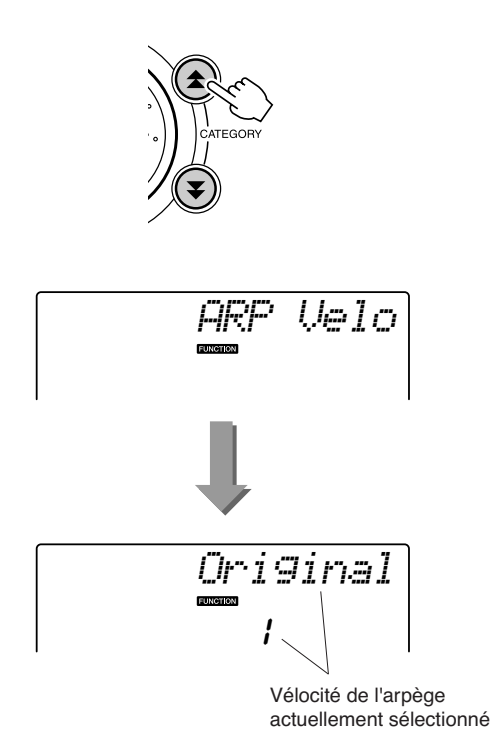

# Présélection immédiate

Il est parfois difficile de sélectionner la voix idéale d'un morceau ou d'un style. La fonction One Touch Setting (Présélection immédiate) sélectionne automatiquement pour vous une voix parfaitement adaptée au style ou au morceau choisi. Il vous suffit de sélectionner la voix « 000 » pour activer cette fonction.

*1* **Sélectionnez la voix « 000 » (étapes 1 à 2 de la page [28](#page-27-0)).**

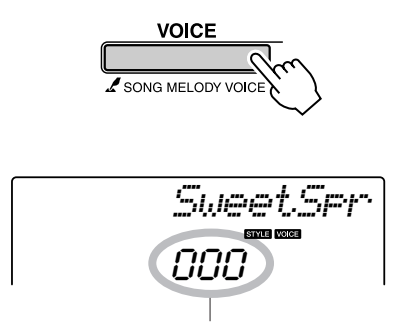

Utilisez le cadran pour sélectionner le numéro de voix 000.

- *2* **Sélectionnez et reproduisez n'importe quel morceau (étapes 1 à 3 de la page [39\)](#page-38-1).**
- *3* **Jouez au clavier et gardez en mémoire le son de la voix.**

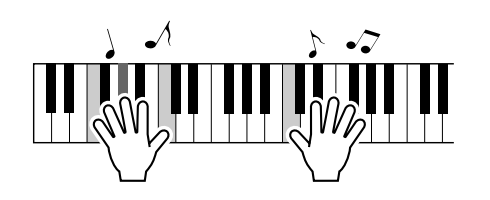

Si vous avez interrompu la reproduction à un moment donné de cette procédure, appuyez sur la touche [START/STOP] pour la redémarrer.

*4* **Utilisez le cadran pour changer de morceau, puis jouez au clavier et écoutez la voix.**

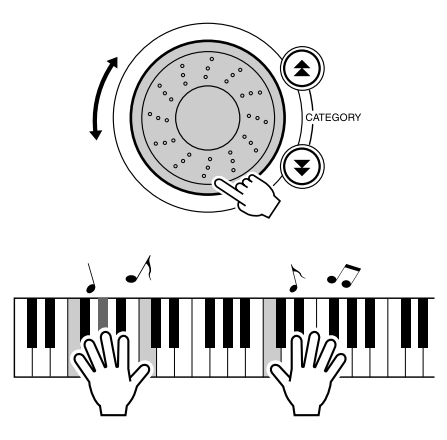

Vous devriez entendre alors une voix de clavier différente que celle que vous avez reproduite à l'étape 3. Appuyez sur la touche [VOICE] après avoir procédé au changement de morceau afin d'afficher le nom de la voix en cours d'utilisation.

# <span id="page-68-0"></span>Réglage du volume de l'harmonie

*1* **Appuyez sur la touche [FUNCTION].**

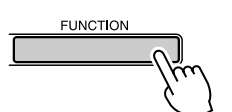

2 Utilisez les touches CATEGORY [ $\triangle$ ] et [**₮**] pour sélectionner l'élément **Harmony Volume (Volume de l'harmonie).**

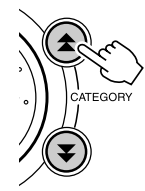

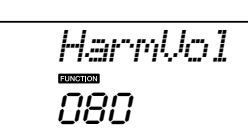

*3* **Utilisez le cadran pour régler le volume de l'harmonie sur une valeur comprise entre 000 et 127.**

# Sélection d'un réglage EQ pour optimiser le son

Cinq réglages d'égaliseur (EQ) principal sont disponibles pour vous offrir le meilleur son possible lors de l'écoute via différents systèmes de reproduction : les haut-parleurs internes de l'instrument, le casque ou un système d'enceintes externes.

## *1* **Appuyez sur la touche [FUNCTION].**

La fonction actuellement sélectionnée apparaît à l'écran.

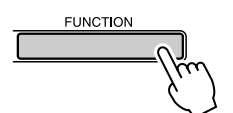

2 Appuyez sur les touches CATEGORY [ $\triangle$ ] et [**₮**] autant de fois que nécessaire pour **sélectionner la fonction « MasterEQ », qui permet de régler le type d'égaliseur principal souhaité.**

La mention « MasterEQ » s'affiche à l'écran pendant quelques secondes avant l'apparition du type d'EQ actuellement sélectionné.

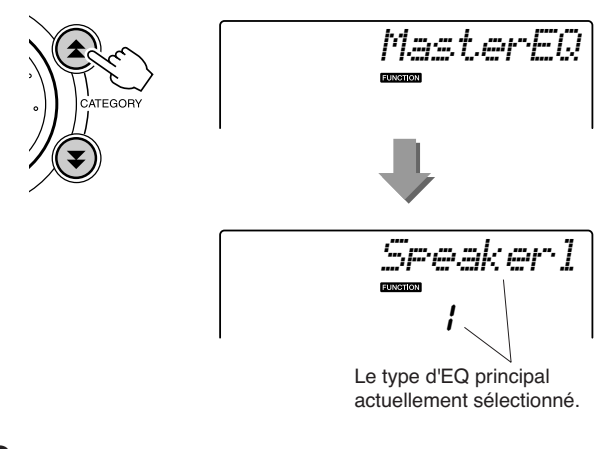

### *3* **Faites tourner le cadran pour sélectionner le réglage d'égaliseur principal de votre choix.**

Il existe trois réglages disponibles : 1–5. Les valeurs 1 et 2 conviennent le mieux à l'écoute via les haut-parleurs intégrés de l'instrument, le réglage 3 est particulièrement recommandé pour le casque et les valeurs 4 et 5 sont parfaits pour l'audition via des enceintes externes.

**Le principe d'utilisation de la fonction Style (accompagnement automatique) est décrit à la page [33](#page-32-0) du Guide de référence rapide.**

**Voici quelques autres méthode pour reproduire les styles, ajuster le volume du style, jouer des accords à l'aide des styles, etc.**

# Variation de motifs (Sections)

Le PSR-E403/YPT-400 possède de très nombreuses « sections » de style qui vous permettent de varier l'arrangement de l'accompagnement en fonction du morceau reproduit.

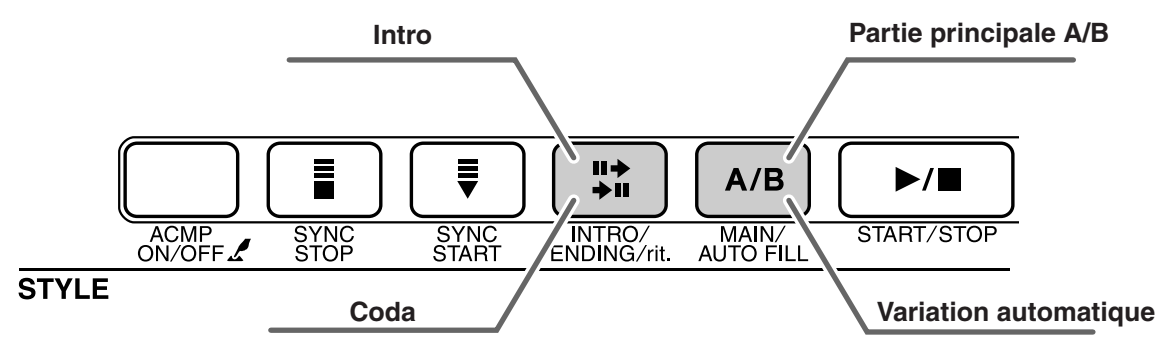

### ● **Section INTRO**

**<sup>R</sup>eferenc<sup>e</sup>**

Cette section est utilisée en début de morceau. En fin d'introduction, l'accompagnement passe directement à la partie principale MAIN. La longueur de l'intro (en mesures) varie en fonction du style sélectionné.

### ● **Section MAIN**

Cette fonction est utilisée pour jouer la partie principale du morceau. Elle exécute un motif d'accompagnement principal qu'elle répète indéfiniment jusqu'à ce que vous enfonciez la touche d'une autre section. Le motif de base compte deux variations (A et B) et le son de la reproduction du style change de façon harmonique en fonction des accords joués de la main gauche.

### ● **Section Fill-in (Variation rythmique)**

Cette section est automatiquement ajoutée avant de passer à la section A ou B.

### ● **Section ENDING (Coda)**

Cette section est utilisée pour conclure le morceau. Après sa reproduction, l'accompagnement automatique s'arrête de lui-même. La longueur du coda (en mesures) varie selon le style choisi.

- *1* **Appuyez sur la touche [STYLE] et sélectionnez un style.**
- *2* **Appuyez sur la touche [ACMP ON/OFF] pour activer l'accompagnement automatique.**

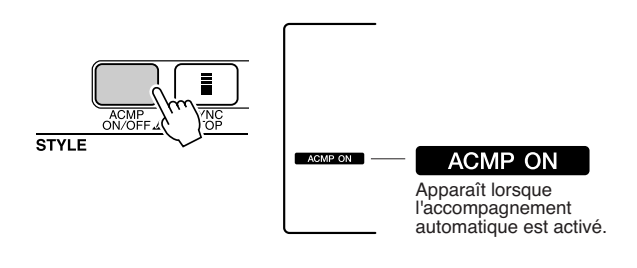

*3* **Appuyez sur la touche [SYNC START] pour activer la fonction de début synchronisé.**

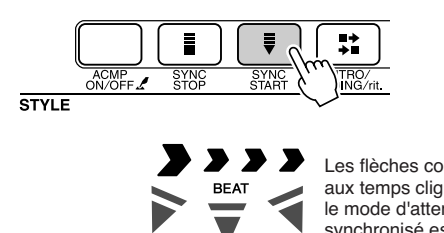

Les flèches correspondant aux temps clignotent lorsque le mode d'attente du début synchronisé est activé.

### ● **Synchro Start**

Lorsque le mode d'attente de début synchronisé est activé, la reproduction du style débute dès que vous jouez un accord dans la plage d'accompagnement du clavier. Vous pouvez désengager ce mode en appuyant à nouveau sur la touche [SYNC START].

### *4* **Appuyez sur la touche [MAIN/AUTO FILL] (Partie principale/variation rythmique).**

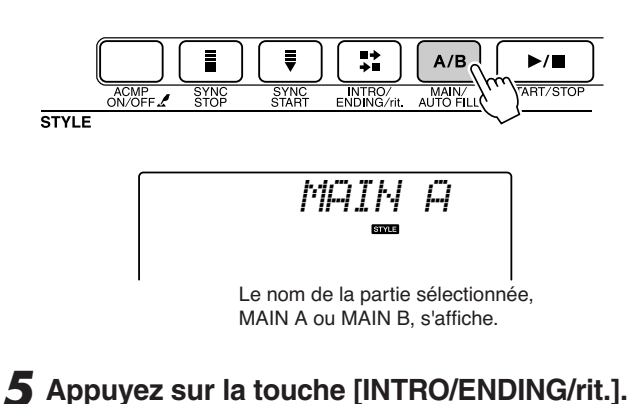

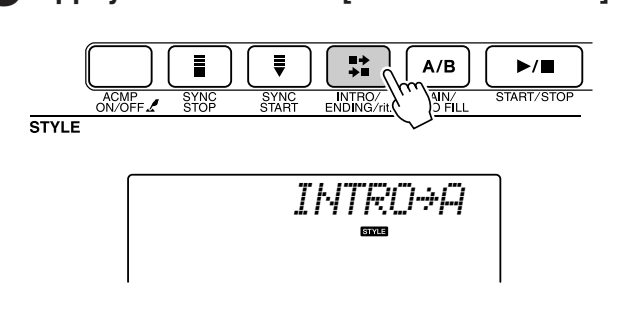

Vous êtes à présent prêt pour la reproduction de l'introduction.

### *6* **Dès que vous jouez un accord de la main gauche, l'intro du style sélectionné démarre.**

Dans cet exemple, interprétez un accord en C majeur (comme indiqué ci-dessous). Pour plus d'informations sur la saisie des accords, reportez-vous à la section « [Reproduction des](#page-37-1)  [accords d'accompagnement automatique](#page-37-1) » à la page [38.](#page-37-1)

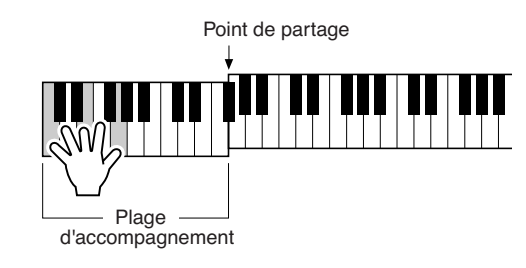

*7* **Appuyez sur la touche [MAIN/AUTO FILL].**

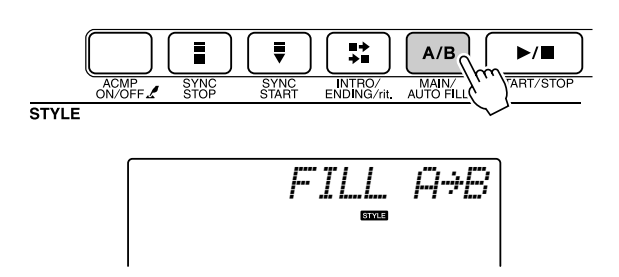

Lorsque la variation rythmique est terminée, la reproduction enchaîne en douceur sur la section principale A/B sélectionnée.

*8* **Appuyez sur la touche [INTRO/ENDING/rit.].**

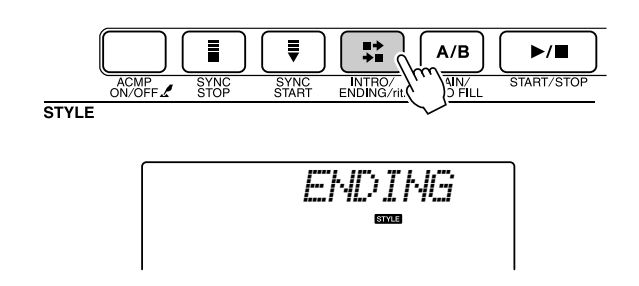

Vous passez directement à la partie finale. Après la reproduction du coda,

l'accompagnement automatique s'arrête de luimême. Vous pouvez ralentir progressivement le coda (ritardando) en appuyant à nouveau sur la touche [INTRO/ENDING/rit.] pendant la reproduction du coda.

### <span id="page-70-0"></span>● **Arrêt synchronisé**

Lorsque cette fonction est sélectionnée, le style d'accompagnement est uniquement reproduit lorsque vous jouez des accords dans la plage d'accompagnement du clavier. La reproduction du style s'interrompt dès que vous relâchez les touches. Pour activer la fonction, appuyez de nouveau sur la touche [SYNC STOP].

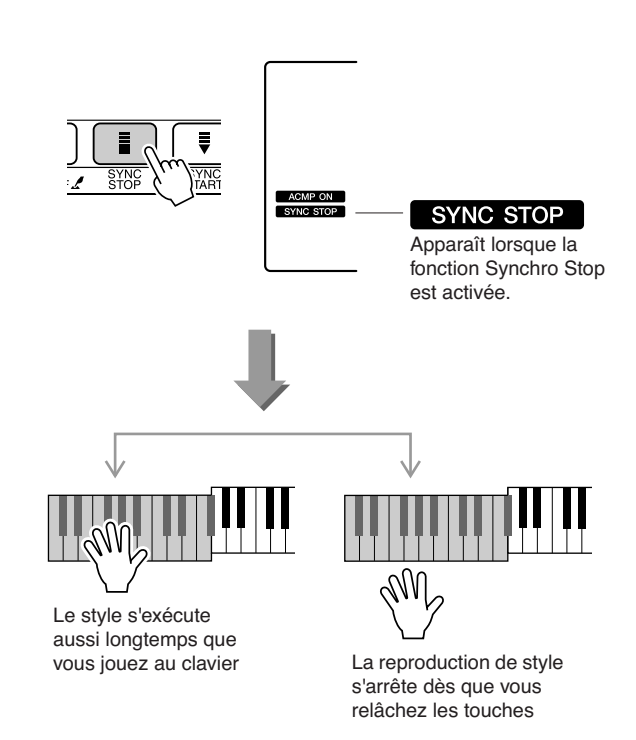

# Réglage du volume du style

**Appuyez sur la touche [STYLE] pour activer la fonction Style.**

*1* **Appuyez sur la touche [FUNCTION].**

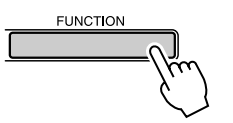

2 Utilisez les touches CATEGORY [ $\triangle$ ] et [**₮] pour sélectionner l'élément Style Volume (Volume du style).**

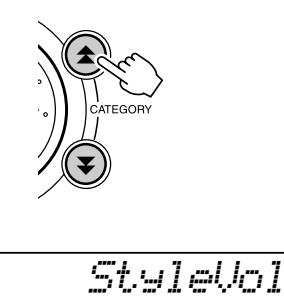

*3* **Utilisez le cadran pour régler le volume du style sur une valeur comprise entre 000 et 127.**

100

# Détermination du point de partage

Le point de partage initial par défaut est réglé sur la touche 54 (touche F#2), mais vous pouvez le remplacer par une autre touche à l'aide de la procédure décrite ci-dessous.

### *1* **Appuyez sur la touche [STYLE].**

*2* **Maintenez la touche [ACMP ON/OFF] enfoncée pendant plusieurs secondes pour afficher l'élément Split Point.**

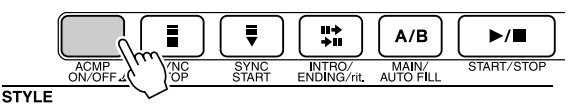

Maintenez la touche enfoncée pendant plusieurs secondes

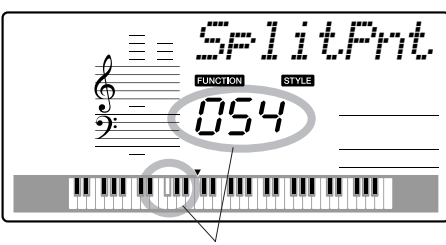

Point de partage

*3* **Utilisez le cadran pour régler le point de partage sur n'importe quelle touche de 000 à 127.**

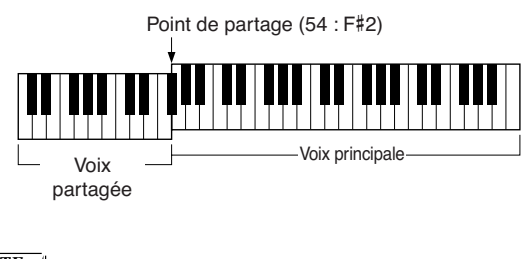

### *NOTE*

- *• Lorsque vous modifiez le point de partage, le point de partage de l'accompagnement automatique change également.*
- *• Le point de partage ne peut pas être modifié pendant une leçon de morceau.*

### *NOTE*

*• Vous pouvez également accéder à l'élément Split Point en appuyant sur*  la touche [FUNCTION] et en utilisant les touches CATEGORY [ $\triangle$ ] et *[ ] pour localiser l'élément (page [82](#page-81-0)).* r
# Reproduction d'un style avec des accords mais sans rythme (fonction Stop Accompaniment)

Lorsque l'accompagnement automatique est activé (l'icône ACMP ON s'affiche) et que la fonction Syncro Start est désactivée, vous pouvez jouer des accords dans la plage d'accompagnement à main gauche du clavier tandis que le style est arrêté. Vous continuerez malgré tout à entendre les accords de l'accompagnement. Il s'agit de la fonction « Stop Accompaniment » (Arrêt de l'accompagnement), et n'importe quel doigté d'accord reconnu par l'instrument peut être utilisé (page [38\)](#page-37-0).

**Appuyez sur la touche [STYLE] pour activer la fonction de style, puis sur la touche [ACMP ON/OFF] afin d'activer l'accompagnement automatique.**

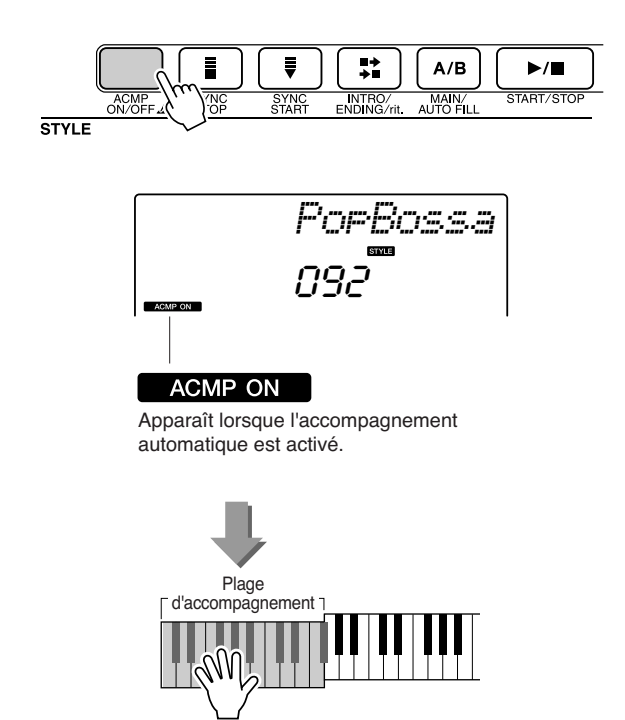

# <span id="page-73-1"></span><span id="page-73-0"></span>Chargement de fichiers de style

L'instrument dispose de 155 styles internes, mais d'autres styles, tels que ceux fournis sur le CD-ROM ou via Internet (styles portant l'extension « .sty ») peuvent être chargés sur le style numéro 156 et utilisés de la même manière que les styles internes.

Pour bénéficier de la fonction de chargement de fichier de style, le fichier doit avoir déjà été transmis à l'instrument depuis l'ordinateur. La procédure de transfert de fichier de l'ordinateur à l'instrument est décrite à la page [89](#page-88-0) (section « [Transfert de données entre l'ordinateur et l'instrument](#page-88-0) »). La procédure décrite ci-dessous permet de charger un fichier de style ayant déjà subi un transfert de l'ordinateur vers l'instrument sous le numéro de style 156.

# *1* **Appuyez sur la touche [FUNCTION].**

La fonction actuellement sélectionnée apparaît à l'écran.

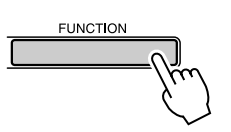

*2* **Appuyez sur les touches CATEGORY**  [**Δ]** et [₹] autant de fois que nécessaire **pour sélectionner la fonction de chargement de fichier « Sff Load ».**

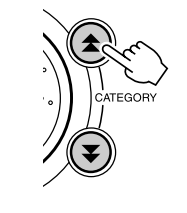

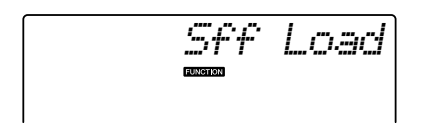

Après une attente de quelques secondes, le nom du fichier de style devant être téléchargé s'affiche.

Lorsque plusieurs fichiers de style susceptibles d'être chargés ont été transférés vers l'instrument, vous pouvez utiliser le cadran ou les touches [+] et [-] pour sélectionner les autres fichiers dans l'ordre.

# <span id="page-73-2"></span>*3* **Exécutez l'opération de chargement.**

Lorsque le nom du fichier de style que vous souhaitez charger apparaît à l'écran, appuyez sur la touche numérique [0].

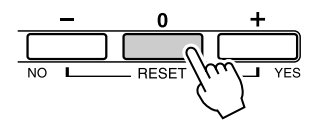

*4* **Un message de confirmation de l'opération de chargement s'affiche. Appuyez sur la touche [+/YES] pour charger effectivement le fichier.**

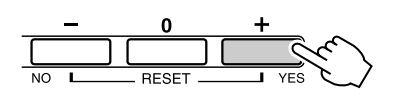

# Notions fondamentales sur les accords

<span id="page-74-0"></span>Vous obtenezun accord lorsque vous jouez deux ou plusieurs notes imultanément.

Le type d'accord le plus simple est appelé « accord parfait ». Il est constitué de trois notes : la note fondamentale et les troisième et cinquième notes de la gamme correspondante. Un accord parfait majeur en C, par exemple, est constitué des notes C (note fondamentale), E (troisième note de la gamme majeure de C) et G (cinquième note de la gamme majeure de C).

3ème 3ème Note fondamentale

Dans l'accord parfait majeur en C présenté ci-dessus, la note la plus

basse est la « note fondamentale » de l'accord. Il s'agit en fait de la « position fondamentale » de l'accord. L'utilisation d'autres notes de l'accord comme note la plus basse entraîne des « inversions ». La note fondamentale constitue le son central de l'accord, qui soutient et accroche les autres notes de celui-ci. La distance (intervalle) entre les notes adjacentes d'un accord parfait en position fondamentale est soit une tierce majeure, soit une tierce mineure.

Tierce majeure – quatre demi-pas (demi-tons) Tierce mineure – trois demi-pas (demi-tons)

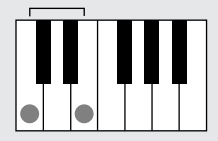

L'intervalle le plus bas dans notre accord parfait en position fondamentale (entre la note fondamentale et la tierce) détermine si l'accord parfait est un accord majeur ou mineur. Il est possible de déplacer la note la plus haute vers le haut ou le bas d'un demi-ton pour produire deux accords supplémentaires, comme illustré ci-dessous.

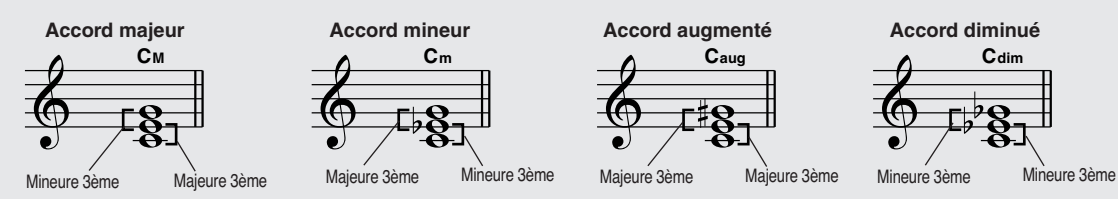

Les caractéristiques de base du son de l'accord restent intactes même en cas de changement de l'ordre des notes afin de créer diverses inversions. Les accords successifs d'une progression d'accords peuvent être reliés en douceur, comme par exemple, en sélectionnant les inversions appropriées (ou « sonorités » de l'accord).

### ● **Lecture des noms d'accords**

Le nom de l'accord vous dit à peu près tout ce que vous devez savoir sur ce dernier (en dehors de l'inversion/la sonorité). En effet, il vous indique la note fondamentale de l'accord, s'il y a un accord majeur, mineur ou diminué, s'il a besoin d'une septième majeure ou diminuée, si des altérations ou des tensions sont utilisées, etc. Tout cela d'un simple coup d'œil.

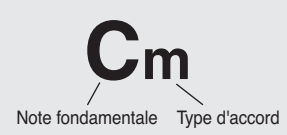

● **Exemples de types d'accord (Il ne s'agit que de quelques types d'accord « standard » reconnus par le PSR-E403/YPT-400.)**

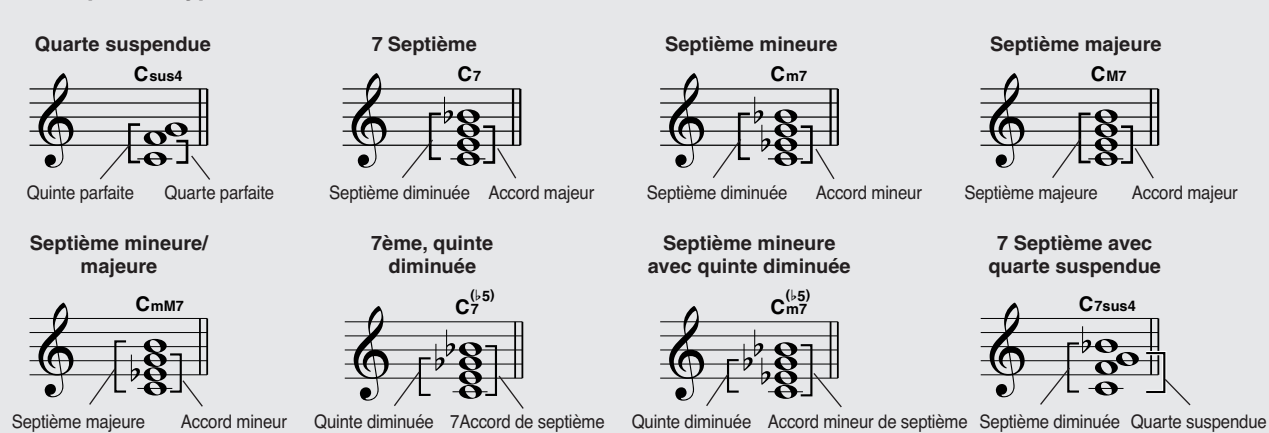

# <span id="page-75-0"></span>■ **Accords standards reconnus** • • • • • • •

Tous les accords du tableau ci-dessus sont des accords « avec note fondamentale en C ».

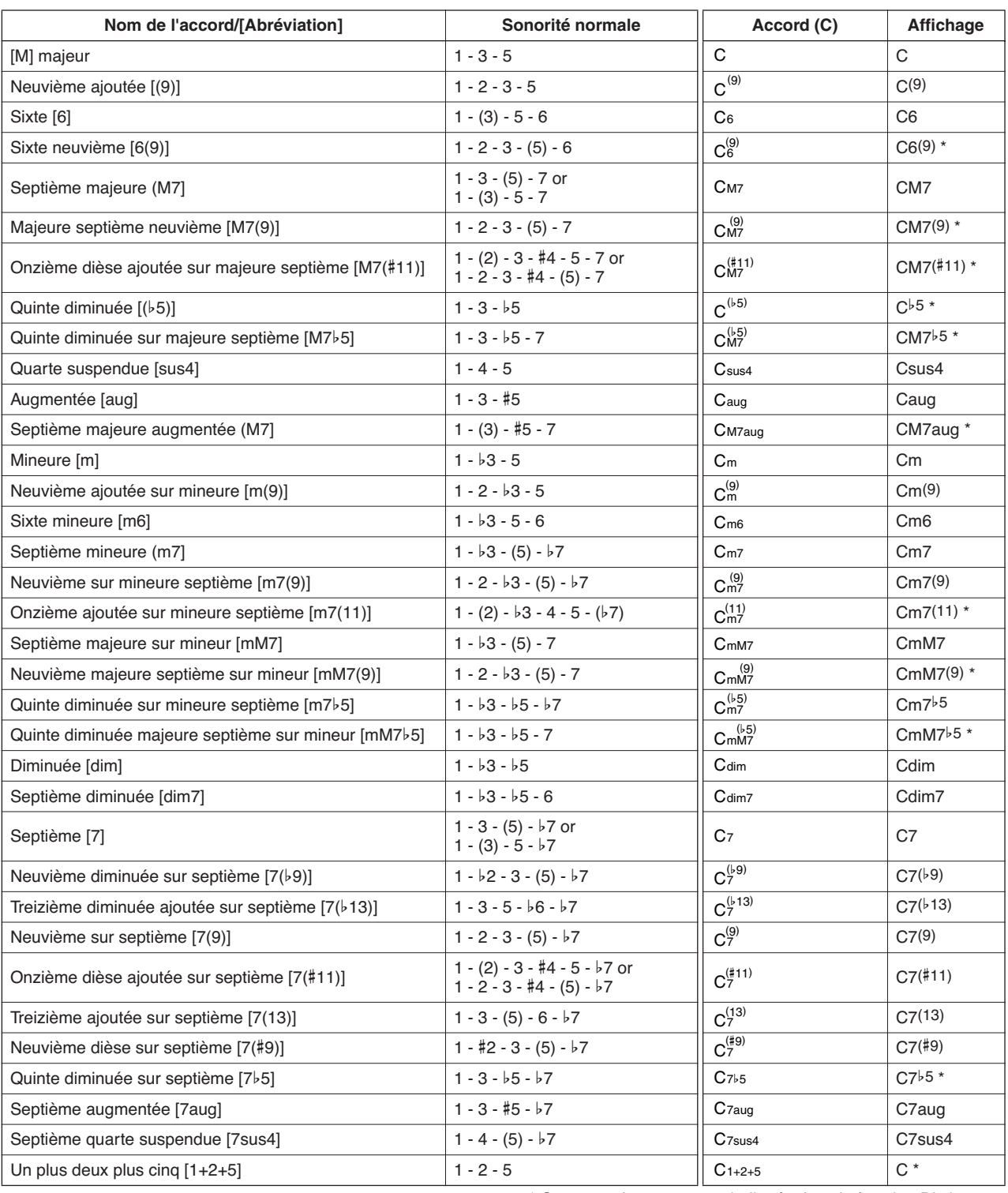

\* Ces accords ne sont pas indiqués dans la fonction Dictionary.

#### *NOTE*

- *• Les notes entre parenthèses peuvent être omises.*
- *• Si vous jouez deux notes fondamentales identiques dans des octaves adjacentes, l'accompagnement reposera uniquement sur la note fondamentale.*
- *• Une quinte parfaite (1+5) génère un accompagnement reposant exclusivement sur la note fondamentale et la quinte qui peut être utilisée avec des accords majeurs et mineurs.*
- *• Les doigtés d'accords répertoriés ci-contre sont tous en position de « note fondamentale », mais il est également possible d'utiliser d'autres inversions, compte tenu des exceptions suivantes : m7, m7*b*5, 6, m6, sus4, aug, dim7, 7*b*5, 6(9), 1+2+5.*

- *• L'inversion des accords 7sus4 et m7(11) ne sera pas reconnue si les notes entre parenthèses sont omises.*
- *Parfois, l'accompagnement automatique n'est pas modifié lorsque les accords correspondants sont joués en séquence (par exemple, certains accords mineurs suivis par la septième mineure).*
- *• Les doigtés à deux notes produisent un accord reposant sur le précédent accord joué.*

# <span id="page-76-0"></span>Recherche d'accords à l'aide du dictionnaire d'accords

<span id="page-76-1"></span>La fonction Dictionary (Dictionnaire) consiste essentiellement en un « livre d'accords » intégré indiquant les notes individuelles des accords. C'est un outil de travail idéal lorsque vous connaissez le nom d'un certain accord et souhaitez apprendre rapidement à le jouer.

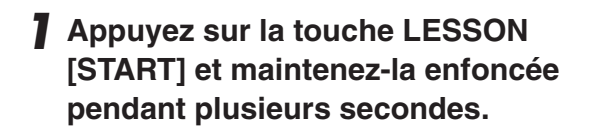

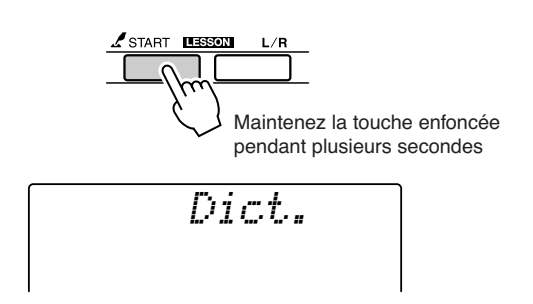

*2* **A titre d'exemple, nous allons apprendre à jouer l'accord GM7 (majeure septième G). Appuyez sur la touche « G » (sol) dans la section du clavier appelée « ROOT » (Note fondamentale). (La note est inaudible.) La note fondamentale que vous avez spécifiée s'affiche à l'écran.**

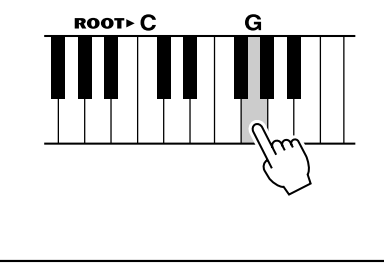

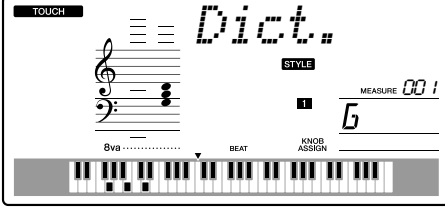

<span id="page-76-2"></span>*3* **Appuyez sur la touche « M7 » (majeure septième) dans la section du clavier appelée « CHORD TYPE » (Type d'accord). (La note est inaudible.) Les notes que vous devez jouer pour exécuter l'accord spécifié (note fondamentale et type d'accord) s'affichent à l'écran sous forme de notation et dans le diagramme du clavier.**

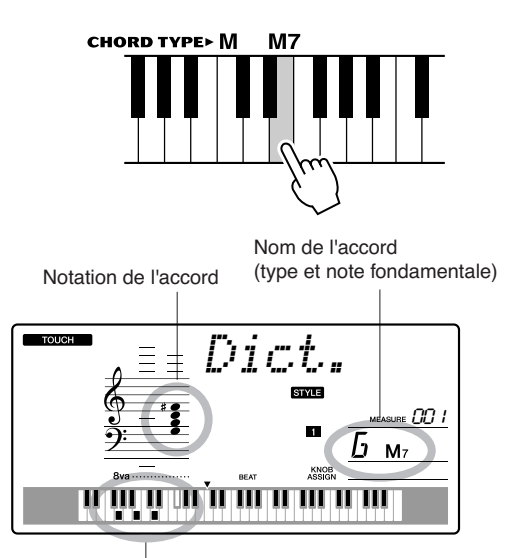

Notes individuelles de l'accord (clavier)

Pour appeler les inversions possibles de l'accord, appuyez sur les touches [+]/[-].

- *A propos des accords majeurs : les accords majeurs simples sont généralement indiqués par leur note fondamentale uniquement. Par exemple, « C » fait référence à C majeur. Cependant, pour spécifier des accords majeurs ici, vous devez sélectionner « M » (majeur) après avoir appuyé sur la note fondamentale.*
- *4* **Essayez de jouer un accord dans la section d'accompagnement automatique du clavier en vérifiant les indications qui s'affichent à l'écran. Lorsque vous avez correctement interprété l'accord, un carillon de cloche vous annonce que vous avez réussi et le nom de l'accord clignote à l'écran.**

<span id="page-77-0"></span>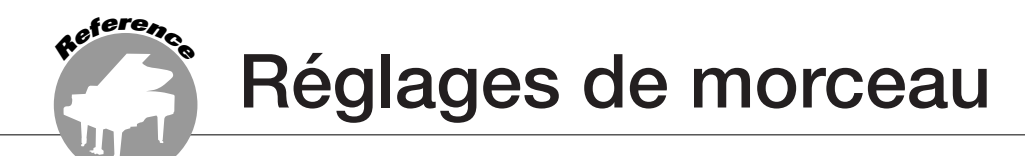

# <span id="page-77-2"></span>Song Volume (Volume du morceau)

*1* **Appuyez sur la touche [FUNCTION].**

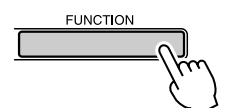

2 Utilisez les touches CATEGORY [ $\triangle$ ] et [**₮**] pour sélectionner l'élément Song **Volume (Volume du morceau).**

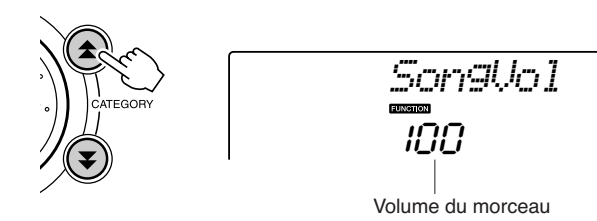

*3* **Utilisez le cadran pour régler le volume du morceau sur une valeur comprise entre 000 et 127.**

*NOTE*

*• Le volume du morceau peut être réglé au moment où un morceau est sélectionné.*

# A-B Repeat (Répétition A-B)

Vous pouvez spécifier la reproduction répétée pour une partie de morceau dont « A » serait le point de début et « B » le point de fin.

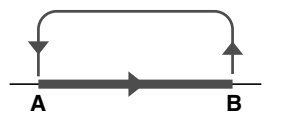

<span id="page-77-1"></span>*1* **Reproduisez le morceau (page [39\)](#page-38-0) et appuyez sur la touche [A-B REPEAT] (Répétition A-B) au début de la partie que vous souhaiter répéter (au point « A »).**

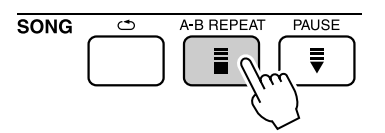

*2* **Appuyez sur la touche [A-B REPEAT] une nouvelle fois à la fin de la partie que vous souhaitez répéter (au point « B »).**

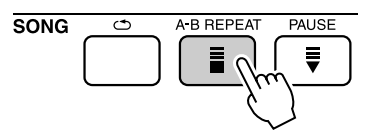

# *3* **La partie A-B spécifiée dans le morceau sera à présent reproduite de façon répétée.**

Vous pouvez arrêter la reproduction répétée en appuyant sur la touche [A-B REPEAT].

- *• Les points de début et de fin de la répétition peuvent être définis par incréments d'une mesure.*
- *• Le numéro de la mesure actuellement sélectionnée apparaît sur l'afficheur pendant l'enregistrement.*
- *• Si vous souhaitez définir le point de départ « A » en tout début de morceau, appuyez sur la touche [A-B REPEAT] avant de lancer la reproduction du morceau.*

# <span id="page-78-0"></span>Assourdissement des parties indépendantes du morceau

Chaque « piste » de morceau joue une partie différente de celui-ci : mélodie, percussions, accompagnement, etc. Vous pouvez assourdir des pistes individuelles et jouer la partie assourdie sur le clavier ou simplement assourdir les pistes autres que celles que vous voulez écouter.

Utilisez les touches SONG MEMORY [1] – [5] et [A] pour assourdir ou rétablir le volume des pistes correspondantes. Le numéro de piste disparaît de l'écran lorsque la piste en question est assourdie. Reportez-vous à la page [52](#page-51-0) pour plus

d'informations sur la configuration des pistes du morceau.

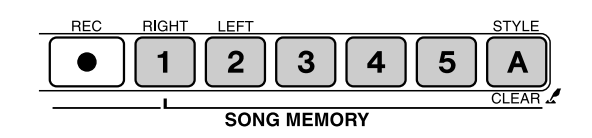

Numéro de piste affiché : la reproduction de la piste va être lancée

est assourdie ou ne contient pas de

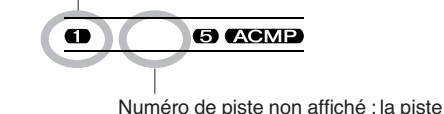

données.

# <span id="page-78-1"></span>Modification de la voix de la mélodie

Vous pouvez remplacer la voix mélodique d'un morceau par n'importe quelle autre voix de votre choix.

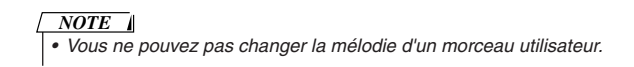

- *1* **Sélectionnez le morceau et exécutez-le.**
- *2* **Faites tourner le cadran pour sélectionner la voix que vous souhaitez écouter après avoir appuyé sur la touche [VOICE].**

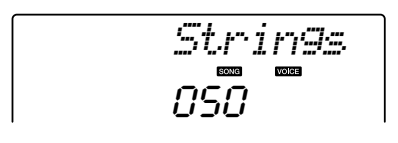

*3* **Appuyez sur la touche [VOICE] et maintenez-la enfoncée pendant plusieurs secondes.**

**La mention « SONG MELODY VOICE » (Voix de la mélodie du morceau) s'affiche pendant quelques secondes, indiquant que la voix sélectionnée à l'étape 2 a remplacé la voix mélodique d'origine.**

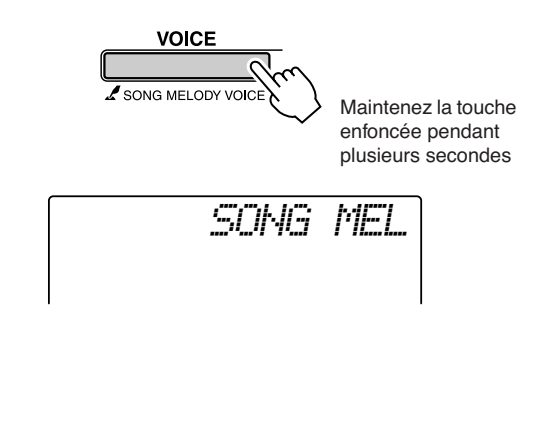

<span id="page-79-0"></span>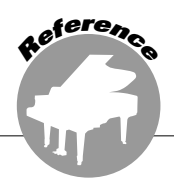

<span id="page-79-1"></span>**Cet instrument dispose d'une fonction Registration Memory (Mémoire de registration) qui vous permet de sauvegarder vos réglages préférés en vue de les rappeler aisément chaque fois que nécessaire. Il est possible d'enregistrer jusqu'à 16 configurations complètes (8 banques de deux configurations chacune).**

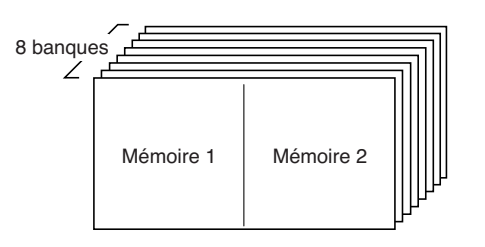

<span id="page-79-2"></span>Il est possible de mettre en mémoire jusqu'à 16 configurations présélectionnées (huit banques de deux chaque).

# Sauvegarde des réglages dans la mémoire de registration

- *1* **Réglez les commandes de panneau selon vos besoins, en sélectionnant une voix, un style d'accompagnement, etc.**
- *2* **Appuyez sur la touche [**●**] (MEMORY/ BANK) (Mémoire/Banque). Un numéro de banque apparaît à l'écran lorsque vous relâchez la touche.**

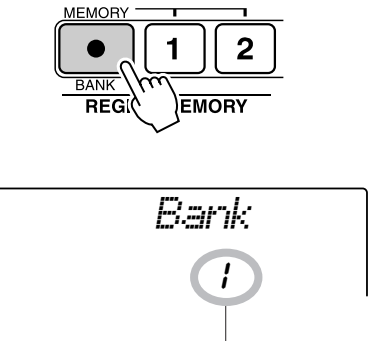

Numéro de banque

*3* **Utilisez le cadran ou les touches numériques [1] – [8] pour sélectionner un numéro de banque compris entre 1 et 8.**

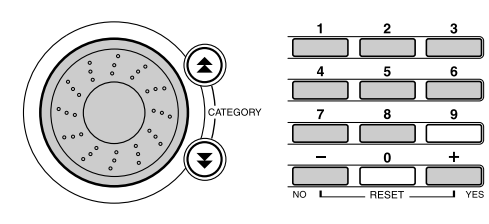

*NOTE*

*• Les données ne peuvent pas être sauvegardées dans la mémoire de registration pendant la reproduction de morceau.*

*4* **Appuyez sur la touche REGIST MEMORY [1] ou [2] tout en maintenant la touche [**●**] (MEMORY/BANK) enfoncée pour stocker les réglages actuels du panneau dans la mémoire de registration spécifiée.**

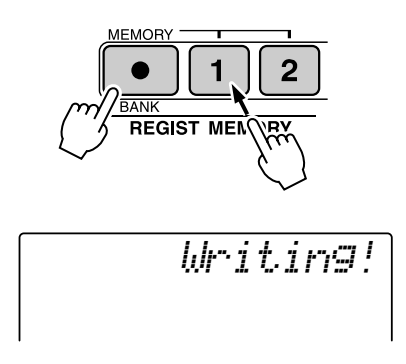

#### *NOTE*

*• Si vous sélectionnez un réglage de mémoire de registration qui a déjà été créé, les données précédentes sont effacées et remplacées par les nouvelles données.*

#### **ATTENTION**

- *• Ne mettez pas l'instrument hors tension pendant la sauvegarde de réglages dans la mémoire de registration. Les données risqueraient en effet d'être perdues ou endommagées.*
- 

# Rappel d'une mémoire de registration

*1* **Appuyez sur la touche [**●**] (MEMORY/ BANK). Un numéro de banque apparaît à l'écran lorsque vous relâchez la touche.**

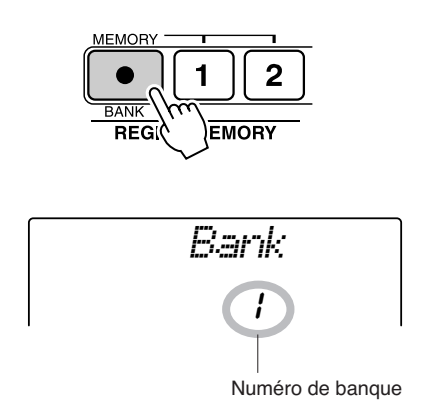

*2* **Utilisez le cadran ou les touches numériques [1] – [8] pour sélectionner la banque que vous souhaitez rappeler.**

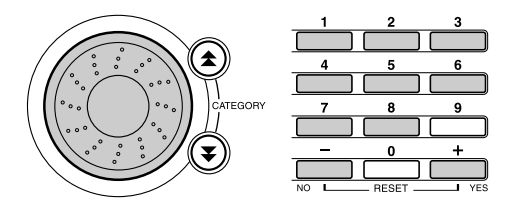

*3* **Appuyez sur la touche REGIST MEMORY [1] ou [2] contenant les réglages que vous souhaitez rappeler. Le numéro de la mémoire REGIST MEMORY rappelée apparaît à l'écran pendant quelques secondes. Les commandes du panneau sont instantanément réglées en conséquence.**

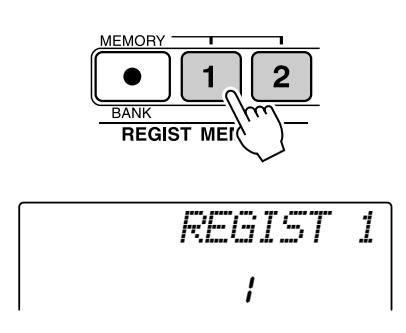

● **Réglages susceptibles d'être sauvegardés dans la mémoire de registration**

#### • **Réglages de style\***

Style Number, Auto Accompaniment ON/OFF, Split Point, réglages de style (Main A/B), Style Volume, Tempo

• **Réglages de voix**

Réglages de la voix principale (Voice Number, Volume, Octave, Pan, Reverb Send Level, Attack Time, Release Time, Filter Cutoff, Filter Resonance, Chorus Send Level) ; réglages de la voix en duo

(Dual ON/OFF, Voice Number, Volume, Octave, Pan, Reverb Send Level, Chorus Send Level, Attack Time, Release Time, Filter Cutoff, Filter Resonance) ; réglages de la voix partagée (Split ON/OFF, Voice number, Volume, Octave, Pan, Reverb Send Level, Chorus Send Level)

- **Réglages d'effet** Reverb Type, Chorus Type
- **Réglages d'arpège** Arpeggio Type, Arpeggio ON/OFF
- **Réglages d'harmonie** Harmony ON/OFF, Harmony Type, Harmony Volume
- **Autres réglages** Transpose, Pitch Bend Range, Knob Assign
- \* Les réglages de style ne sont pas disponibles pour la fonction Registration Memory lors de l'utilisation des fonctions liées aux morceaux.

**Les fonctions**

<span id="page-81-1"></span>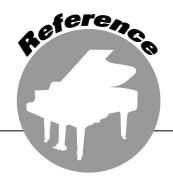

<span id="page-81-2"></span>**Les « Fonctions » permettent d'accéder à une gamme de paramètres détaillés de l'instrument pour l'accord, le réglage du point de partage ainsi que des voix et des effets. Reportez-vous à la liste des fonctions présentée ci-contre. On y compte en tout 54 paramètres liés aux fonctions.**

**Lorsque vous localisez une fonction que vous souhaitez configurer, il vous suffit de sélectionner le nom de la fonction tel qu'il apparaît sur l'afficheur (indiqué à droite du nom de la fonction dans la liste) puis d'effectuer les réglages souhaités.** 

# <span id="page-81-0"></span>Sélection et réglage des fonctions

- *1* **Repérez la fonction que vous souhaitez régler dans la liste commençant en page [83](#page-82-0).**
- *2* **Appuyez sur la touche [FUNCTION].**

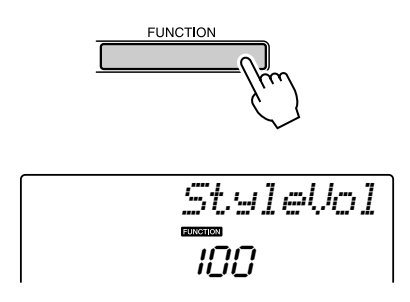

# *3* **Sélectionnez une fonction.**

Appuyez sur les touches CATEGORY  $[\triangle]$  et  $\left[\right. \blacktriangleright \right]$  autant de fois que nécessaire jusqu'à ce que le nom d'écran de la fonction s'affiche.

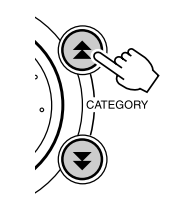

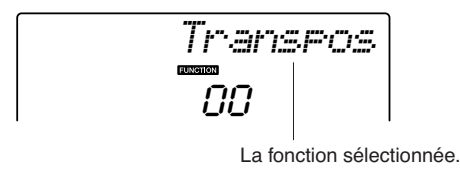

# <span id="page-81-3"></span>*4* **Réglez la fonction sélectionnée selon les besoins en utilisant le cadran, les touches [+] et [-] ou les touches numériques [0] – [9].**

Les touches [+] et [-] servent à effectuer les réglages de type ON/OFF (activation/ désactivation).  $[+] = ON$ ,  $[-] = OFF$ . Dans certains cas, la touche [+] lance l'exécution de la fonction sélectionnée alors que la touche [-] annule la sélection.

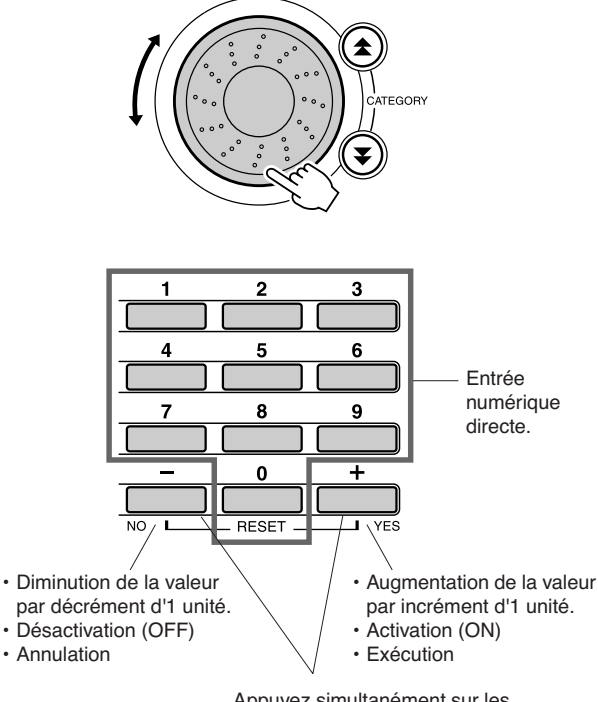

Appuyez simultanément sur les deux touches pour rappeler le réglage par défaut.

Les réglages de fonction sont stockés en mémoire aussitôt qu'ils sont modifiés. Pour réinitialiser les réglages à leurs valeurs respectives par défaut, spécifiées en usine, exécutez la procédure « [Backup Clear \(Effacer](#page-55-0)  [la sauvegarde\)](#page-55-0) » décrite dans la section « [Initialisation](#page-55-1) » en page [56.](#page-55-1)

# <span id="page-82-7"></span><span id="page-82-0"></span>● **Liste des réglages de fonctions**

<span id="page-82-18"></span><span id="page-82-17"></span><span id="page-82-16"></span><span id="page-82-15"></span><span id="page-82-14"></span><span id="page-82-13"></span><span id="page-82-12"></span><span id="page-82-11"></span><span id="page-82-10"></span><span id="page-82-9"></span><span id="page-82-8"></span><span id="page-82-6"></span><span id="page-82-5"></span><span id="page-82-4"></span><span id="page-82-3"></span><span id="page-82-2"></span><span id="page-82-1"></span>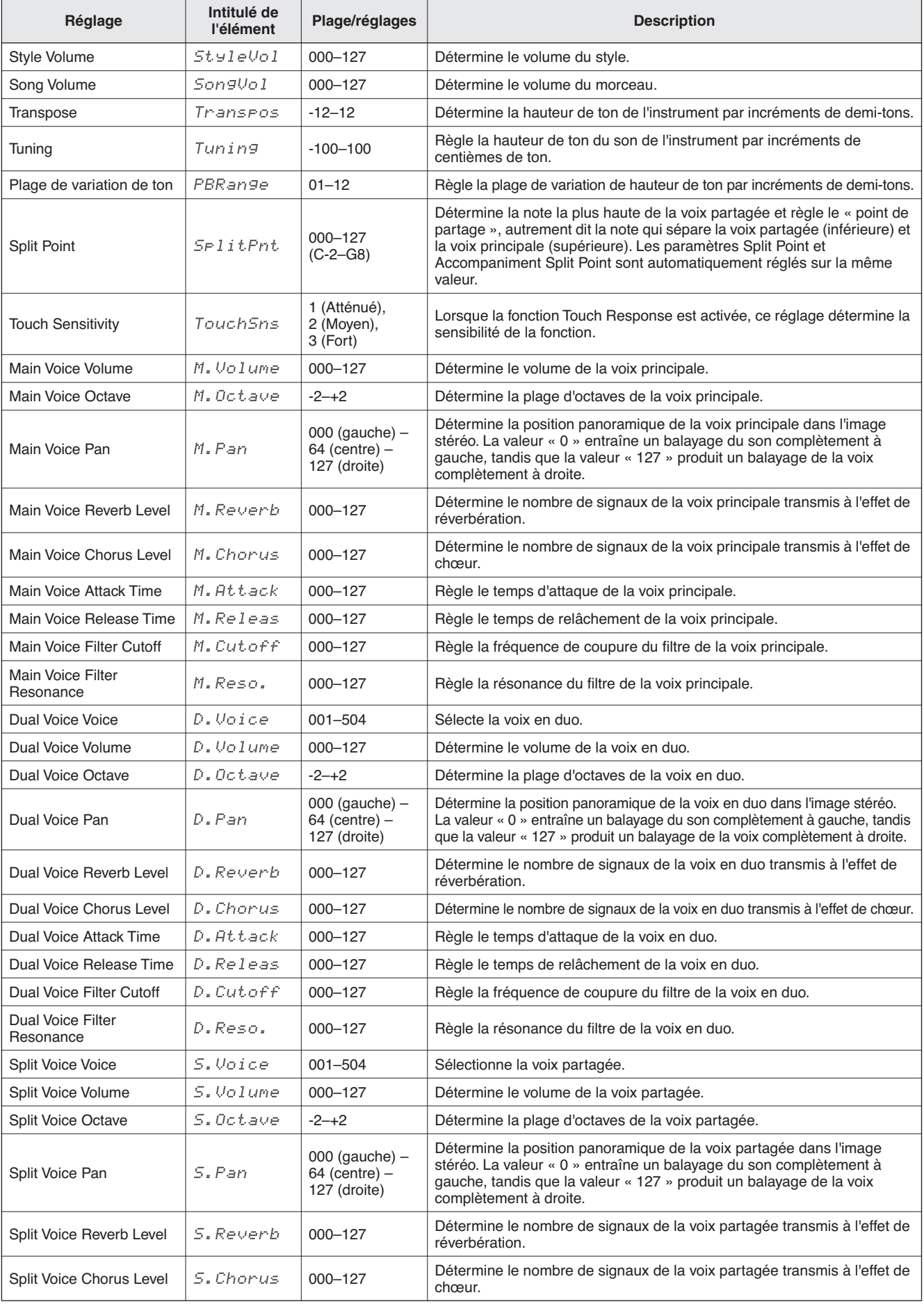

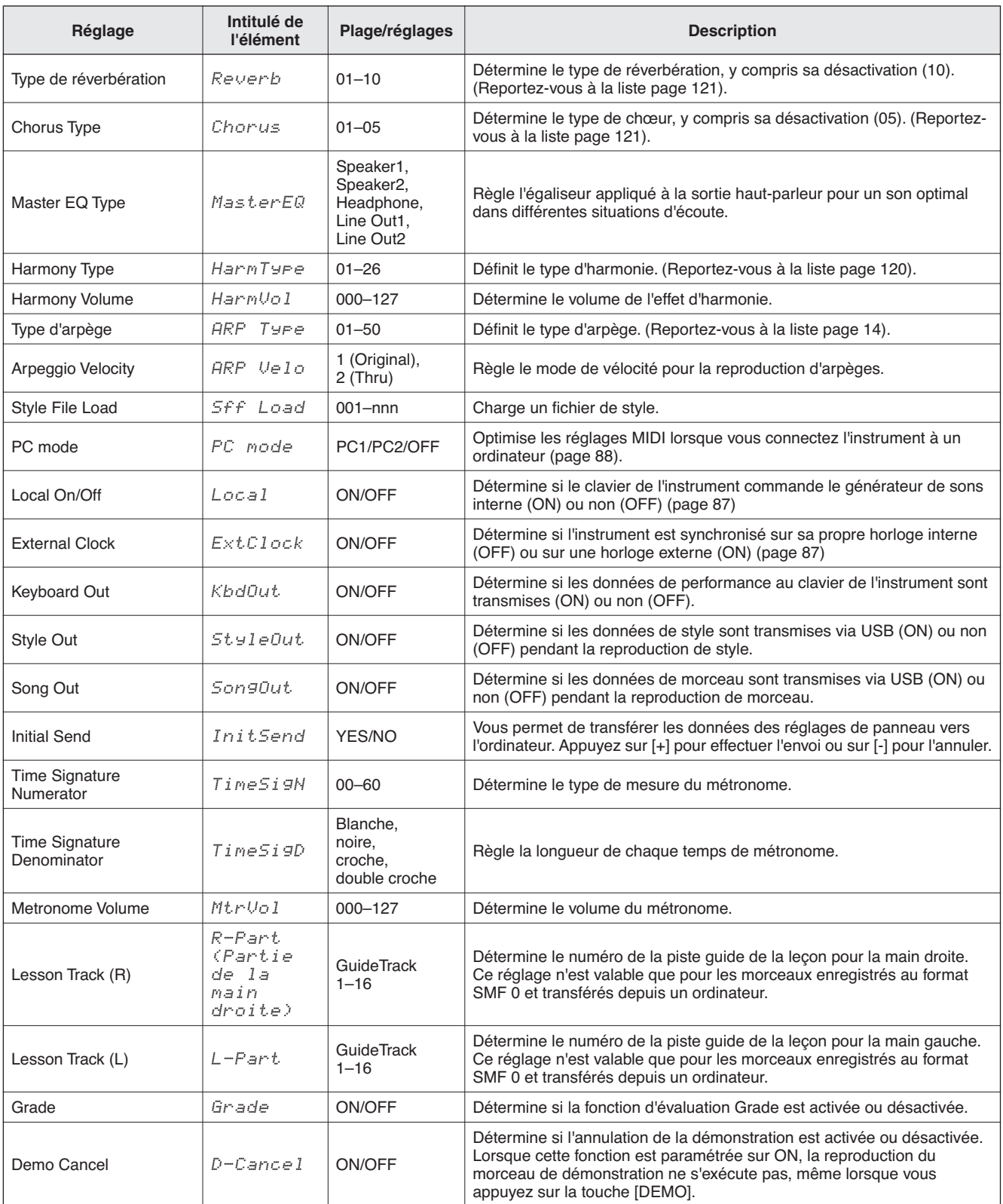

<span id="page-83-1"></span><span id="page-83-0"></span>\* Tous ces réglages peuvent être facilement réinitialisés sur leur valeurs respectives par défaut en appuyant simultanément sur les touches [+] et [-], exception faite pour Initial Send, qui est une opération et non un réglage.

<span id="page-84-0"></span>**Presque tous les instruments électroniques fabriqués de nos jours, notamment les synthétiseurs, les séquenceurs et les dispositifs relatifs à la musique assistée par ordinateur utilisent la norme MIDI. MIDI est une norme internationale qui permet à ces périphériques d'envoyer et de recevoir des données de performance et de réglage. Cet instrument vous offre, bien entendu, la possibilité de sauvegarder ou transmettre vos données de performance au clavier sous forme de données MIDI. Il en va de même pour les morceaux, les styles et les réglages de panneau.**

**Le potentiel d'enrichissement que vous offre la norme MIDI pour vos performances en direct et vos créations et productions musicales est énorme. Il vous suffit simplement de raccorder cet instrument à un ordinateur et de transmettre les données MIDI. Cette section vous explique les notions de base de la technologie MIDI ainsi que les fonctions MIDI propres à cet instrument.**

# Qu'est-ce que la norme MIDI ?

**<sup>R</sup>eferenc<sup>e</sup>**

Vous avez certainement déjà entendu les termes d'« instrument acoustique » et d'« instrument numérique ». Dans notre monde actuel, ces deux appellations représentent les deux principales catégories d'instruments. Prenons un piano à queue et une guitare sèche comme instruments acoustiques représentatifs. Ce sont des instruments faciles à comprendre. Avec le piano, vous enfoncez une touche et un marteau placé à l'intérieur frappe certaines cordes, ce qui produit une note. Avec la guitare, vous pincez directement une corde et la note est produite. Mais qu'en est-il dans le cas d'un instrument numérique ?

#### ● **Production de note par une guitare acoustique**

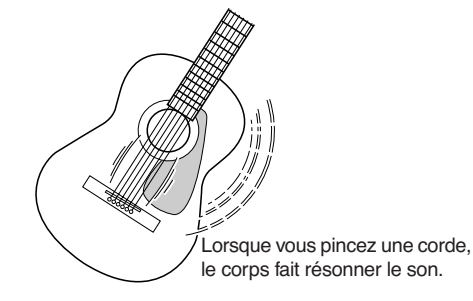

● **Production de note par un instrument numérique**

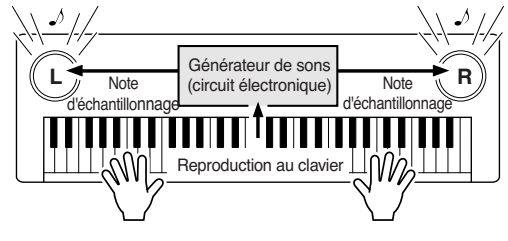

Sur la base des informations jouées à partir du clavier, une note d'échantillonnage stockée dans le générateur de son est reproduite via les haut- parleurs.

Comme représenté ci-dessus, dans un instrument électronique, la note d'échantillonnage (la note qui a été enregistrée) sauvegardée dans la section générateur de sons (circuit électronique) est jouée sur la base des informations reçues à partir du clavier. Mais sur quelles informations provenant du clavier la production d'une note repose-t-elle ?

Imaginons, par exemple, que vous jouiez sur le clavier une noire en « C » avec le son de piano à queue de votre instrument. Contrairement à un instrument acoustique qui émet une note résonnée, l'instrument électronique envoie, à partir du clavier, des informations relatives aux interrogations suivantes : « avec quelle voix », « avec quelle touche », « avec quelle force », « quand a-t-elle été enfoncée » et « quand a-t-elle été relâchée ». Chaque information est ensuite transformée en valeur numérique et envoyée au générateur de sons. Celui-ci se base sur ces données numériques pour jouer la note d'échantillonnage sauvegardée.

#### **Exemple d'informations de clavier**

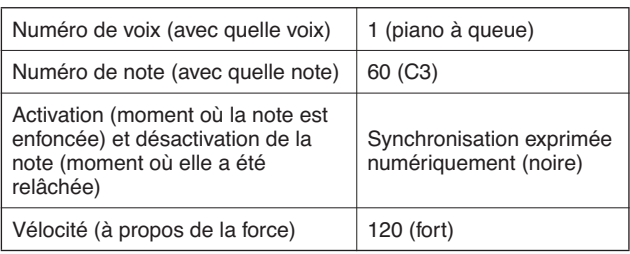

Votre performance au clavier ainsi que toutes les opérations de panneau de cet instrument sont traitées en tant que données MIDI. Les morceaux, les styles d'accompagnement automatique et les morceaux utilisateurs sont également constitués de données MIDI. Le terme MIDI est l'acronyme de Musical Instruments Digital Interface (Interface numérique des instruments de musique), qui permet à différents dispositifs et instruments de musique de communiquer entre eux directement à l'aide de données numériques. La norme MIDI est utilisée dans le monde entier. Elle a été conçue pour transmettre des données de performance entre les différents instruments de musique électroniques (ou les ordinateurs). Grâce à MIDI, vous pouvez commander un instrument à partir d'un autre et transmettre des données de performance entre les périphériques, ce qui propulse votre potentiel de créativité et de performance à des niveaux toujours plus élevés.

Les messages MIDI se divisent en deux groupes : les messages de canaux et les messages système.

### <span id="page-85-2"></span><span id="page-85-1"></span>● **Les messages des canaux**

Cet instrument est capable de traiter 16 canaux MIDI simultanément, ce qui signifie qu'il peut jouer de seize instruments différents à la fois. Les messages de canaux transmettent des informations portant notamment sur l'activation/désactivation des notes (Note ON/OFF) ou le changement de programme (Program Change) pour chacun des 16 canaux.

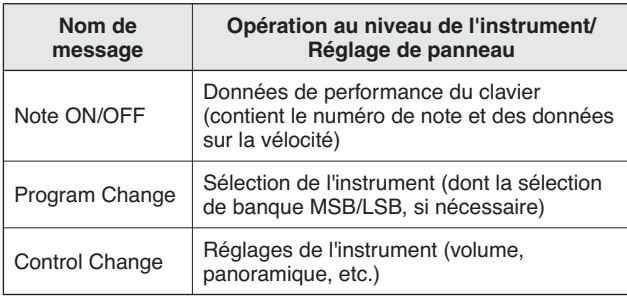

### <span id="page-85-3"></span>● **Messages système**

Ce sont des données communes à l'ensemble du système MIDI. Les messages de système comprennent des messages comme les messages exclusifs (Exclusive Messages) qui transmettent des données propres à chaque fabricant d'instruments et les messages en temps réel (Realtime Messages) qui commandent le périphérique MIDI.

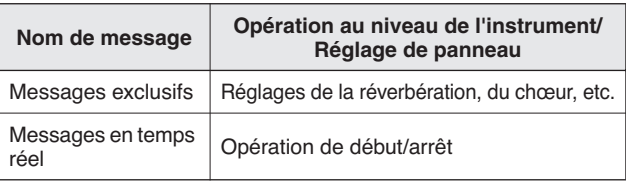

# <span id="page-85-0"></span>Connexion d'un ordinateur

<span id="page-85-4"></span>Les fonctions suivantes deviennent disponibles dès lors que l'instrument est relié à un ordinateur.

- **Les données de performance peuvent être transmises entre l'instrument et l'ordinateur (page [87](#page-86-1)).**
- **Les fichiers sont également transférables entre l'instrument et l'ordinateur (page [89\)](#page-88-0).**

La connexion se fait selon la procédure suivante :

*1* **Installez le pilote USB MIDI sur l'ordinateur.** Le pilote USB–MIDI est inclus dans le CD- ROM. L'installation du pilote USB MIDI est décrite à la page [92](#page-91-0).

### *2* **Connectez la borne USB de l'ordinateur à celle de l'instrument à l'aide d'un câble USB standard, vendu séparément.**

Le CD-ROM fourni contient également une application Musicsoft Downloader qui vous permet de transférer des fichiers de morceau de l'ordinateur vers la mémoire flash de l'instrument. Pour les instructions sur l'installation de Musicsoft Downloader et le transfert des fichiers de morceaux, reportez-vous à la page [90.](#page-89-0)

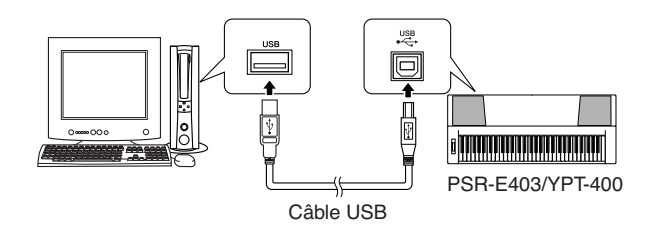

### <span id="page-85-5"></span>■ **Précautions d'utilisation du câble USB**

Veuillez respecter les précautions suivantes en cas de connexion de l'instrument à l'ordinateur via un câble USB.

Le non-respect de ces précautions pourrait provoquer le blocage de l'instrument et/ou de l'ordinateur, voire la corruption ou la perte de données.

En cas de blocage de l'instrument ou de l'ordinateur, mettez les deux périphériques hors tension, puis rallumez-les et redémarrez l'ordinateur.

#### **ATTENTION**

- *Faites sortir l'ordinateur du mode veille/interruption/attente avant de connecter le câble USB.*
- *• Branchez le câble USB à l'instrument et à l'ordinateur avant de mettre l'instrument sous tension.*
- *• Vérifiez les poins suivants avant de mettre l'instrument sous ou hors tension et avant de brancher/débrancher le câble USB.*
	- *• Fermez toutes les applications.*
	- *• Vérifiez qu'aucun transfert de données n'est en cours (des données sont transférées chaque fois que vous jouez sur le clavier ou reproduisez un morceau).*
- *• Attendez au moins 6 secondes entre la mise hors et sous tension de l'instrument et entre la connexion et la déconnexion du câble USB.*
- *• Connectez directement l'instrument à l'ordinateur à l'aide d'un simple câble USB. N'utilisez pas de concentrateur USB.*

- *• Il est possible que l'application Musicsoft Downloader ne parvienne pas accéder à l'instrument dans les cas suivants :*
	- *Pendant la reproduction du style.*
	- *Pendant la reproduction de morceaux*

# <span id="page-86-1"></span><span id="page-86-0"></span>Transfert de données de performances vers et depuis un ordinateur

En connectant l'instrument à un ordinateur, les données de performance de l'instrument peuvent être utilisées sur l'ordinateur et les données de performance en provenance de l'ordinateur sont reproductibles sur l'instrument.

### ● **Lorsque l'instrument est relié à un ordinateur, il transmet et reçoit des données de performance.**

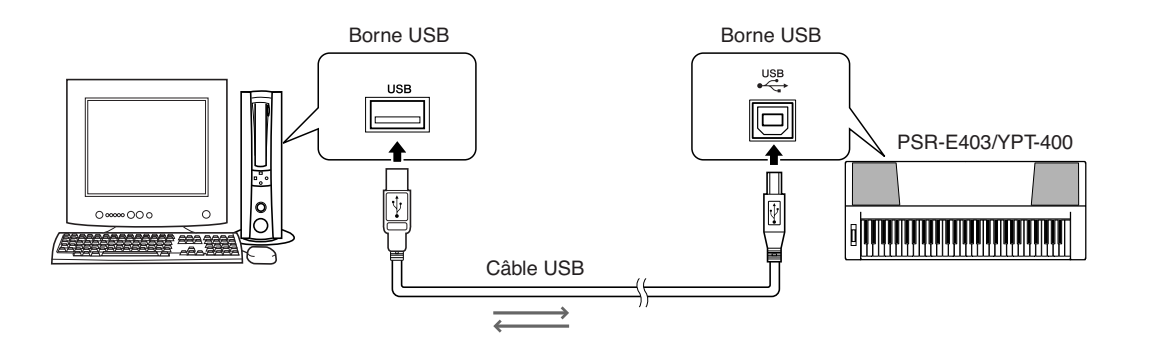

# <span id="page-86-2"></span>■**Réglages MIDI** ● ● ● ● ● ● ● ● ● ● ● ● ● ● ● ● ● ● ● ● ● ● ● ● ● ● ● ● ● ● ● ● ● ● ● ● ● ● ● ● ● ● ● ● ● ● ●

Ces réglages sont liés à la transmission et à la réception de données MIDI.

<span id="page-86-4"></span><span id="page-86-3"></span>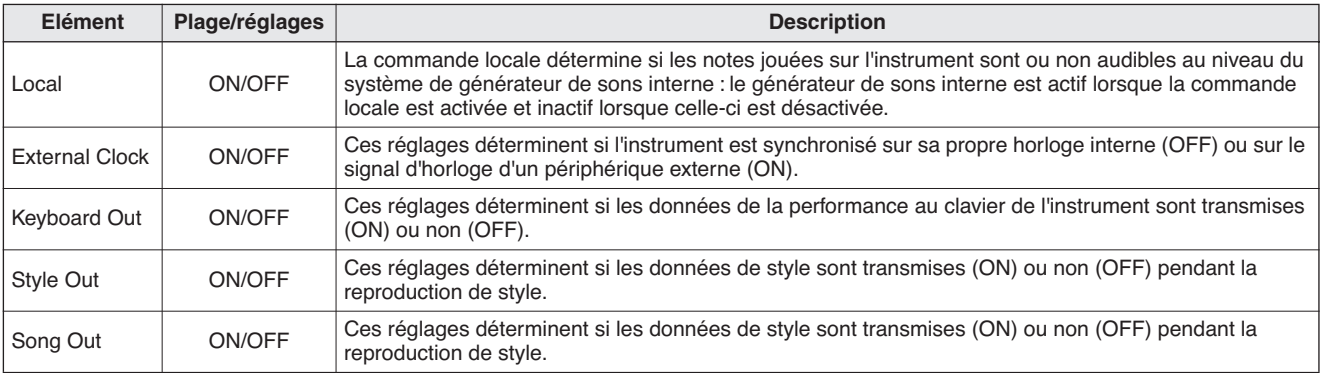

#### <span id="page-86-6"></span><span id="page-86-5"></span>**ATTENTION**

*• Si l'instrument n'émet pas de sons, il est fort probable que ce réglage en soit la cause.*

#### **ATTENTION**

*• Si le réglage External Clock est spécifié sur ON et qu'aucun signal d'horloge n'est reçu du périphérique externe, les fonctions relatives aux morceaux, aux styles et au métronome ne démarreront pas.*

*1* **Appuyez sur la touche [FUNCTION].**

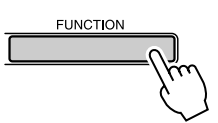

2 Utilisez les touches CATEGORY [ $\triangle$ ] et [**₮**] pour sélectionner l'élément dont **vous souhaitez modifier la valeur.**

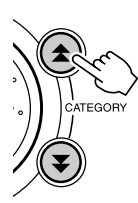

*3* **Utilisez le cadran pour sélectionner ON ou OFF.**

# <span id="page-87-0"></span>■Mode PC **•••••••••**

<span id="page-87-2"></span>Un certain nombre de réglages MIDI doivent être effectués lors du transfért des données de performance entre l'ordinateur et l'instrument. L'élément PC Mode (Mode PC) permet d'effectuer très facilement plusieurs réglages en une seule opération. Il existe trois réglages disponibles : PC1, PC2 et OFF.

Ce réglage n'est pas nécessaire lors du transfert de fichiers de morceau ou des fichiers de sauvegarde entre l'ordinateur et l'instrument.

\* Réglez le mode PC sur PC2 lorsque vous utilisez le Digital Music Notebook.

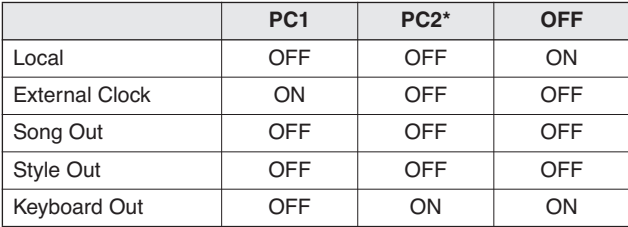

*1* **Appuyez sur la touche [DEMO] et maintenez-la enfoncée pendant plusieurs secondes de sorte à faire apparaître l'élément PC Mode.**

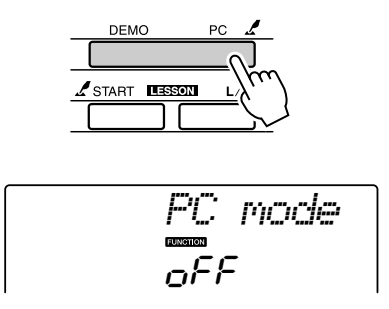

### *2* **Utilisez le cadran pour sélectionner PC1, PC2 ou OFF.**

#### *NOTE*

*• Lorsque vous sélectionnez le réglage PC2, vous ne pouvez pas utiliser les fonctions de style, de morceau, de démonstration, d'enregistrement de morceau et de leçon de l'instrument.*

#### *NOTE*

*• Vous pouvez également accéder à l'élément PC Mode en appuyant d'abord sur la touche [FUNCTION], puis en utilisant les touches CATEGORY* [<del></del>★ ] et [₹ ] pour le localiser (page [82](#page-81-0)).

# <span id="page-87-1"></span>Commande à distance des périphériques MIDI

Vous pouvez également vous servir de cet instrument comme d'un périphérique de commande à distance pour l'application Digital Music Notebook sur l'ordinateur (via la connexion MIDI) pour contrôler les fonctions de reproduction, d'arrêt et de transfert à partir du panneau.

# ■**Touches de commande à distance**

Pour utiliser les fonctions de commande à distance, maintenez simultanément enfoncées les deux touches les plus graves du clavier (C1 et C#1) et appuyez sur la touche appropriée (voir ci-dessous).

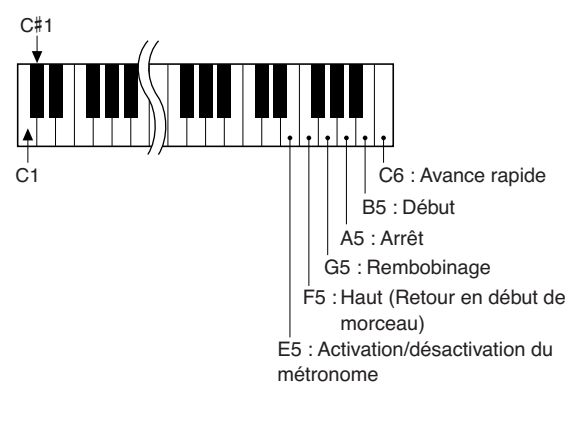

*NOTE*

*• La commande à distance des périphériques MIDI fonctionne indépendamment du mode PC2.*

# <span id="page-88-1"></span>Initial Send (Envoi initial)

Cette fonction vous permet d'envoyer les données des réglages de panneau vers un ordinateur. Avant de commencer à enregistrer les données de performance sur un séquenceur s'exécutant sous votre ordinateur, il serait utile d'envoyer et d'enregistrer les données du panneau de configuration avant les données de performance.

*1* **Appuyez sur la touche [FUNCTION].**

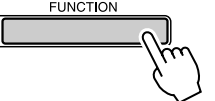

*2* **Utilisez les touches CATEGORY [ ] et**  f[**₮**] pour sélectionner l'élément « Initial **Send » (Envoi initial).**

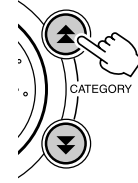

*3* **Appuyez sur [+/YES] pour effectuer l'envoi ou sur [-/NO] pour l'annuler.**

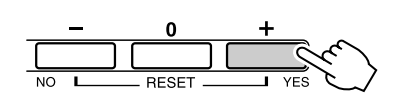

# <span id="page-88-0"></span>Transfert de données entre l'ordinateur et l'instrument

Les morceaux MIDI installés sur l'ordinateur, ainsi que les 70 morceaux MIDI et les 5 fichiers de Style inclus dans le CD-ROM peuvent faire l'objet d'un transfert sur l'instrument. Il est également possible de transférer les fichiers de sauvegarde, dans les deux sens, entre l'instrument et l'ordinateur. Les morceaux et les styles transmis à l'instrument peuvent être utilisés avec les leçons et autres fonctions. Pour transférer des morceaux entre l'ordinateur et l'instrument, vous devez installer l'application Musicsoft Downloader et le pilote USB-MIDI, disponibles sur le CD-ROM Accessory sur l'ordinateur. Pour plus de détails sur l'installation, reportez-vous au Manuel d'installation du CD-ROM Accessory, à la page [92.](#page-91-0)

### ● **Données transférables de l'ordinateur vers cet instrument.**

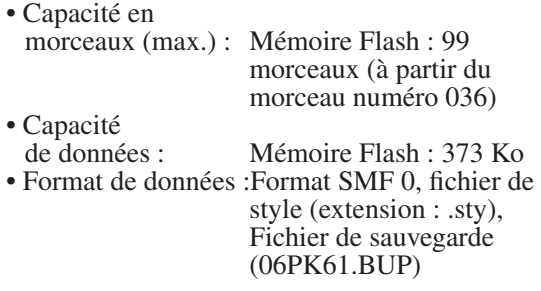

### <span id="page-88-3"></span><span id="page-88-2"></span>● **Qu'est-ce que le format SMF (Standard MIDI File) ?**

Le format SMF (Fichier MIDI Standard) est l'un des formats de séquence compatibles les plus couramment utilisés pour stocker des données de séquence. Il existe deux variantes : le format 0 et le format 1. Bon nombre de périphériques MIDI sont compatibles avec le format SMF 0 et la plupart des données de séquence MIDI disponibles dans le commerce sont disponibles au format SMF 0.

# ■**Avec Musicsoft** Downloader, vous pourrez :  $\dots$

- Transférer des morceaux MIDI, que vous avez téléchargés sur Internet ou créés sur ordinateur, depuis l'ordinateur vers la mémoire flash de l'instrument.
	- ⇒ **Reportez-vous à la procédure décrite à la page [90](#page-89-0).**

La procédure de transfert des morceaux disponibles sur le CD-ROM Accessory depuis l'ordinateur vers l'instrument est expliquée à titre d'exemple.

- <span id="page-89-0"></span>● Il est également possible de transférer les fichiers de sauvegarde entre l'instrument et l'ordinateur, dans les deux sens.
	- ⇒ **Reportez-vous à la procédure décrite à la page [91](#page-90-0).**

Utilisez l'application Musicsoft Downloader avec Internet Explorer 5.5 ou une version supérieure.

# ■**Utilisation de Musicsoft Downloader pour le transfert de morceaux du CD-ROM Accessory vers la mémoire flash de l'instrument**

*NOTE*

*• Si un morceau ou un style est en cours d'exécution, arrêtez la reproduction avant de poursuivre l'opération.*

*1* **Installez Musicsoft Downloader et le pilote USB MIDI sur votre ordinateur, puis reliez ce dernier à l'instrument (page [94](#page-93-0)).** 

*2* **Insérez le CD-ROM fourni dans le lecteur de CD-ROM.**

La fenêtre de démarrage apparaît automatiquement.

# *3* **Double-cliquez sur l'icône de raccourci de Musicsoft Downloader créée sur le bureau.**

L'application Musicsoft Downloader est lancée et la fenêtre principale s'ouvre.

*• L'instrument ne peut pas être utilisé pendant que le logiciel Musicsoft Downloader est en cours d'exécution. NOTE*

*4* **Cliquez sur le bouton « Add File » (Ajouter fichier) pour ouvrir la fenêtre Add File.**

*5* **Cliquez sur le bouton situé à droite de « Look in » (Rechercher dans) et sélectionnez le lecteur de CD-ROM dans le menu déroulant qui apparaît. Doublecliquez sur le dossier « SongData » dans la fenêtre. Sélectionnez le fichier à transférer vers l'instrument puis cliquez sur « Open » (Ouvrir).**

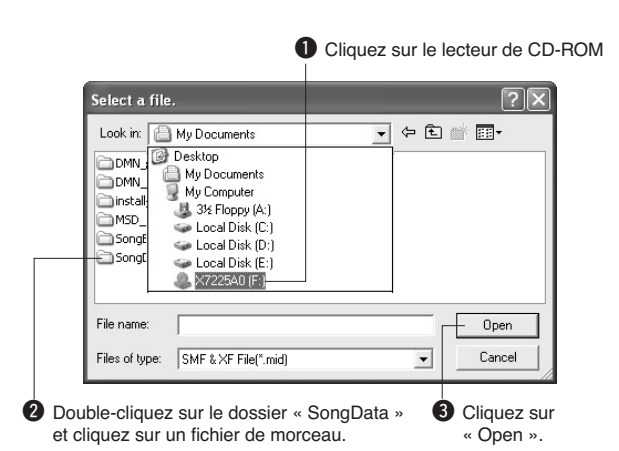

### *6* **Une copie du fichier de morceau MIDI sélectionné apparaît dans « List of files stored temporarily » (Liste des fichiers stockés temporairement), en haut de la fenêtre.**

Le support de la mémoire s'affiche également en bas de l'écran afin d'indiquer la destination du transfert. Cliquez sur « Electronic Musical Instruments » (Instruments musicaux électroniques) puis sur « Flash memory » (Mémoire Flash).

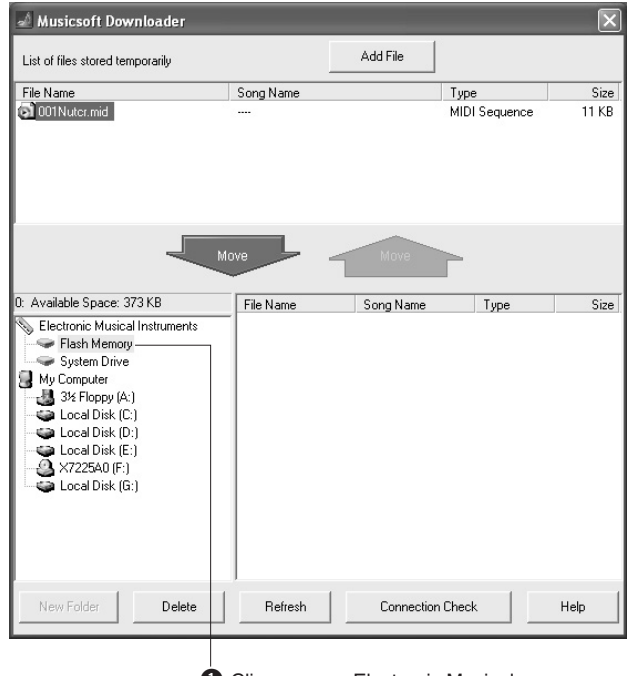

**Q** Cliquez sur « Electronic Musical Instruments » puis sur « Flash memory ».

*7* **Après avoir sélectionné le fichier dans « List of files stored temporarily », cliquez sur le bouton [Move] (Déplacer). Un message de confirmation s'affiche. Cliquez sur [OK]. Le morceau est alors transféré de la liste « List of files stored temporarily » vers la mémoire de l'instrument.**

# <span id="page-90-0"></span>*8* **Fermez la fenêtre pour quitter Musicsoft Downloader.**

### *NOTE*

*• Fermez l'application Musicsoft Downloader pour reproduire le morceau transféré depuis l'ordinateur.*

# *9* **Pour reproduire un morceau stocké dans la mémoire Flash, appuyez sur la touche [SONG].**

**Utilisez le cadran pour sélectionner le morceau à reproduire, puis appuyez sur la touche [START/STOP] pour lancer la reproduction.**

Des fichiers de style (d'extension « .STY ») peuvent être tranférés vers la mémoire Flash à l'aide de la procédure décrite ci-dessus. Les fichiers de style transférés vers la mémoire Flash peuvent être chargés dans le style numéro 156 pour être reproduits (page [74](#page-73-0)).

### **ATTENTION**

*• Ne débranchez pas le câble USB pendant le transfert de données. Non seulement les données ne seront ni transférées ni sauvegardées mais le fonctionnement du support de mémoire risque de devenir instable et son contenu de disparaître complètement lors de la mise sous ou hors tension de l'instrument.*

#### **ATTENTION**

- *• Les données stockées sont susceptibles d'être perdues à la suite d'un dysfonctionnement de l'instrument ou d'une opération incorrecte. Pour des raisons de sécurité, nous vous conseillons de conserver une copie de toutes les données importantes stockées sur l'ordinateur.*
- *• Nous vous recommandons d'utiliser l'adaptateur secteur plutôt que les piles lors du transfert de données. Les données risquent d'être corrompues en cas de déchargement des piles pendant le transfert.*

### ● **Utilisation des morceaux transférés dans les leçons...**

Pour utiliser les morceaux (de format SMF 0 uniquement) transférés depuis l'ordinateur avec les leçons, vous devez spécifier les canaux qui seront reproduits respectivement pour les parties de la main droite et de la main gauche.

- **1** Appuyez sur la touche [SONG] et sélectionnez le morceau (036 –) qui se trouve dans la mémoire flash, et pour lequel vous voulez configurer la piste guide.
- **2** Appuyez sur la touche [FUNCTION].
- <span id="page-90-2"></span>**3** Utilisez les touches CATEGORY  $[\triangle]$  et  $[\blacktriangledown]$ pour sélectionner l'élément R-Part (Partie de la main droite) ou L-Part (Partie de la main gauche).
- **4** Utilisez le cadran pour sélectionner le canal à utiliser pour la reproduction de la partie à main droite ou gauche spécifiée.

Nous vous conseillons de sélectionner le canal 1 pour la partie de la main droite et le canal 2 pour celle de la main gauche.

# <span id="page-90-1"></span>■**Transfert d'un fichier de sauvegarde depuis** l'instrument vers l'ordinateur **•••**

Vous pouvez utiliser Musicsoft Downloader pour transférer, vers l'ordinateur, des fichiers de sauvegarde contenant des données de sauvegarde (page [56\)](#page-55-2), notamment les cinq morceaux utilisateur stockés sur l'instrument. Si vous cliquez sur « Electronic Musical Instruments » dans l'écran de Musicsoft Downloader, puis sur « System Drive », un fichier appelé « 06PK61.BUP » apparaîtra dans le coin inférieur droit de l'écran de Musicsoft Downloader. Il s'agit du fichier de sauvegarde. Pour les détails sur les modalités de transmission du fichier de sauvegarde via l'application Musicsoft Downloader, reportez-vous à l'aide en ligne de cette dernière.

#### *NOTE*

*• Il est impossible de transmettre des données de morceaux présélectionnés à partir de l'instrument.*

#### $\Lambda$  attention

*• Les données de sauvegarde, y compris les cinq morceaux utilisateur, sont transmises/reçues sous la forme d'un fichier unique. Par conséquent, toutes les données de sauvegarde sont écrasées chaque fois que vous transmettez ou recevez des données. Gardez cela à l'esprit lorsque vous transférez des données.*

#### **ATTENTION**

*• Ne renommez pas le fichier de sauvegarde sur l'ordinateur. Si vous le faites, celui-ci ne sera pas reconnu lors de son transfert vers l'instrument.*

<span id="page-91-0"></span>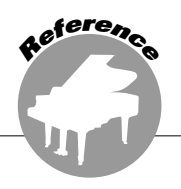

# **REMARQUES PARTICULIERES**

 Ce CD-ROM est protégé contre la copie. Yamaha n'offre aucune garantie quant aux problèmes pouvant surgir lors de la copie du CD-ROM ou du logiciel et ne peut être tenu responsable du résultat des tentatives de copie des données.

- Le logiciel et ce mode d'emploi sont sous copyright exclusif de Yamaha Corporation.
- L'usage de ce logiciel et de ce manuel est régi par le contrat de licence auquel l'acheteur déclare souscrire sans réserve lorsqu'il ouvre l'emballage scellé du logiciel. (Veuillez lire attentivement l'accord de licence du logiciel situé à la fin de ce manuel avant d'installer le logiciel.)
- Toute copie du logiciel ou reproduction totale ou partielle de ce manuel, par quelque moyen que ce soit, est expressément interdite sans l'autorisation écrite du fabricant.
- Yamaha n'offre aucune garantie quant à l'usage du logiciel ou de la documentation et ne peut être tenu pour responsable des résultats de l'utilisation de ce mode d'emploi ou du logiciel.
- Ce disque est un CD-ROM. N'essayez donc pas de l'insérer dans un lecteur de CD audio. Vous risqueriez d'endommager ce dernier de manière irréversible.
- Les futures mises à niveau des logiciels d'application et des logiciels système ainsi que toutes les modifications apportées aux spécifications et aux fonctions seront annoncées séparément.
- Les écrans illustrant ce mode d'emploi sont proposés à titre d'information et peuvent différer légèrement de ceux apparaissant sur l'écran de votre ordinateur.

# <span id="page-91-1"></span>Remarques importantes concernant le CD-ROM

### ● **Types de données**

Ce CD-ROM contient des logiciels d'application. Pour obtenir des instructions relatives à l'installation des logiciels, reportez-vous à la page [94](#page-93-0).

#### **ATTENTION**

- *• N'essayez pas de lire ce CD-ROM dans un lecteur de CD audio.*
- *Les bruits résultants risquent d'endommager votre ouïe, ainsi que*
- *le lecteur de CD et les haut-parleurs.*

# ● **Systèmes d'exploitation**

Les applications de ce CD-ROM sont proposées dans des versions compatibles avec les systèmes d'exploitation Windows.

# Contenu du CD-ROM

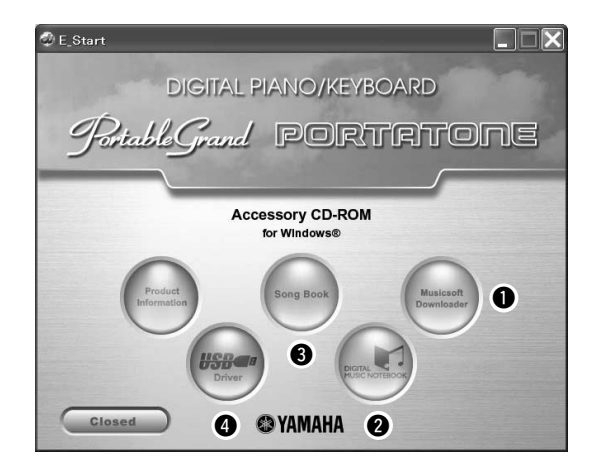

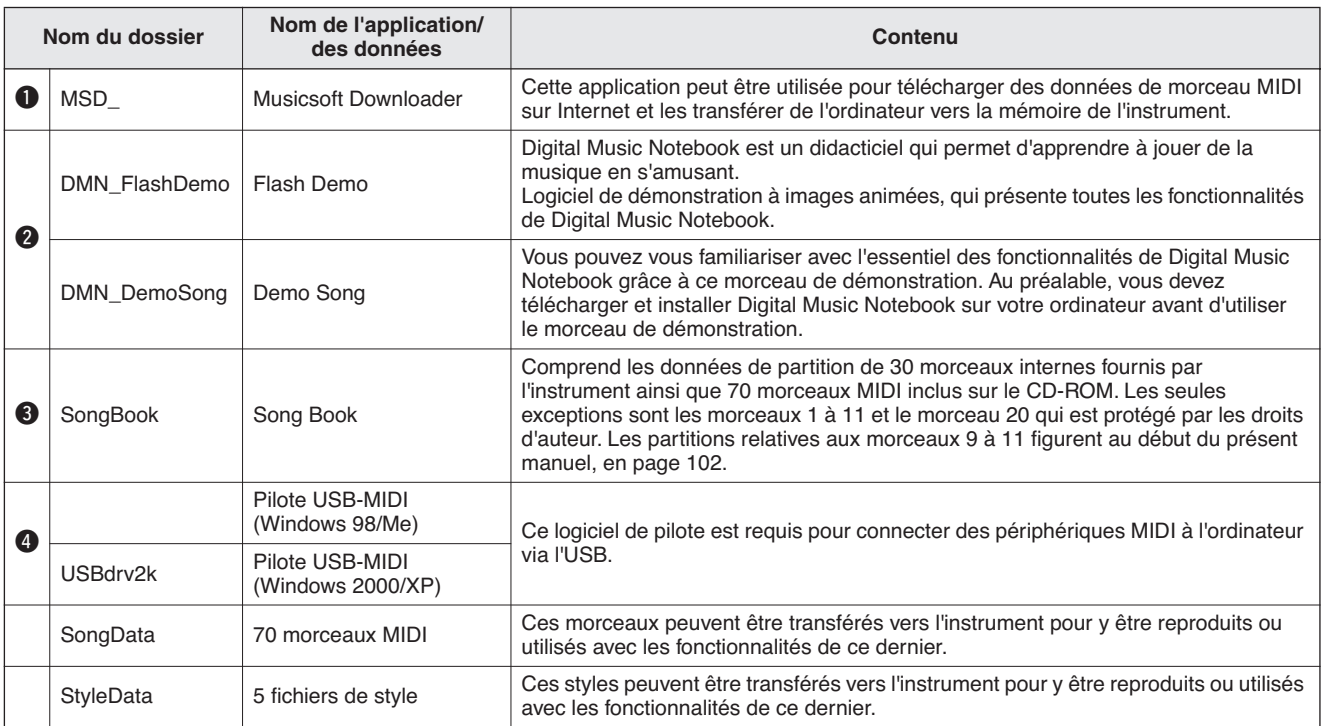

Pour visualiser des partitions au format PDF, vous devez préalablement installer Acrobat Reader sur votre ordinateur.

# ■**Utilisation du CD-ROM** •••••••••

Veuillez lire le Contrat de licence du logiciel à la page [98](#page-97-0) avant d'ouvrir l'emballage du CD-ROM.

### *1* **Vérifiez la configuration du système afin d'être certain de pouvoir utiliser le logiciel sur votre ordinateur.**

# *2* **Insérez le CD-ROM fourni dans le lecteur de CD-ROM.**

La fenêtre de démarrage apparaît automatiquement.

# *3* **Installez le pilote USB MIDI sur l'ordinateur.**

287

Reportez-vous à la section « [Installation du](#page-93-1)  [pilote USB-MIDI](#page-93-2) » à la page [94](#page-93-2) pour les instructions d'installation et de configuration.

# *4* **Connectez l'instrument à l'ordinateur.**

La procédure de connexion est décrite à la page [86](#page-85-0).

# *5* **Installez le logiciel.**

Musicsoft Downloader : reportez-vous à la page [96.](#page-95-0)

# *6* **Lancez le logiciel.**

Pour plus d'informations sur le fonctionnement du logiciel, reportez-vous à l'aide en ligne fournie avec le logiciel.

Consultez la section « [Dépistage des pannes](#page-96-0) » à la page [97](#page-96-0) en cas de problème d'installation du pilote.

# <span id="page-93-2"></span><span id="page-93-1"></span>Configuration requise

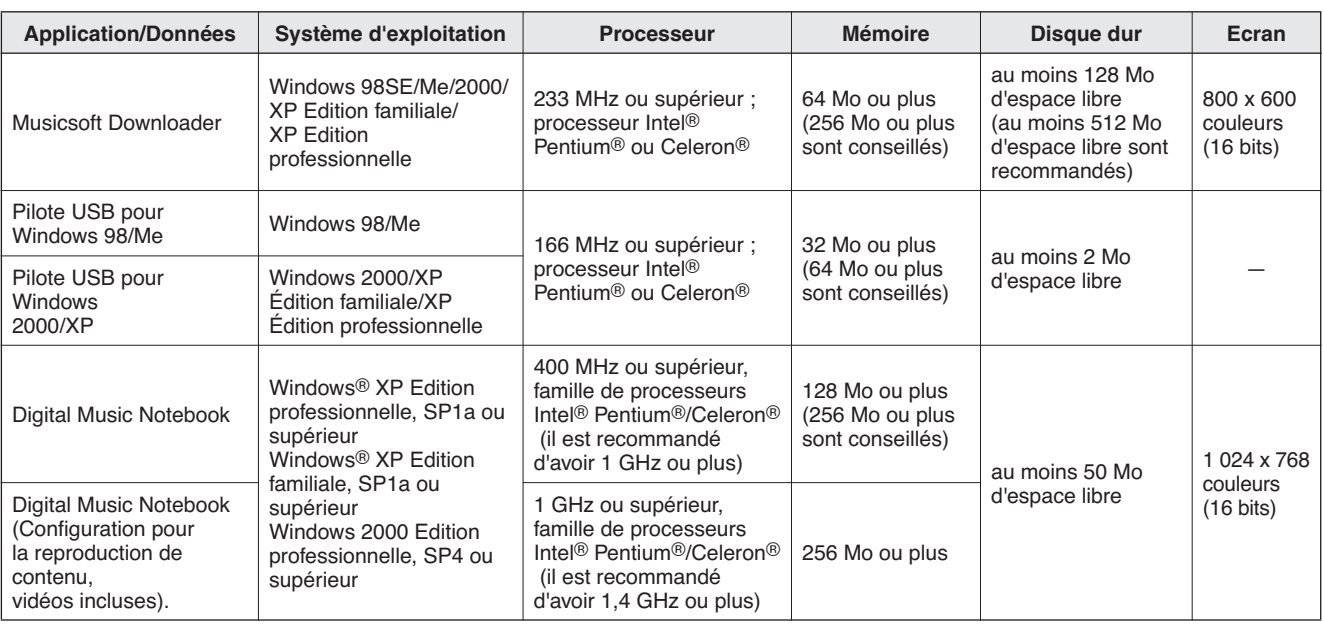

# <span id="page-93-0"></span>Installation des logiciels

### ● **Désinstallation (retrait du logiciel)**

l'écran pour retirer le logiciel sélectionné.

Le logiciel installé peut être retiré de l'ordinateur comme suit :

Dans le menu Démarrer de Windows, sélectionnez Démarrer → Paramètres→ Panneau de configuration  $\rightarrow$  Ajout/suppression de programmes→ Installer/Désinstaller. Sélectionnez l'élément que vous voulez supprimer et cliquez sur [Ajouter/Supprimer]. Suivez les instructions à

#### *NOTE*

*• Les noms des éléments de menu et des touches dépendent de la version du système d'exploitation que vous utilisez.*

# ■Installation du pilote USB-MIDI • • •

Pour pouvoir communiquer avec des périphériques MIDI connectés à votre ordinateur et les utiliser, vous devez préalablement installer le logiciel du pilote correspondant sur l'ordinateur. Le pilote USB-MIDI Driver permet à des logiciels de séquençage et des applications similaires de l'ordinateur de transmettre et de recevoir des données MIDI depuis et vers des périphériques MIDI via un câble USB.

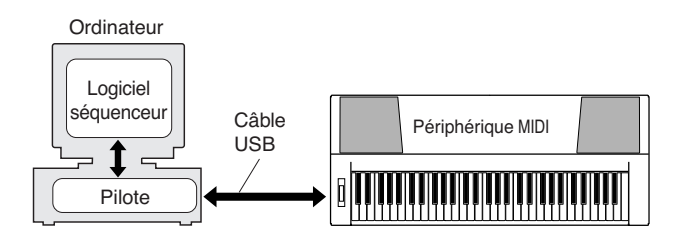

- **• Installation de Windows 98/Me** ➔ **page [95](#page-94-0).**
- **• Installation de Windows 2000** ➔ **page [95](#page-94-1).**
- **• Installation de Windows XP** ➔ **page [96.](#page-95-1)**

Vérifiez le nom du lecteur de CD-ROM que vous comptez utiliser (D:, E:, Q: etc.). Le nom du lecteur s'affiche sous l'icône du CD-ROM dans le dossier « Poste de travail ». Le répertoire racine du lecteur de CD-ROM est D:\, E:\ ou Q:\, etc., respectivement

# <span id="page-94-0"></span>**Installation du pilote sur Windows 98/Me**

- *1* **Démarrez l'ordinateur.**
- *2* **Insérez le CD-ROM fourni dans le lecteur de CD-ROM. La fenêtre de démarrage apparaît automatiquement.**
- *3* **Vérifiez que l'interrupteur POWER de l'instrument est réglé sur OFF et raccordez la borne USB de l'ordinateur au connecteur USB de l'instrument à l'aide d'un câble USB. Lorsque l'instrument est sous tension, l'ordinateur ouvre automatiquement la fenêtre « Assistant Ajout de nouveau matériel ».**

#### **Sinon, reportez-vous à la section « Dépistage des pannes », contenue dans le « Manuel d'installation du CD-ROM Accessory » figurant dans le mode d'emploi.**

Les utilisateurs de Windows Me doivent cocher la case d'option, à gauche de « Rechercher automat. un meilleur pilote (Recommandé) », et cliquer sur [Next]. Le système lance automatiquement la recherche et installe le pilote. Passez à l'étape 8. Si le système ne détecte pas le pilote, sélectionnez « Spécifier l'emplacement du pilote (Avancé) » et spécifiez le dossier racine du lecteur de CD-ROM pour y installer le pilote, puis cliquez sur [Next]. Exécutez l'installation en suivant les instructions à l'écran, puis passez à l'étape 8.

#### *NOTE*

*• Si vous utilisez Windows Me, passez les étapes 4 à 7.*

# *4* **Cliquez sur [Next].**

La fenêtre vous permet de sélectionner la méthode de recherche souhaitée.

*5* **Cochez la case d'option située à gauche de « Rechercher le meilleur pilote pour votre périphérique. (Recommandé) ». Cliquez sur [Next].**

La fenêtre vous permet de sélectionner l'emplacement dans lequel installer le pilote.

*6* **Cochez la case « Spécifier un emplacement », cliquez sur « Parcourir » et spécifiez ensuite le répertoire racine du lecteur de CD-ROM puis poursuivez l'installation. (La lettre correspondant au lecteur de CD-ROM varie en fonction de la configuration de votre ordinateur.)**

<span id="page-94-2"></span>*7* **Lorsque le système détecte le pilote sur le CD-ROM et qu'il est prêt à effectuer l'installation, il affiche le message suivant à l'écran. Vérifiez la présence du « YAMAHA USB MIDI Driver » dans la liste et cliquez sur [Next]. Le système lance l'installation.**

*8* **Au terme de l'installation, un message indiquant que l'installation est terminée s'affiche. Cliquez sur [Finish].** Le pilote est maintenant installé.

*NOTE*

*• Sur certains ordinateurs, cet écran peut s'afficher au bout d'une dizaine de secondes après la fin de l'installation.*

<span id="page-94-1"></span> **Installation du pilote sur Windows 2000**

- *1* **Démarrez l'ordinateur et utilisez le compte « Administrateur » pour ouvrir la session Windows.**
- *2* **Sélectionnez [Poste de travail] ' [Panneau de configuration] ' [Système] ' [Matériel] ' [Signature du pilote] ' [Vérification des signatures de fichiers] et cochez la case d'option à gauche de « Ignorer : installer tous les fichiers, quelles que soient leurs signatures », puis cliquez sur [OK].**
- *3* **Insérez le CD-ROM fourni dans le lecteur de CD-ROM. La fenêtre de démarrage apparaît automatiquement.**
- *4* **Vérifiez tout d'abord que l'interrupteur POWER du périphérique MIDI est positionné sur OFF et reliez l'instrument à l'ordinateur à l'aide d'un câble USB. Une fois le câblage effectué, vous pouvez alors mettre le périphérique MIDI sous tension. Le système lance automatiquement l'Assistant Ajout de nouveau matériel détecté.**

Sinon, reportez-vous à la section « Dépistage des pannes », contenue dans le « Manuel d'installation du CD-ROM Accessory » figurant dans le mode d'emploi. Cliquez sur [Next]. (Sur certains ordinateurs, l'affichage de la fenêtre de l'Assistant peut prendre un certain temps).

*5* **Cochez la case en regard de « Rechercher un pilote approprié pour mon périphérique (recommandé) », puis cliquez sur [Next].**

#### *NOTE*

- *• Si l'Assistant vous informe que « Le logiciel que vous êtes sur le point d'installer ne contient pas de signature numérique Microsoft », cliquez sur [Oui].*
- *6* **Cochez la case « Lecteurs de CD-ROM », désélectionnez toutes les autres cases et cliquez sur [Next].**

#### *NOTE*

*• Si le système vous invite à insérer le CD-ROM de Windows pendant la détection des pilotes, sélectionnez le dossier « USBdrv2k\_ » (par exemple, D:\USBdrv2k\_) et poursuivez l'installation.*

*7* **Désélectionnez l'option « Installer un des autres pilotes » et cliquez sur [Next].**

*8* **Lorsque l'installation est terminée, l'ordinateur affiche la fenêtre « Fin de l'assistant Ajout de nouveau matériel détecté ».**

Cliquez sur [Finish]. (Sur certains ordinateurs, l'affichage de la fenêtre de l'Assistant peut prendre un certain temps).

### *9* **Redémarrez l'ordinateur.**

L'installation du pilote USB-MIDI est terminée.

# <span id="page-95-1"></span><span id="page-95-0"></span>**Installation du pilote sur Windows XP**

- *1* **Démarrez l'ordinateur et utilisez le compte « Administrateur » pour ouvrir une session dans Windows.**
- *2* **Sélectionnez [Démarrer] ' [Panneau de configuration]. Si le panneau de configuration affiche « Sélectionner une catégorie », cliquez sur « Basculer vers l'affichage classique » dans le coin supérieur gauche de la fenêtre. Tous les panneaux de configuration et les icônes s'affichent.**
- *3* **Allez dans [Système] ' [Matériel] ' [Options de signature du pilote] et cochez la case à gauche de « Ignorer », puis cliquez sur [OK].**
- *4* **Cliquez sur le bouton [OK] pour fermer la boîte de dialogue Propriétés système, puis sur « X », dans le coin supérieur droit de la fenêtre, pour fermer le panneau de configuration.**
- *5* **Insérez le CD-ROM fourni dans le lecteur de CD-ROM. La fenêtre de démarrage apparaît automatiquement.**
- *6* **Vérifiez tout d'abord que l'interrupteur POWER du périphérique MIDI est positionné sur OFF et reliez l'instrument à l'ordinateur à l'aide d'un câble USB. Une fois le câblage effectué, vous pouvez alors mettre le périphérique MIDI sous tension. Le système lance automatiquement l'Assistant Ajout de nouveau matériel détecté. Sinon, reportez-vous à la section « Dépistage des pannes », contenue dans le « Manuel d'installation du CD-ROM Accessory » figurant dans le mode d'emploi. Si le système affiche « Nouveau matériel détecté » dans le coin inférieur droit, attendez que la fenêtre de l'Assistant s'ouvre. (Sur certains ordinateurs, l'affichage de la fenêtre peut prendre un certain temps).**

Si la fenêtre de l'Assistant vous invite à préciser si vous voulez ou non vous connecter à Windows Update, sélectionnez l'option « Non, pas cette fois », puis cliquez sur [Next].

#### *7* **Sélectionnez la case en regard de « Installer le logiciel automatiquement (recommandé) » et cliquez sur [Next].**

#### *NOTE*

*• Si, en cours d'installation, le système affiche le message « ...n'a pas été validé lors du test permettant d'obtenir le logo Windows et vérifiant sa compatibilité avec Windows XP », cliquez sur [Continuer].*

#### *8* **Lorsque l'installation est terminée, l'ordinateur affiche la fenêtre « Fin de l'assistant Ajout de nouveau matériel détecté ».**

Cliquez sur [Finish]. (Sur certains ordinateurs, l'affichage de la fenêtre de l'Assistant peut prendre un certain temps).

### *9* **Redémarrez l'ordinateur.**

Si le système affiche « Nouveau matériel détecté » dans le coin inférieur droit, attendez que la fenêtre de l'Assistant s'ouvre. (Sur certains ordinateurs, l'affichage de la fenêtre de l'Assistant peut prendre un certain temps).

L'installation du pilote USB-MIDI est terminée.

#### **96** PSR-E403/YPT-400 Mode d'emploi

# <span id="page-95-2"></span>■**Installation des applications Musicsoft Downloader et Digital Music Notebook......**

#### *IMPORTANT*

- *Vous devez vous connecter en tant qu'administrateur pour installer le logiciel Musicsoft Downloader sur un ordinateur fonctionnant sous Windows 2000 ou XP.*
- *Vous devez vous connecter en tant qu'administrateur pour installer le logiciel Digital Music Notebook sur un ordinateur fonctionnant sous Windows 2000 ou XP.*

#### *IMPORTANT*

*• Lors de l'installation de Digital Music Notebook, vérifiez que l'application Internet Explorer 6.0 (avec SP1) ou une version supérieure est installée sur l'ordinateur.*

#### *IMPORTANT*

*• Une carte de crédit est requise pour l'achat du logiciel Digital Music Notebook. Il est possible que le traitement des cartes de crédit ne soit pas admis dans certaines régions. Veuillez dès lors vérifier avec les autorités locales si vous pouvez utiliser votre carte.*

#### *1* **Insérez le CD-ROM Accessory dans le lecteur de CD-ROM de l'ordinateur. La fenêtre de démarrage apparaît automatiquement et affiche les logiciels disponibles.**

#### *NOTE*

- *• Si la fenêtre de démarrage n'apparaît pas automatiquement, doublecliquez sur le dossier « Poste de travail » pour l'ouvrir. Cliquez avec le bouton droit sur l'icône du CD-ROM et sélectionnez « Ouvrir » dans le menu déroulant. Double-cliquez sur « Start.exe » et passez à l'étape 2, ci-dessous..*
- *2* **Cliquez sur [Musicsoft Downloader] ou [Digital Music Notebook].**
- *3* **Cliquez sur [install] (Installer) dans Musicsoft downloader ou sur [Digital Music Notebook Download] pour Digital Music Notebook et suivez les instructions qui s'affichent à l'écran pour installer les logiciels.**

Pour obtenir des instructions sur le fonctionnement de Digital Music Notebook, reportez-vous au menu d'aide : lancez le logiciel Digital Music Notebook et cliquez sur « Help ».

Pour obtenir des instructions sur le fonctionnement du Musicsoft Downloader, reportez-vous au menu d'aide : lancez le logiciel Musicsoft Downloader et cliquez sur « Help ».

\* Vous pouvez obtenir la dernière version de Musicsoft Downloader à l'adresse Internet suivante.

#### http://music.yamaha.com/download/

#### *IMPORTANT*

*• Seul le logiciel Musicsoft Downloader permet de transférer des fichiers entre l'instrument et l'ordinateur. Vous ne pouvez utiliser aucune autre application de transfert de fichiers pour cela.*

# <span id="page-96-0"></span>■**Dépistage des pannes**

- **• Le câble USB est-il raccordé correctement ?** Vérifiez le raccordement du câble USB. Débranchez le câble USB, puis branchez-le à nouveau.
- **• La fonction USB est-elle activée sur votre ordinateur ?**

Si la fenêtre « Assistant Ajout de nouveau matériel » n'apparaît pas lorsque vous connectez l'instrument à l'ordinateur la première fois, il est possible que la fonction USB de l'ordinateur soit désactivée. Exécutez les étapes suivantes.

*1* **Sélectionnez [Panneau de configuration]**  ➔ **[Système]** ➔ **[Gestionnaire de périphériques] (pour Windows 98/Me) ou [Panneau de configuration]\*** ➔ **[Système]** ➔ **[Matériel]** ➔ **[Gestionnaire de périphériques] (pour Windows 2000/XP).**

\* Affichage classique uniquement sous Windows XP.

- *2* **Assurez-vous qu'aucun symbole « ! » ou « x » n'apparaît à côté de « Contrôleur de bus USB » ou « Concentrateur USB racine ». Si vous voyez un signe « ! » ou « x », cela signifie que le contrôleur USB est désactivé.**
- **• Des périphériques inconnus sont-ils enregistrés ?** Si l'installation du pilote échoue, l'instrument sera considéré comme un « Périphérique inconnu » et vous ne parviendrez pas à installer le pilote. Supprimez le « périphérique inconnu » en procédant de la manière suivante.
	- *1* **Sélectionnez [Panneau de configuration]**  ➔ **[Système]** ➔ **[Gestionnaire de périphériques] (pour Windows 98/Me) ou [Panneau de configuration]\*** ➔ **[Système]** ➔ **[Matériel]** ➔ **[Gestionnaire de périphériques] (pour Windows 2000/XP).** \* Affichage classique uniquement sous Windows XP.
	- *2* **Recherchez « Autres périphériques » dans le menu « Affichage » sous « Périphériques par type ».**
	- *3* **Si vous trouvez « Autres périphériques », double-cliquez dessus pour développer l'arborescence et rechercher « Périphérique inconnu ». Si un périphérique inconnu apparaît, sélectionnez-le et cliquez sur le bouton [Supprimer].**
	- *4* **Retirez le câble USB de l'instrument et rebranchez-le.**
	- *5* **Réinstallez le pilote.**
		- **• Utilisateurs de Windows 98/Mevoir page [95](#page-94-0)**
		- **• Utilisateurs de Windows 2000voir page [95](#page-94-1)**
		- **• Utilisateurs de Windows XPvoir page [96](#page-95-1)**

**Impossible d'installer le pilote. Lorsque vous contrôlez l'instrument depuis l'ordinateur via USB, l'instrument ne fonctionne pas correctement ou aucun son n'est audible.**

- <span id="page-96-1"></span>**• Avez-vous installé le pilote ? (page [94](#page-93-2))**
- **• Le câble USB est-il raccordé correctement ?**
- **• Les volumes de l'instrument, du périphérique de reproduction et du programme d'application sont-ils réglés sur des niveaux appropriés ?**
- **Avez-vous sélectionné un port approprié dans le logiciel séquenceur ?**
- **• Utilisez-vous la version la plus récente du pilote MIDI USB ? Vous pouvez télécharger la dernière version du pilote sur le site Web suivant :** http://music.yamaha.com/download/

**Il y a un retard dans la reproduction.**

- **Votre ordinateur satisfait-il aux exigences de configuration requises par le système ?**
- **• Une autre application ou un pilote de périphérique sont-ils en cours d'exécution ?**

### **Impossible d'arrêter ou de relancer l'ordinateur correctement.**

**• N'interrompez pas l'ordinateur lorsque l'application MIDI est en cours d'exécution.** Si vous utilisez Windows 2000, il est possible que vous ne puissiez pas arrêter/redémarrer normalement, en fonction de l'environnement (contrôleur hôte USB, etc.). Même dans ce cas, le simple fait de déconnecter et de reconnecter le câble USB vous permettra d'utiliser à nouveau les fonctions de l'instrument.

### **Comment puis-je supprimer ou réinstaller le pilote ?**

### **[Windows Me/98]**

- *1* **Lorsque l'instrument est reconnu correctement, double-cliquez sur « Système » dans Panneau de configuration pour ouvrir la fenêtre Système.**
- *2* **Double-cliquez sur l'onglet « Gestionnaire de périphériques », sélectionnez « YAMAHA USB MIDI Driver » et supprimez-le.**
- *3* **Utilisez l'invite MS-DOS ou l'explorateur pour supprimer les trois fichiers suivants.**

#### <span id="page-97-0"></span>*NOTE*

*• Pour supprimer ces fichiers à l'aide de l'explorateur, sélectionnez « Options des dossiers » dans le menu Outil (Affichage) et sélectionnez « Afficher tous les fichiers (et dossiers) ».*

- *\WINDOWS\INF\OTHER\1037.INF*
- *\WINDOWS\SYSTEM\Ymidusb.sys*
- *\WINDOWS\SYSTEM\Ymidusb.sys*

#### *4* **Déconnectez le câble USB.**

- *5* **Redémarrez l'ordinateur.**
- *6* **Réinstallez le pilote.**

### **ATTENTION CONTRAT DE LICENCE DE LOGICIEL**

VEUILLEZ LIRE ATTENTIVEMENT CE CONTRAT DE LICENCE (« CON-TRAT ») AVANT D'UTILISER CE LOGICIEL. L'UTILISATION DE CE LOGI-CIEL EST ENTIEREMENT REGIE PAR LES TERMES ET CONDITIONS DE CE CONTRAT. CECI EST UN CONTRAT ENTRE VOUS-MEME (EN TANT QUE PERSONNE PHYSIQUE OU MORALE) ET YAMAHA CORPORATION (« YAMAHA »).

LE FAIT D'OUVRIR CE COFFRET INDIQUE QUE VOUS ACCEPTEZ L'ENSEMBLE DES TERMES DU CONTRAT. SI VOUS N'ACCEPTEZ PAS LESDITS TERMES, VOUS NE DEVREZ NI INSTALLER NI COPIER NI UTILISER DE QUELQUE AUTRE MANIERE CE LOGICIEL.

#### **1. CONCESSION DE LICENCE ET DROITS D'AUTEUR**

Yamaha vous concède le droit d'utiliser un seul exemplaire du logiciel et des données afférentes à celui-ci (« LOGICIEL »), livrés avec ce contrat. Le terme LOGICIEL couvre toutes les mises à jour du logiciel et des données fournis. Ce LOGICIEL est la propriété de Yamaha et/ou du (des) concédant(s) de licence Yamaha. Il est protégé par les dispositions en vigueur relatives au droit d'auteur et tous les traités internationaux pertinents. Bien que vous soyez en droit de revendiquer la propriété des données créées à l'aide du LOGICIEL, ce dernier reste néanmoins protégé par les lois en vigueur en matière de droit d'auteur.

- **Vous pouvez** utiliser ce LOGICIEL sur un **seul ordinateur**. • **Vous pouvez** effectuer une copie unique de ce LOGICIEL en un format lisible sur machine à des fins de sauvegarde uniquement, à la condition toutefois que le LOGICIEL soit installé sur un support autorisant la copie de sauvegarde. Sur la copie de sauvegarde, vous devez reproduire l'avis relatif aux droits d'auteur ainsi que toute autre mention de propriété indiquée sur l'exemplaire original du LOGICIEL.
- **Vous pouvez** céder, à titre permanent, tous les droits que vous détenez sur ce LOGICIEL, sous réserve que vous n'en conserviez aucun exemplaire et que le bénéficiaire accepte les termes du présent contrat.

#### **2. RESTRICTIONS**

- **Vous ne pouvez** en aucun cas reconstituer la logique du LOGICIEL ou le désassembler, le décompiler ou encore en dériver une forme quelconque de code source par quelque autre moyen que ce soit.
- **Vous n'êtes pas en droit** de reproduire, modifier, changer, louer, prêter ou distribuer le LOGICIEL en tout ou partie, ou de l'utiliser à des fins de création dérivée.
- **Vous n'êtes pas autorisé** à transmettre le LOGICIEL électroniquement
- à d'autres ordinateurs ou à l'utiliser en réseau. **Vous ne pouvez** pas utiliser ce LOGICIEL pour distribuer des données illégales ou portant atteinte à la politique publique.
- **Vous n'êtes pas habilité** à proposer des services fondés sur l'utilisation de ce LOGICIEL sans l'autorisation de Yamaha Corporation.

Les données protégées par le droit d'auteur, y compris les données MIDI de morceaux, sans toutefois s'y limiter, obtenues au moyen de ce LOGICIEL, sont soumises aux restrictions suivantes que vous devez impérativement respecter.

- Les données reçues au moyen de ce LOGICIEL ne peuvent en aucun cas être utilisées à des fins commerciales sans l'autorisation du propriétaire du droit d'auteur.
- Les données reçues au moyen de ce LOGICIEL ne peuvent pas être dupliquées, transférées, distribuées, reproduites ou exécutées devant un public d'auditeurs sans l'autorisation du propriétaire du droit d'auteur.
- Le cryptage des données reçues au moyen de ce LOGICIEL ne peut être déchiffré ni le filigrane électronique modifié sans l'autorisation du propriétaire du droit d'auteur.

#### **3. RESILIATION**

Le présent contrat prend effet à compter du jour où le LOGICIEL vous est remis et reste en vigueur jusqu'à sa résiliation. Si l'une quelconque des dispositions relatives au droit d'auteur ou des clauses du contrat ne sont pas respectées, le contrat de licence sera automatiquement résilié de plein droit par Yamaha, ce sans préavis. Dans ce cas, vous devrez immédiatement détruire le LOGICIEL concédé sous licence, la documentation imprimée qui l'accompagne ainsi que les copies réalisées.

#### **4. GARANTIE LIMITEE PORTANT SUR LE SUPPORT**

Quant au LOGICIEL vendu sur un support perceptible, Yamaha garantit que le support perceptible sur lequel le LOGICIEL est enregistré est exempt de défaut de matière première ou de fabrication pendant quatorze (14) jours à compter de la date de réception, avec comme preuve à l'appui une copie du reçu. Votre seul recours opposable à Yamaha consiste dans le remplacement du support reconnu défectueux, à condition qu'il soit retourné à Yamaha ou à un revendeur Yamaha agréé dans un délai de quatorze jours avec une copie du reçu. Yamaha n'est pas tenu de remplacer un support endommagé à la suite d'un accident, d'un usage abusif ou d'une utilisation incorrecte. DANS TOUTE LA MESURE PERMISE PAR LA LEGISLATION EN VIGUEUR, YAMAHA EXCLUT EXPRESSEMENT TOUTE RESPONSABILITE IMPLICITE LIEE AU SUPPORT PERCEPTIBLE, Y COMPRIS TOUTE GARANTIE IMPLICITE DE QUALITE MARCHANDE ET D'ADEQUATION A UN USAGE PARTICULIER LE CONCERNANT.

#### **5. EXCLUSION DE GARANTIE PORTANT SUR LE LOGICIEL**

<span id="page-97-1"></span>Vous reconnaissez et acceptez expressément que l'utilisation de ce LOGICIEL est à vos propres risques. Le LOGICIEL et la documentation qui l'accompagne sont livrés « EN L'ETAT », sans garantie d'aucune sorte. NONOBSTANT TOUTE AUTRE DISPOSITION DU PRESENT CONTRAT, YAMAHA EXCLUT DE LA PRESENTE GARANTIE PORTANT SUR LE LOGICIEL, TOUTE RESPONSABILITE EXPRESSE OU IMPLICITE LE CONCER-NANT, Y COMPRIS, DE MANIERE NON LIMITATIVE, TOUTE GARAN-TIE IMPLICITE DE QUALITE MARCHANDE, D'ADEQUATION A UN USAGE PARTICULIER ET DE RESPECT DES DROITS DES TIERS. YAMAHA EXCLUT EN PARTICULIER, MAIS DE MANIERE NON LIMI-TATIVE A CE QUI PRECEDE, TOUTE GARANTIE LIEE A L'ADEQUA-TION DU LOGICIEL A VOS BESOINS, AU FONCTIONNEMENT ININTERROMPU OU SANS ERREUR DU PRODUIT ET A LA CORREC-TION DES DEFAUTS CONSTATES LE CONCERNANT.

#### **6. RESPONSABILITE LIMITEE**

LA SEULE OBLIGATION DE YAMAHA AUX TERMES DES PRESENTES CONSISTE A VOUS AUTORISER A UTILISER CE LOGICIEL. EN AUCUN CAS YAMAHA NE POURRA ETRE TENU RESPONSABLE, PAR VOUS-MEME OU UNE AUTRE PERSONNE, DE QUELQUE DOMMAGE QUE CE SOIT, NOTAMMENT ET DE MANIERE NON LIMITATIVE, DE DOMMAGES DIRECTS, INDIRECTS, ACCESSOIRES OU CONSECU-TIFS, DE FRAIS, PERTES DE BENEFICES, PERTES DE DONNEES OU D'AUTRES DOMMAGES RESULTANT DE L'UTILISATION CORRECTE OU INCORRECTE OU DE L'IMPOSSIBILITE D'UTILISER LE LOGI-CIEL, MEME SI YAMAHA OU UN DISTRIBUTEUR AGREE ONT ETE PREVENUS DE L'EVENTUALITE DE TELS DOMMAGES. Dans tous les cas, la responsabilité entière de Yamaha engagée à votre égard pour l'ensemble des dommages, pertes et causes d'actions (que ce soit dans le cadre d'une action contractuelle, délictuelle ou autre) ne saurait excéder le montant d'acquisition du LOGICIEL.

#### **7. LOGICIELS DE FABRICANTS TIERS**

Des logiciels et données de fabricants tiers (« LOGICIELS DE FABRICANTS TIERS ») peuvent être associés au LOGICIEL. Lorsque, dans la documenta-tion imprimée ou les données électroniques accompagnant ce logiciel, Yamaha identifie un logiciel et des données comme étant un LOGICIEL DE FABRI-CANT TIERS, vous reconnaissez et acceptez que vous avez l'obligation de vous conformer aux dispositions de tout contrat fourni avec ce LOGICIEL DE FABRICANT TIERS, et que la partie tierce fournissant le LOGICIEL DE FABRICANT TIERS est responsable de toute garantie ou responsabilité liée à ou résultant de ce dernier. Yamaha n'est en aucun cas responsable des LOGI-

- CIELS DE FABRICANTS TIERS ou de l'utilisation que vous en faites. Yamaha exclut toute garantie expresse portant sur des LOGICIELS DE FABRICANTS TIERS. DE SURCROIT, YAMAHA EXCLUT EXPRESSE-MENT TOUTE RESPONSABILITE IMPLICITE LIEE AU LOGICIEL DE FABRICANT TIERS, Y COMPRIS, DE MANIERE NON LIMITATIVE, TOUTE GARANTIE IMPLICITE DE QUALITE MARCHANDE ET D'ADEQUATION A UN USAGE PARTICULIER LE CONCERNANT.
- Yamaha ne vous fournira aucun service ni maintenance concernant le LOGI-CIEL DE FABRICANT TIERS.
- En aucun cas Yamaha ne pourra être tenu responsable, par vous-même ou une autre personne, de quelque dommage que ce soit, notamment et de manière non limitative, de dommages directs, indirects, accessoires ou consécutifs, de frais, pertes de bénéfices, pertes de données ou d'autres dommages résultant de l'utilisation correcte ou incorrecte ou de l'impossibilité d'utiliser le LOGICIEL DE FABRICANT TIERS.

#### **8. REMARQUE GENERALE**

Le présent contrat est régi par le droit japonais, à la lumière duquel il doit être interprété, sans qu'il soit fait référence aux conflits des principes de loi. Conflits et procédures sont de la compétence du tribunal de première instance de Tokyo, au Japon. Si pour une quelconque raison, un tribunal compétent décrète que l'une des dispositions de ce contrat est inapplicable, le reste du présent contrat restera en vigueur.

#### **9. CONTRAT COMPLET**

Ce document constitue le contrat complet passé entre les parties relativement à l'utilisation du LOGICIEL et de toute documentation imprimée l'accompagnant, et remplace tous les accords ou contrats antérieurs, écrits ou oraux, portant sur l'objet du présent accord. Aucun avenant ni aucune révision du présent contrat n'auront force obligatoire s'ils ne sont pas couchés par écrit et revêtus de la signature d'un représentant Yamaha agréé.

# <span id="page-98-0"></span>**Dépistage des pannes**

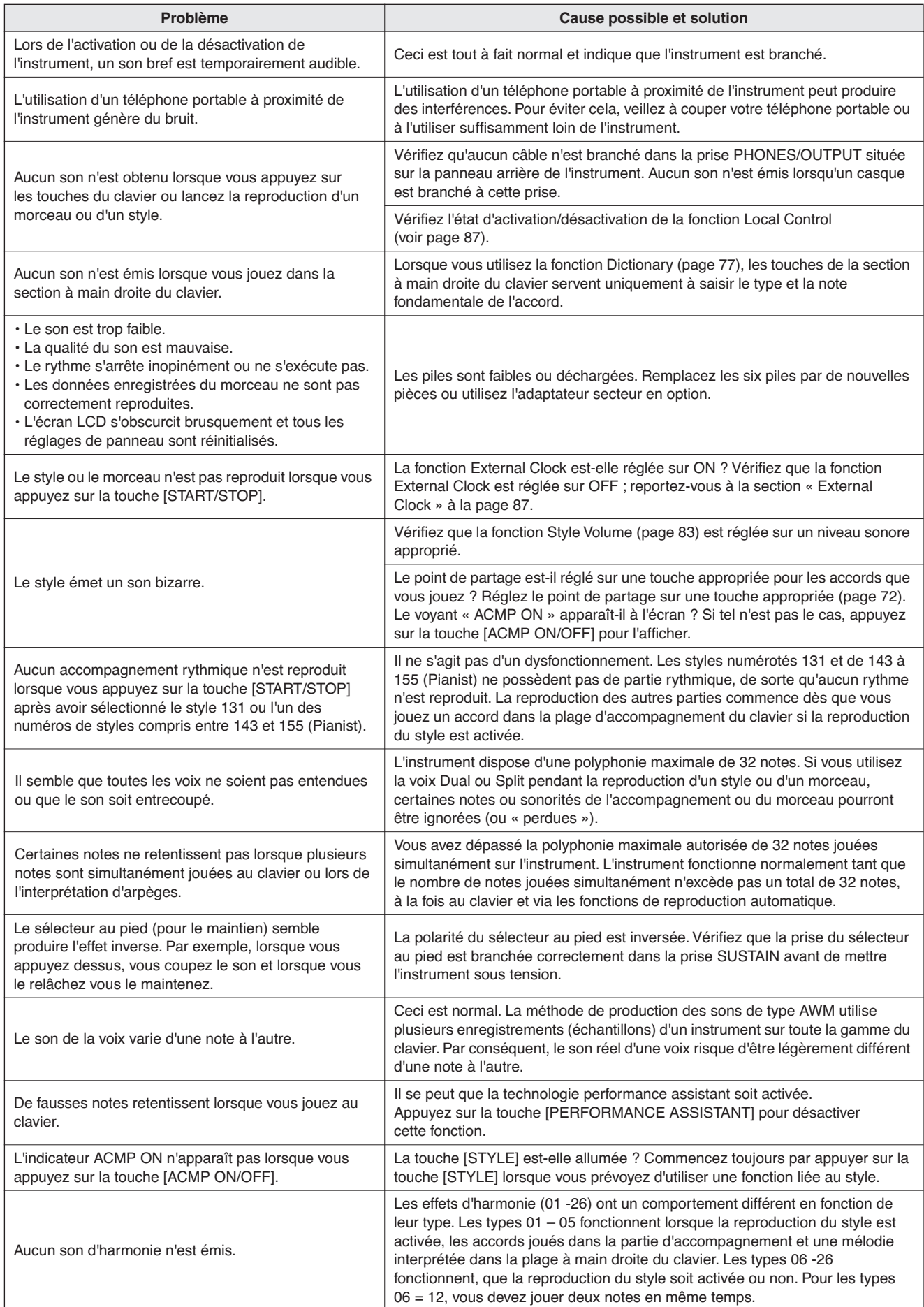

# Commandes et bornes du panneau **De la Commandes et bornes du panneau**

**Index**

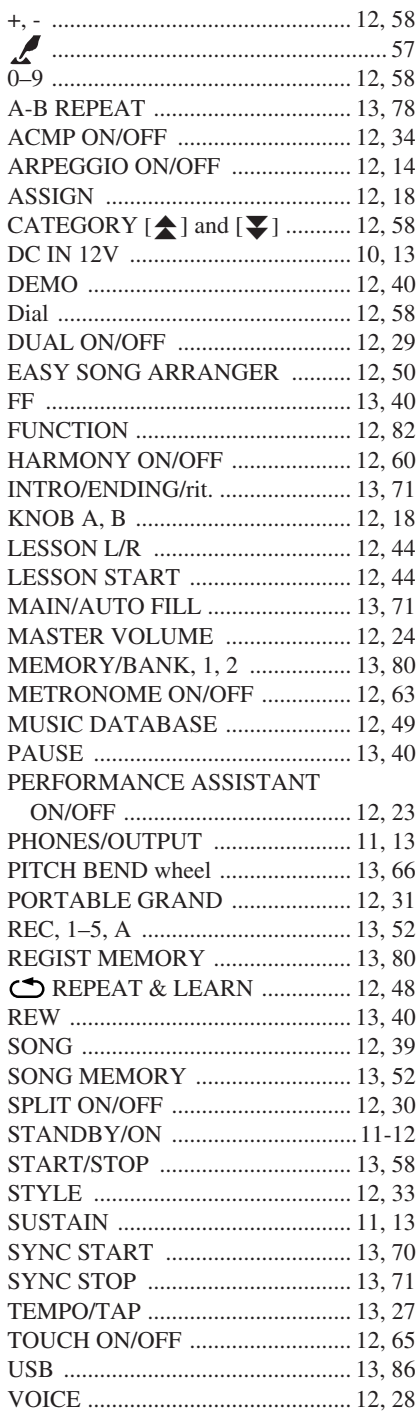

A

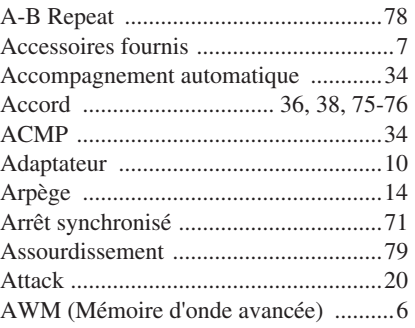

# B

[Base de données musicale ....................49](#page-48-1)

# C

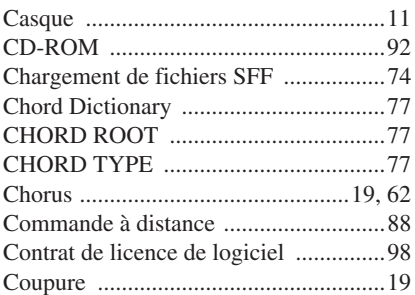

# D

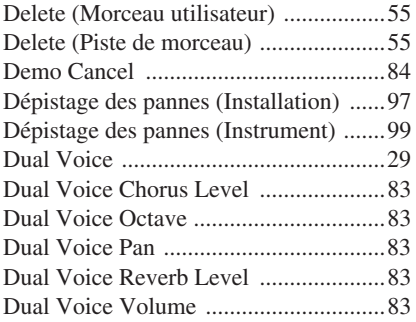

# E

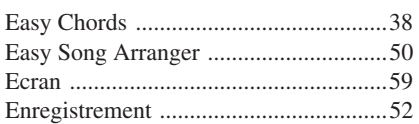

# F

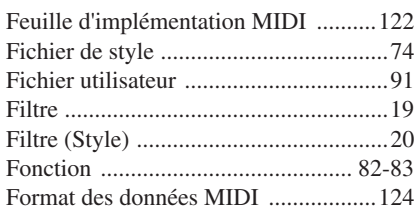

# G

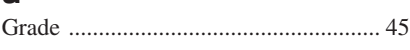

# H

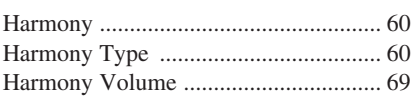

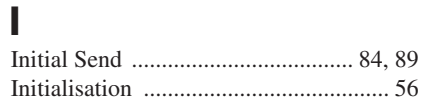

# K

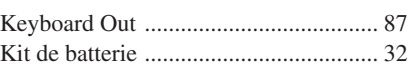

# L

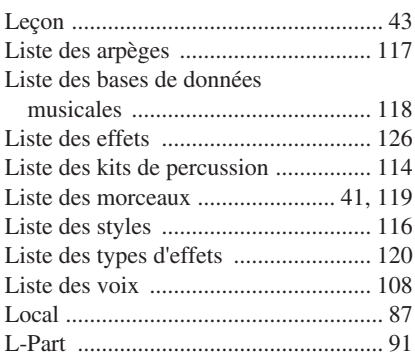

# M

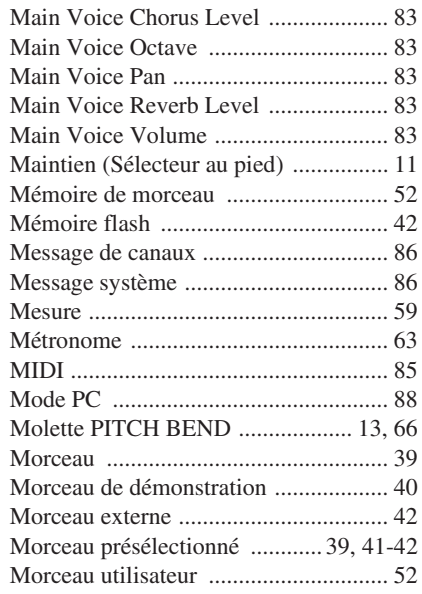

# N

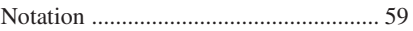

# O

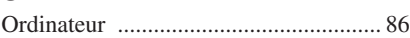

# P

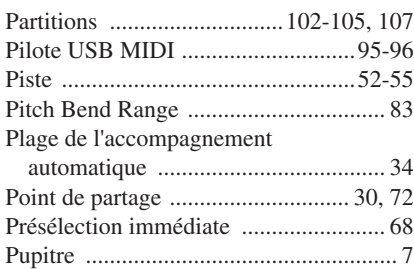

# R

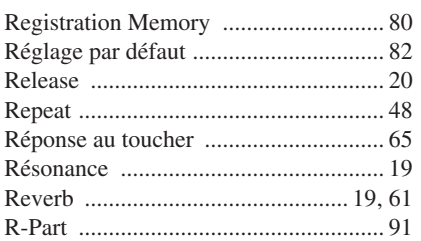

# S

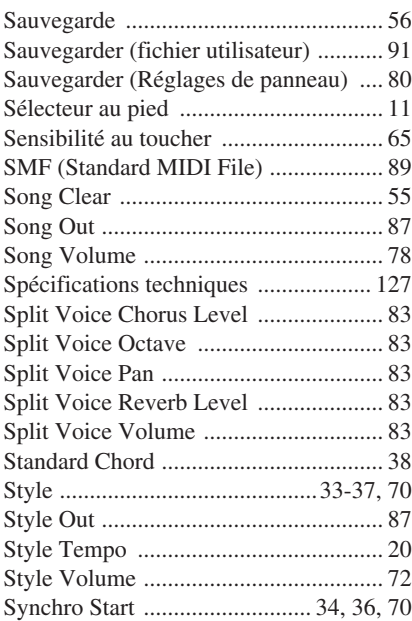

# T

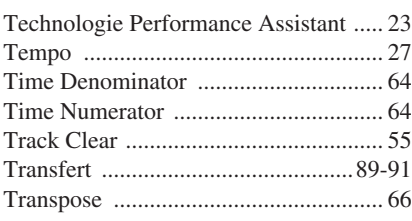

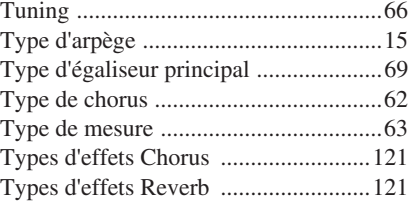

# U<br>U

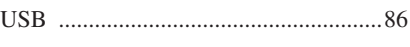

# V

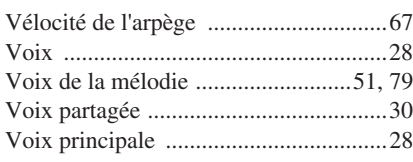

# $\frac{X}{X}$

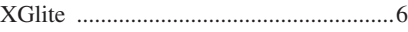

<span id="page-101-1"></span><span id="page-101-0"></span>**Scores / Noten / Partitions / Partituras**

This demo is an example of how the Easy Song Arranger can be used to change styles throughout a piece.

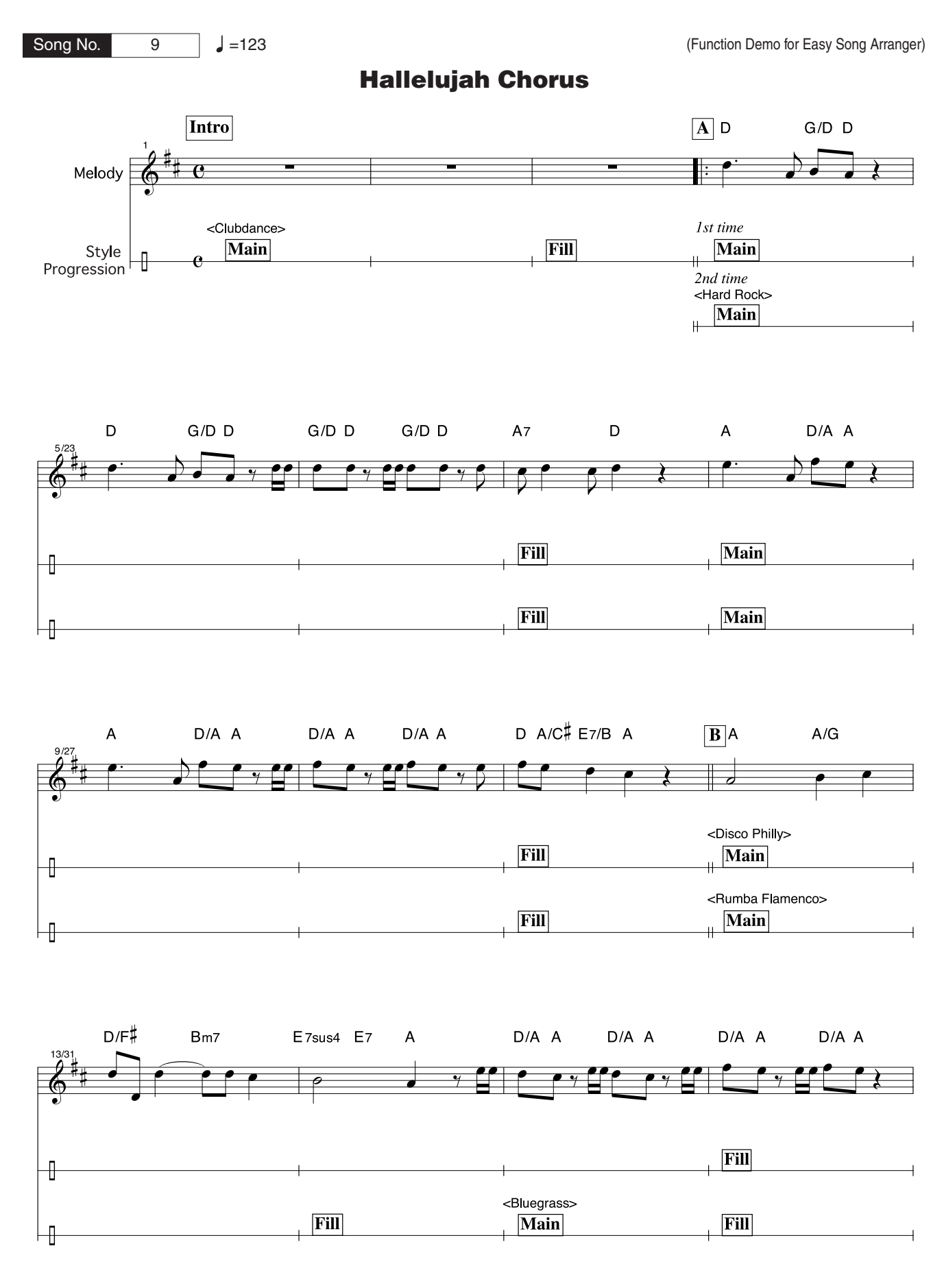

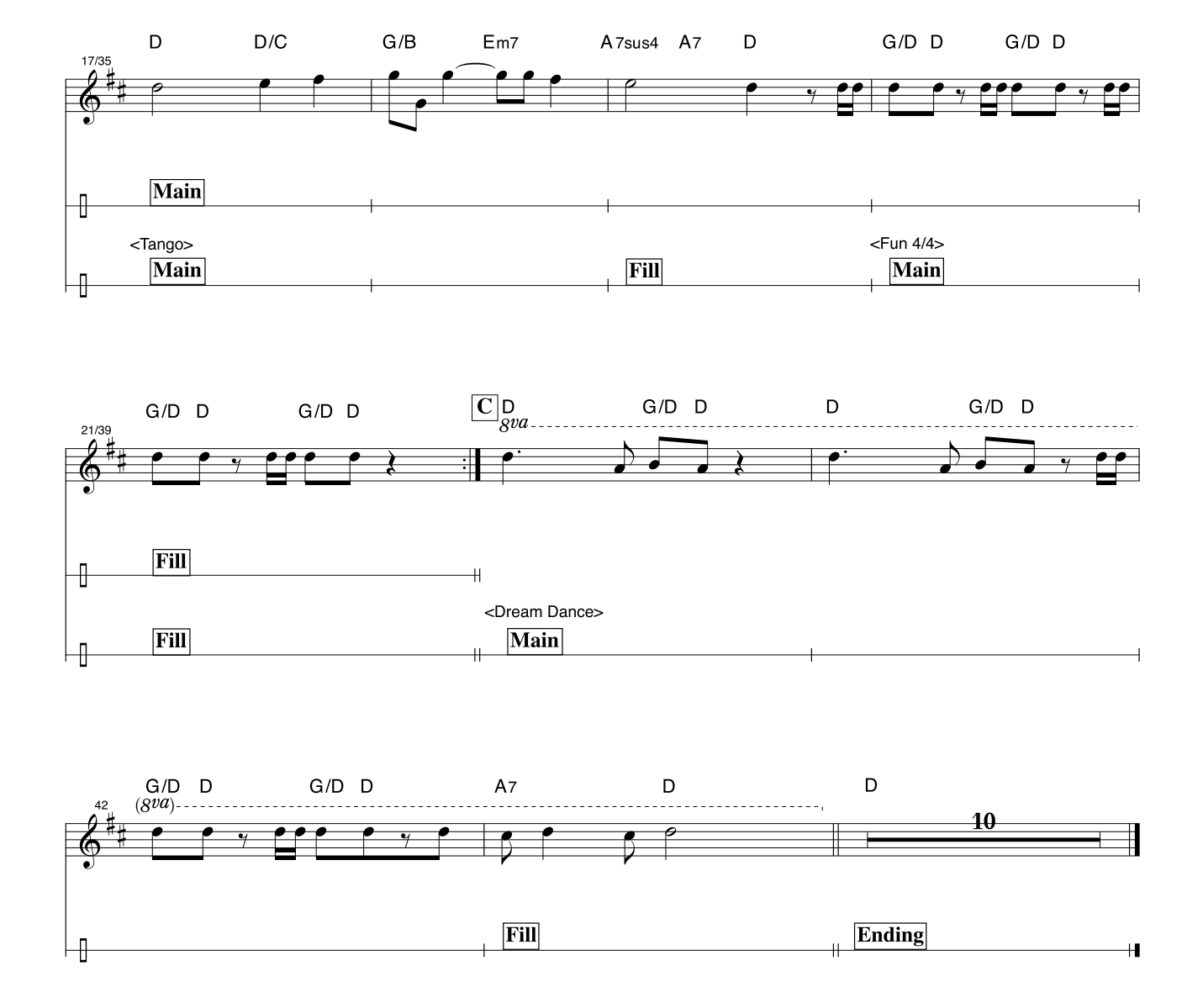

This score is provided with the intent that the pitch will be corrected by the performance assistant technology feature. If you play the "Play These Notes" part using the performance assistant technology feature, the part will be corrected and played so that it matches the backing part.

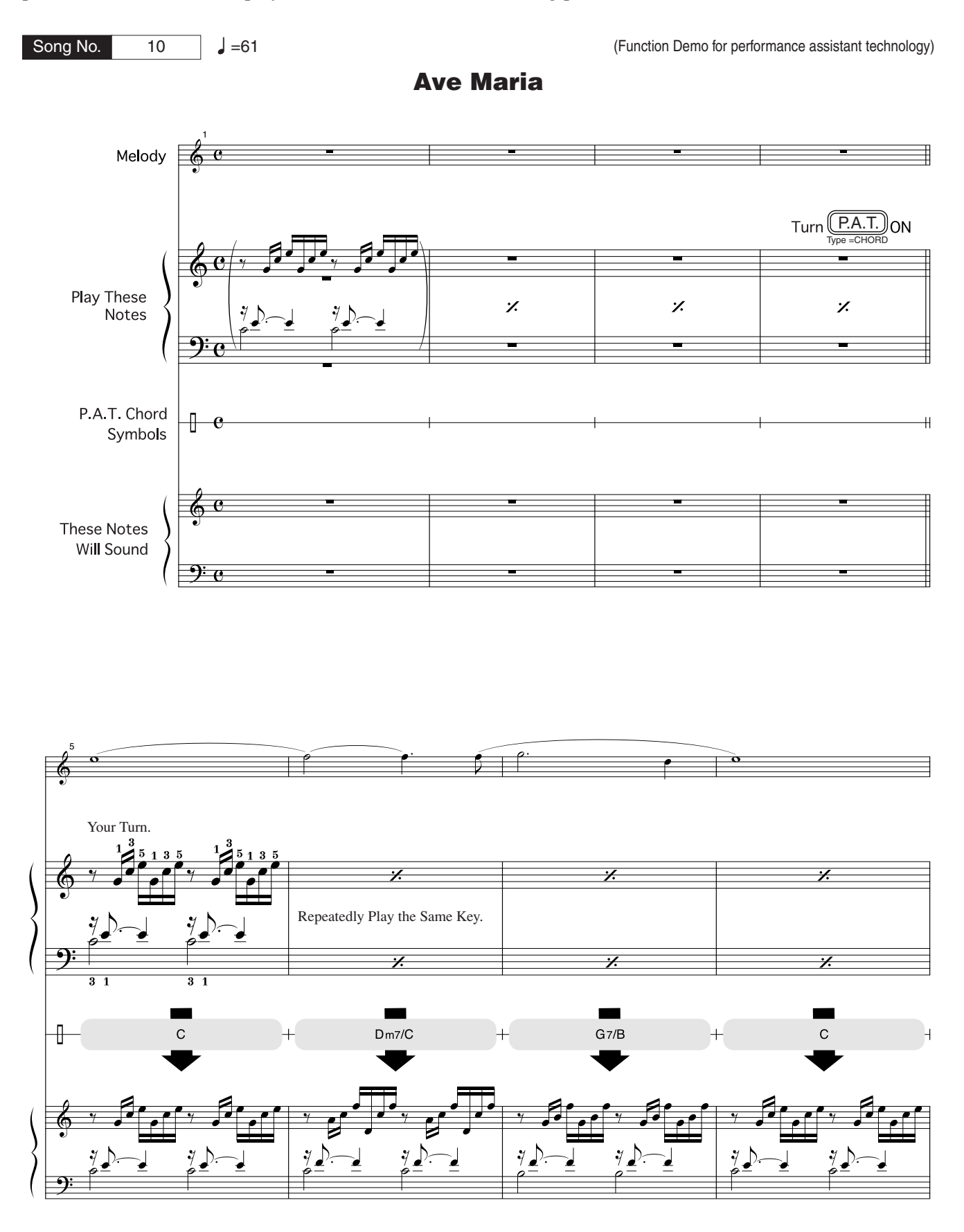

<span id="page-104-0"></span>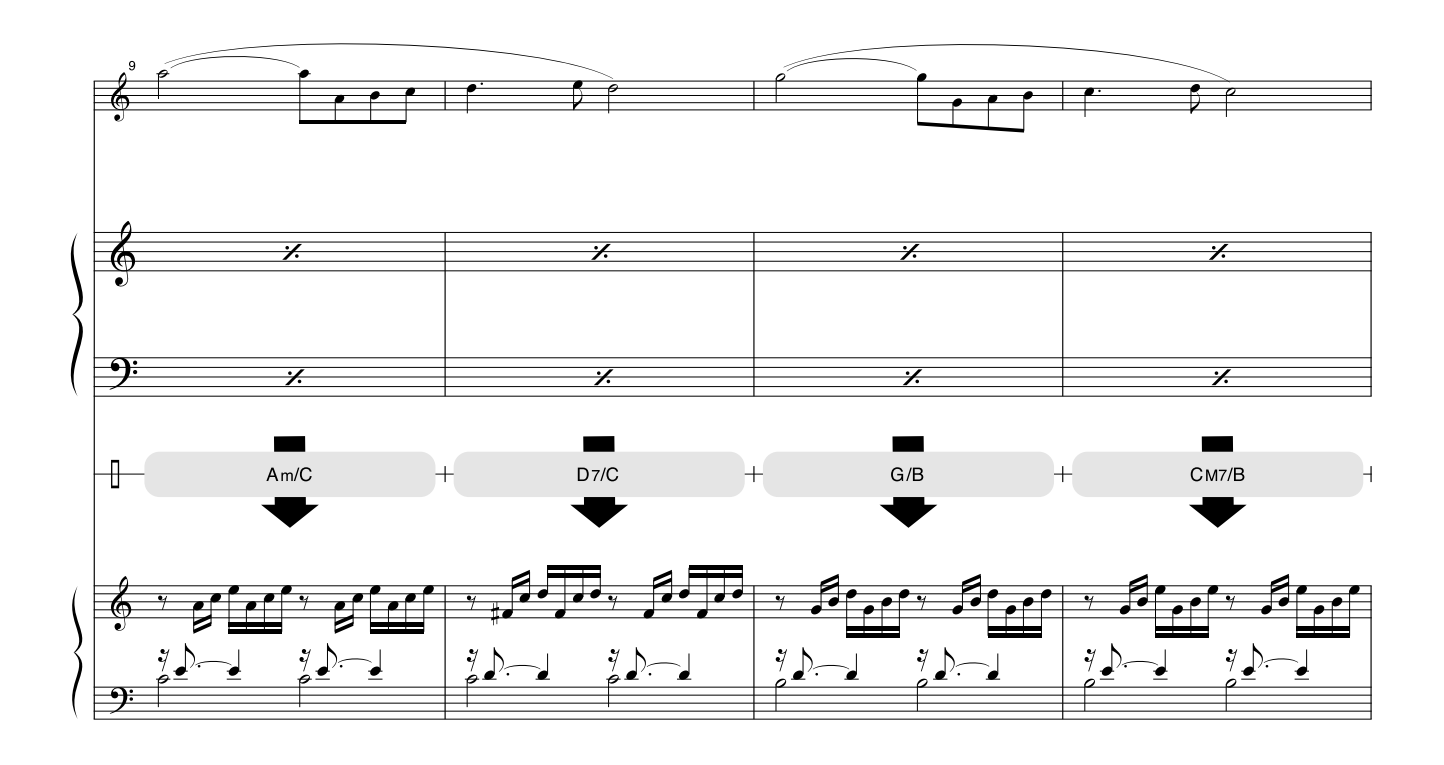

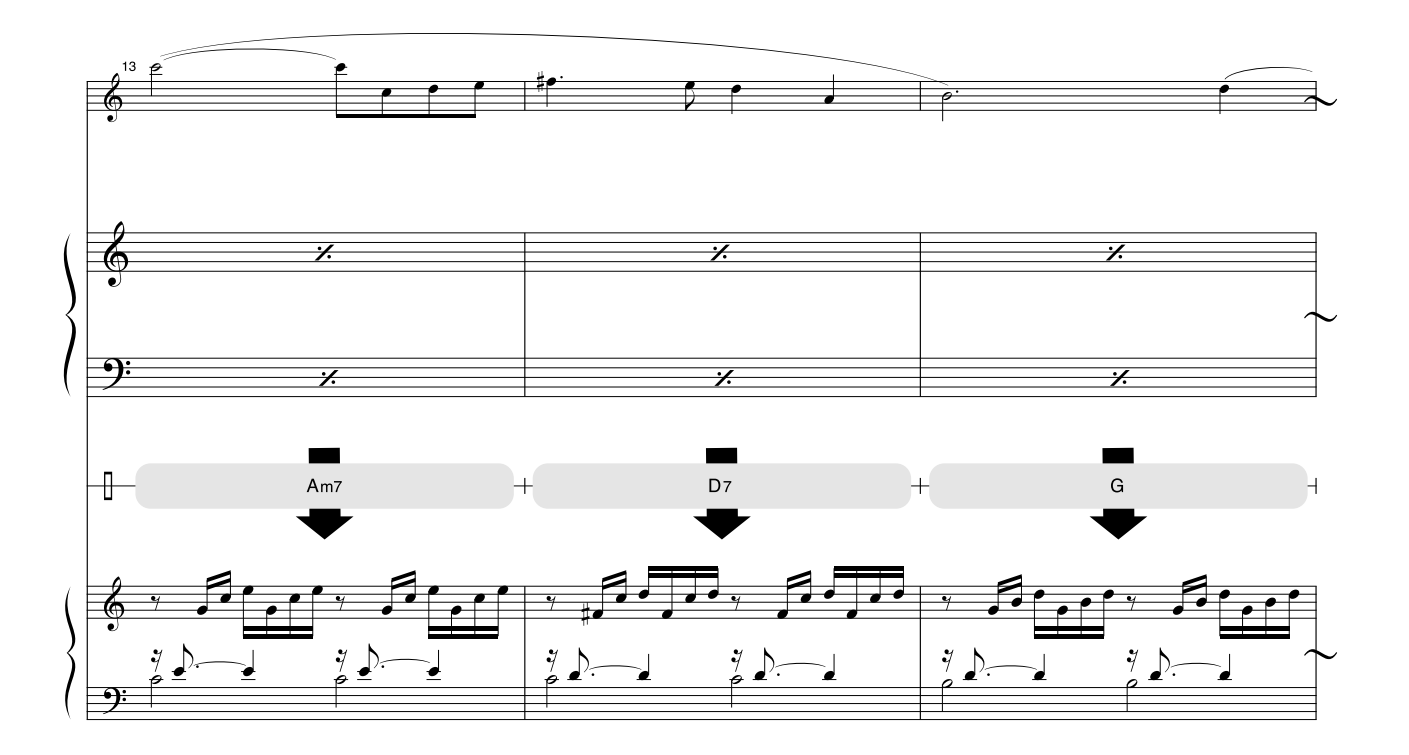

This score is provided with the intent that the pitch will be corrected by the performance assistant technology feature. If you play the "Play These Notes" part using the performance assistant technology feature, the part will be corrected and played so that it matches the backing part.

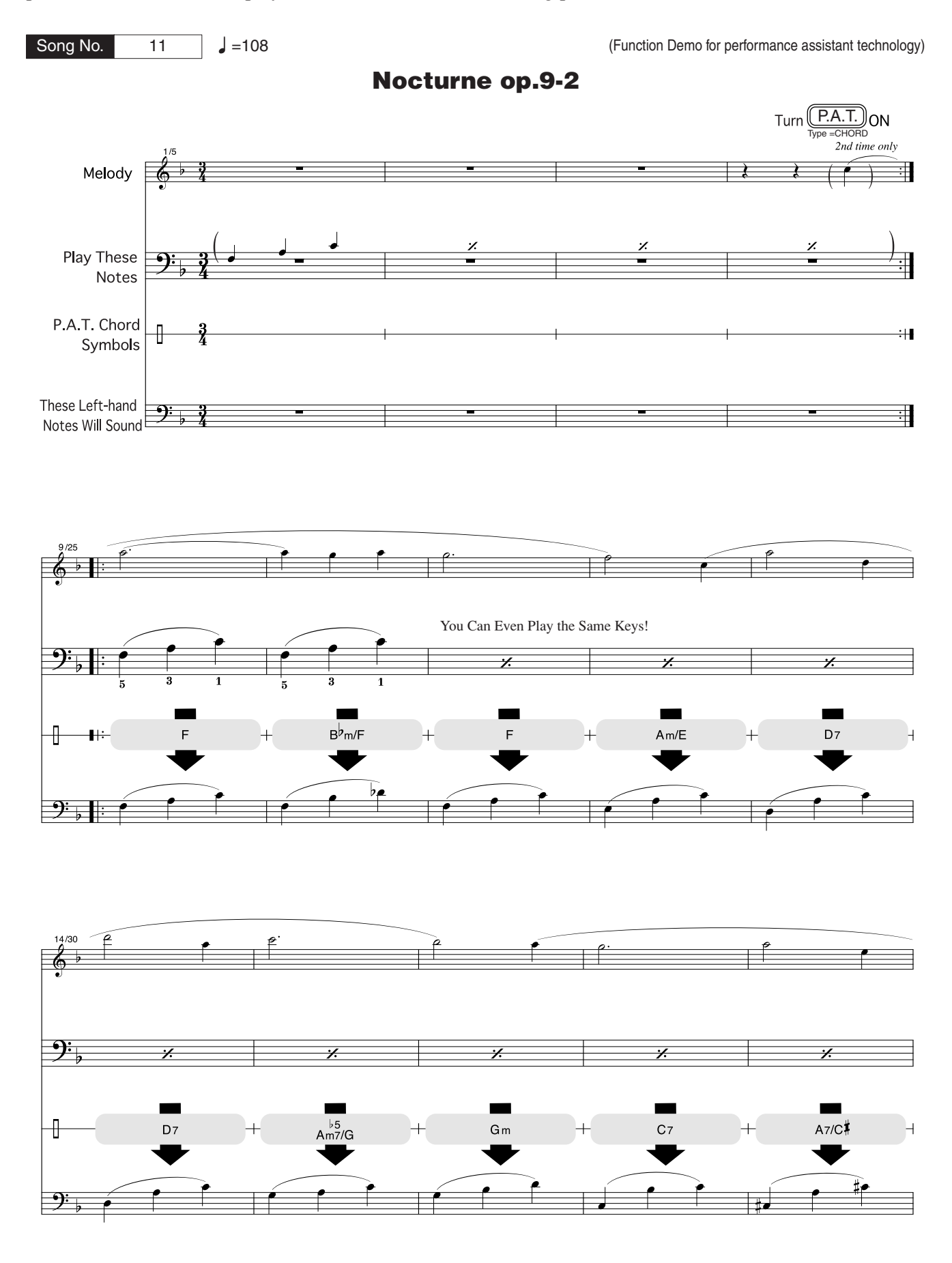

<span id="page-106-0"></span>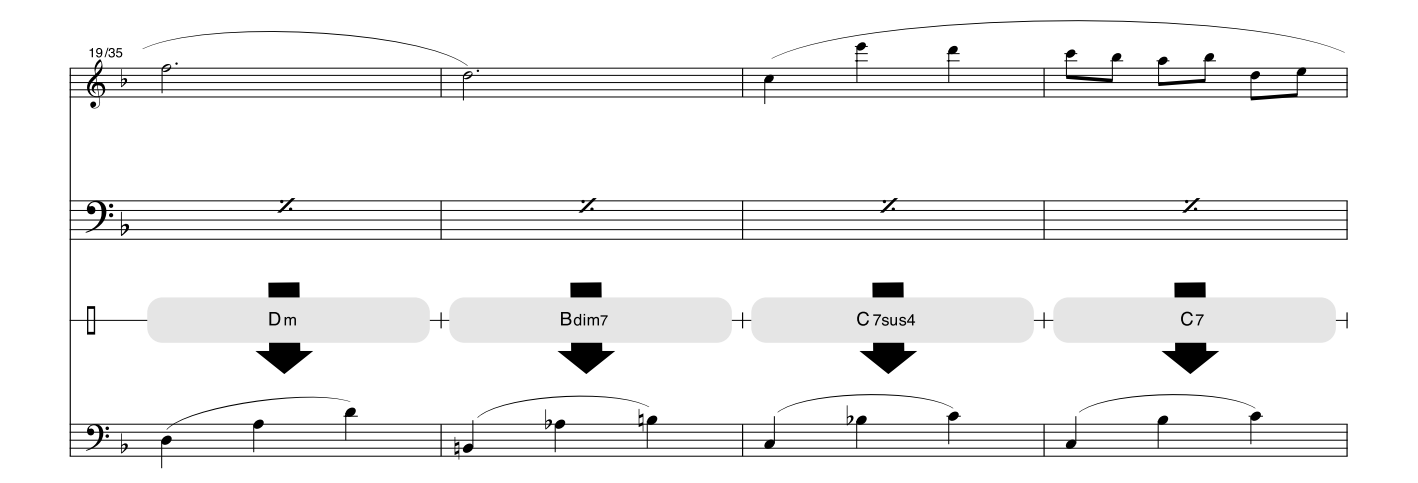

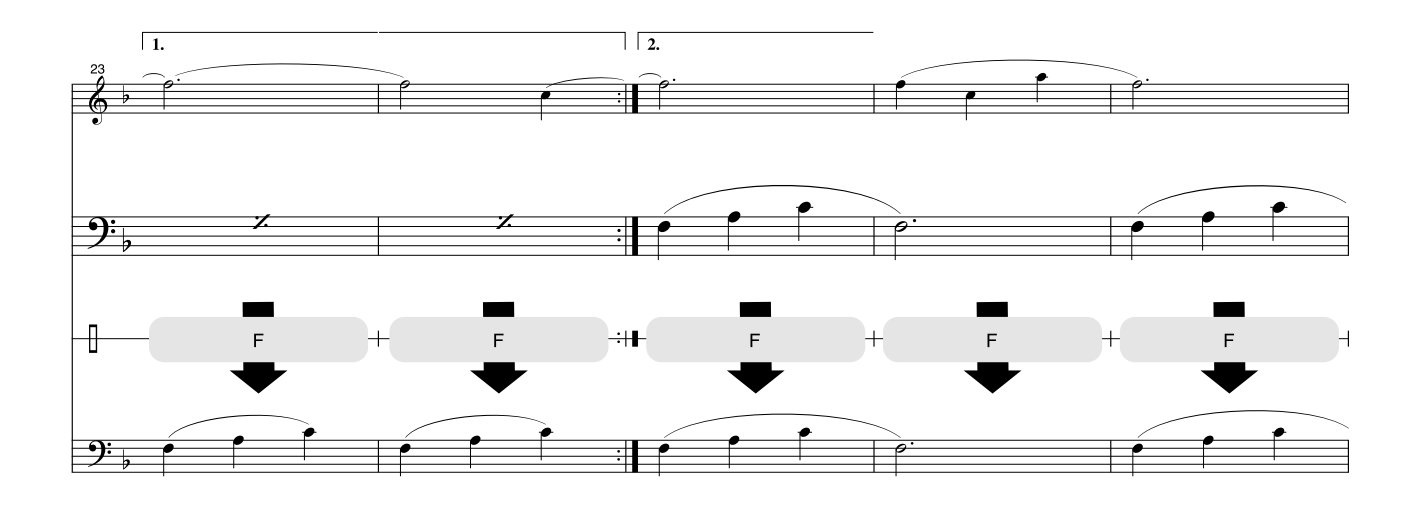

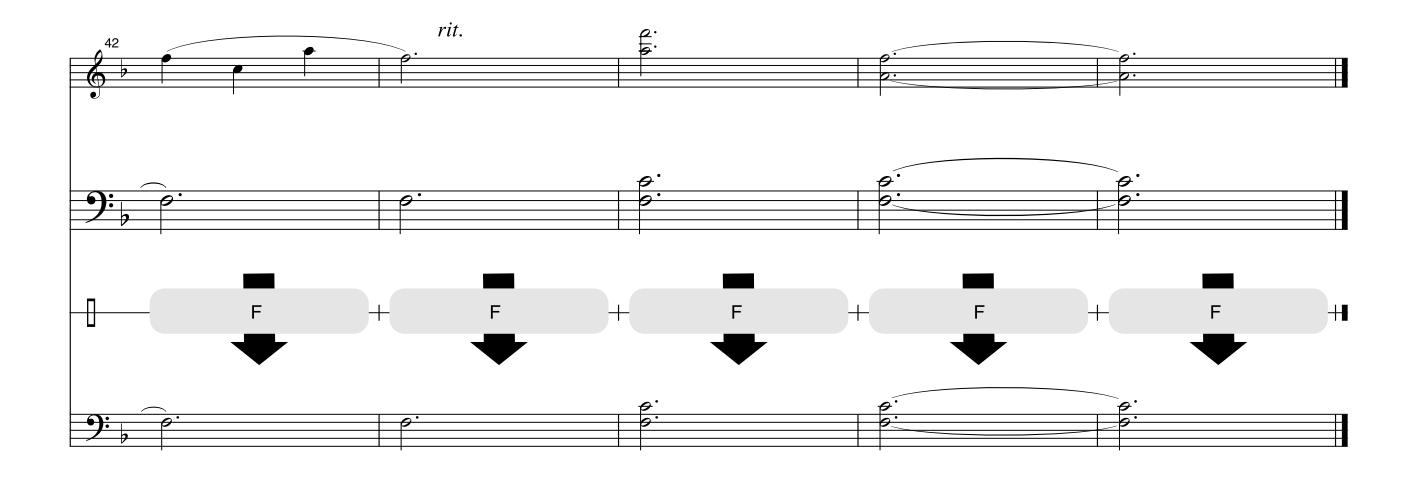

399

### ■ Maximum Polyphony•••••••••••

The instrument has 32-note maximum polyphony. This means that it can play a maximum of up to 32 notes at once, regardless of what functions are used. Auto accompaniment uses a number of the available notes, so when auto accompaniment is used the total number of available notes for playing on the keyboard is correspondingly reduced. The same applies to the Split Voice and Song functions. If the maximum polyphony is exceeded, earlier played notes will be cut off and the most recent notes have priority (last note priority).

### ■ Maximale Polyphonie •••••••••••••••••••

Das Instrument verfügt über eine maximale Polyphonie von 32 Noten. Dies bedeutet, daß das Instrument unabhängig von den aktivierten Funktionen maximal 32 Noten gleichzeitig spielen kann. Eine bestimmte Anzahl der verfügbaren Noten wird von der automatischen Begleitung belegt; bei deren Einsatz verringert sich somit die Anzahl der für das Spiel auf der Klaviatur verfügbaren Noten entsprechend. Das Gleiche gilt für Split Voices und Song-Funktion. Wenn die maximale Polyphonie überschritten wird, werden die am frühesten gespielten Noten ausgeschaltet und die zuletzt gespielten Noten haben Vorrang (Last Note Priority).

### ■ **Polyphonie maximale** ••••••••••••••

Le PSR-E403/YPT-400 dispose d'une polyphonie maximale de 32 notes. Cela signifie que l'instrument peut reproduire un nombre maximal de 32 voix à la fois, indépendamment des fonctions utilisées. L'accompagnement automatique fait appel à un certain nombre de notes disponibles. Il s'ensuit que lorsque l'accompagnement automatique est utilisé, le nombre total de notes disponibles pour l'interprétation au clavier est réduit en conséquence. Cela s'applique aussi aux fonctions Split Voice (Voix partagées) et Song (Morceau). Lorsque la polyphonie maximale est dépassée, les notes jouées en premier ne produisent aucun son ; seules les notes interprétées en dernier sont audibles (priorité à la dernière note).

#### ■ **Polifonía máxima** ● ● ● ● ● ● ● ● ● ● ● ● ● ● ● ● ● ● ● ●

El instrumento tiene una polifonía máxima de 32 notas. Esto significa que puede tocar un máximo de 32 notas a la vez, independientemente de las funciones que se usen. El acompañamiento automático utiliza una parte de las notas disponibles, de forma que cuando éste se utiliza el número de notas disponibles se reduce proporcionalmente. Lo mismo puede aplicarse a las funciones Split Voice (Voz de división) y Song (Canción). Si se excede la polifonía máxima, las notas tocadas con anterioridad se cortan y se da prioridad a las notas más recientes (prioridad de la última nota).

#### *NOTE*

- <span id="page-107-0"></span>*• The Voice List includes MIDI program change numbers for each voice. Use these program change numbers when playing the instrument via MIDI from an external device.*
- *Program Numbers 001 to 128 directly relate to MIDI Program Change Numbers 000 to 127. That is, Program Numbers and Program Change Numbers differ by a value of 1. Remember to take this into consideration.*
- *Some voices may sound continuously or have a long decay after the notes have been released while the sustain pedal (footswitch) is held.*

#### *HINWEIS*

- *In der Voice-Liste sind für jede Voice MIDI-Programmwechselnummern enthalten. Verwenden Sie diese Programmwechselnummern, wenn Sie das Instrument über MIDI von einem externen Gerät aus ansteuern.*
- *Die Programmnummern 001 bis 128 hängen direkt mit den MIDI-Programmwechsel-Nummern 000 bis 127 zusammen. Das bedeutet: Programmnummern und Programmwechsel-Nummern unterscheiden sich mit einem Wert von 1. Denken Sie bei diesen Überlegungen daran.*
- *Solange der Sustain-Fußschalter gedrückt ist, ertönen einige Voices nach dem Loslassen der Taste eventuell kontinuierlich oder mit einer langen Abklingzeit (Decay).*

#### *NOTE*

- *La liste des voix comporte des numéros de changement de programme MIDI pour chaque voix. Utilisez ces derniers pour commander le PSR-E403/YPT-400 à partir d'un périphérique MIDI.*
- *Les numéros de programme 001 à 128 correspondent aux numéros de changement de programme MIDI 000 à 127. Cela signifie que les numéros de programme et les numéros de changement de programme sont décalés de 1. N'oubliez pas de tenir compte de cet écart.*
- *Certaines voix peuvent avoir une sonorité prolongée ou un long déclin après le relâchement des touches, et ceci pendant la durée de maintien de la pédale de sustain (sélecteur au pied).*

#### *NOTA*

- *La lista de voces incluye números de cambio de programa MIDI para cada voz. Utilice estos números de cambio de programa cuando toque el instrumento a través del MIDI desde un dispositivo externo.*
- *Números de programa de 001 a 128 directamente relacionados con los números de cambio de programa MIDI de 000 a 127. Esto quiere decir que los números de programa y los números de cambio de programa difieren en un valor de 1, elemento que se debe tener en cuenta.*
- *Algunas voces podrían sonar de forma continuada o presentar una larga disminución después de soltar las notas mientras se mantiene presionado el pedal de sostenido (interruptor de pedal).*
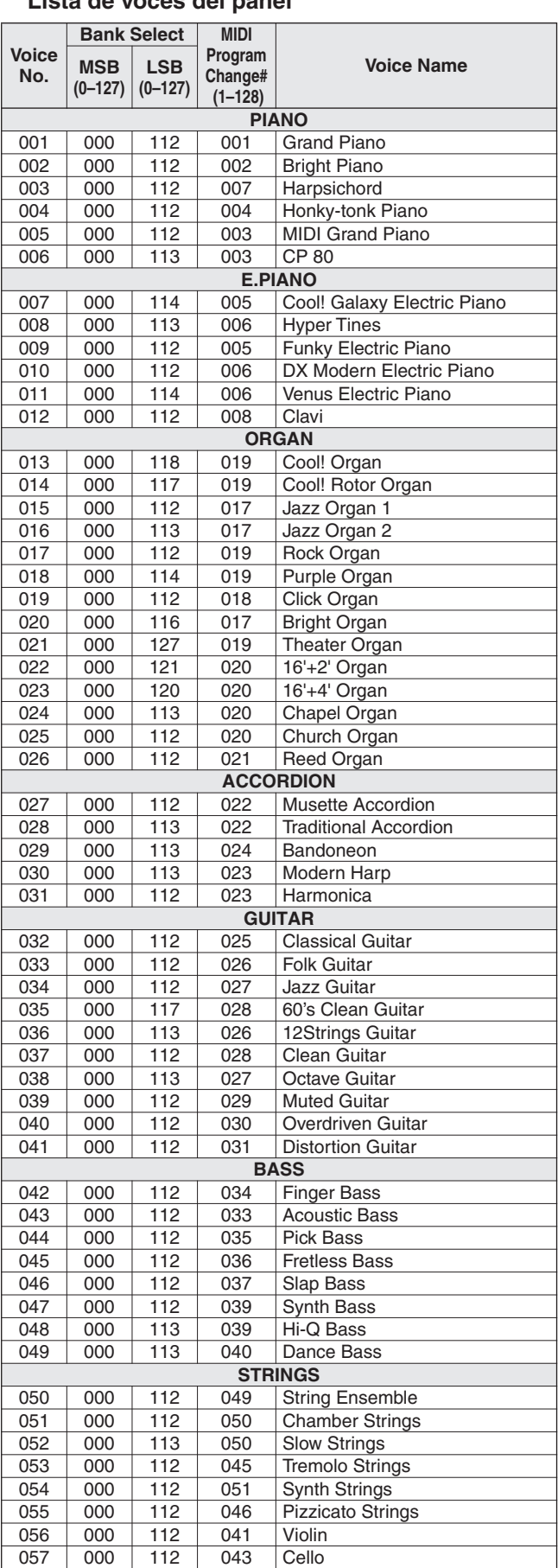

### ● **Panel Voice List / Verzeichnis der Bedienfeld-Voices / Liste des voix de panneau / Lista de voces del panel**

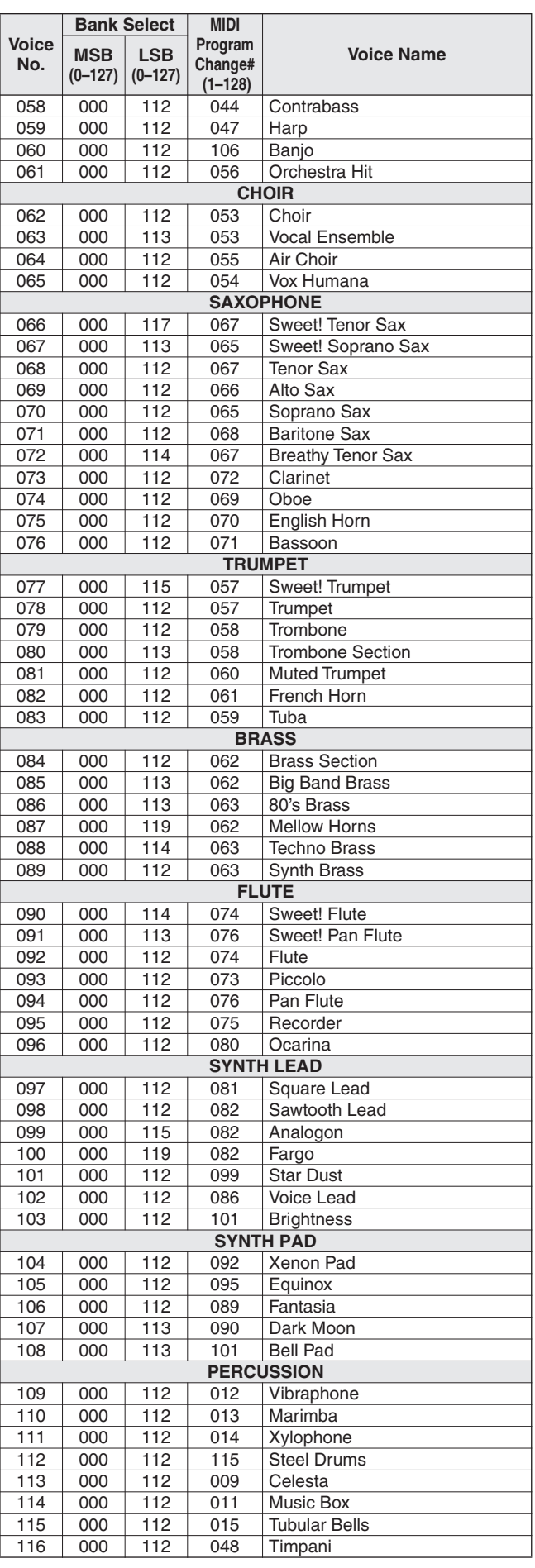

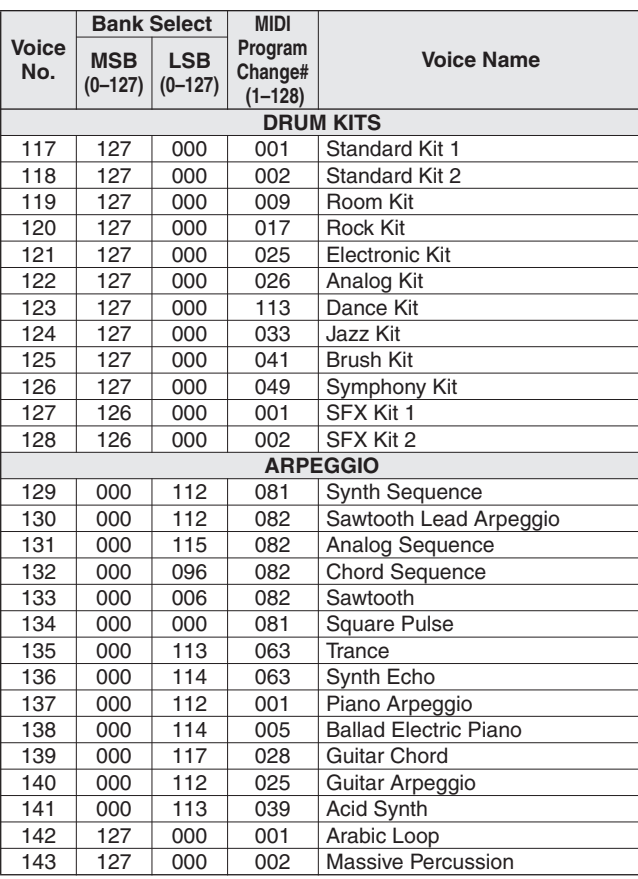

● **XGlite Voice/XGlite Optional Voice\* List / Liste der Xglite-Voices/optionale Xglite-Voices\* / Voix XGlite/liste des voix\* XGlite en option / Lista de**  voces de XGlite/voces opcionales de XGlite\*

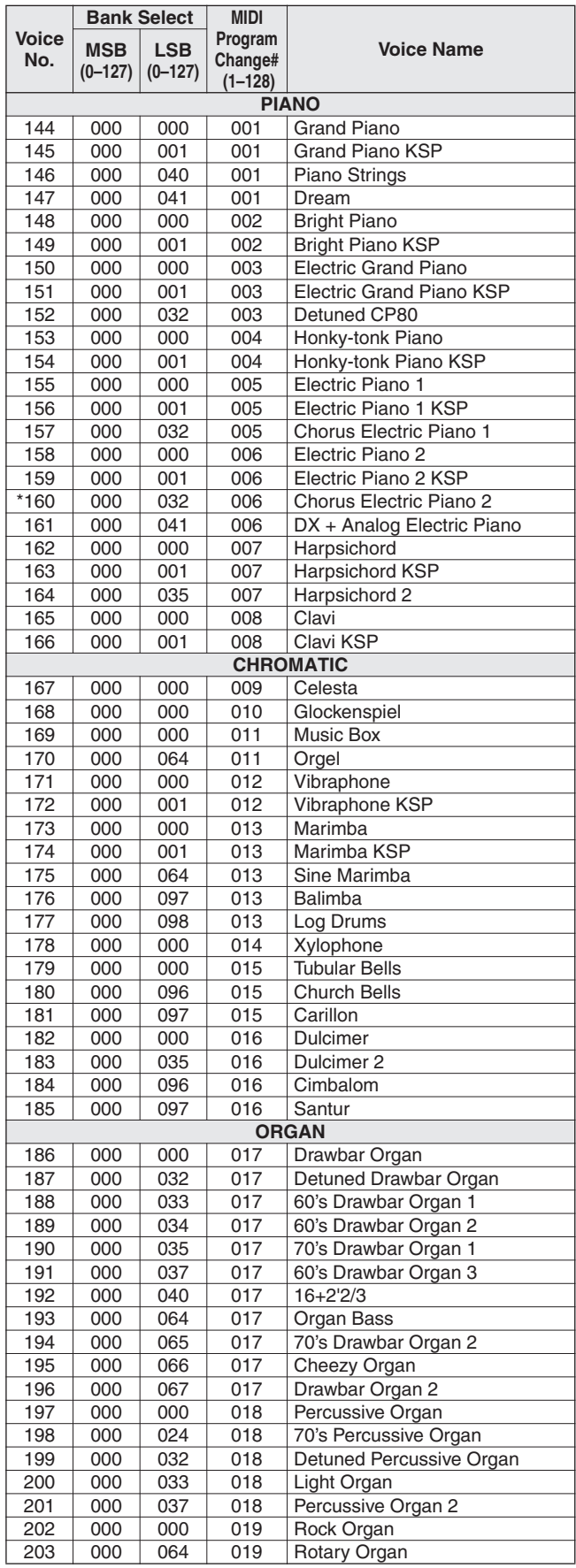

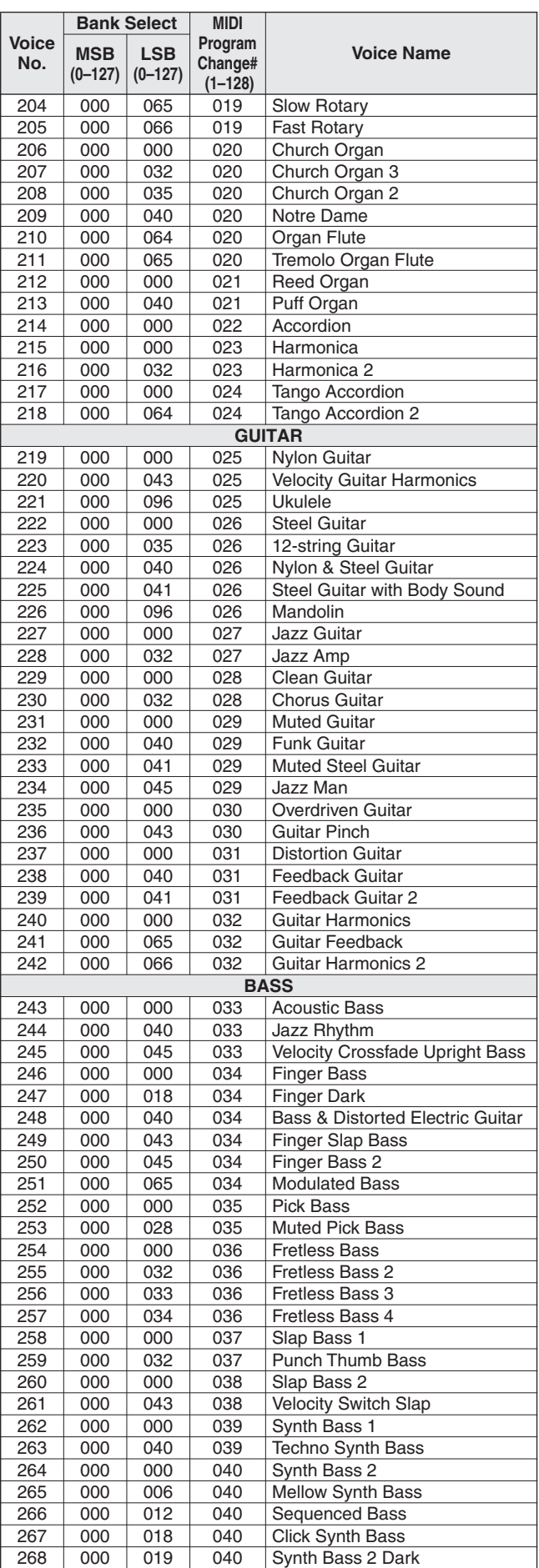

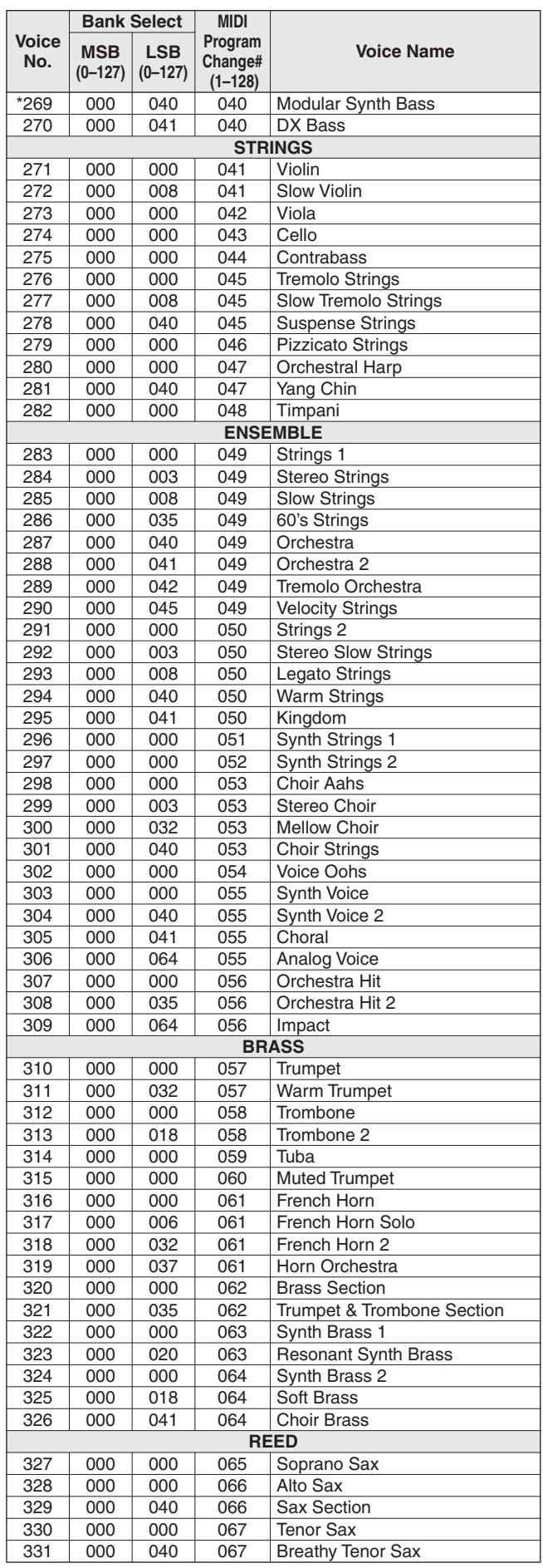

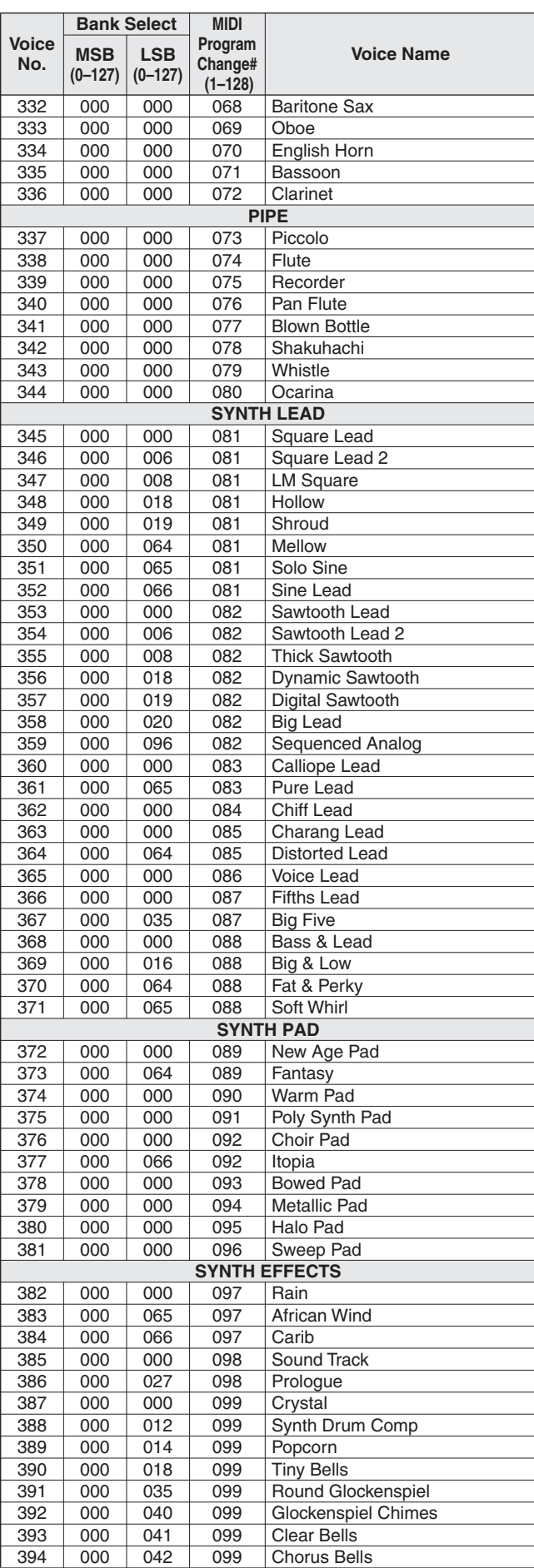

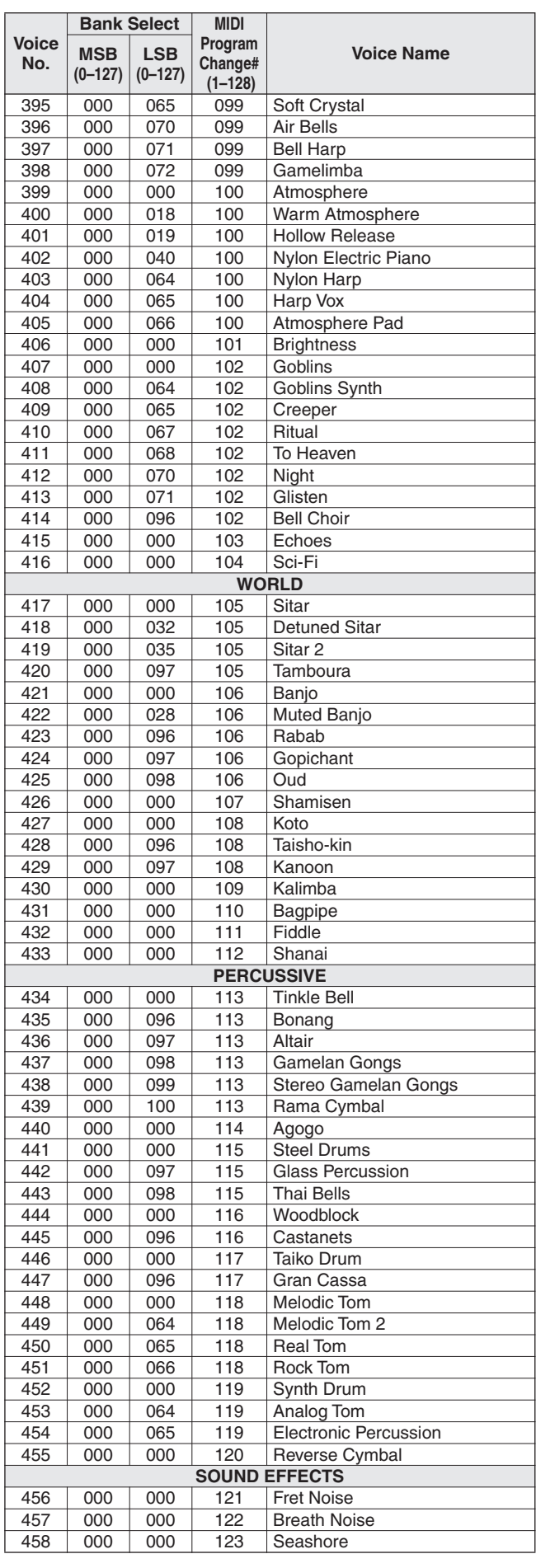

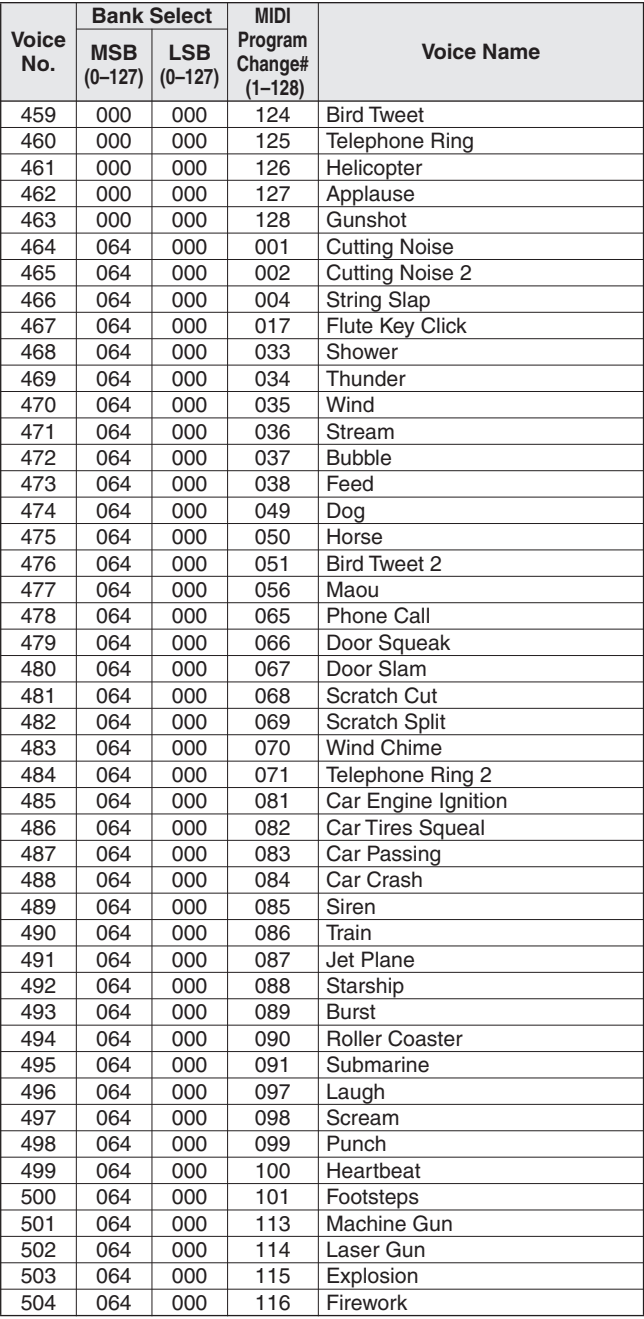

The voice number with an asterisk (\*) is XGlite optional voice.

Voice-Nummern mit einem Stern (\*) sind optionale Xglite-Voices.

Le numéro de voix porteur d'un astérisque (\*) est une voix XGlite en option.

El número de voz con un asterisco (\*) es una voz opcional de XGlite.

**Drum Kit List / Drum Kit-Liste / Liste des kits de** 

- " " indicates that the drum sound is the same as "Standard Kit 1".
- Each percussion voice uses one note. • The MIDI Note # and Note are actually one octave lower than keyboard Note # and Note. For example, in "117: Standard Kit 1", the "Seq Click H"
- (Note# 36/Note C1) corresponds to (Note# 24/Note C0). Key Off: Keys marked "O" stop sounding the instant they are released. Voices with the same Alternate Note Number (\*1 ... 4) cannot be played simultaneously. (They are designed to be played alternately with each other.)
- " " bedeutet, dass der Schlagzeugklang gleich "Standard Kit 1" ist. • Jede Perkussionsnote belegt eine Note.
- Die MIDI-Note # und Note sind in Wirklichkeit eine Octave tiefer als hier aufgeführt. Beispiel: In "117: Standard Kit 1" entspricht die "Seq Click H" (Note# 36/Note C1) der Note (Note# 24/Note C0).
- Key Off: Mit "O" bezeichnete Tasten hören sofort auf zu klingen, sobald sie losgelassen werden.
- Stimmen mit derselben Alternate Note Number (\*1 ... 4) können nicht gleichzeitig gespielt werden. (Diese Stimmen sind dazu gedacht, wechselweise gespielt zu werden.)

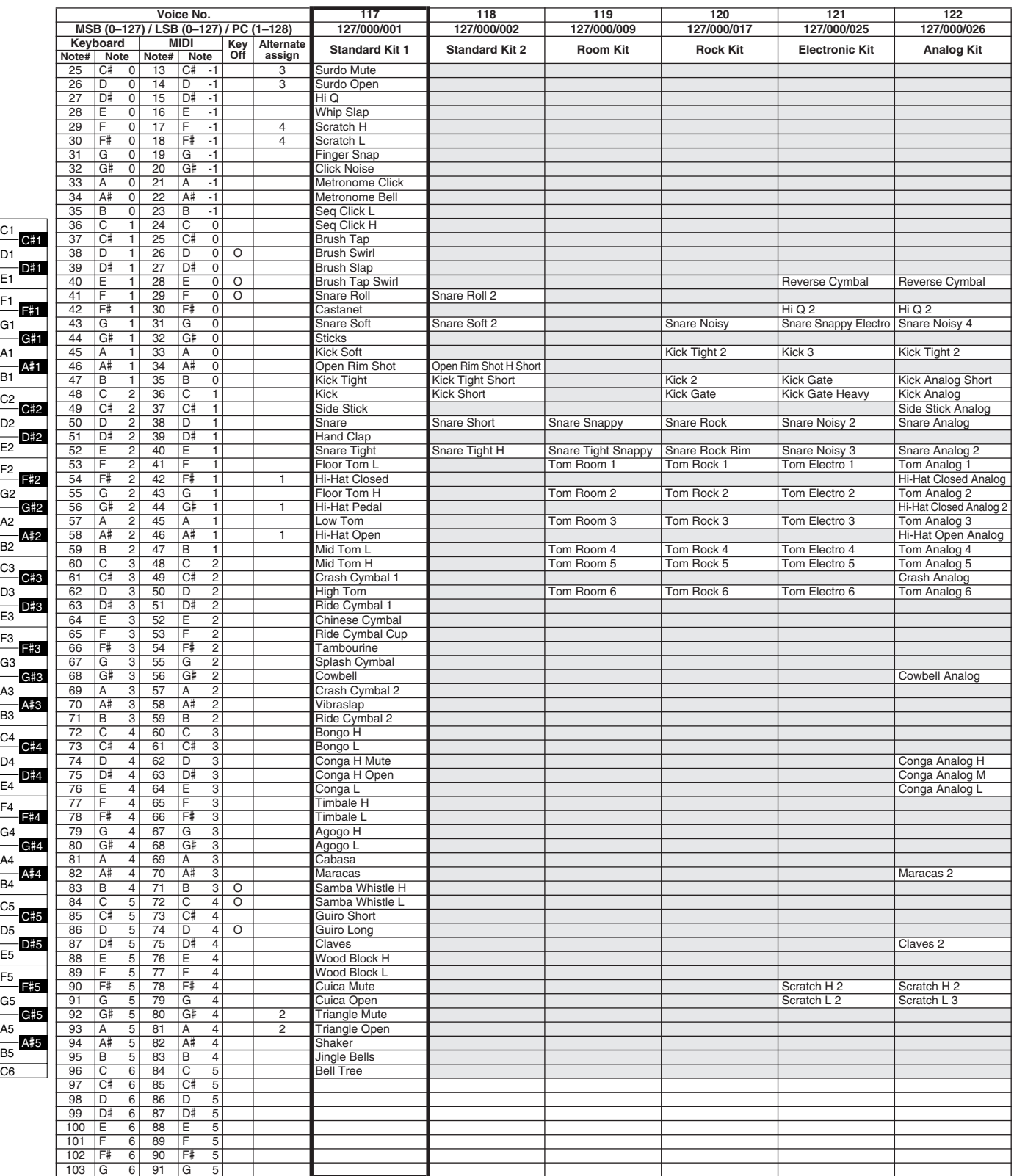

- » indique que les sonorités de percussion sont identiques à celles de « Standard Kit 1 ».
- 
- Chaque voix de percussion utilise une note unique. Le numéro de note MIDI (Note #) et la note MIDI se situent en réalité à une octave inférieure à celle qui est indiquée dans la liste. Par exemple, dans « 117 : Standard Kit 1 », « Seq Click H » (Note# 36/Note C1) correspond à (Note# 24/Note C0).
- Key Off : pour les touches signalées par « O », l'émission de sons s'arrête
- instantanément aussitôt que les touches sont relâchées. Les voix portant un même numéro de note alternative (\*1 ... 4) ne peuvent pas être jouées simultanément. (Elles sont en effet conçues pour être interprétées en alternance).
- " " indica que el sonido de batería es el mismo que el "Standard Kit 1".
- 
- Cada sonido de percusión utiliza una nota.<br>• La nota MIDI # y la nota son en realidad una octava menos de lo que aparece en la lista. Por ejemplo, en "117: Standard Kit 1", el "Seq Click H"<br>• (Rota# 36/Nota C1) correspon
- momento en que se sueltan.
- Los sonidos con el mismo número alterno de nota (\*1 ... 4) no pueden tocarse simultáneamente. (Están diseñados para tocarse alternativamente el uno con el otro.)

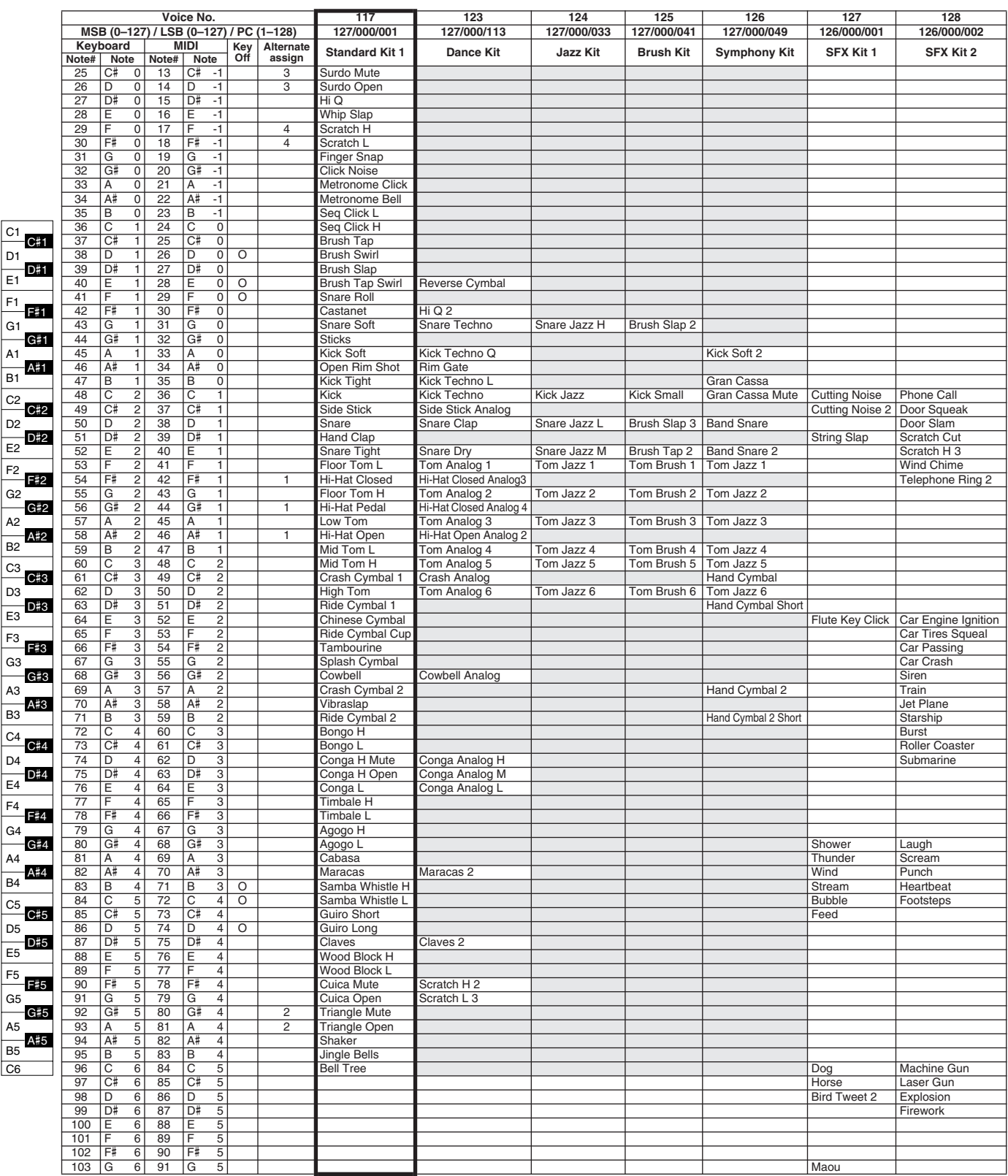

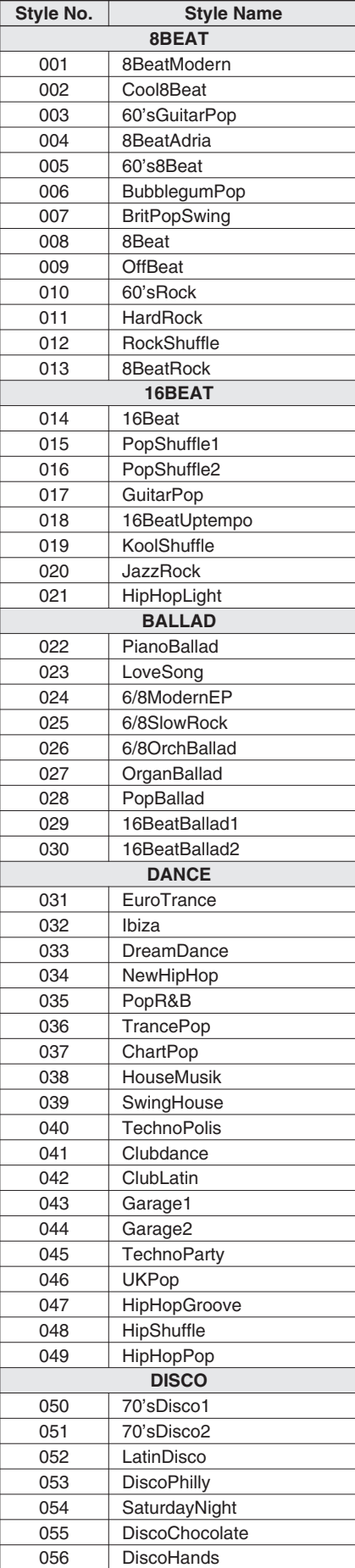

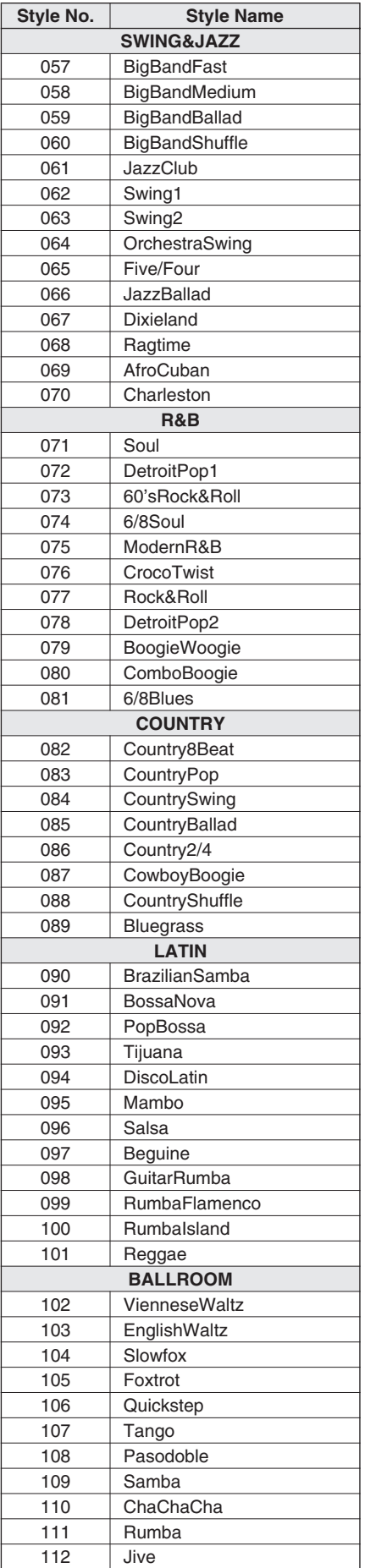

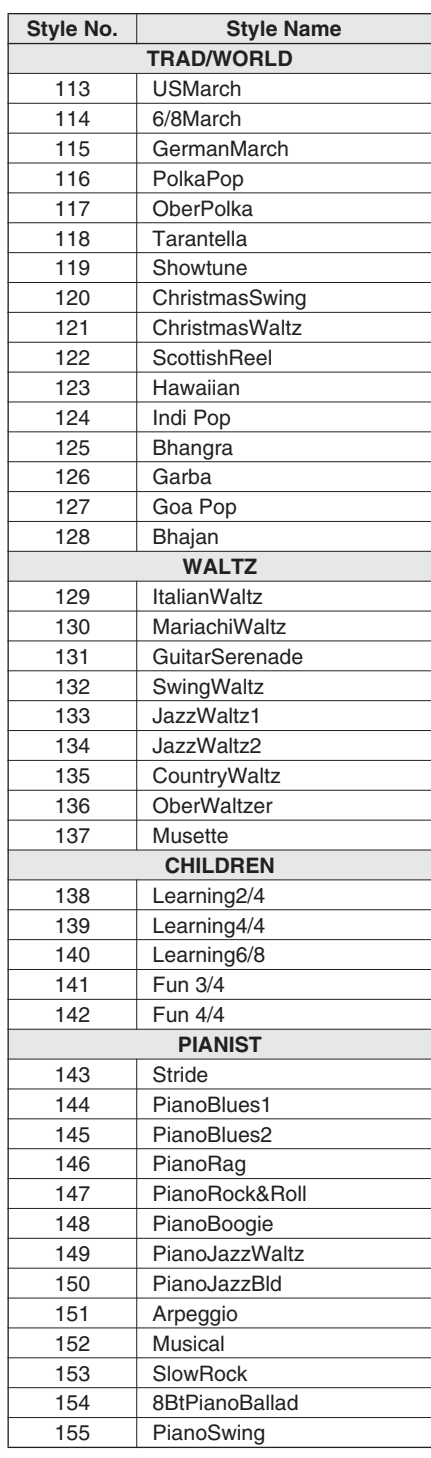

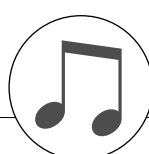

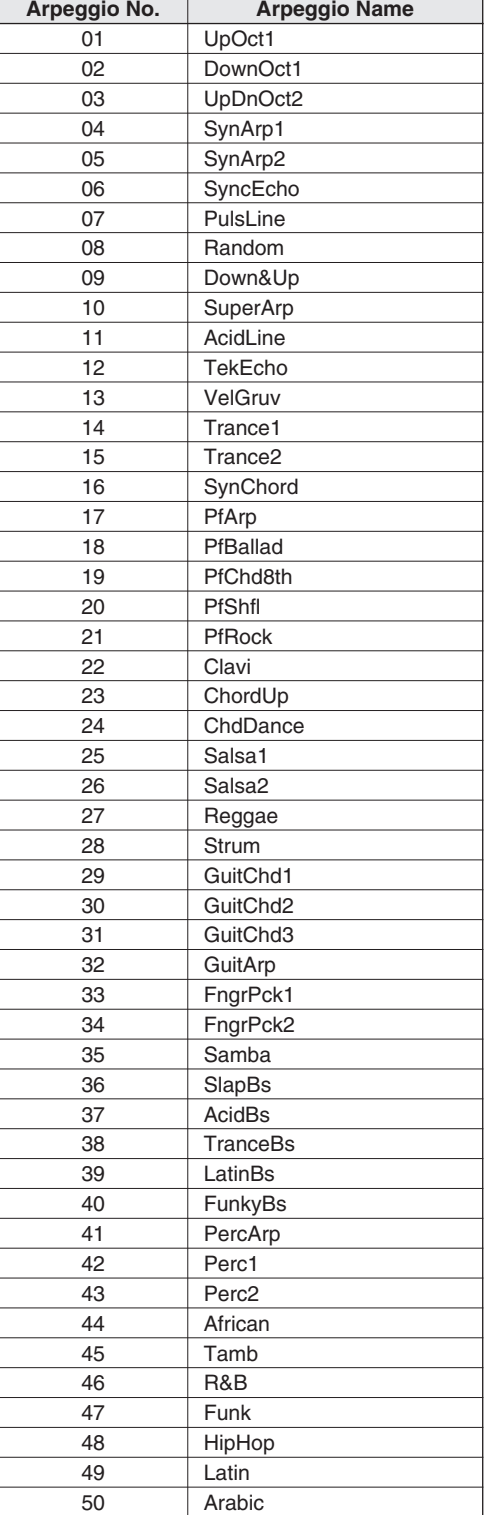

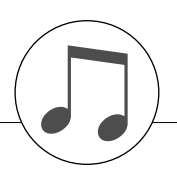

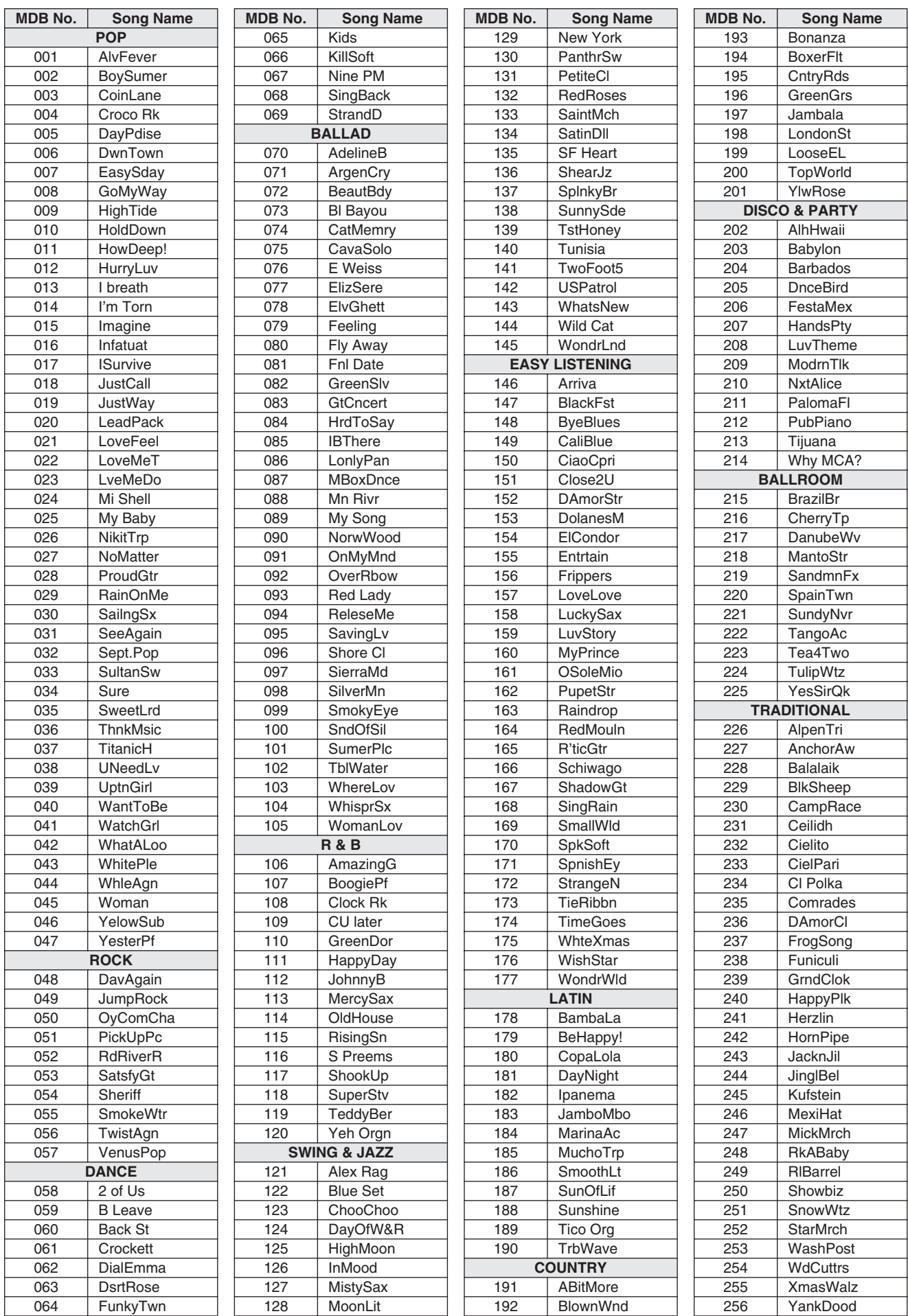

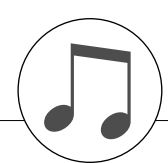

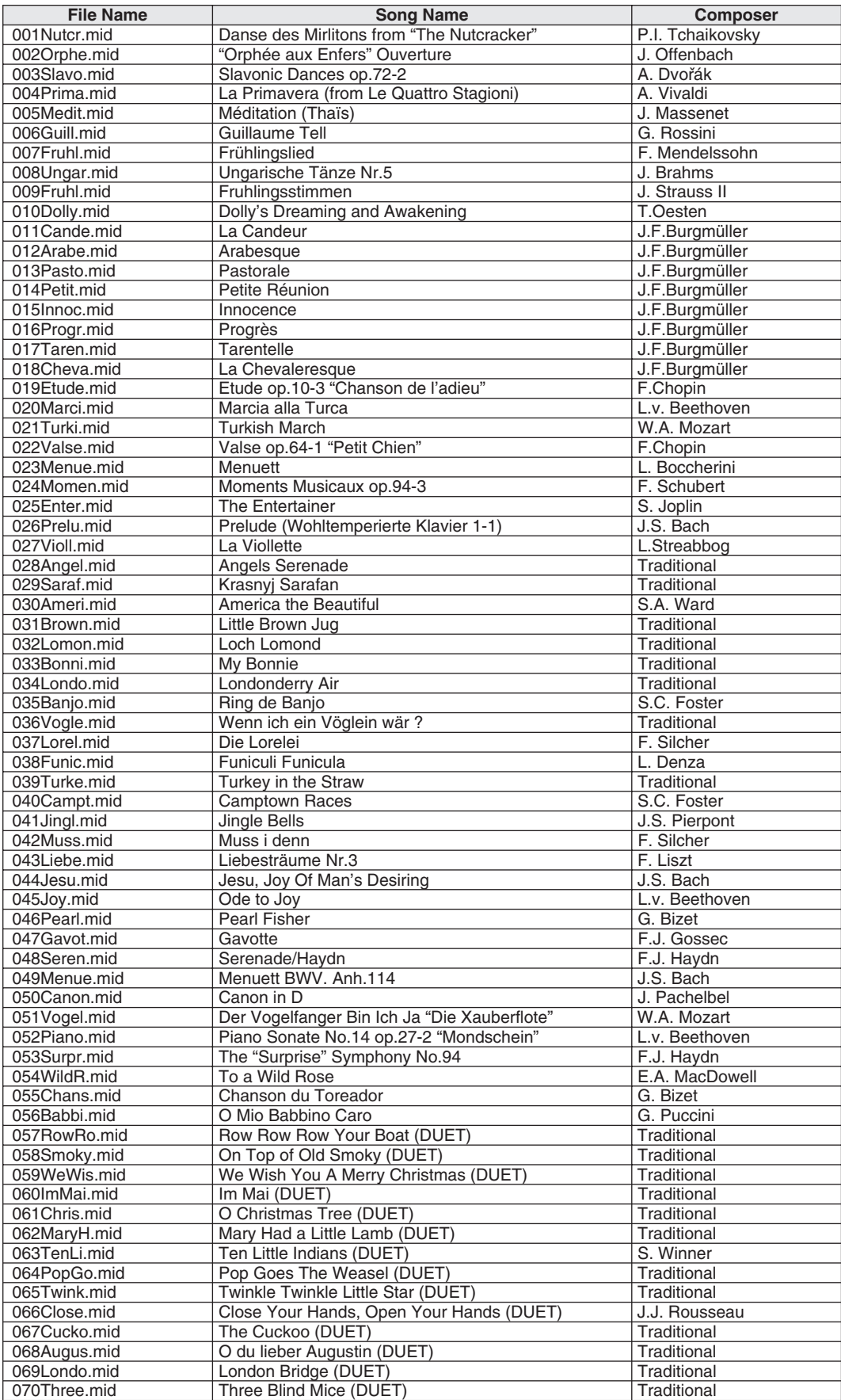

The easy song arranger can only be used with songs that include chord data.

Easy Song Arranger kann nur zusammen mit Songs verwendet werden, die Akkorddaten enthalten.

La fonction Easy Song Arranger ne s'utilise qu'avec des morceaux comportant des données d'accord.

La función Easy Song Arranger (arreglos sencillos de canciones) sólo puede utilizarse con canciones que incluyan datos de acordes.

# ● **Harmony Types / Harmony-Typen / Types d'effets Harmony / Tipos de armonía**

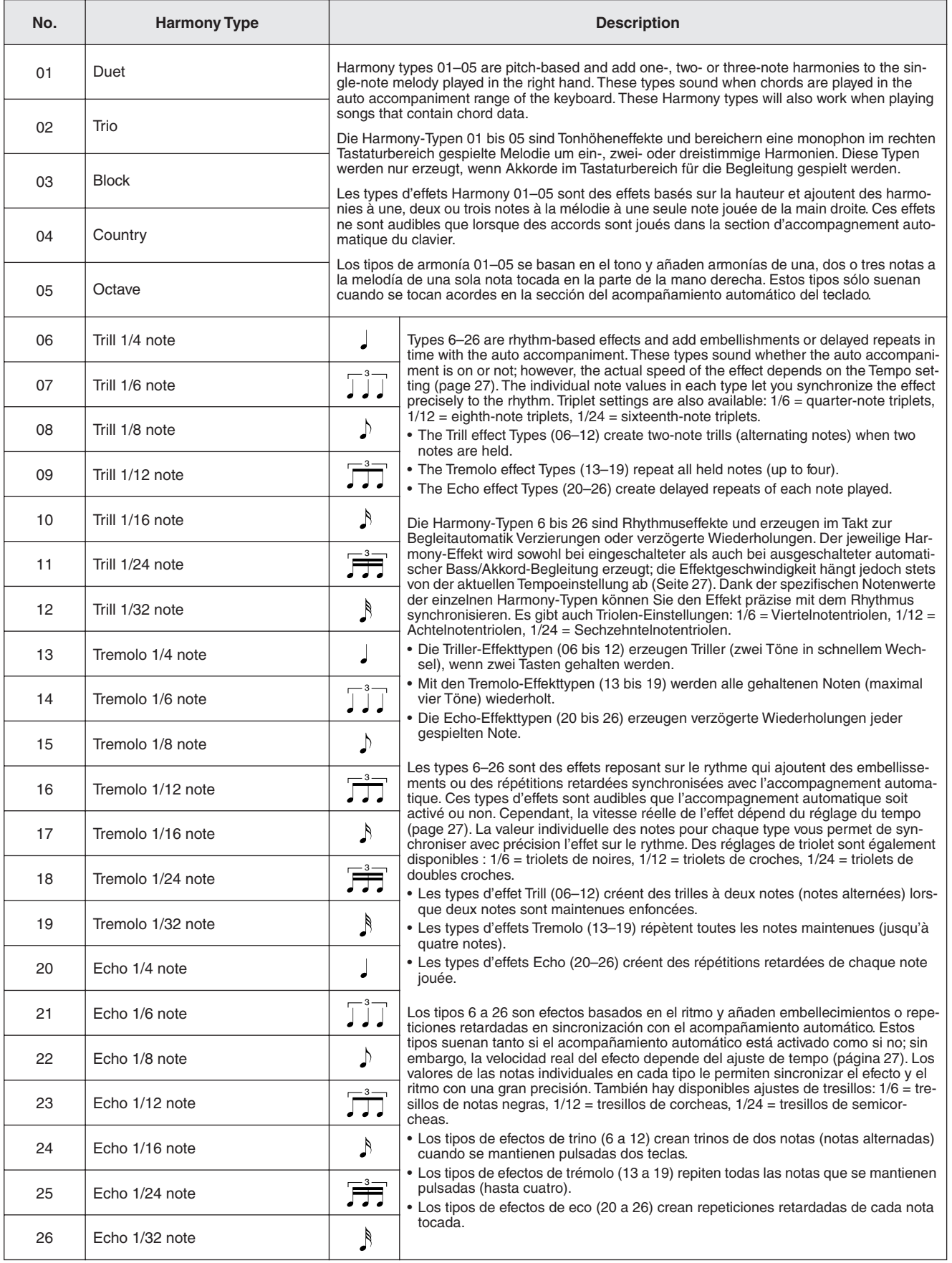

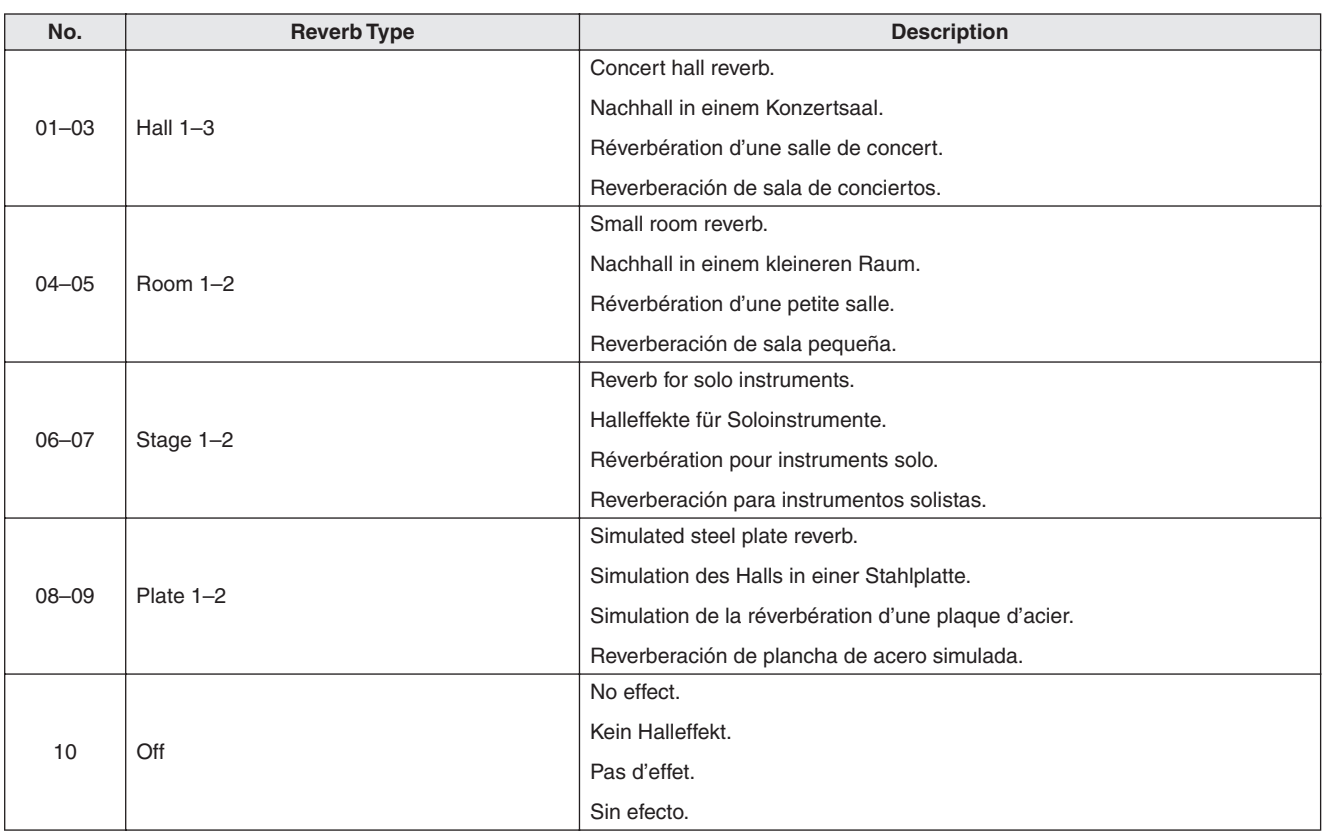

# ● **Reverb Types / Reverb-Typen / Types d'effets Reverb / Tipos de reverberación**

# ● **Chorus Types / Chorus-Typen / Types d'effets Chorus / Tipos de coro**

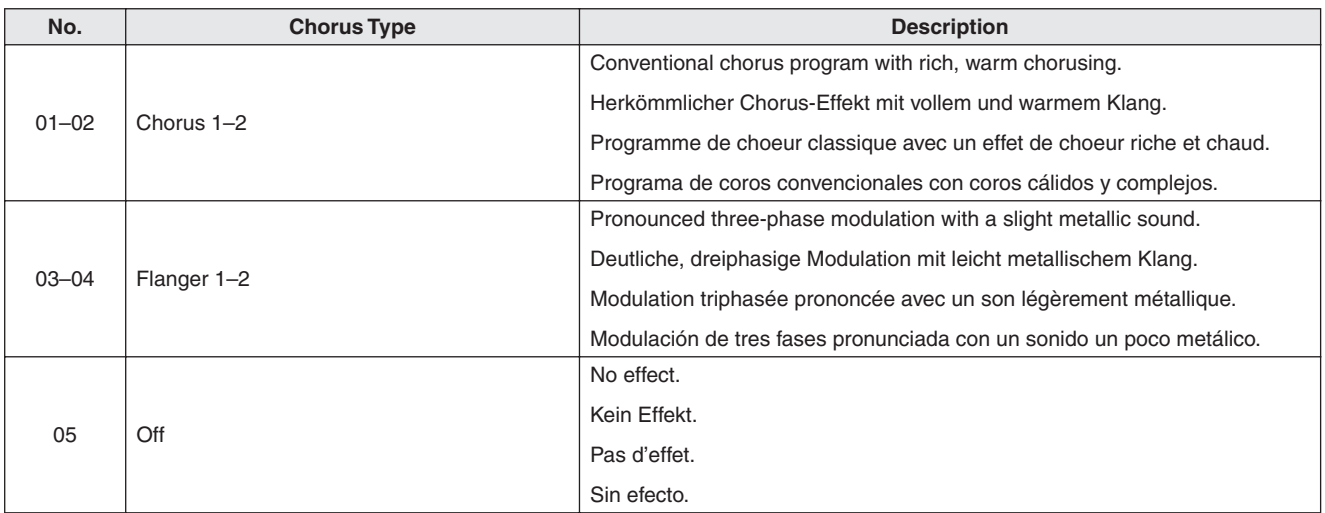

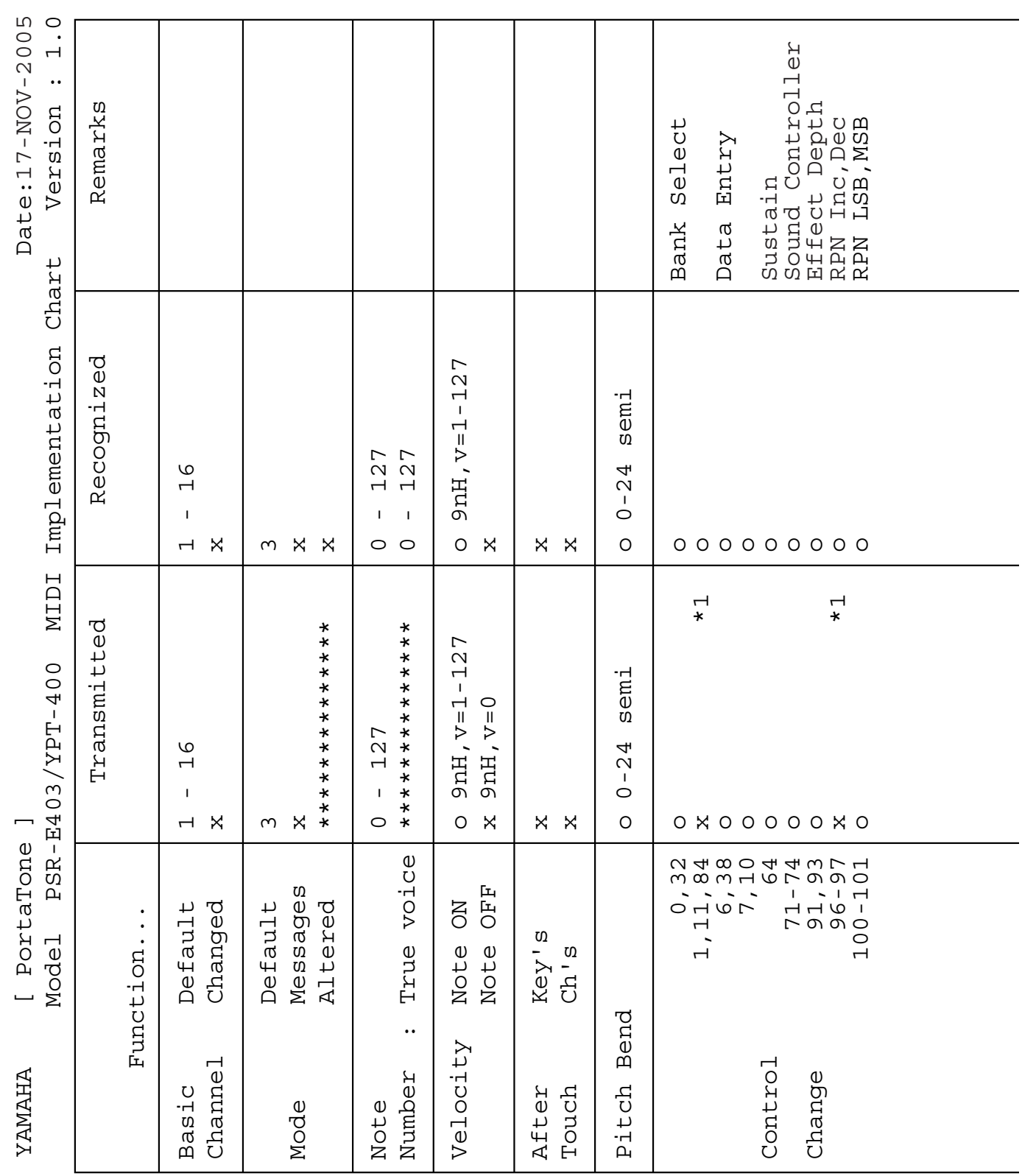

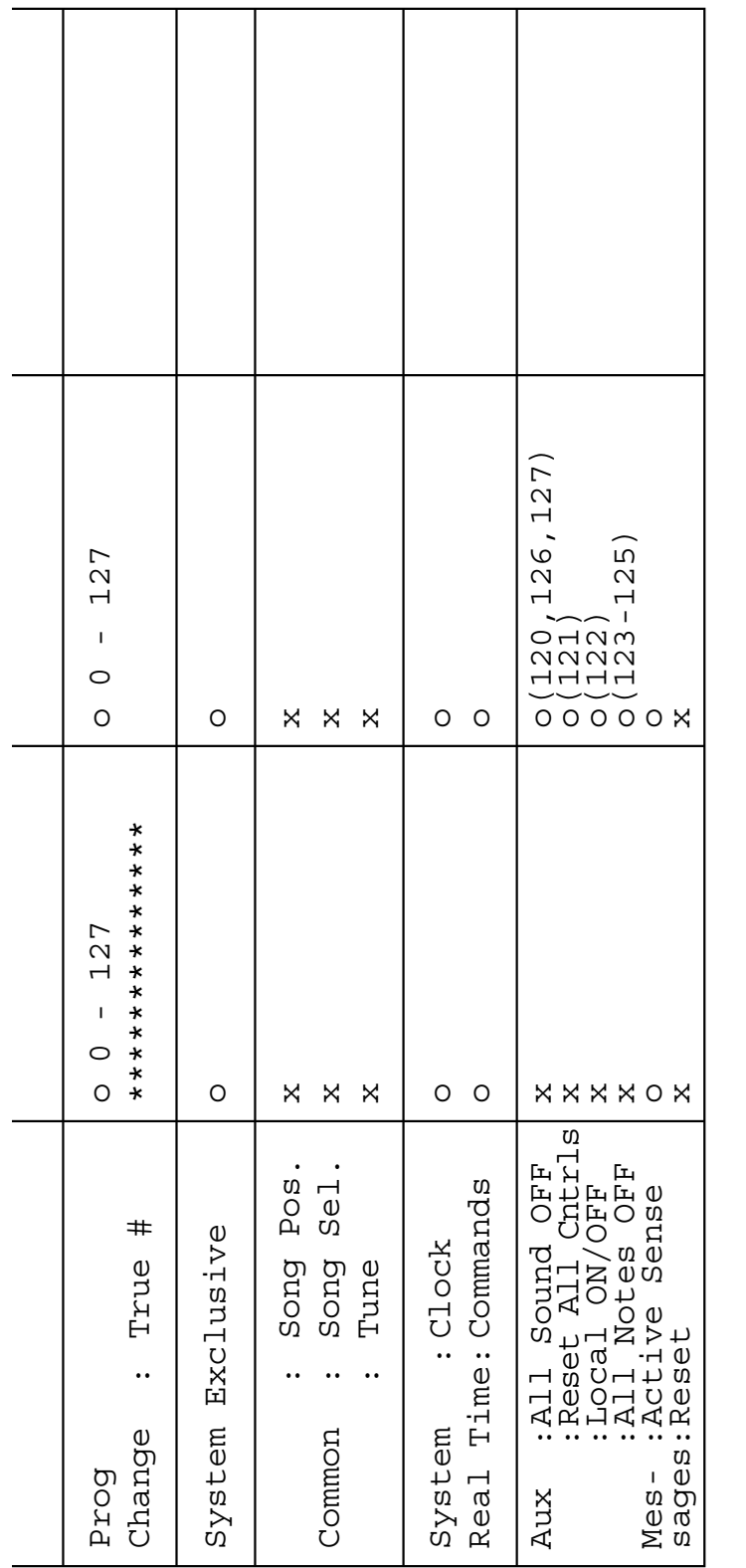

Yes<br>No

 $\ddot{\phantom{a}}$  $\ddotsc$  $O X$ 

\*1 Refer to #2 on page 124.

\*1 Refer to #2 on page 124.<br>Mode 1 : OMNI ON , POLY<br>Mode 3 : OMNI OFF, POLY

WAGE 1 : ONIGE 2 : ONG 2 : ONG 2 : ONG 2 : ONG 2 : ONG 2 : ONG 2 : ONG 2 : ONG 2 : ONG 2 : ONG 2 : O Mode 3 : ONNI OMONI OFF, POLY 4 : POLY MODI ONO X : No Mode 4 : OFF, POLY A : NO MONO X : No

**TNINO TNMC** 

> $\ddot{\phantom{a}}$  $\dddot{\phantom{1}}\cdot$

 $\mathcal{Q}$  $\overline{4}$ 

Mode<br>Mode

ON , MONO OFF, MONO

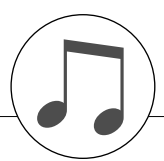

#### *NOTE:*

- <span id="page-123-0"></span>*1 By default (factory settings) the instrument ordinarily functions as a 16-channel multi-timbral tone generator, and incoming data does not affect the panel voices or panel settings. However, the MIDI messages listed below do affect the panel voices, auto accompaniment, and songs.*
	- *MIDI Master Tuning*
	- *System exclusive messages for changing the Reverb Type and Chorus Type.*
- *2 Messages for these control change numbers cannot be transmitted from the instrument itself. However, they may be transmitted when playing the accompaniment, song or using the Harmony effect.*
- *3 Exclusive*
	- *<GM System ON> F0H, 7EH, 7FH, 09H, 01H, F7H*
	- *This message automatically restores all default settings for the instrument, with the exception of MIDI Master Tuning.*
	- *<MIDI Master Volume> F0H, 7FH, 7FH, 04H, 01H, ll, mm, F7H • This message allows the volume of all channels to be*
	- *changed simultaneously (Universal System Exclusive). • The values of "mm" is used for MIDI Master Volume. (Values for "ll" are ignored.)*

*<MIDI Master Tuning> F0H, 43H, 1nH, 27H, 30H, 00H, 00H, mm, ll, cc, F7H*

- *This message simultaneously changes the tuning value of all channels.*
- *The values of "mm" and "ll" are used for MIDI Master Tuning.*
- *The default value of "mm" and "ll" are 08H and 00H, respectively. Any values can be used for "n" and "cc".*

*<Reverb Type> F0H, 43H, 1nH, 4CH, 02H, 01H, 00H, mmH, llH, F7H*

- *mm : Reverb Type MSB*
- *ll : Reverb Type LSB*
- *Refer to the Effect Map (page 126) for details.*

*<Chorus Type> F0H, 43H, 1nH, 4CH, 02H, 01H, 20H, mmH, llH, F7H*

- *mm : Chorus Type MSB*
- *ll : Chorus Type LSB*
- *Refer to the Effect Map (page 126) for details.*
- *4 When the accompaniment is started, an FAH message is transmitted. When accompaniment is stopped, an FCH message is transmitted. [Whe](#page-125-0)n the clock is set to External, both FAH (accompaniment start) and FCH (accompaniment stop) are recognized.*
- *5 Local ON/OFF <Local ON> [Bn, 7](#page-125-0)A, 7F <Local OFF> Bn, 7A, 00 Value for "n" is ignored.*

#### *HINWEIS:*

- *1 Im Standardbetrieb (Werkseinstellungen) funktioniert das Instrument gewöhnlich als multi-timbraler 16-Kanal-Klangerzeuger, und eingehende Daten haben keinen Einfluß auf die Bedienfeld-Voices und die Bedienfeld-Einstellungen. Die im folgenden aufgeführten Befehle verändern jedoch dieBedienfeld-Voices, die automatische Begleitung und die Songs. • MIDI Master Tuning*
	- *Systemexklusive Meldungen zum Umschalten von Halltyp (Reverb Type) und Chorus-Typ.*
- *2 Befehle für diese Controller-Nummern können nicht vom Instrument selbst gesendet werden. Sie können jedoch gesendet werden, wenn die Begleitung gespielt oder der Harmony-Effekt verwendet wird.*

#### *3 Exclusive*

- *<GM System ON> F0H, 7EH, 7FH, 09H, 01H, F7H*
	- *Durch diese Meldung werden automatisch alle Werksvorga***ben des Instruments, mit Ausnahme des "MIDI Master** *Tuning" (der Gesamtstimmung), wieder hergestellt.*
- *<MIDI Master Volume> F0H, 7FH, 7FH, 04H, 01H, ll, mm, F7H • Mit diesem Befehl kann die Lautstärke aller Kanäle gleichzeitig geändert werden (Universal System Exclusive).*
- *Die Werte für "mm" werden für MIDI Master Volume verwendet. (Werte für "ll" werden ignoriert.)*

*<MIDI Master Tuning> F0H, 43H, 1nH, 27H, 30H, 00H, 00H, mm, ll, cc, F7H*

- *Durch diesen Befehl wird der Stimmungswert für alle Kanäle gleichzeitig geändert.*
- *Die Werte von "mm" und "ll" werden für MIDI Master Tuning verwendet.*
- *Der Standardwert beträgt für "mm" 08H und für "ll" 00H. Für "n" und "cc" können beliebige Werte verwendet werden.*
- *<Reverb Type> F0H, 43H, 1nH, 4CH, 02H, 01H, 00H, mmH, llH, F7H*
	- *mm : Reverb Type MSB*
- *ll : Reverb Type LSB Weitere Einzelheiten hierzu finden Sie in der Effekt-Zuordnungstabelle (Seite 126).*
- *<Chorus Type> F0H, 43H, 1nH, 4CH, 02H, 01H, 20H, mmH, llH, F7H*
- *mm : Chorus Type MSB*
- *ll : Chorus Type LSB*
- *Weitere Einzelheiten hierzu finden Sie in der Effekt-Zuordnungstabelle (Seite 126).*
- *4 Beim Starten der Begleitung wird eine FAH-Meldung gesendet. Wenn die Begleitung gestoppt wird, wird die Meldung FCH aus[gege](#page-125-0)ben. Wenn die Clock auf "External" eingestellt ist, werden sowohl FAH (Begleitung Start) als auch FCH (Begleitung Stop) erkannt.*
- *5 Local ON/OFF <Local ON> Bn, 7A, 7F <Lo[cal O](#page-125-0)FF> Bn, 7A, 00* Der Wert für "n" wird ignoriert.

# **Format des données MIDI / Formato de datos MIDI**

# *NOTE:*

- *1 Le PSR-E403/YPT-400 fonctionne par défaut (réglages d'usine) comme un générateur de son multi timbre à 16 canaux. De ce fait, la réception de données n'affecte ni les voix de panneau ni les réglages de panneau. Cependant, les messages MIDI figurant dans la liste ci-dessous affectent les voix de panneau, l'accompagnement automatique et les morceaux.*
	- *MIDI Master Tuning*
	- *Messages exclusifs au système permettant de modifier les réglages Reverb Type et Chorus Type.*
- *2 Les messages relatifs à ces numéros de changement de commande ne peuvent pas être transmis depuis le PSR-E403/ YPT-400. Il est toutefois possible de les émettre pendant la reproduction de l'accompagnement ou l'exécution d'un morceau, et à l'aide de l'effet Harmony.*
- *3 Messages exclusifs au système*
	- *<GM System ON> F0H, 7EH, 7FH, 09H, 01H, F7H*
	- *Ce message rétablit automatiquement tous les réglages par défaut de l'instrument, à l'exception de la commande MIDI Master Tuning.*
	- *<MIDI Master Volume> F0H, 7FH, 7FH, 04H, 01H, ll, mm, F7H • Ce message autorise la modification simultanée du volume de tous les canaux (Universal System Exclusive).*
	- *Les valeurs « mm » sont utilisées pour MIDI Master Volume. (Les valeurs « ll » sont ignorées).*
	- *<MIDI Master Tuning> F0H, 43H, 1nH, 27H, 30H, 00H, 00H, mm, ll, cc, F7H*
	- *Ce message modifie simultanément la valeur de l'accord de tous les canaux.*
	- *Les valeurs « mm » et « ll » sont utilisées pour MIDI Master Tuning.*
	- *Les valeurs par défaut de « mm » et « ll » sont respectivement 08H et 00H. N'importe quelle valeur peut être utilisée pour « n » et « cc ».*

*<Reverb Type> F0H, 43H, 1nH, 4CH, 02H, 01H, 00H, mmH, llH, F7H*

- *mm : Reverb Type MSB*
- *ll : Reverb Type LSB*
- *Reportez-vous à la liste des effets (page 126) pour les détails.*
- *<Chorus Type> F0H, 43H, 1nH, 4CH, 02H, 01H, 20H, mmH, llH, F7H*
- *mm : Chorus Type MSB*
- *ll : Chorus Type LSB*

*Reportez-vous à la liste des effets (page 126) pour les détails.*

- *4 Lors du lancement de l'accompagnement, un message FAH est envoyé. A l'arrêt de l'accompagnement, c'est un message FCH qui est transmis. Lorsque l'horloge est réglée sur External, les messages FAH (début [de l'a](#page-125-0)ccompagnement) et FCH (arrêt de l'accompagnement) sont reconnus.*
- *5 Local ON/OFF <Local ON> Bn, 7A, 7F <Local OFF> Bn, 7A, 0[0](#page-125-0) La valeur « n » est ignorée.*

#### *NOTA:*

- *1 Con los ajustes iniciales (ajustes de fabricación), el instrumento funciona normalmente como un generador de tonos de varios timbres de 16 canales, y los datos de entrada no afectan a las voces ni a los ajustes del panel. Sin embardo, los mensajes MIDI enumerados a continuación sí afectan a las voces del panel, al acompañamiento automático y a las canciones. • Afinación principal MIDI*
	- *Mensajes exclusivos del sistema para cambiar el tipo de reverberación y el tipo de coro.*
- *2 Los mensajes para estos números de cambio de control no pueden transmitirse desde el instrumento. Sin embargo, podrían transmitirse al tocar el acompañamiento, la canción o bien al usar el efecto Harmony (Armonía).*

#### *3 Exclusivo*

- *<GM System ON> (Sistema GM activado) F0H, 7EH, 7FH, 09H, 01H, F7H*
	- *Este mensaje restituye automáticamente todos los ajustes iniciales del instrumento, a excepción de la afinación principal MIDI.*

*<MIDI Master Volume> (Volumen principal MIDI)* 

- *F0H, 7FH, 7FH, 04H, 01H, ll, mm, F7H • Este mensaje permite cambiar simultáneamente el volumen de todos los canales [Universal System Exclusive (Exclusivo del Sistema Universal)].*
	- *Los valores de "mm" se usan para el volumen principal MIDI. (Los valores para "ll" se omiten).*

*<MIDI Master Tuning> (Afinación principal MIDI)* 

- *0H, 43H, 1nH, 27H, 30H, 00H, 00H, mm, ll, cc, F7H • Este mensaje cambia simultáneamente el valor de afinación*
- *de todos los canales.*
- *Los valores de "mm" y "ll" se usan para la afinación principal MIDI.*
- *Los valores iniciales de "mm" y "ll" son 08H y 00H, respectivamente. Puede usarse cualquier valor para "n" y "cc".*

*<Reverb Type> (Tipo de reverberación)* 

- *F0H, 43H, 1nH, 4CH, 02H, 01H, 00H, mmH, llH, F7H • mm: Tipo de reverberación MSB*
- *ll: Tipo de reverberación LSB*
- *Para obtener más detalles, consulte la lista de efectos (página 126).*

*<Chorus Type> (Tipo de coro)* 

- *F0H, 43H, 1nH, 4CH, 02H, 01H, 20H, mmH, llH, F7H*
- *mm: Tipo de coro MSB*
- *ll: Tipo de coro LSB*
- *Para obtener más detalles, consulte la lista de efectos (página 126).*
- *4 Cuando se inicia el acompañamiento se transmite un mensaje FAH. Cuando se para el acompañamiento, se transmite un mensaje FCH. Cuando el reloj está ajustado en externo, FAH (inicio del acompañamiento) y FCH (parada del acompañamiento) se reconocen.*
- *5 Local ON/OFF (Local activado/desactivado) <Local ON> Bn, 7A, 7F <Local OFF> Bn, 7A, 00 El valor para "n" se omite.*

# ■ Effect map / Effekt-Zuordnung / Liste des effets / Lista de efectos

- \* When a Type LSB value is received that corresponds to no effect type, a value corresponding to the effect type (coming the closest to the specified value) is automatically set.
- \* The numbers in parentheses in front of the Effect Type names correspond to the number indicated in the display.
- <span id="page-125-0"></span>\* Wenn ein Type-LSB-Wert empfangen wird, der keinem Effekttyp zugewiesen ist, wird automatisch ein passender Wert eingestellt, der dem empfangenen Wert am nächsten kommt.
- \* Die Nummern in Klammern vor den Effekttyp-Bezeichnungen entsprechen der im Display erscheinenden Nummern.
- \* Lorsque la valeur Type LSB reçue ne correspond à aucun type d'effet, une valeur correspondant à un type d'effet (la plus proche possible de la valeur spécifiée) est automatiquement sélectionnée.
- \* Les chiffres entre parenthèses qui précèdent les noms des types d'effet correspondent aux numéros apparaissant sur l'afficheur.
- \* Cuando se recibe un valor tipo LSB que no corresponde a ningún tipo de efecto, se establece automáticamente un valor correspondiente al tipo de efecto (el que más se acerque al valor especificado).
- \* Los números entre paréntesis colocados delante de los nombres de tipos de efecto corresponden al número indicado en la pantalla.

#### ● **REVERB**

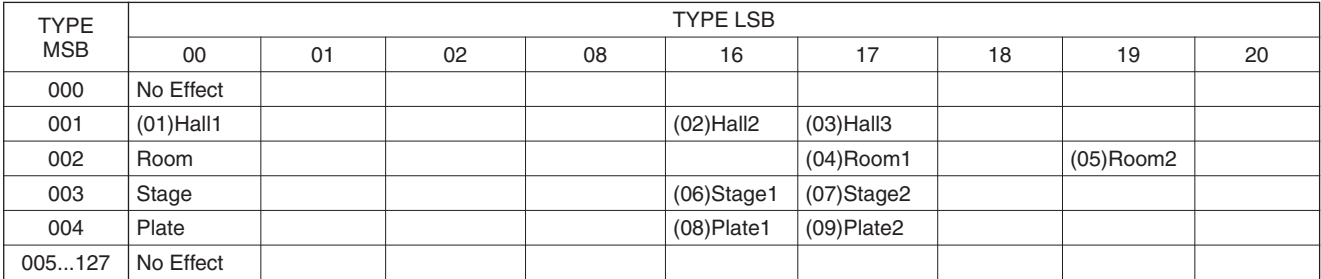

#### ● **CHORUS**

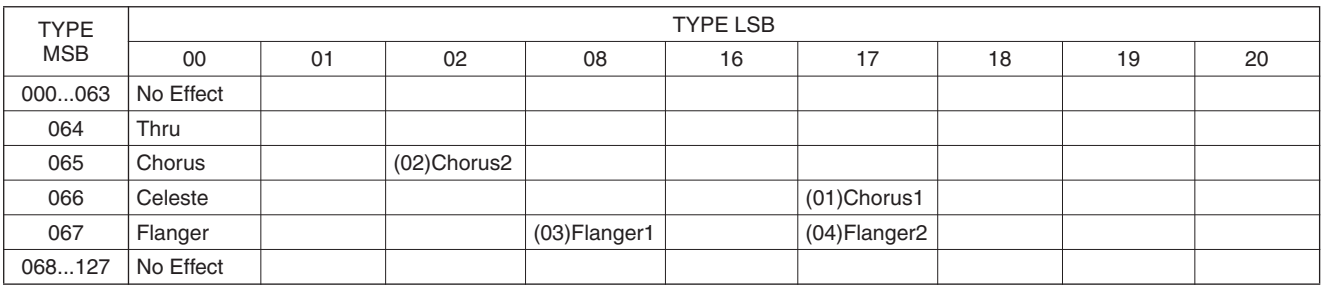

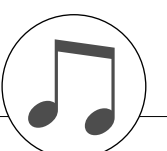

#### **Keyboards**

• 61 standard-size keys (C1–C6), with Touch Response. **Display**

• LCD display (backlit)

# **Setup**

• STANDBY/ON • MASTER VOLUME: MIN–MAX

#### **Panel Controls**

• SONG, VOICE, STYLE, EASY SONG ARRANGER, PERFORMANCE ASSISTANT ON/OFF, ARPEGGIO ON/ OFF, LESSON L/R, LESSON START, METRONOME ON/ OFF, PORTABLE GRAND, DEMO, FUNCTION, MUSIC DATABASE, TOUCH ON/OFF, HARMONY ON/OFF, DUAL ON/OFF, SPLIT ON/OFF, TEMPO/TAP, [0]-[9], [ [-], CATEGORY, Dial, ASSIGN, CACMP ON/OFF), A-B REPEAT (SYNC STOP), PAUSE (SYNC START), START/ STOP, REW (INTRO/ENDING/rit.), FF (MAIN/AUTO FILL), REGIST MEMORY ([●] (MEMORY/BANK), [1], [2]), SONG MEMORY (REC, [1]–[5], [A])

#### **Realtime Control**

- Pitch Bend Wheel
- Nobs A, B
- A: Cutoff, Reverb, Attack, Style Cutoff, Style Tempo
- B: Resonance, Chorus, Release, Style Resonance

#### **Voice**

- 116 panel voices + 12 drum/SFX kits + 361 XGlite voices + 15 arpeggio voices
- Polyphony: 32
- DUAL
- SPLIT

#### **Style**

- 155 Preset Styles + 1 User Style File
- Style Control: ACMP ON/OFF, SYNC STOP,
	- SYNC START, START/STOP, INTRO/ENDING/rit., MAIN/AUTO FILL
- Fingering: Multi Finger

#### • Style Volume

#### **Music Database**

• 256

- **Education Feature**
	- Dictionary
	- Lesson 1–3, Repeat & Learn

#### **Registration Memory**

• 8 banks x 2 types

#### **Function**

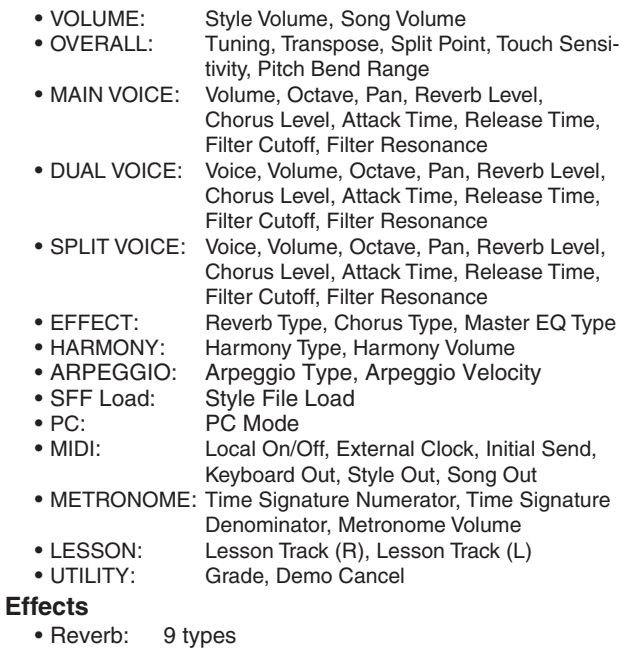

## • Chorus: 4 types

419

- Harmony: 26 types
- Arpeggio: 50 types

#### **Song**

- 30 Preset Songs + 5 User Songs + Accessory CD-ROM Songs (70)
- Song Clear, Track Clear
- Song Volume
- Song Control:  $\circled{O}$ , A-B REPEAT, PAUSE, REW, FF, START/STOP

#### **Performance assistant technology**

#### **Recording**

#### • Song

User Song: 5 Songs

Recording Tracks: 1, 2, 3, 4, 5, STYLE

#### **MIDI**

- Local On/Off Initial Send External Clock
- Keyboard Out Style Out Song Out

# **Auxiliary jacks**

• PHONES/OUTPUT, DC IN 12V, USB, SUSTAIN

# **Amplifier**

- $\cdot$  2.5W + 2.5W
- **Speakers**

• 12cm x 2 + 3cm x 2

**Power Consumption**

# • 10W

### **Power Supply**

- Adaptor: Yamaha PA-3C AC power adaptor
- Batteries: Six "D" size, R20P (LR20) or equivalent batteries **Dimensions (W x D x H)**

• 952 x 388 x 146 mm (37-1/2" x 15-1/4" x 5-3/4")

# **Weight**

• 7.0kg (15 lbs. 7 oz.) (not including batteries)

### **Supplied Accessories**

- Music Rest
- Accessory CD-ROM
- Owner's Manual

#### **Optional Accessories**

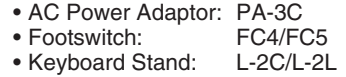

- Headphones: HPE-150
- Specifications and descriptions in this owner's manual are for information purposes only. Yamaha Corp. reserves the right to change or modify products or specifications at any time without prior notice. Since specifications, equipment or options may not be the same in every locale, please check with your Yamaha dealer.
- Die technischen Daten und Beschreibungen in dieser Bedienungsanleitung dienen nur der Information. Yamaha Corp. behält sich das Recht vor, Produkte oder deren technische Daten jederzeit ohne vorherige Ankündigung zu verändern oder zu modifizieren. Da die technischen Daten, das Gerät selbst oder Sonderzubehör nicht in jedem Land gleich sind, setzen Sie sich im Zweifel bitte mit Ihrem Yamaha-Händler in Verbindung.
- Les caractéristiques techniques et les descriptions du mode d'emploi ne sont données que pour information. Yamaha Corp. se réserve le droit de changer ou modifier les produits et leurs caractéristiques techniques à tout moment sans aucun avis. Du fait que les caractéristiques techniques, les équipements et les options peuvent différer d'un pays à l'autre, adressez-vous au distributeur Yamaha le plus proche.
- Las especificaciones y descripciones de este manual del propietario tienen sólo el propósito de servir como información. Yamaha Corp. se reserva el derecho a efectuar cambios o modificaciones en los productos o especificaciones en cualquier momento sin previo aviso. Puesto que las especificaciones, equipos u opciones pueden no ser las mismas en todos los mercados, solicite información a su distribuidor Yamaha.

For details of products, please contact your nearest Yamaha representative or the authorized distributor listed below.

Pour plus de détails sur les produits, veuillez-vous adresser à Yamaha ou au distributeur le plus proche de vous figurant dans la liste suivante.

Die Einzelheiten zu Produkten sind bei Ihrer unten aufgeführten Niederlassung und bei Yamaha Vertragshändlern in den jeweiligen Bestimmungsländern erhältlich.

Para detalles sobre productos, contacte su tienda Yamaha más cercana o el distribuidor autorizado que se lista debajo.

### **NORTH AMERICA**

#### **CANADA**

**Yamaha Canada Music Ltd.** 135 Milner Avenue, Scarborough, Ontario, M1S 3R1, Canada Tel: 416-298-1311

#### **U.S.A.**

**Yamaha Corporation of America**  6600 Orangethorpe Ave., Buena Park, Calif. 90620, U.S.A. Tel: 714-522-9011

#### **MEXICO CENTRAL & SOUTH AMERICA**

**Yamaha de México S.A. de C.V.** Calz. Javier Rojo Gómez #1149, Col. Guadalupe del Moral C.P. 09300, México, D.F., México Tel: 55-5804-0600

#### **BRAZIL**

**Yamaha Musical do Brasil Ltda.** Av. Reboucas 2636-Pinheiros CEP: 05402-400 Sao Paulo-SP. Brasil Tel: 011-3085-1377

#### **ARGENTINA**

**Yamaha Music Latin America, S.A. Sucursal de Argentina** Viamonte 1145 Piso2-B 1053, Buenos Aires, Argentina Tel: 1-4371-7021

#### **PANAMA AND OTHER LATIN AMERICAN COUNTRIES/ CARIBBEAN COUNTRIES**

**Yamaha Music Latin America, S.A.** Torre Banco General, Piso 7, Urbanización Marbella, Calle 47 y Aquilino de la Guardia, Ciudad de Panamá, Panamá Tel: +507-269-5311

### **EUROPE**

#### **THE UNITED KINGDOM**

**Yamaha-Kemble Music (U.K.) Ltd.** Sherbourne Drive, Tilbrook, Milton Keynes, MK7 8BL, England Tel: 01908-366700

#### **IRELAND**

**Danfay Ltd.** 61D, Sallynoggin Road, Dun Laoghaire, Co. Dublin Tel: 01-2859177

#### **GERMANY**

**Yamaha Music Central Europe GmbH** Siemensstraße 22-34, 25462 Rellingen, Germany Tel: 04101-3030

#### **SWITZERLAND/LIECHTENSTEIN**

**Yamaha Music Central Europe GmbH, Branch Switzerland** Seefeldstrasse 94, 8008 Zürich, Switzerland Tel: 01-383 3990

#### **AUSTRIA**

**Yamaha Music Central Europe GmbH, Branch Austria** Schleiergasse 20, A-1100 Wien, Austria Tel: 01-60203900

#### **CZECH REPUBLIC/SLOVAKIA/ HUNGARY/SLOVENIA**

**Yamaha Music Central Europe GmbH, Branch Austria, CEE Department** Schleiergasse 20, A-1100 Wien, Austria Tel: 01-602039025

#### **POLAND**

**Yamaha Music Central Europe GmbH Sp.z. o.o. Oddzial w Polsce** ul. 17 Stycznia 56, PL-02-146 Warszawa, Poland Tel: 022-868-07-57

#### **THE NETHERLANDS/ BELGIUM/LUXEMBOURG**

**Yamaha Music Central Europe GmbH, Branch Benelux** 

Clarissenhof 5-b, 4133 AB Vianen, The Netherlands Tel: 0347-358 040

#### **FRANCE**

**Yamaha Musique France**  BP 70-77312 Marne-la-Vallée Cedex 2, France Tel: 01-64-61-4000

#### **ITALY**

**Yamaha Musica Italia S.P.A.**  Viale Italia 88, 20020 Lainate (Milano), Italy Tel: 02-935-771

#### **SPAIN/PORTUGAL**

**Yamaha-Hazen Música, S.A.** Ctra. de la Coruna km. 17, 200, 28230 Las Rozas (Madrid), Spain Tel: 91-639-8888

#### **GREECE**

**Philippos Nakas S.A. The Music House** 147 Skiathou Street, 112-55 Athens, Greece Tel: 01-228 2160

#### **SWEDEN**

**Yamaha Scandinavia AB** J. A. Wettergrens Gata 1 Box 30053 S-400 43 Göteborg, Sweden Tel: 031 89 34 00

#### **DENMARK**

**YS Copenhagen Liaison Office** Generatorvej 6A DK-2730 Herlev, Denmark Tel: 44 92 49 00

#### **FINLAND F-Musiikki Oy** Kluuvikatu 6, P.O. Box 260, SF-00101 Helsinki, Finland Tel: 09 618511

#### **NORWAY**

**Norsk filial av Yamaha Scandinavia AB**  Grini Næringspark 1 N-1345 Østerås, Norway Tel: 67 16 77 70

#### **ICELAND**

**Skifan HF** Skeifan 17 P.O. Box 8120 IS-128 Reykjavik, Iceland Tel: 525 5000

#### **OTHER EUROPEAN COUNTRIES**

**Yamaha Music Central Europe GmbH** Siemensstraße 22-34, 25462 Rellingen, Germany Tel: +49-4101-3030

#### **AFRICA**

#### **Yamaha Corporation,**

**Asia-Pacific Music Marketing Group** Nakazawa-cho 10-1, Hamamatsu, Japan 430-8650 Tel: +81-53-460-2312

#### **MIDDLE EAST**

#### **TURKEY/CYPRUS**

**Yamaha Music Central Europe GmbH** Siemensstraße 22-34, 25462 Rellingen, Germany Tel: 04101-3030

# **OTHER COUNTRIES**

**Yamaha Music Gulf FZE** LB21-128 Jebel Ali Freezone P.O.Box 17328, Dubai, U.A.E. Tel: +971-4-881-5868

#### **THE PEOPLE'S REPUBLIC OF CHINA Yamaha Music & Electronics (China) Co.,Ltd.** 25/F., United Plaza, 1468 Nanjing Road (West),

**ASIA**

Jingan, Shanghai, China Tel: 021-6247-2211

#### **HONG KONG**

**Tom Lee Music Co., Ltd.** 11/F., Silvercord Tower 1, 30 Canton Road, Tsimshatsui, Kowloon, Hong Kong

#### Tel: 2737-7688 **INDONESIA**

#### **PT. Yamaha Music Indonesia (Distributor) PT. Nusantik**

Gedung Yamaha Music Center, Jalan Jend. Gatot Subroto Kav. 4, Jakarta 12930, Indonesia Tel: 21-520-2577

#### **KOREA**

**Yamaha Music Korea Ltd.** Tong-Yang Securities Bldg. 16F 23-8 Yoido-dong, Youngdungpo-ku, Seoul, Korea Tel: 02-3770-0660

#### **MALAYSIA**

**Yamaha Music Malaysia, Sdn., Bhd.** Lot 8, Jalan Perbandaran, 47301 Kelana Jaya, Petaling Jaya, Selangor, Malaysia Tel: 3-78030900

#### **PHILIPPINES**

**Yupangco Music Corporation** 339 Gil J. Puyat Avenue, P.O. Box 885 MCPO, Makati, Metro Manila, Philippines Tel: 819-7551

#### **SINGAPORE**

**Yamaha Music Asia Pte., Ltd.** #03-11 A-Z Building 140 Paya Lebor Road, Singapore 409015 Tel: 747-4374

#### **TAIWAN**

**Yamaha KHS Music Co., Ltd.**  3F, #6, Sec.2, Nan Jing E. Rd. Taipei. Taiwan 104, R.O.C. Tel: 02-2511-8688

#### **THAILAND**

**Siam Music Yamaha Co., Ltd.** 891/1 Siam Motors Building, 15-16 floor Rama 1 road, Wangmai, Pathumwan Bangkok 10330, Thailand Tel: 02-215-2626

#### **OTHER ASIAN COUNTRIES**

**Yamaha Corporation, Asia-Pacific Music Marketing Group** Nakazawa-cho 10-1, Hamamatsu, Japan 430-8650

Tel: +81-53-460-2317

### **OCEANIA**

#### **AUSTRALIA**

**Yamaha Music Australia Pty. Ltd.** Level 1, 99 Queensbridge Street, Southbank, Victoria 3006, Australia Tel: 3-9693-5111

#### **NEW ZEALAND**

**Music Houses of N.Z. Ltd.** 146/148 Captain Springs Road, Te Papapa, Auckland, New Zealand Tel: 9-634-0099

**COUNTRIES AND TRUST TERRITORIES IN PACIFIC OCEAN Yamaha Corporation,**

#### **Asia-Pacific Music Marketing Group** Nakazawa-cho 10-1, Hamamatsu, Japan 430-8650 Tel: +81-53-460-2312

# **SSYAMAHA**

Yamaha Home Keyboards Home Page (English Only) **http://music.yamaha.com/homekeyboard**

Yamaha Manual Library **http://www.yamaha.co.jp/manual/**

U.R.G., Pro Audio & Digital Musical Instrument Division, Yamaha Corporation © 2006 Yamaha Corporation

> WG25030 XXXPOXXX.X-01A0 Printed in China